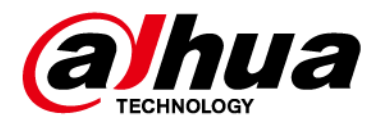

# **Dahua Network Speed Dome & PTZ Camera Web 3.0**

**User's Manual**

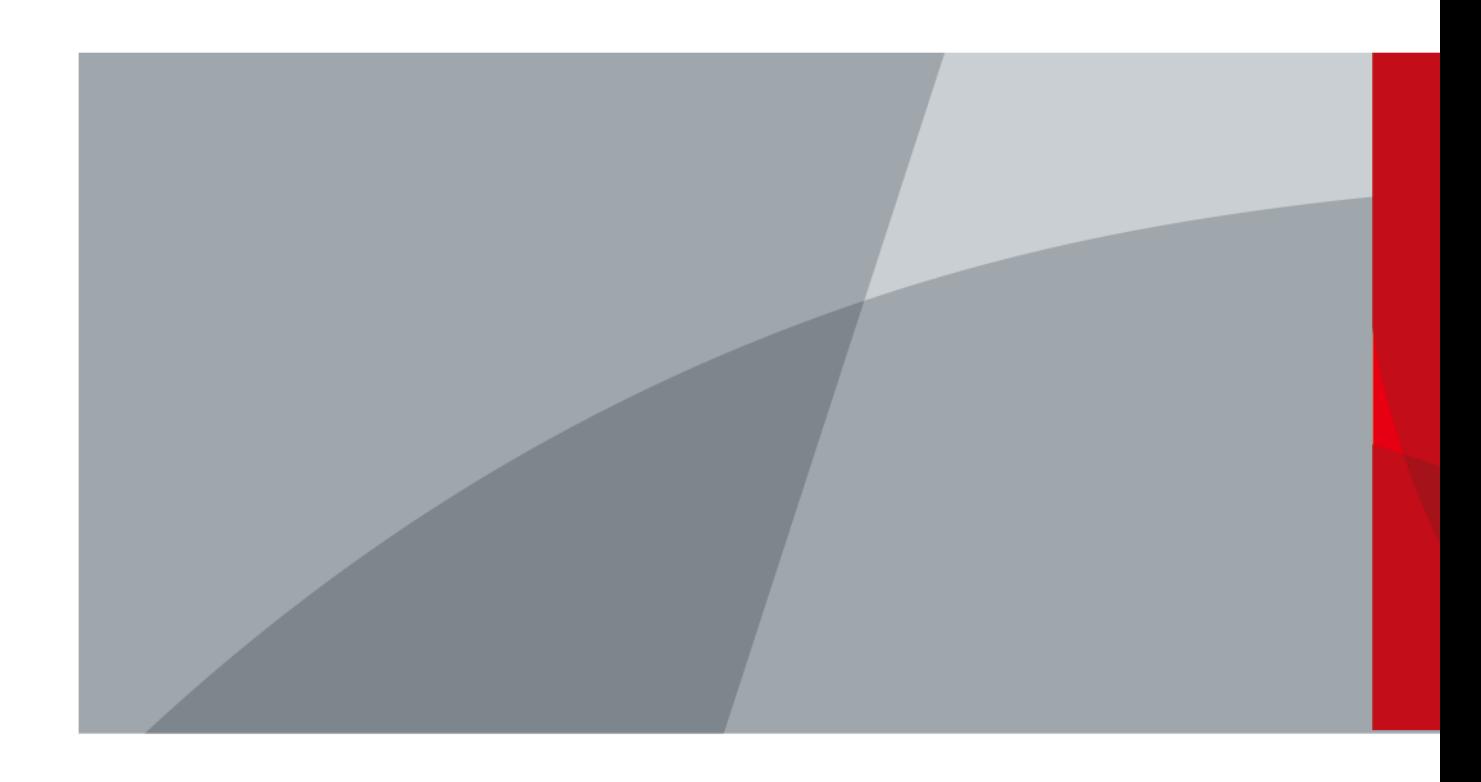

ZHEJIANG DAHUA VISION TECHNOLOGY CO., LTD. V3.0.3

# **Foreword**

### <span id="page-1-0"></span>General

This manual introduces the functions and operations of the network speed dome and PTZ camera (hereinafter referred to as "the Device").

### Safety Instructions

The following signal words might appear in the manual.

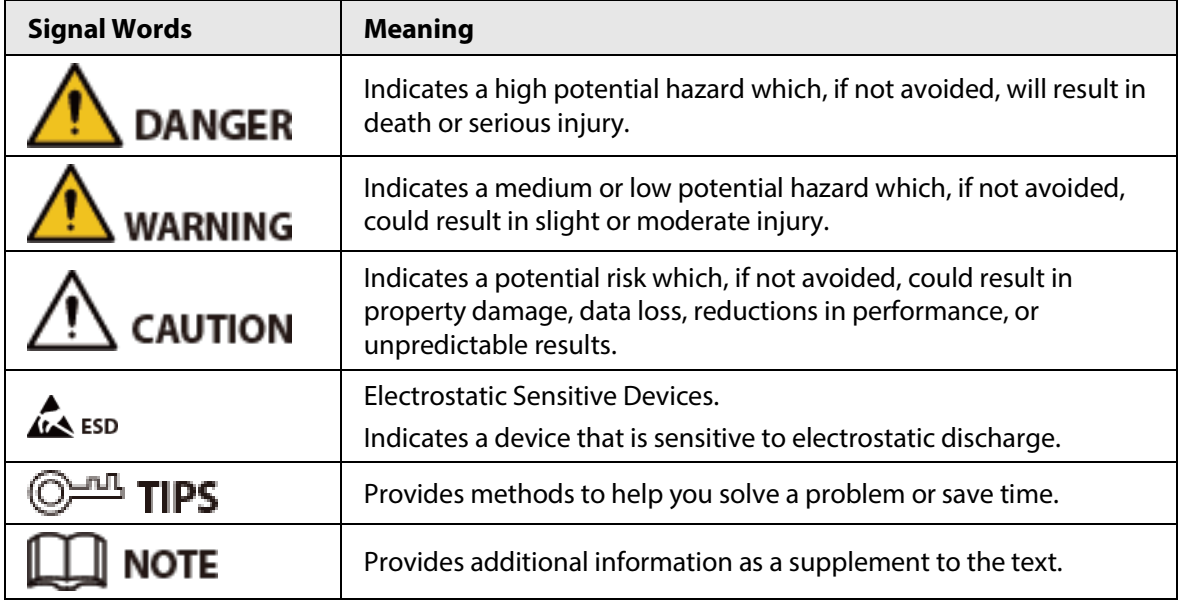

## Revision History

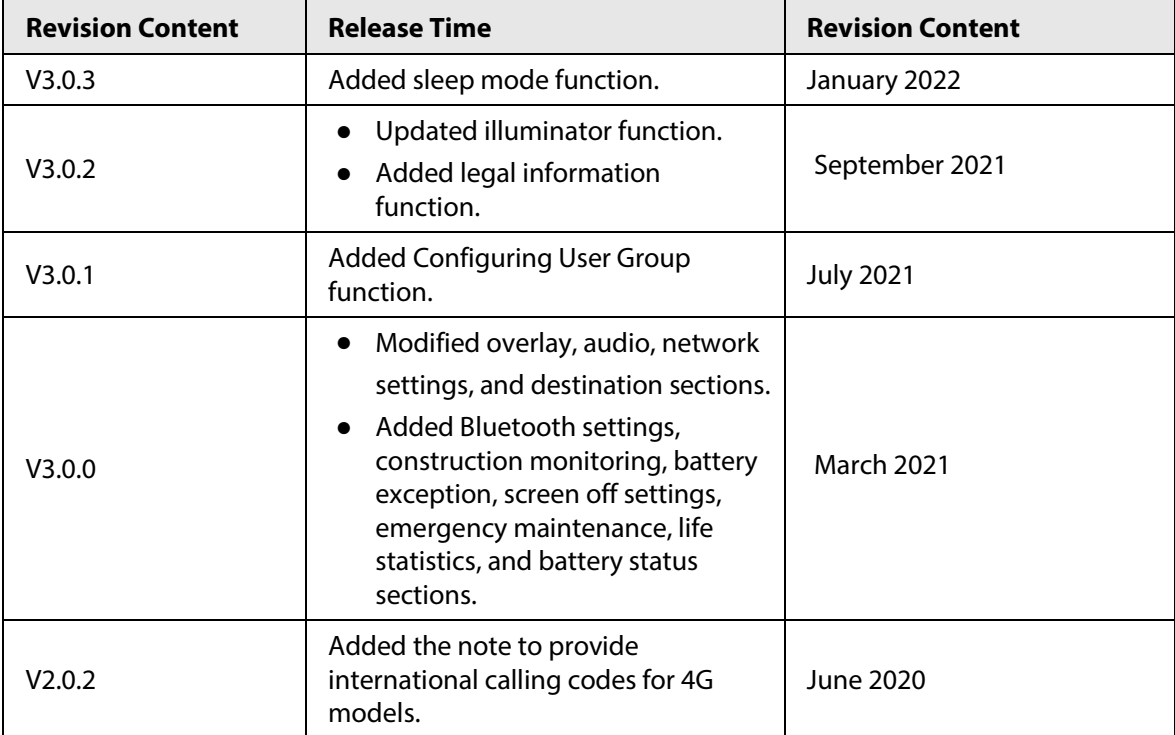

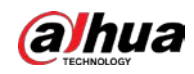

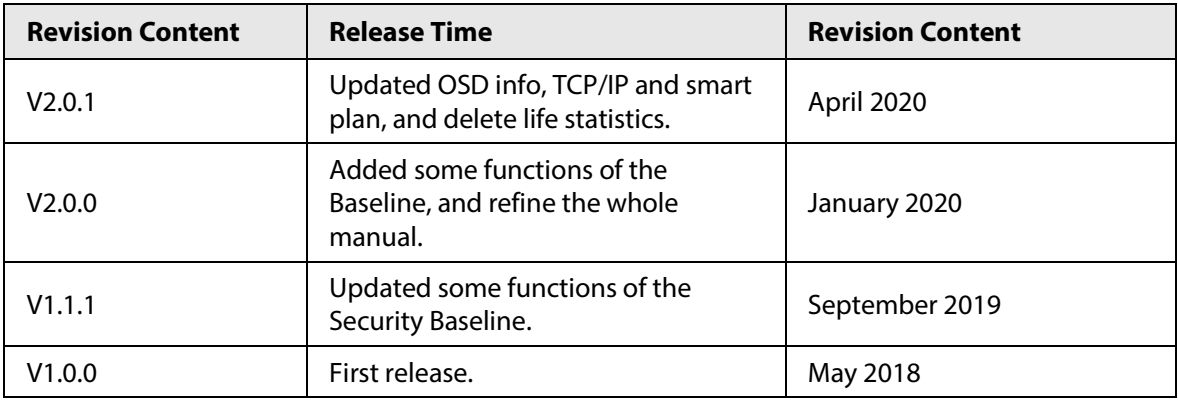

### Privacy Protection Notice

As the device user or data controller, you might collect the personal data of others such as their face, fingerprints, and license plate number. You need to be in compliance with your local privacy protection laws and regulations to protect the legitimate rights and interests of other people by implementing measures which include but are not limited: Providing clear and visible identification to inform people of the existence of the surveillance area and provide required contact information.

### Interface Declaration

This manual mainly introduces the relevant functions of the device. The interfaces used in its manufacture, the procedures for returning the device to the factory for inspection and for locating its faults are not described in this manual. Please contact technical support if you need information on these interfaces.

### About the Manual

- The manual is for reference only. Slight differences might be found between the manual and the product.
- We are not liable for losses incurred due to operating the product in ways that are not in compliance with the manual.
- The manual will be updated according to the latest laws and regulations of related jurisdictions. For detailed information, see the paper user's manual, use our CD-ROM, scan the QR code or visit our official website. The manual is for reference only. Slight differences might be found between the electronic version and the paper version.
- All designs and software are subject to change without prior written notice. Product updates might result in some differences appearing between the actual product and the manual. Please contact customer service for the latest program and supplementary documentation.
- There might be errors in the print or deviations in the description of the functions, operations and technical data. If there is any doubt or dispute, we reserve the right of final explanation.
- Upgrade the reader software or try other mainstream reader software if the manual (in PDF format) cannot be opened.
- All trademarks, registered trademarks and company names in the manual are properties of their respective owners.
- Please visit our website, contact the supplier or customer service if any problems occur while using the device.
- If there is any uncertainty or controversy, we reserve the right of final explanation.

<span id="page-3-0"></span>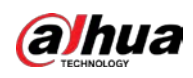

# **Important Safeguards and Warnings**

This section introduces content covering the proper handling of the Device, hazard prevention, and prevention of property damage. Read carefully before using the Device, comply with the guidelines when using it, and keep the manual safe for future reference.

### Operation Requirements

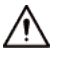

- Make sure that the power supply of the device works properly before use.
- Do not pull out the power cable of the device while it is powered on.
- Only use the device within the rated power range.
- Transport, use and store the device under allowed humidity and temperature conditions.
- Prevent liquids from splashing or dripping on the device. Make sure that there are no objects filled with liquid on top of the device to avoid liquids flowing into it.
- Do not disassemble the device.

### Installation Requirements

### WARNING

- Connect the device to the adapter before power on.
- Strictly abide by local electrical safety standards, and make sure that the voltage in the area is steady and conforms to the power requirements of the device.
- Do not connect the device to more than one power supply. Otherwise, the device might become damaged.

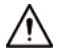

- Observe all safety procedures and wear required protective equipment provided for your use while working at heights.
- Do not expose the device to direct sunlight or heat sources.
- Do not install the device in humid, dusty or smoky places.
- Install the device in a well-ventilated place, and do not block the ventilator of the device.
- Use the power adapter or case power supply provided by the device manufacturer.
- The power supply must conform to the requirements of ES1 in IEC 62368-1 standard and be no higher than PS2. Note that the power supply requirements are subject to the device label.
- Connect class I electrical appliances to a power socket with protective earthing.

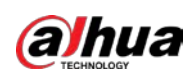

# **Table of Contents**

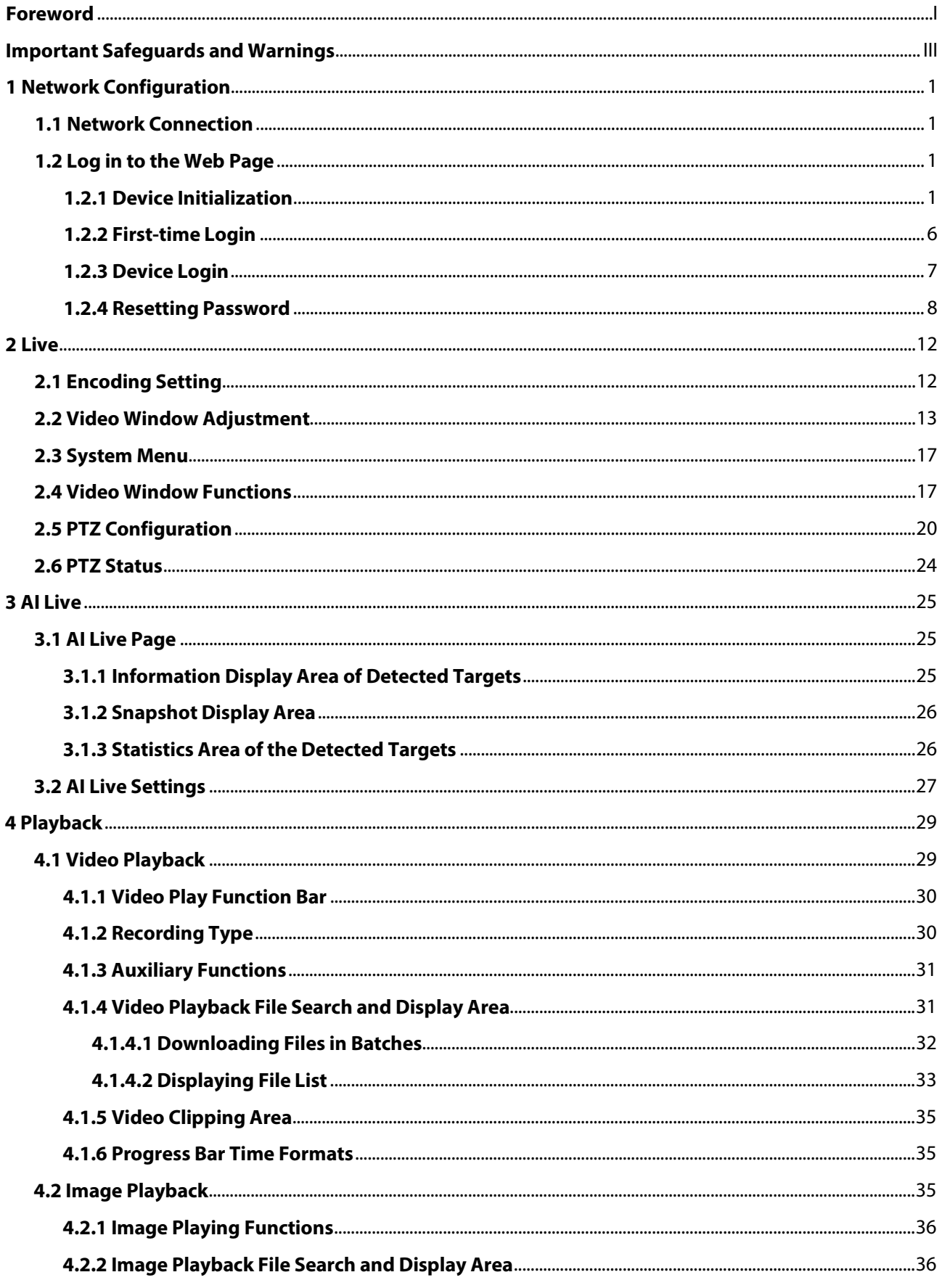

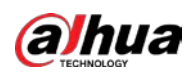

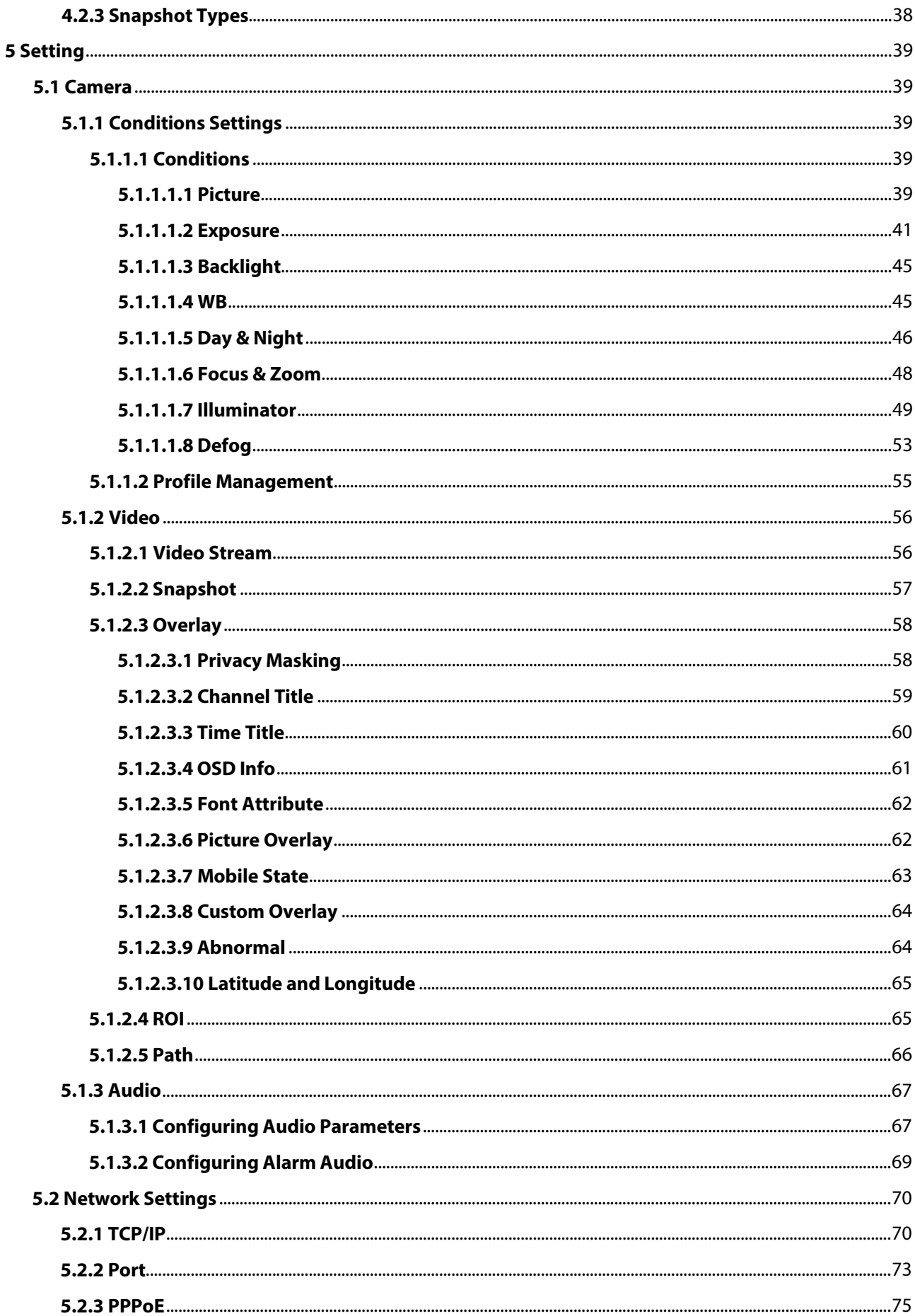

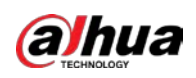

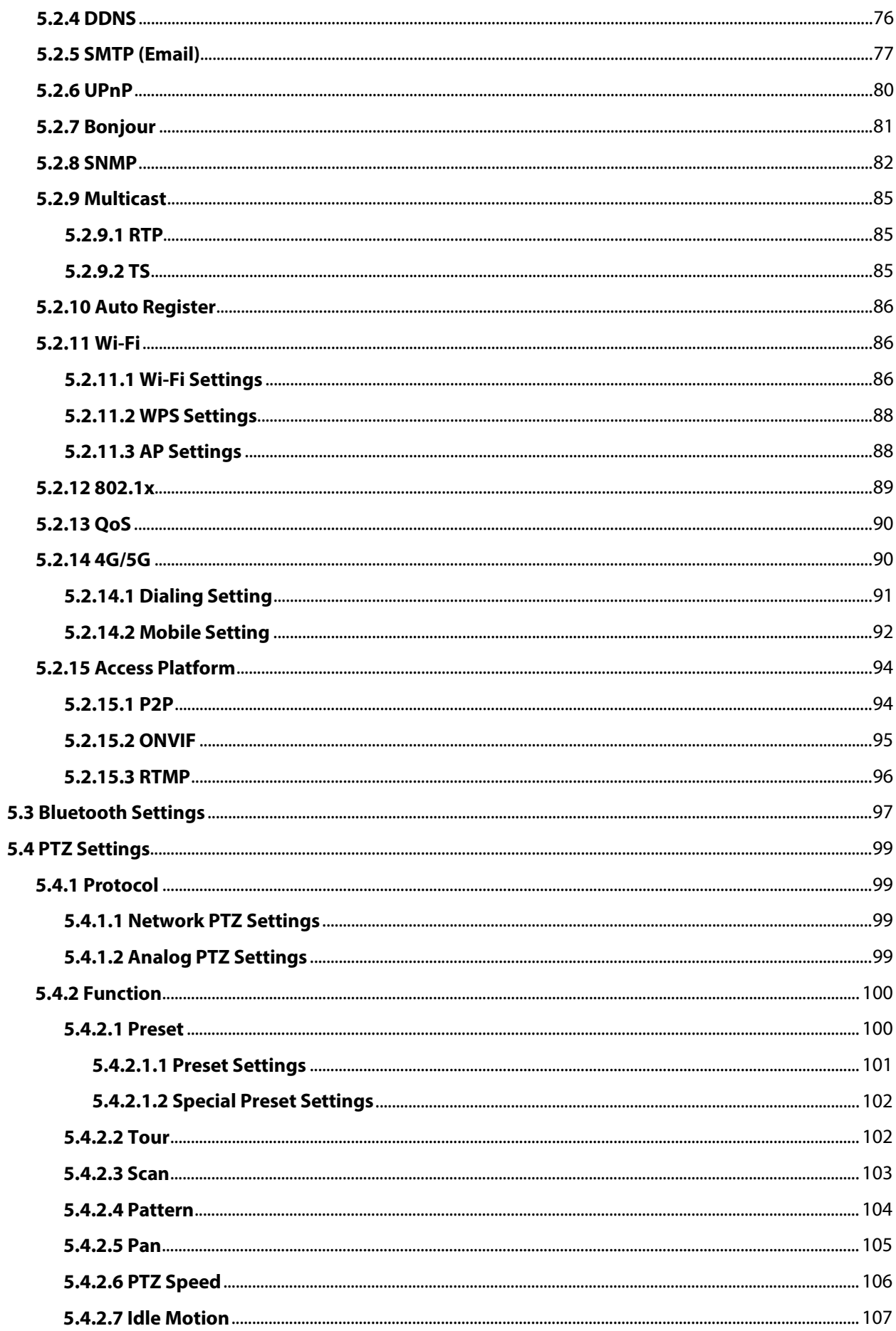

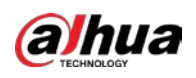

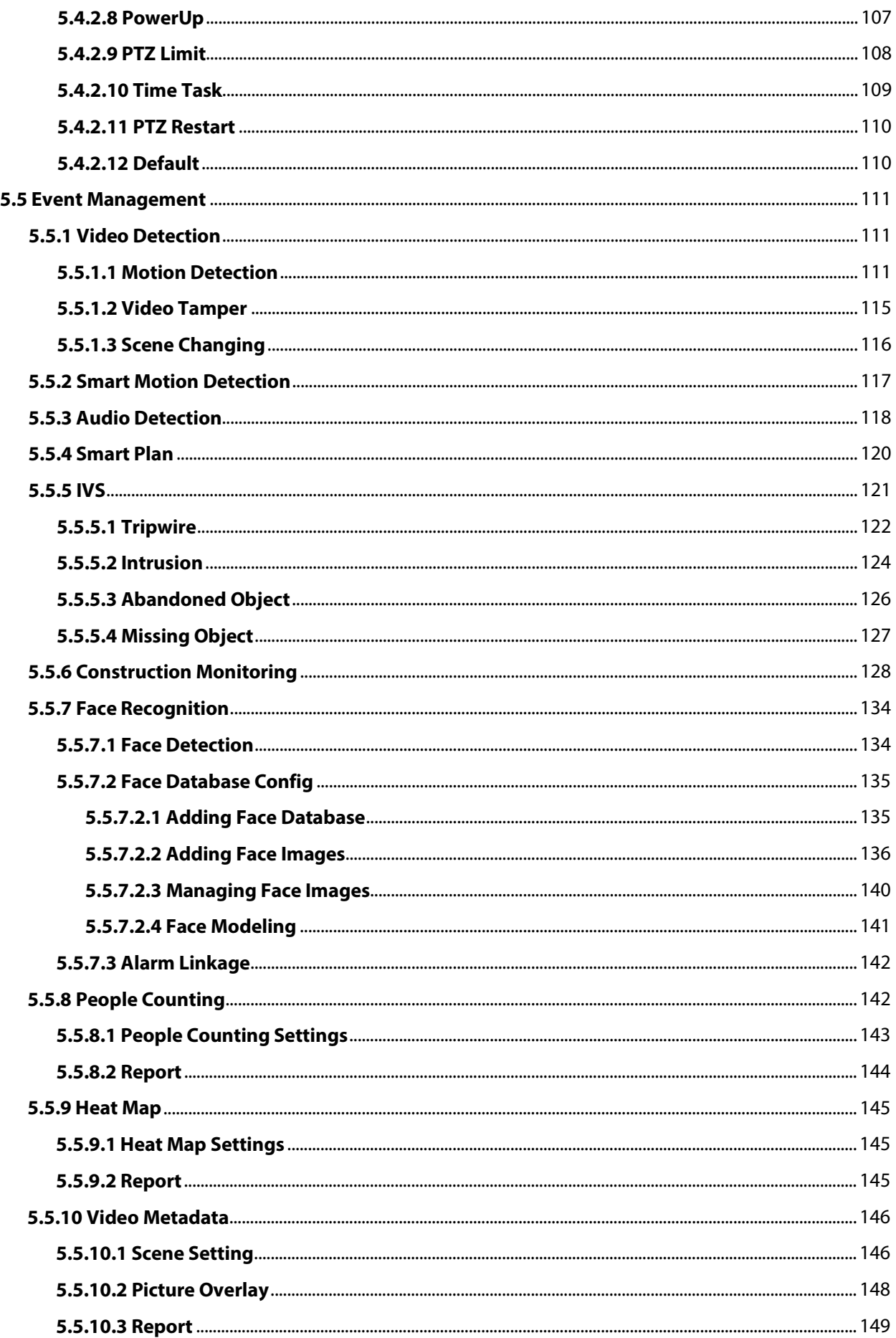

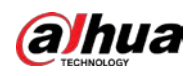

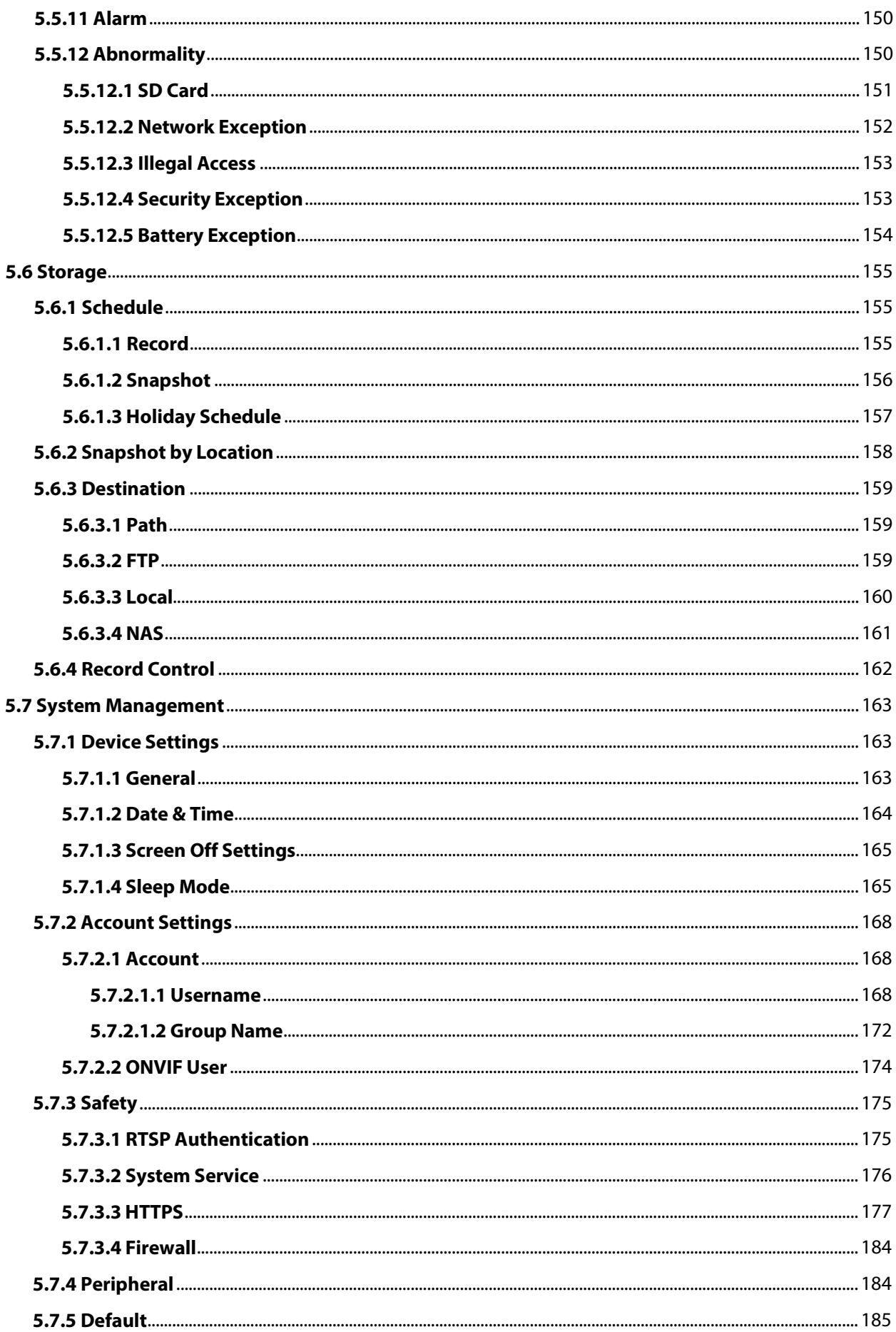

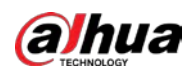

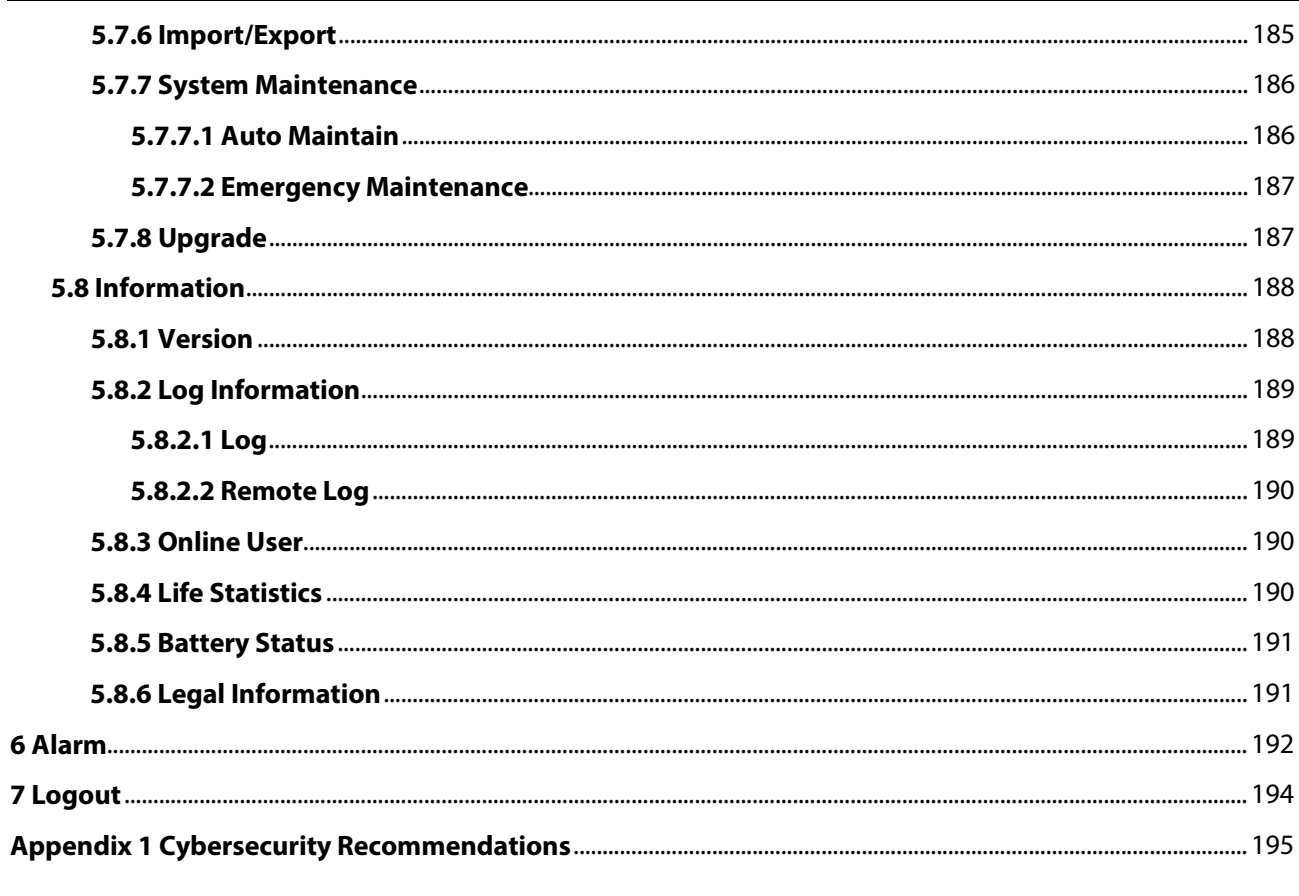

<span id="page-10-0"></span>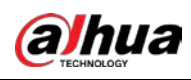

# **1 Network Configuration**

# <span id="page-10-1"></span>**1.1 Network Connection**

To view the web page on your PC, connect the Device to the PC first. There are mainly two connection modes between the Device and PC.

 $\square$ The models presented in the figures are for reference only, and the actual product shall prevail.

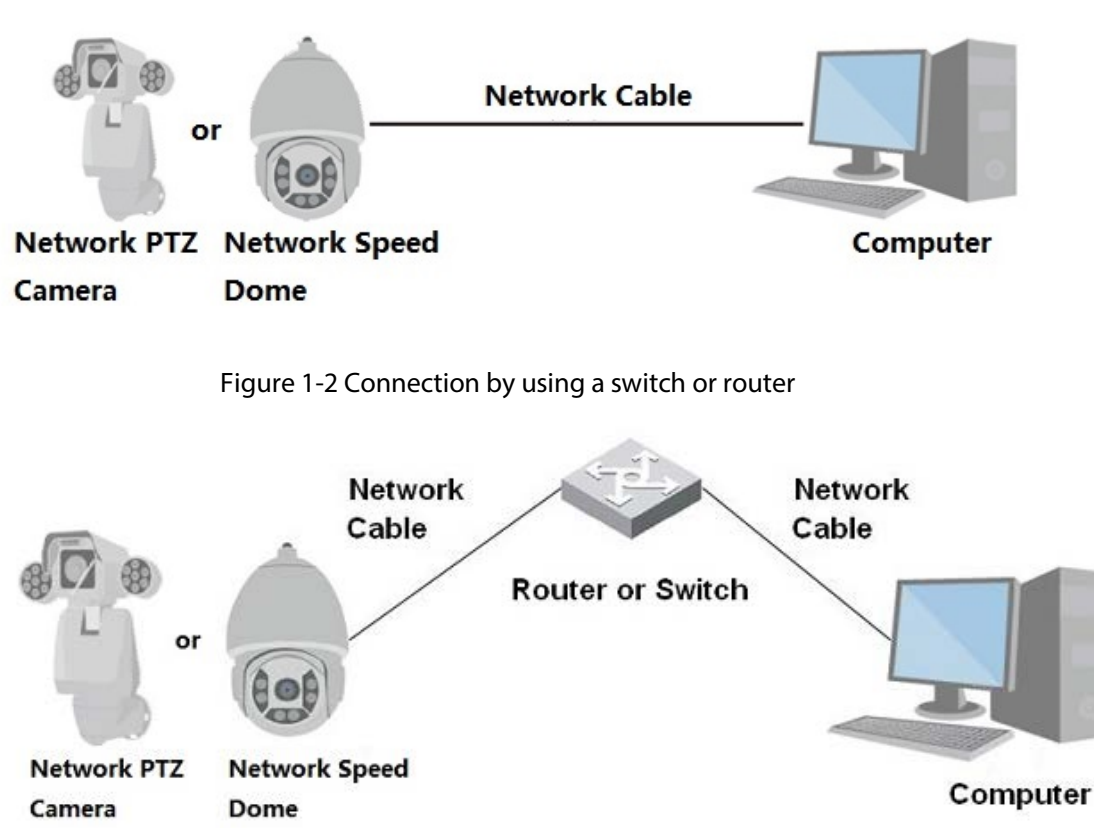

Figure 1-1 Direct connection by using a network cable

All devices have the same IP address (192.168.1.108 by default) when they are delivered out of factory. To make the Device get access to network smoothly, plan available IP segment reasonably according to practical network environment.

# <span id="page-10-2"></span>**1.2 Log in to the Web Page**

# <span id="page-10-3"></span>**1.2.1 Device Initialization**

For first-time use or after you have restored the Device to defaults, you need to initialize the Device by performing the following steps.

Step 1 Open the browser, enter the IP address of the Device in the address bar, and then press the Enter key.

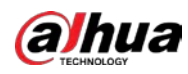

Step 2 Set the **Country/Region**, **Language** and **Video Standard**, and then click **Save**.

Figure 1-3 Country/region setting

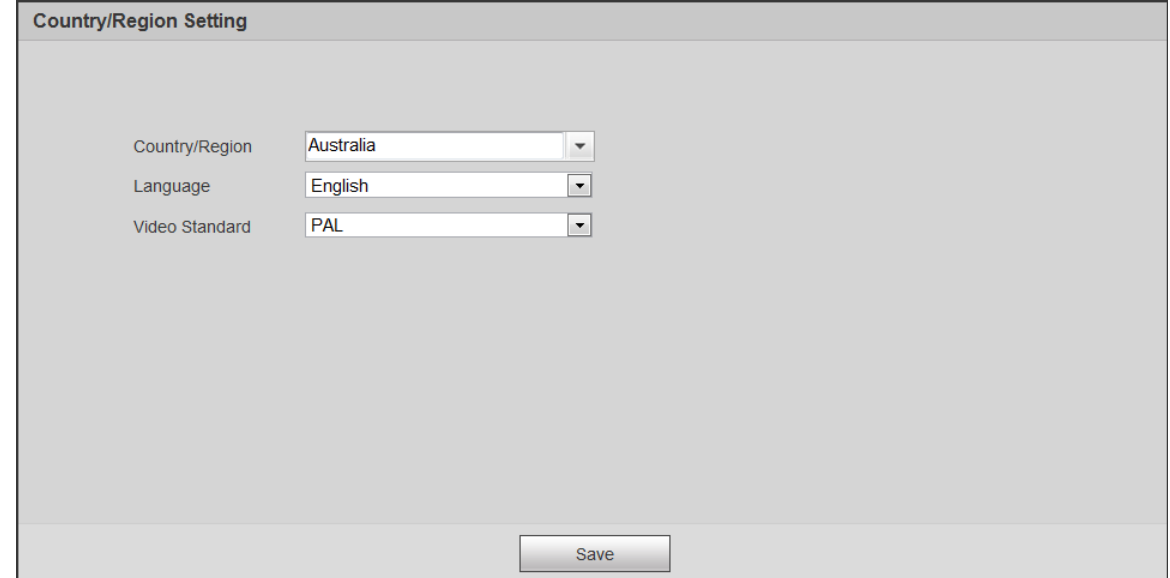

Step 3 Configure time parameters, and then click **Next**.

Figure 1-4 Time zone setting

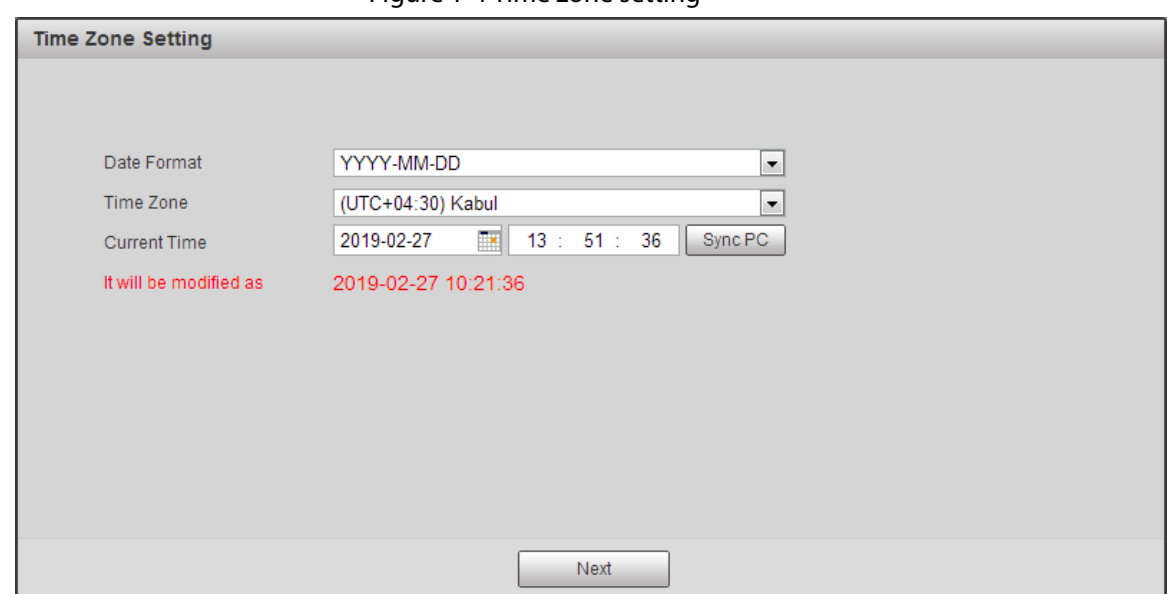

Step 4 Set the password for admin account, and then click **Save**.

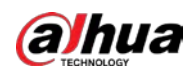

Figure 1-5 Device initialization

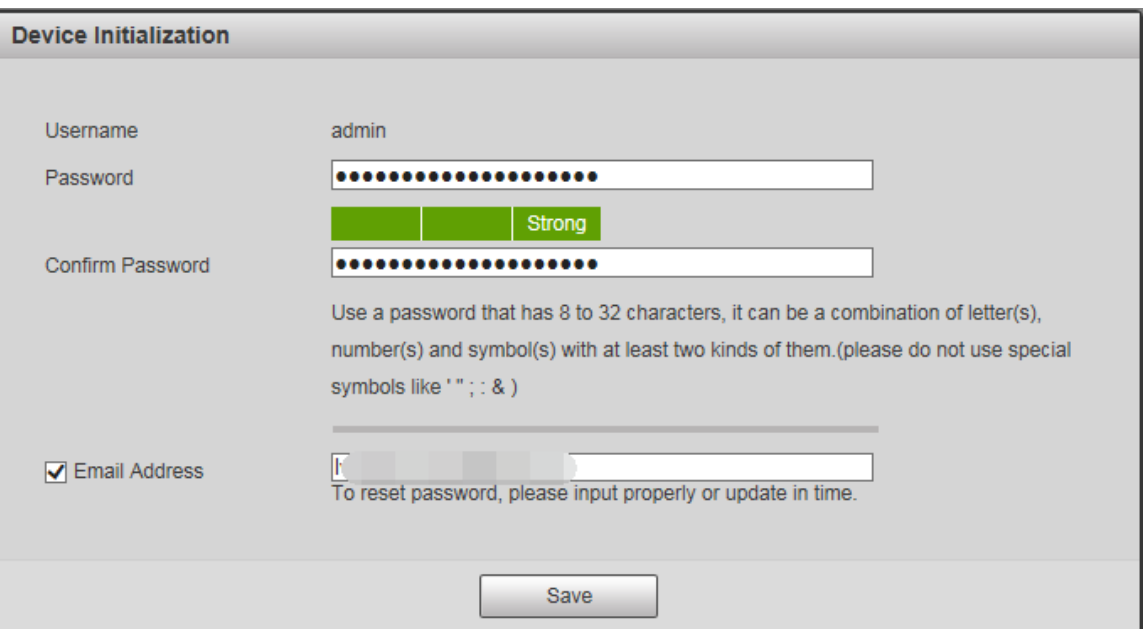

Table 1-1 Device initialization parameter description

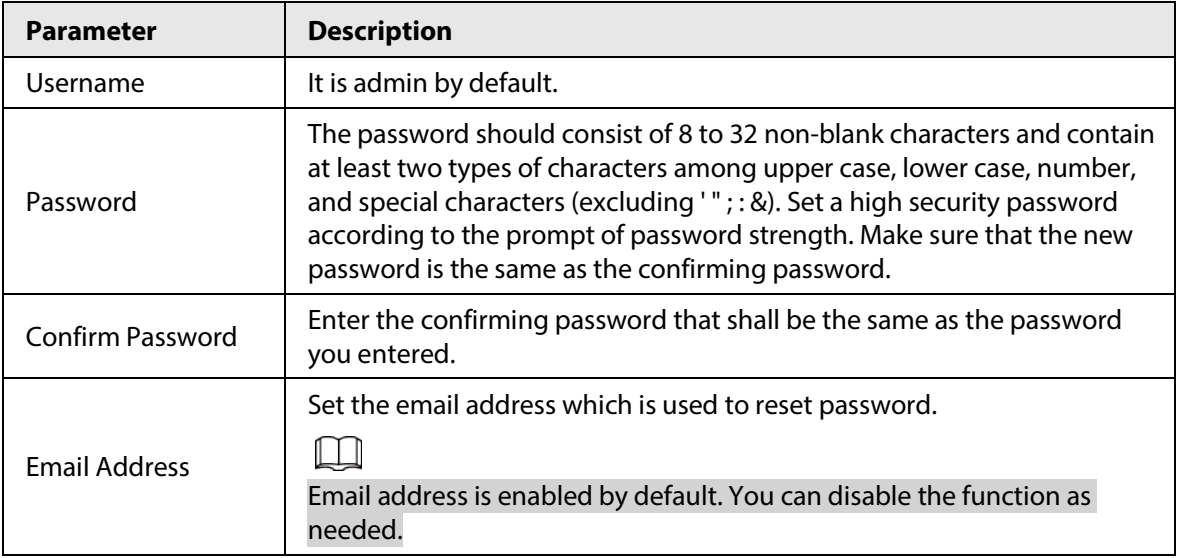

Step 5 Select **I have read and agree to all terms** checkbox, and then click **Next**.

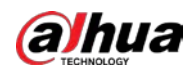

#### Figure 1-6 End-user license agreement

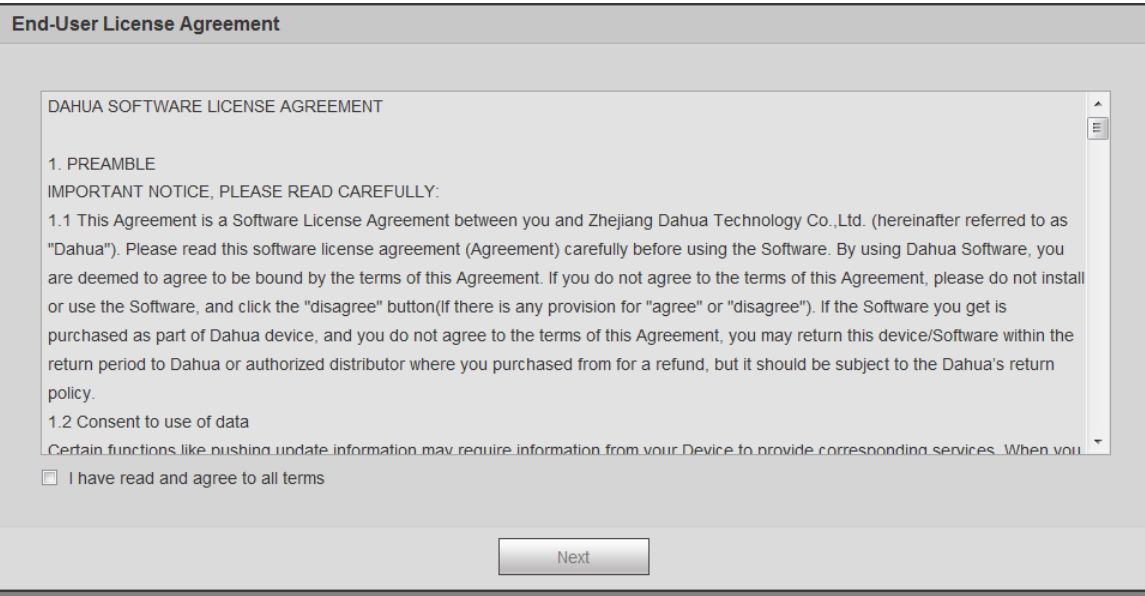

Step 6 Select **P2P** checkbox, and then click **Next**.

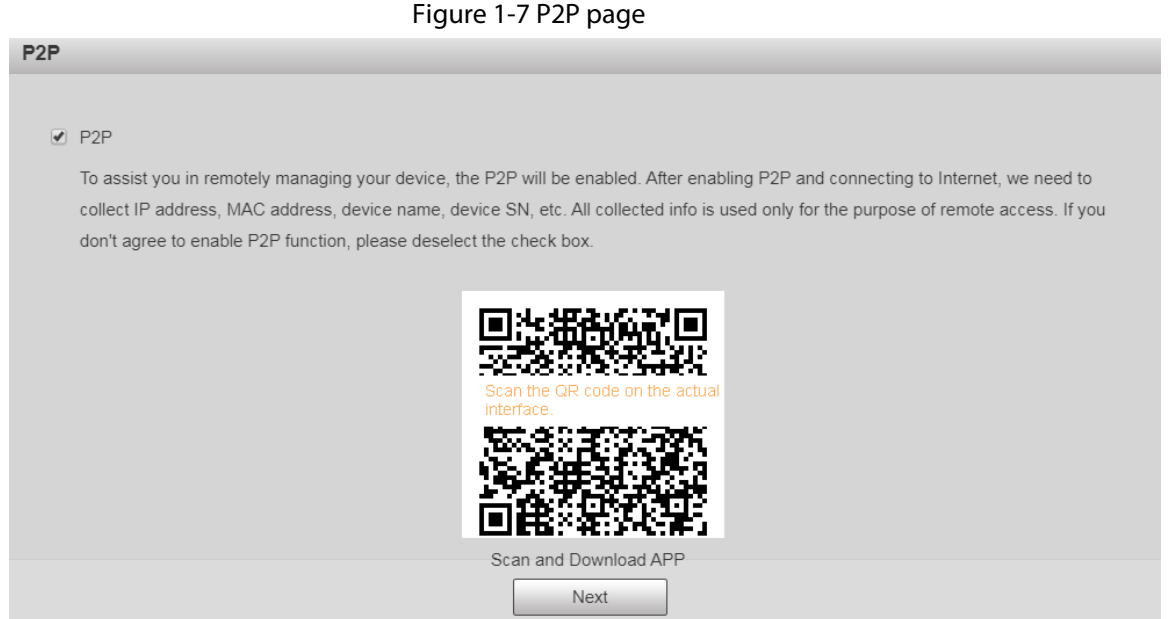

Step 7 Select **P2P** checkbox, and then click **Next**.

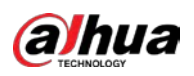

#### Figure 1-8 P2P page

## $P2P$

P<sub>2</sub>P

To assist you in remotely managing your device, the P2P will be enabled. After enabling P2P and connecting to Internet, we need to collect IP address, MAC address, device name, device SN, etc. All collected info is used only for the purpose of remote access. If you don't agree to enable P2P function, please deselect the check box.

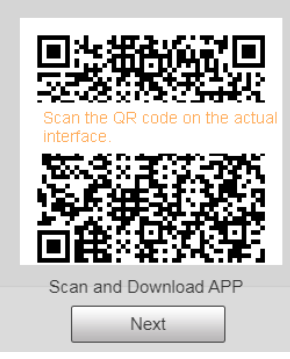

 $Step 8$  Scan the QR code on the page, download the app, and then finish configurations</u> according to the instructions on your mobile device. After that, click **Next**. The **Online Upgrade** page is displayed.

#### Figure 1-9 Online upgrade

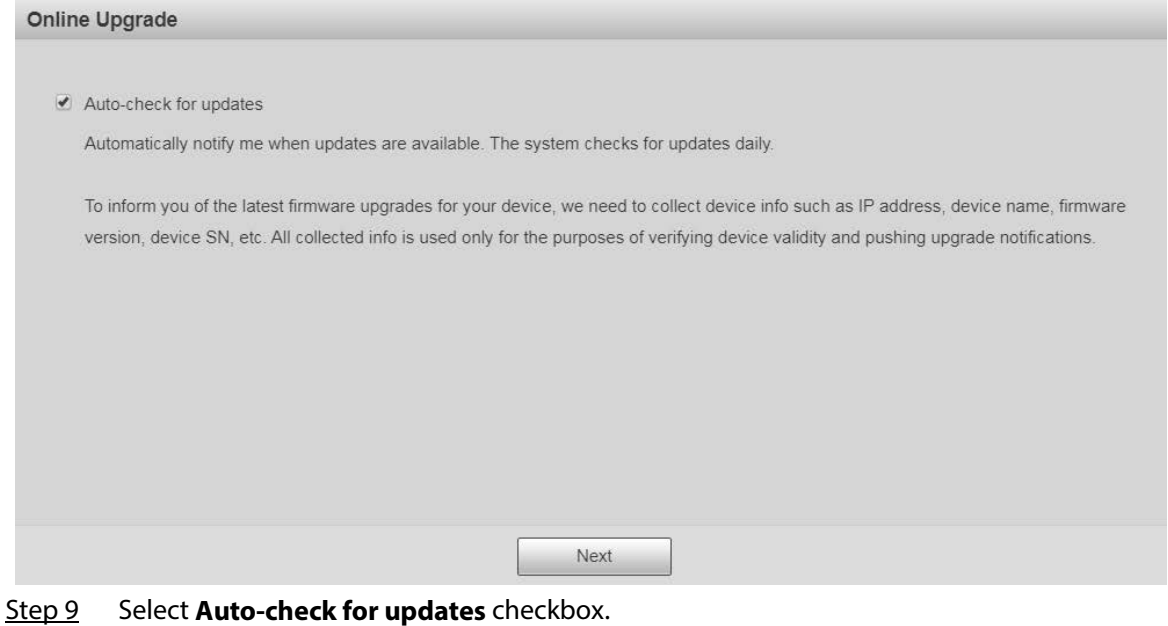

- After the function is enabled, the Device will check for updates once a day automatically. There will be system notice if any update is available.
- Step 10 Click **Next**, and the login page is displayed.

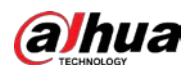

#### Figure 1-10 Login page

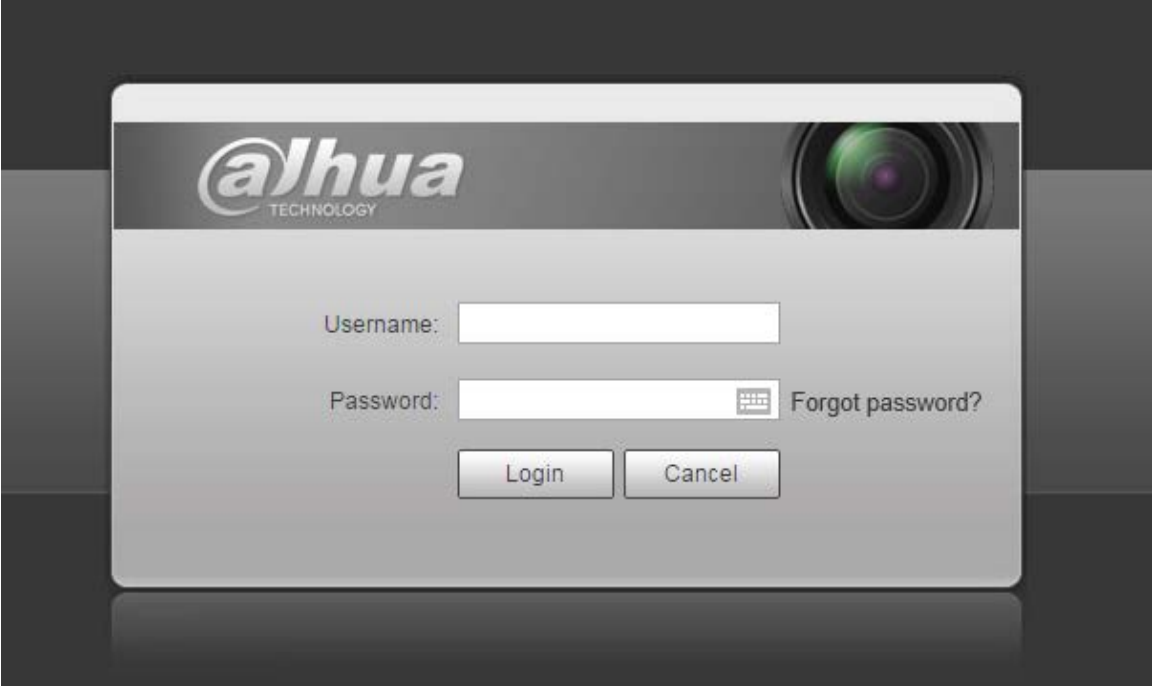

# <span id="page-15-0"></span>**1.2.2 First-time Login**

You need to download and install the plug-in for the first-time login.

- Step 1 Open the browser, enter the IP address of the Device in the address bar, and then press Enter.
- Step 2 Enter the username and password, and then click **Login**.

 $\Box$ 

- If you enter the wrong password for 5 times, the account will be locked for 5 minutes. After the locked time, you can log in to the web page again.
- You can set the number of allowed password attempts and locked time in "5.5.12.3 [Illegal Access".](#page-162-0)
- Step 3 Download and install the plug-in according to the on-screen instruction after logging in to the web page.

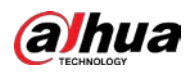

Figure 1-11 Install the plug-in

| <b>alhua</b>                                                               | Live<br>Playback<br>Setting<br><b>Alarm</b> | Logout                                                           |
|----------------------------------------------------------------------------|---------------------------------------------|------------------------------------------------------------------|
| Protocol TCP<br>$\check{ }$<br>Sub Stream 2<br>Sub Stream 1<br>Main Stream | ◁▧▩⋏◦◕▦▧▴▴▦◙◚◚◚◔♦≬◈                         |                                                                  |
|                                                                            |                                             | <b>PTZ Control</b><br>Joystick                                   |
|                                                                            |                                             | $\bullet$<br>$\mathbf \Omega$                                    |
|                                                                            |                                             | $\bullet$ @ $\bullet$                                            |
|                                                                            |                                             | $\bullet$<br>$\bullet$                                           |
|                                                                            |                                             | Speed(1-8): $5 \sqrt{}$                                          |
| <b>O</b> Please click here to download and install the plug-in.            |                                             | $Zoom \leftarrow$<br>$-$                                         |
|                                                                            |                                             | Focus <sup>1</sup><br>$-$                                        |
|                                                                            |                                             | $\left( \begin{matrix} + \\ + \end{matrix} \right)$<br>Iris<br>Ξ |
|                                                                            |                                             | <b>PTZ Function</b><br>Scan<br>$\check{~}$                       |
|                                                                            |                                             | $1 - 5$                                                          |
|                                                                            |                                             | Stop<br>$\blacktriangleright$ Start                              |
|                                                                            |                                             |                                                                  |
| <b>THE 100% ES REEL REEL PLACE THE P CO</b>                                |                                             |                                                                  |

Step 4 After the plug-in is installed, the web page will be refreshed automatically, and the video is displayed on the **Live** page.

Figure 1-12 Live page

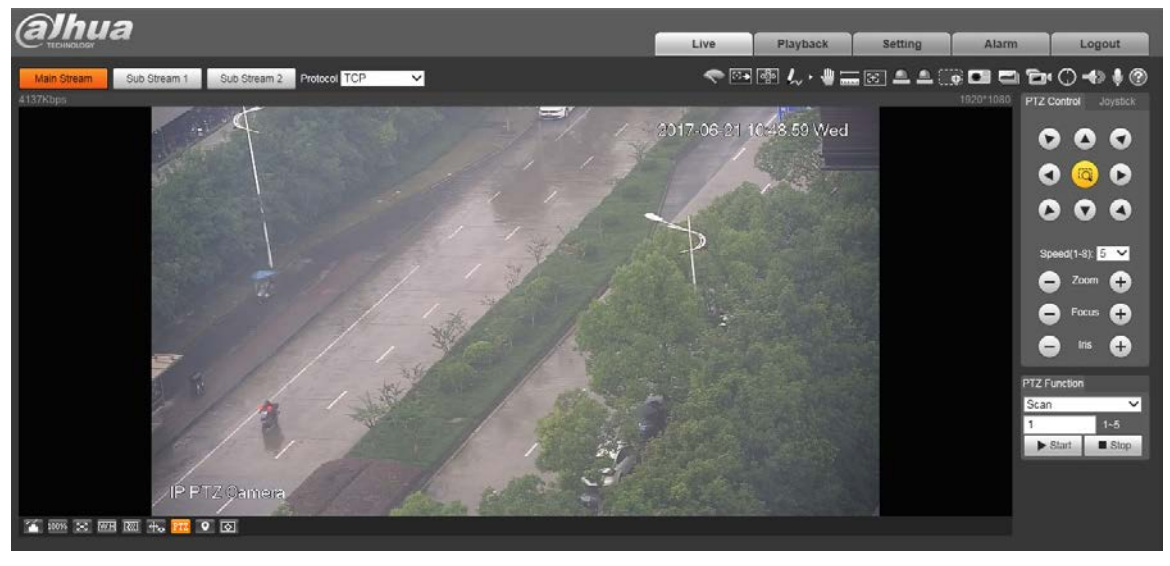

#### $\boxed{1}$

The **Live** page shown in the manual is for reference only, and functions might be different depending on the model.

# <span id="page-16-0"></span>**1.2.3 Device Login**

Step 1 Open the browser, enter the IP address of the Device in the address bar, and then press Enter.

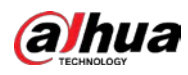

#### Figure 1-13 Device login

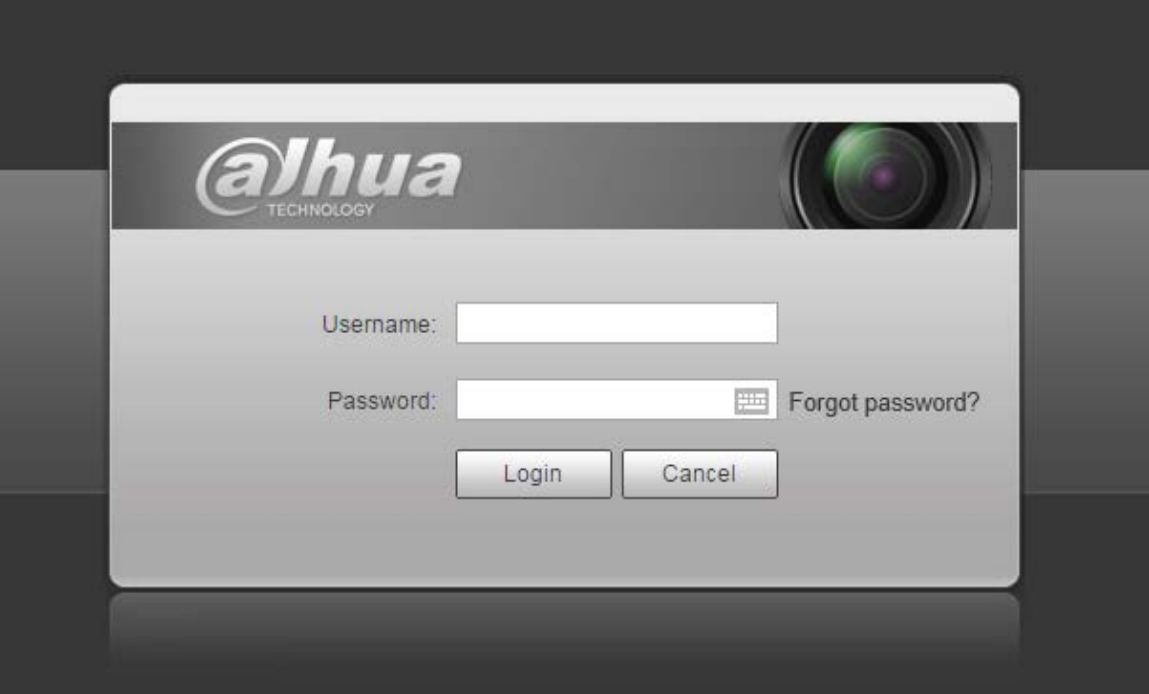

Step 2 Enter the username and password, and then click **Login**. The video is displayed on the **Live** page.

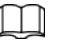

- If you enter the wrong password for 5 times, the account will be locked for 5 minutes. After the locked time, you can log in to the web page again.
- You can set the number of allowed password attempts and locked time. For details, see ["5.5.12.3 Illegal Access".](#page-162-0)

## <span id="page-17-0"></span>**1.2.4 Resetting Password**

If you forget the password of the admin user, you can set the password through the provided email address.

 $\Box$ 

Before resetting the password, you need to provide the email address in advance. For details, see ["1.2.1 Device Initialization"](#page-10-3) o[r "5.7.3.2 System Service".](#page-185-0)

Step 1 Open the browser, enter the IP address of the Device in the address bar, and then press Enter.

The **Login** page is displayed.

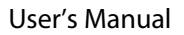

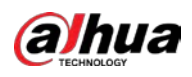

#### Figure 1-14 Login

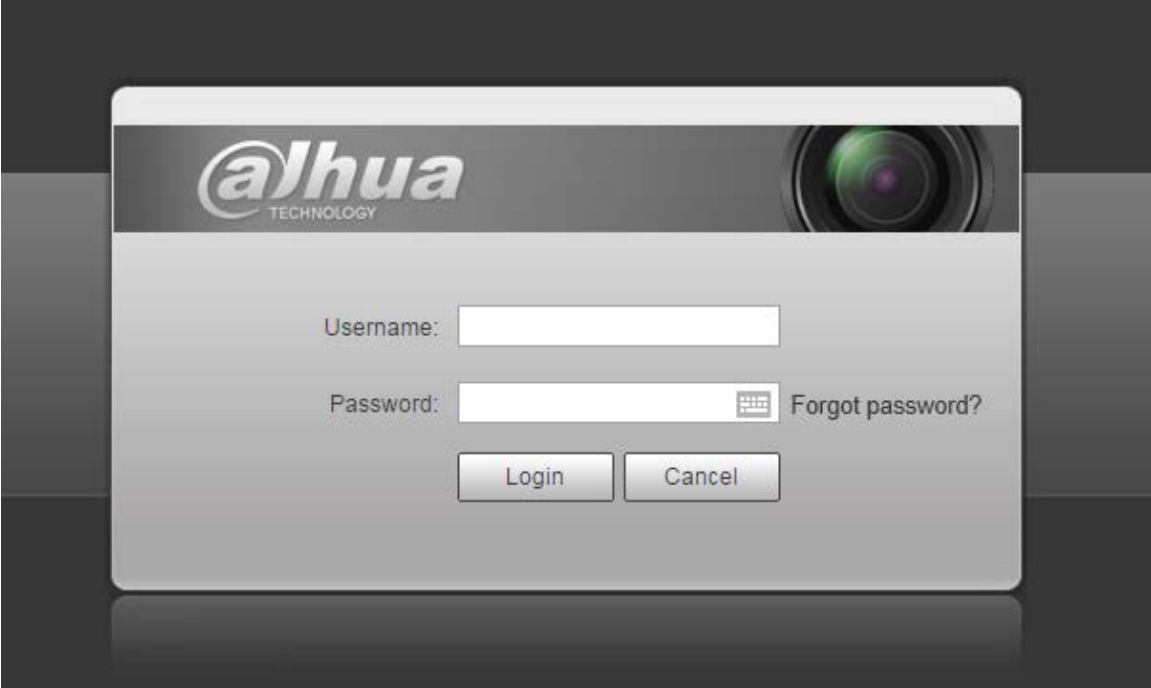

Step 2 Click **Forgot password?**, and the **Prompt** page is displayed.

Figure 1-15 Prompt

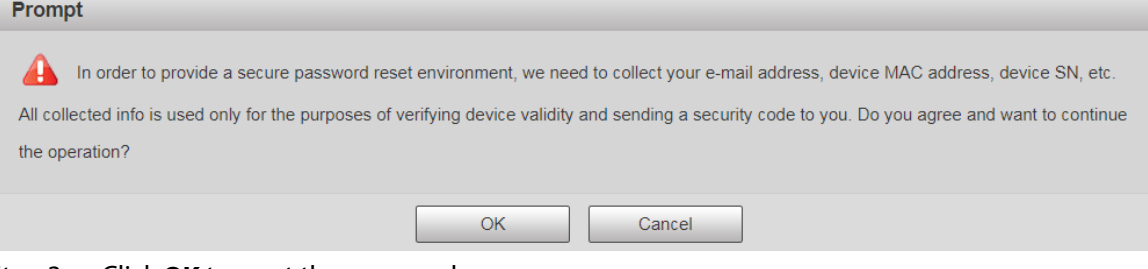

Step 3 Click OK to reset the password.

The **Reset the password (1/2)** page is displayed.

# $\triangle$

If you click **OK**, your email address, MAC address, device serial number, and other information might be collected.

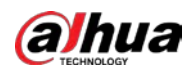

Figure 1-16 Reset the password (1)

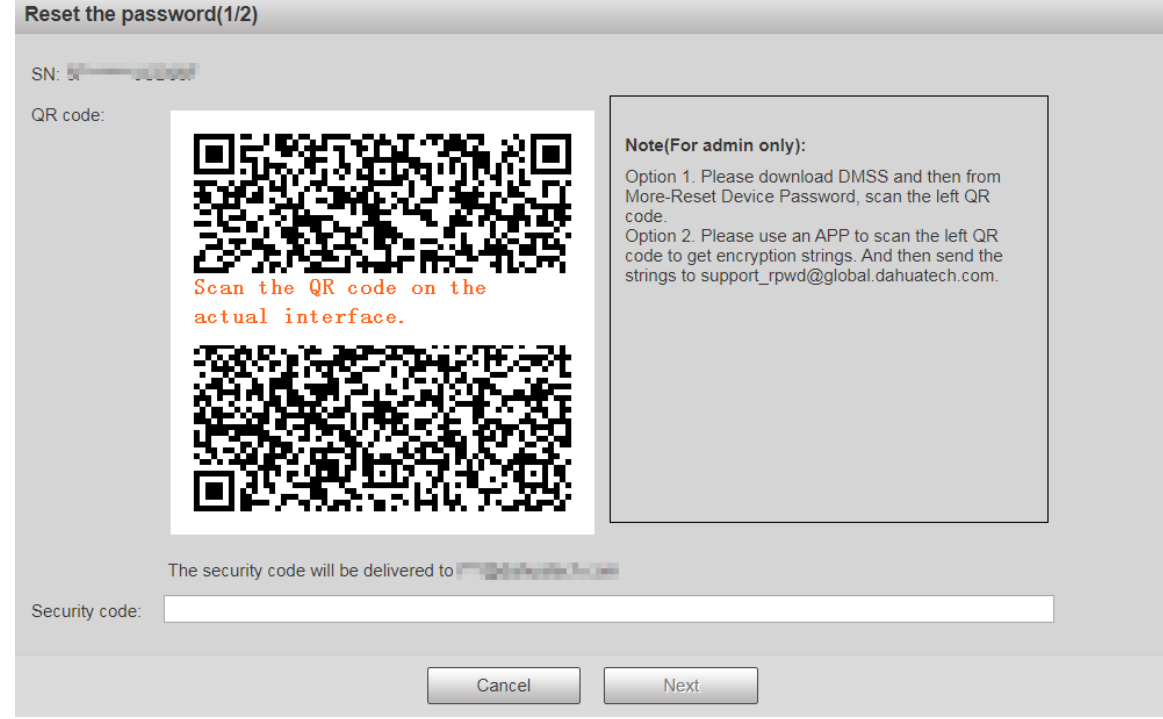

- Step 4 Scan the QR code on the actual page according to the instructions, and then enter the security code received in the mailbox.
	- $\Box$ Reset the password with the security code you received within 24 hours, otherwise the code will be invalid.
- Step 5 Click **Next**.

 $\mathbf{B}_{\text{max}}(t) = \mathbf{B}_{\text{max}}(t) + \mathbf{B}_{\text{max}}(t)$ 

The **Reset the password (2/2)** page is displayed.

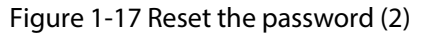

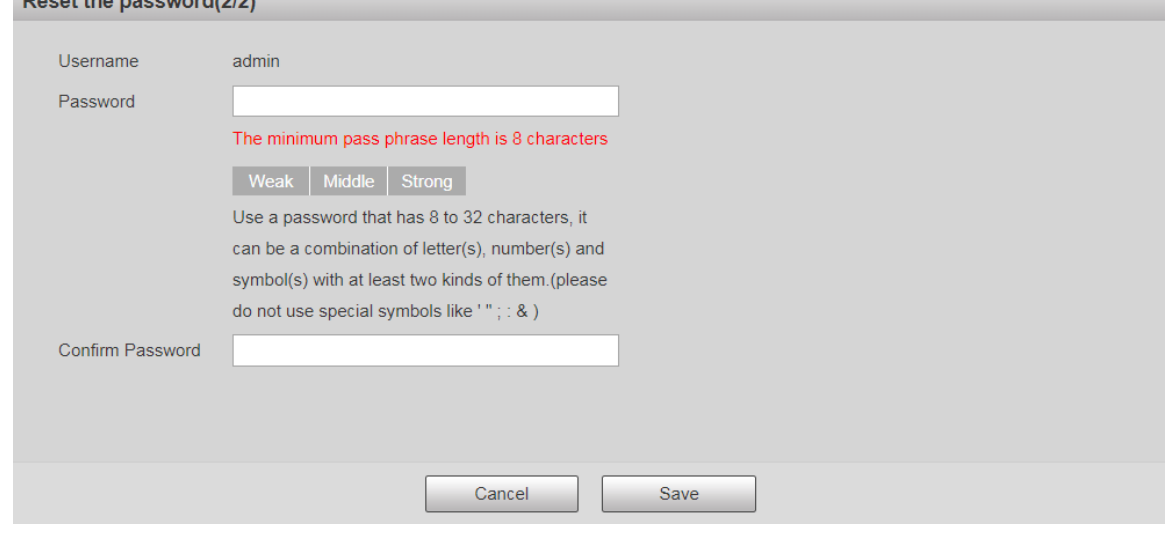

Step 6 Set the password of the admin user again.

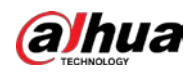

## $\Box$

The password should consist of 8 to 32 non-blank characters and contain at least two types of characters among upper case, lower case, number, and special characters (excluding ' " ; : &). Set a high security password according to the prompt of password strength.

Step 7 Click **Save**.

<span id="page-21-0"></span>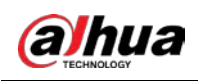

# **2 Live**

Click the **Live** tab, and the **Live** page is displayed.

#### Figure 2-1 Live page

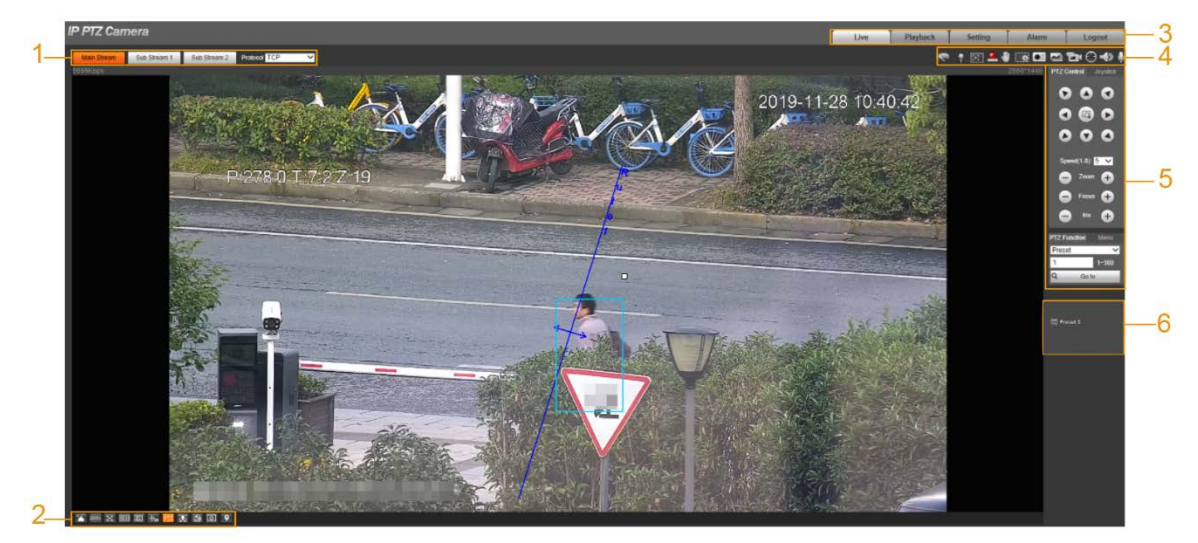

Table 2-1 Function bars description

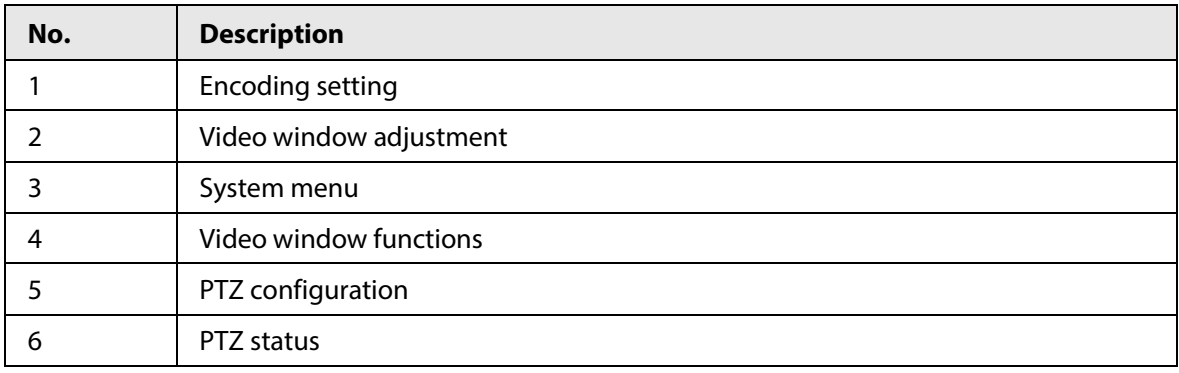

# <span id="page-21-1"></span>**2.1 Encoding Setting**

Click  $\vee$ , and then select the stream as needed.

 $\Box$ 

Some devices do not support two sub streams.

Figure 2-2 Encoding setting

| <b>Main Stream</b> | Sub Stream 1 | Sub Stream 2 | <b>Protocol TCP</b> |  |
|--------------------|--------------|--------------|---------------------|--|
|                    |              |              |                     |  |

Table 2-2 Description of encoding setting parameter

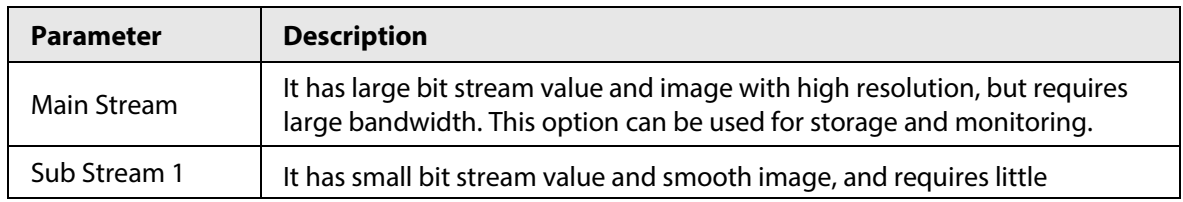

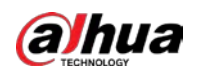

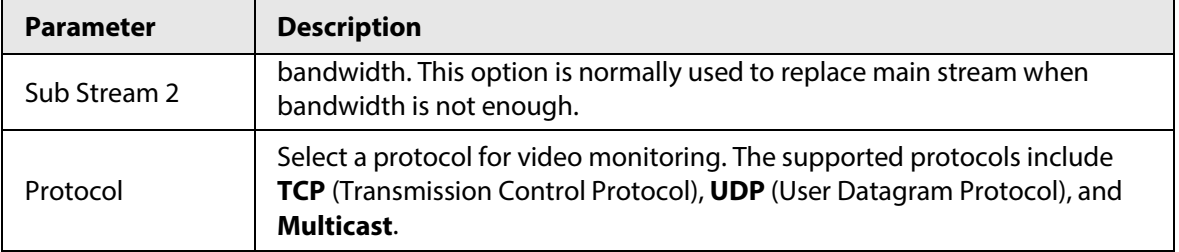

# <span id="page-22-0"></span>**2.2 Video Window Adjustment**

This section introduces the adjustment of video window.

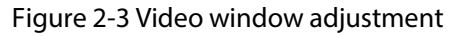

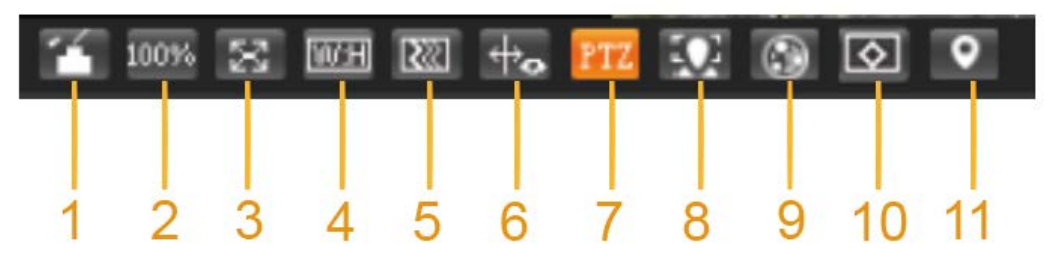

| No.            | <b>Parameter</b>   | <b>Description</b>                                                                                                    |  |
|----------------|--------------------|----------------------------------------------------------------------------------------------------|--|
| 1              | Image Adjustment   | Click this button, and the Image Adjustment interface is<br>displayed on the right side of the Live interface. You can<br>adjust parameters such as brightness, contrast, hue, and<br>saturation on the interface. |  |
| $\overline{2}$ | Original Size      | Adjust the video image to original size.                                                                                                    |  |
| 3              | <b>Full Screen</b> | Click this button, and the video is displayed in full screen. To<br>exit full screen, double-click the screen or press the Esc key.                                                                                |  |
| 4              | W:H                | Adjust the video image to original ratio or a proper window.                                                                                                    |  |
| 5              | Fluency            | Click this button, and you can select Realtime, General, or<br>Fluent. General is selected by default.                                                                                                    |  |
| 6              | Rules Info         | Click this button, and smart rules are displayed on the Live<br>interface after the function is enabled. The function is enabled<br>by default.                                                                    |  |
| 7              | PTZ                | Click this button, and PTZ configurations are displayed on the<br>Live interface after the function is enabled.                                                                                                    |  |
| 8              | Face               | Click this button, and images are displayed on the screen. See<br>Figure 2-8.                                                                                                    |  |
| 9              | Video Metadata     | Click this button, and information about motor vehicles,<br>non-motor vehicles, and people is displayed on the screen in<br>real time. See Figure 2-11.                                                            |  |
| 10             | Anti-aliasing      | Click this button to enable anti-aliasing, and then aliasing can<br>be avoided when video windows are small.                                                                                                    |  |

Table 2-3 Description of Video window adjustment parameter

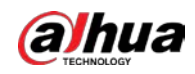

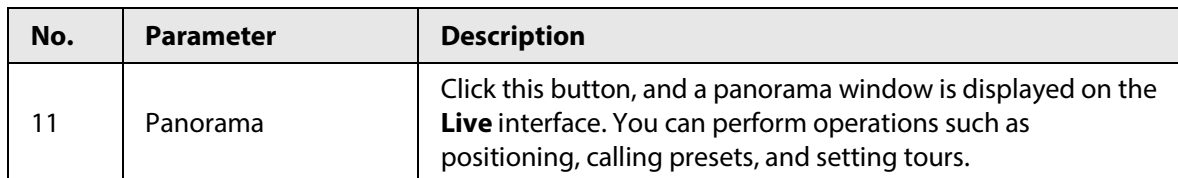

## Image Adjustment

This section introduces the adjustment of image.

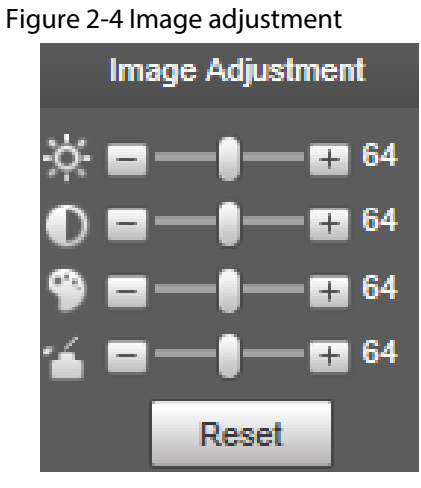

Table 2-4 Image adjustment parameter description

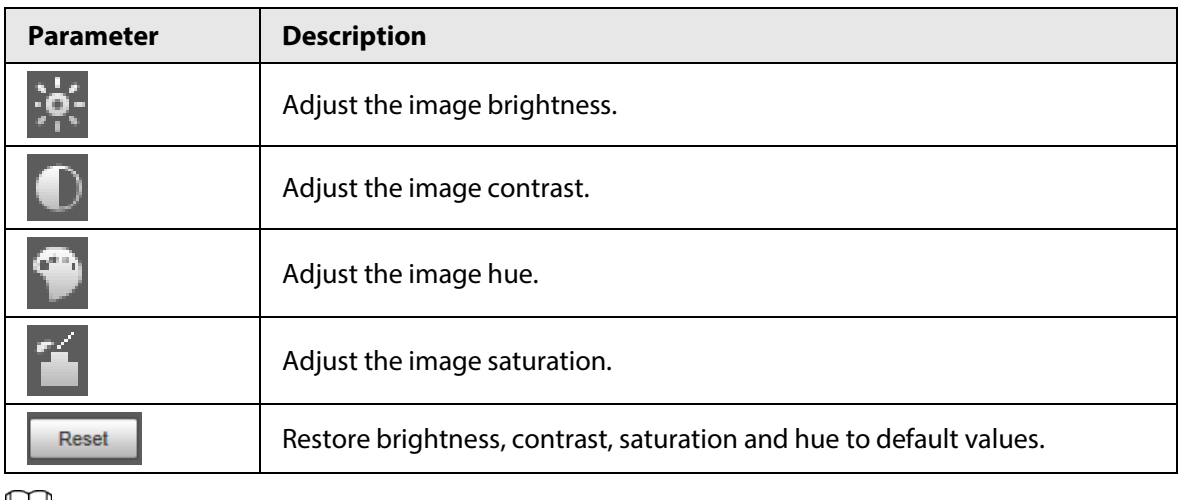

 $\Box$ 

Only brightness, contrast, hue, and saturation of live view image on the web interface can be adjusted with this function. To adjust the brightness, contrast, hue, and saturation of the Device, you can go to **Setting** > **Camera** > **Conditions**.

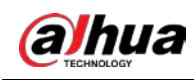

### Panorama

Figure 2-5 Panorama interface

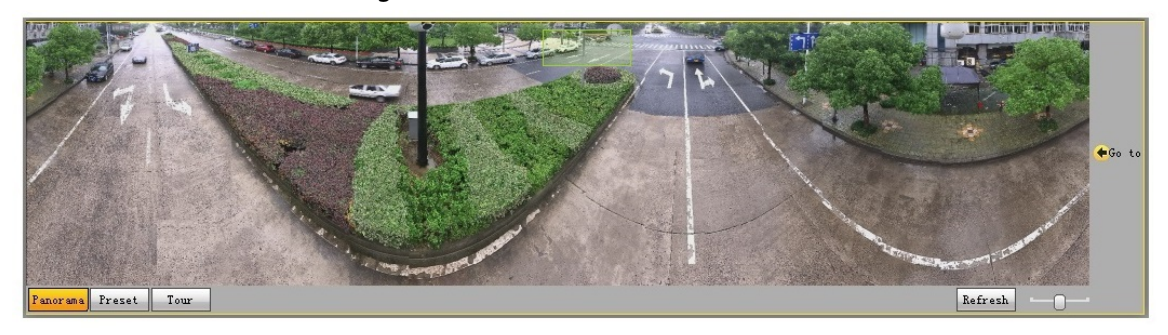

- You can perform positioning in this window by drawing a box with the left mouse button. The located area is displayed on the **Live** interface and enlarged.
- After you click **Refresh**, the Device rotates from 0 to 360 degrees horizontally and from 6 to 65 degrees vertically to obtain a new panoramic image.
- You can adjust the size of the panoramic image by dragging the screen ratio bar
- You can click  $\boxed{\text{Present}}$  to call a corresponding preset on the right side of the window. For how to set a preset, see ["5.4.2.1 Preset".](#page-109-1)

Figure 2-6 Preset

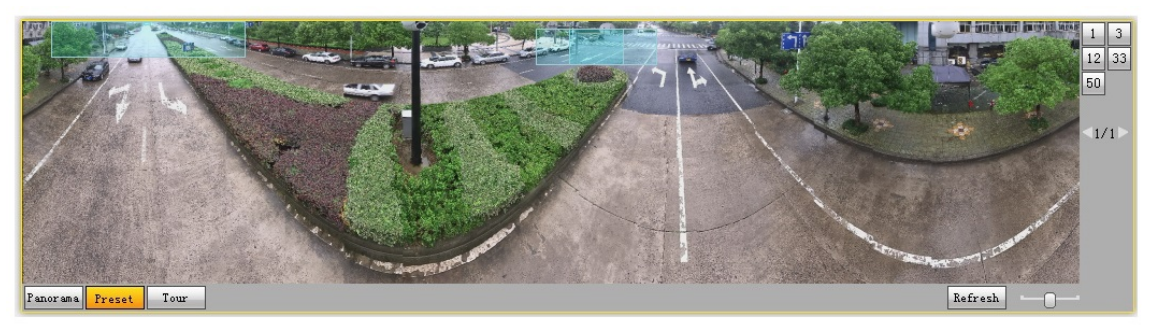

You can click  $\left[\begin{array}{cc} \text{Tour} \\ \text{Tour} \end{array}\right]$  to call a corresponding tour on the right side of the window. For how to set a tour, se[e "5.4.2.2 Tour".](#page-111-1)

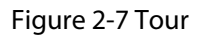

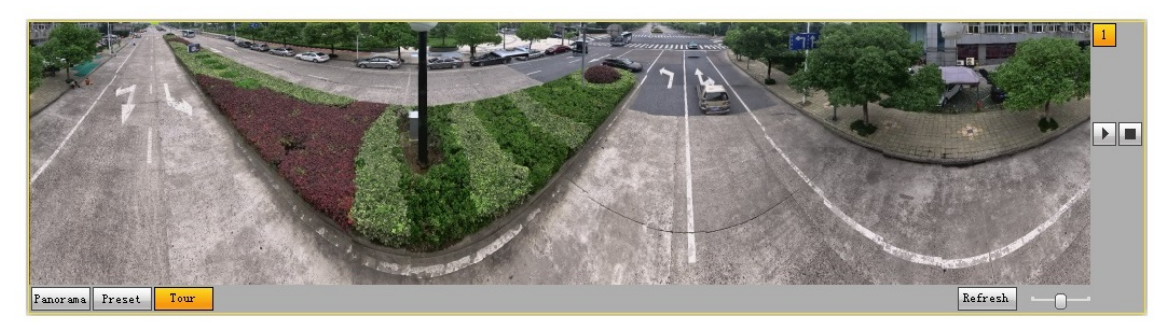

### Face

Face recognition result is displayed on the left side, and the captured face image and attributes are displayed on the right side.

<span id="page-25-0"></span>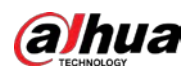

B

#### Figure 2-8 Face

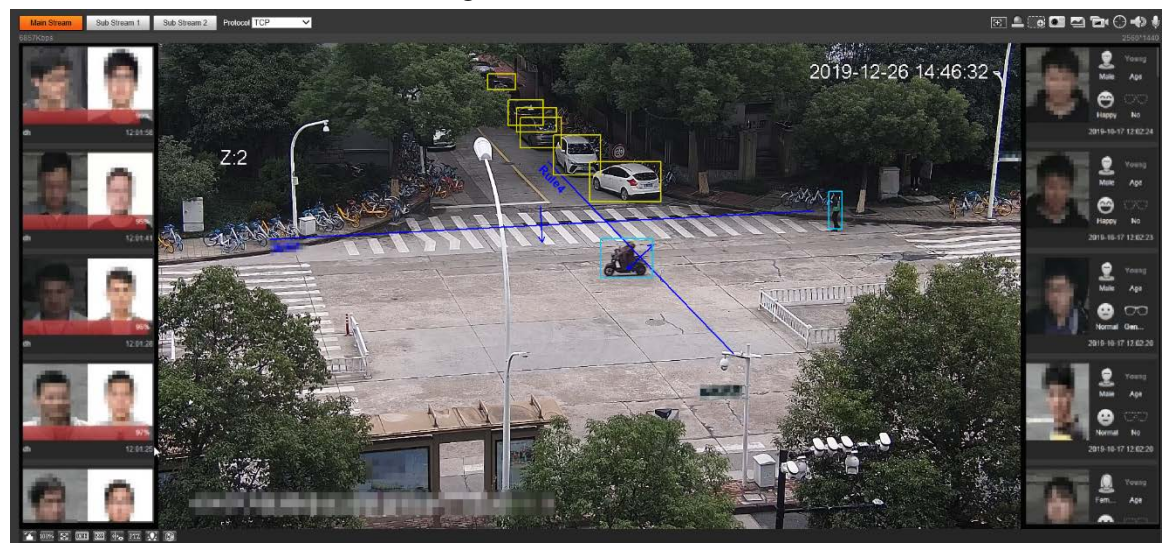

● Face recognition result display area: Displays the captured small face images, the corresponding face images in the database, and the similarities between them. After you click the image the attributes and details are displayed.

> Moreinfo Alarm Info Face Database: Similarity: 93 Time: 2019-10-17 12:04:20 Attribute Age: Young Gender: Male Expression: Normal Glasses: No

> > Beard: No

Gender: Unknown **IPONECO VIENI** 

Mouth Mask: No

Name:

Date of Birth: Unknown

Moreinfo

#### Figure 2-9 Face recognition result display

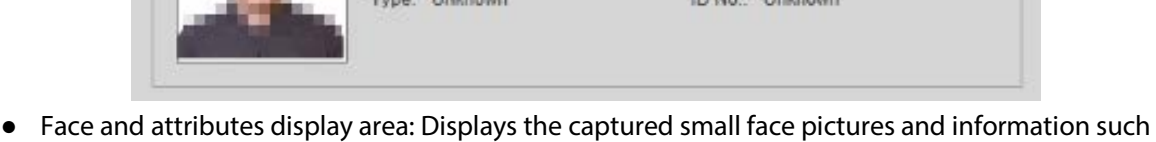

as gender, age, and expression. After you click the picture, the details are displayed.

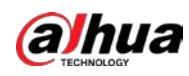

Figure 2-10 Face and attributes display

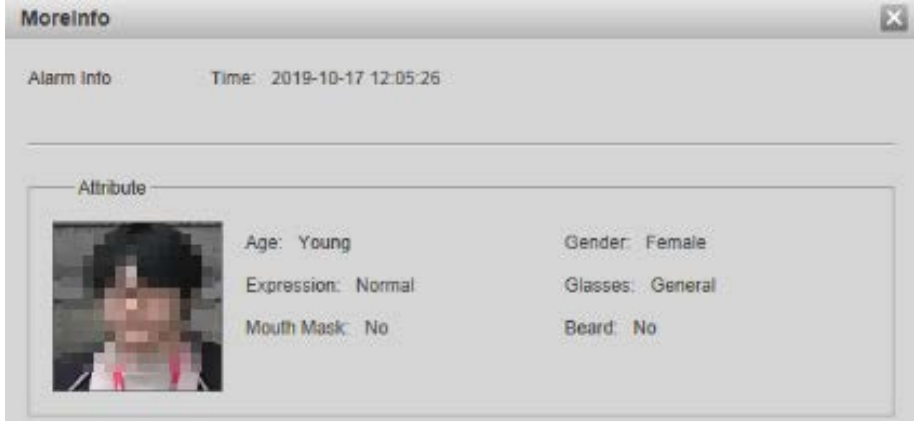

### Video Metadata

Motor vehicle information is displayed on the right side, and the information about human and non-motor vehicles is at the bottom of the interface. For details, see ["5.5.10 Video Metadata".](#page-155-0)

<span id="page-26-2"></span>Figure 2-11 Video metadata

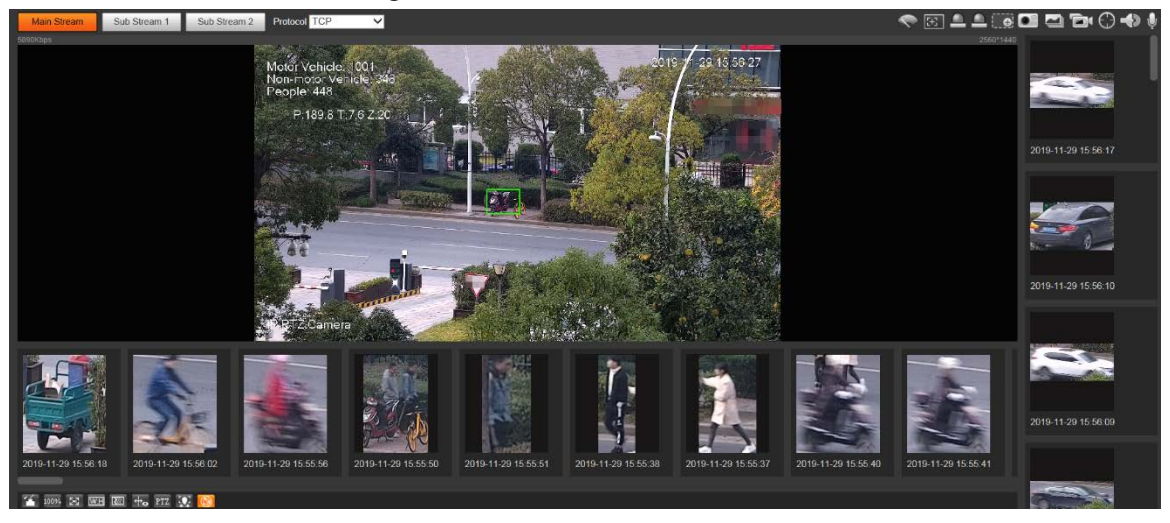

# <span id="page-26-0"></span>**2.3 System Menu**

To access a page, click the corresponding tab on the system menu.

Figure 2-12 System menu

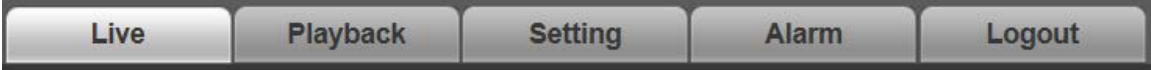

# <span id="page-26-1"></span>**2.4 Video Window Functions**

This section introduces the function of video window.

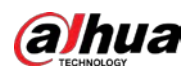

Figure 2-13 Video window function buttons

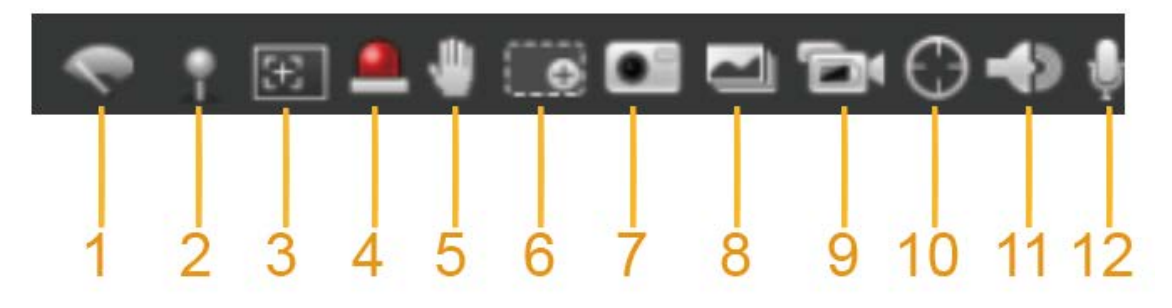

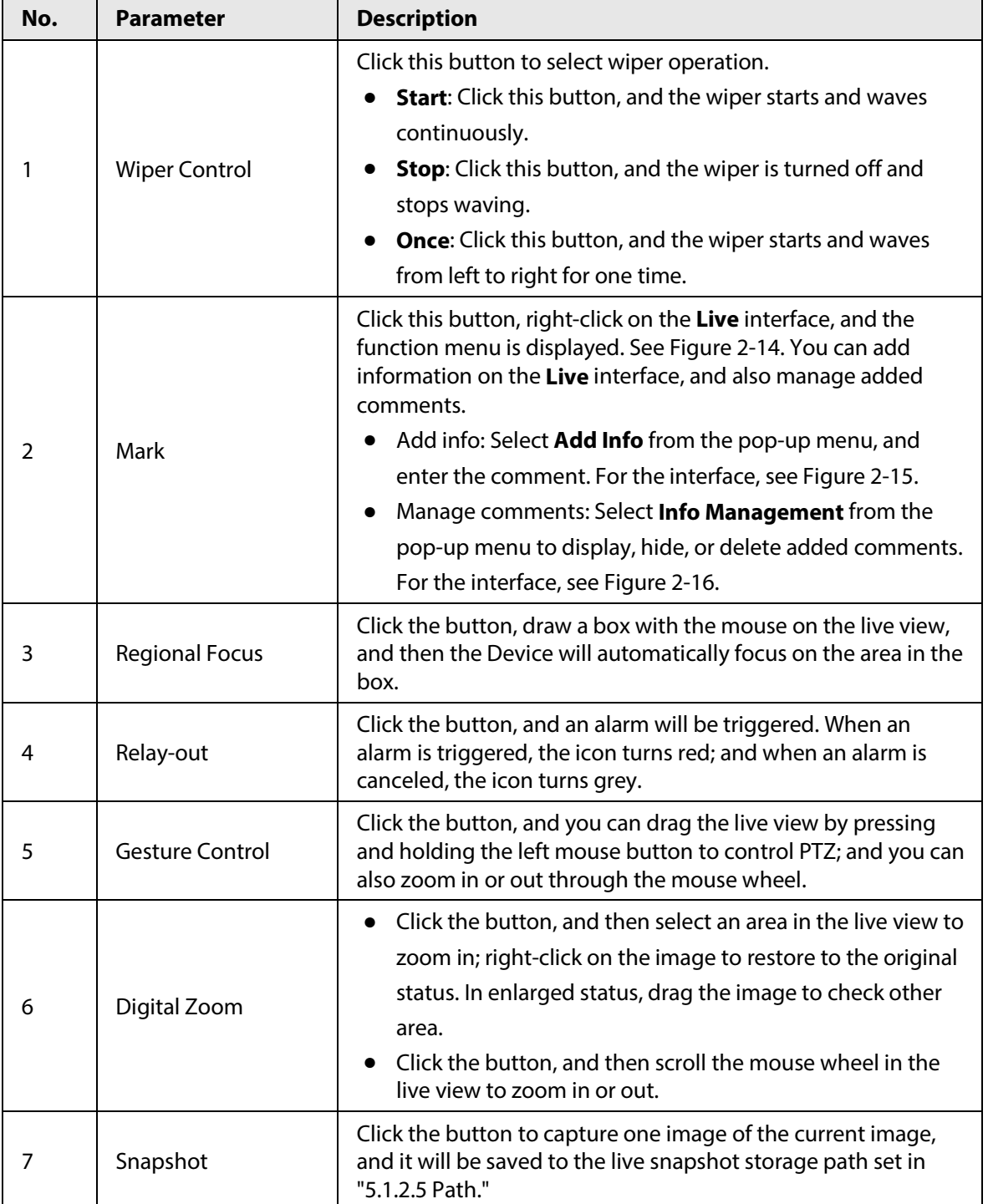

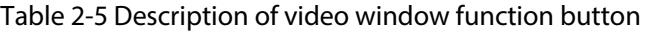

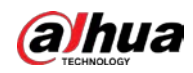

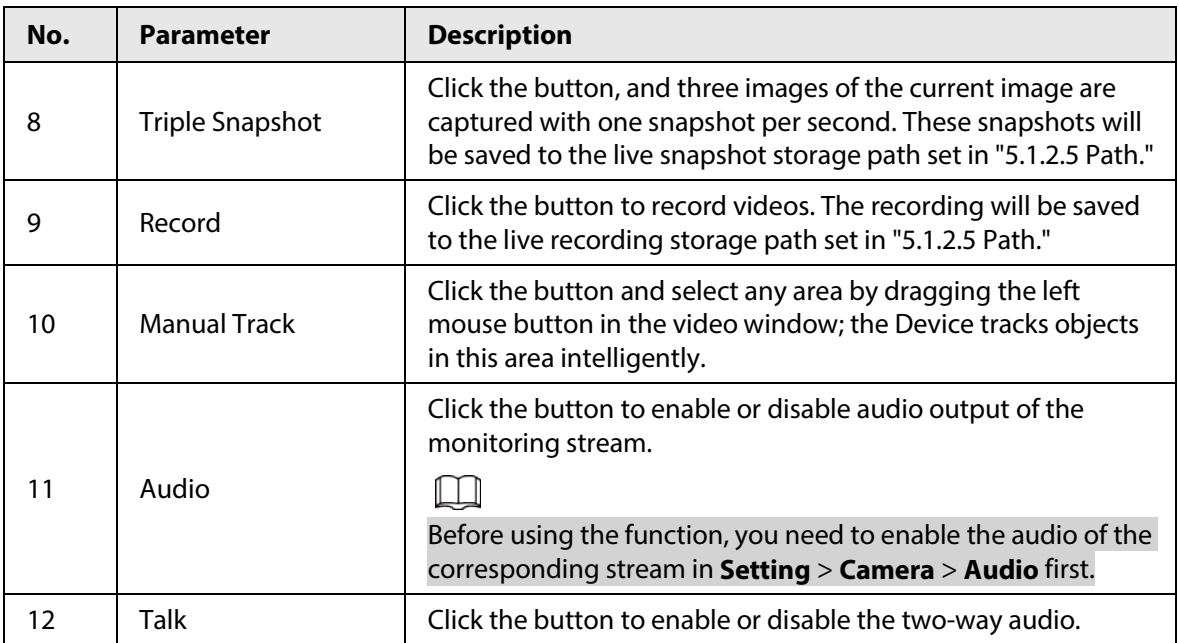

#### Figure 2-14 Mark—menu

<span id="page-28-0"></span>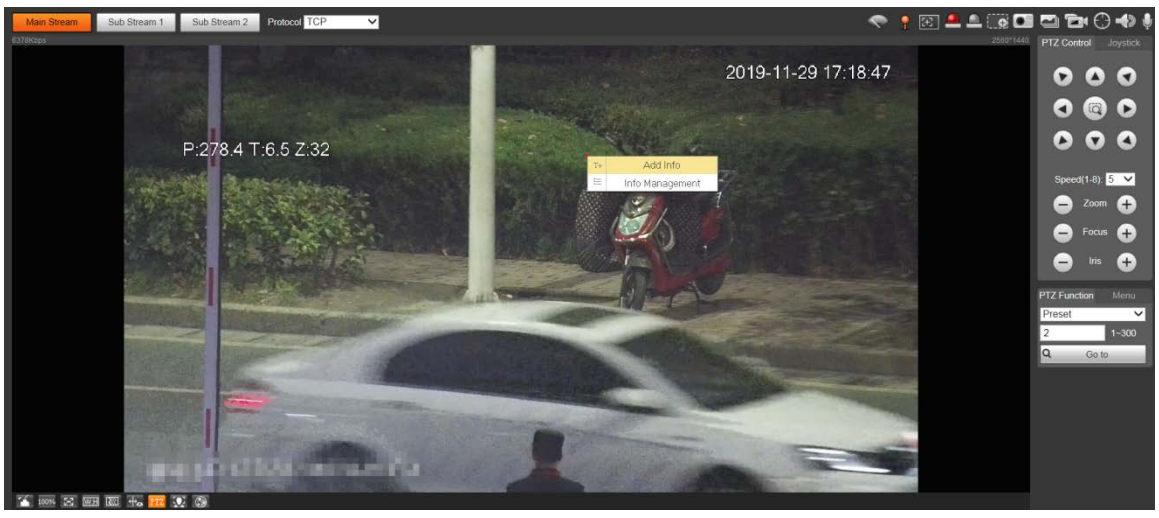

Figure 2-15 Mark—add comments

<span id="page-28-1"></span>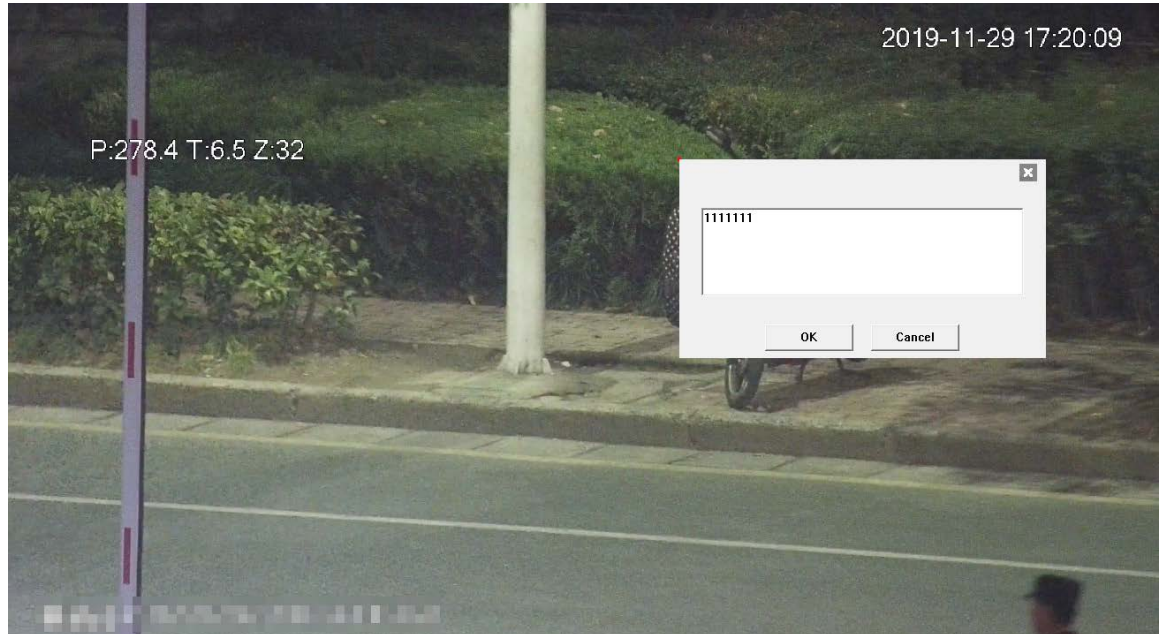

<span id="page-29-1"></span>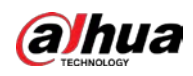

#### Figure 2-16 Mark—manage comments

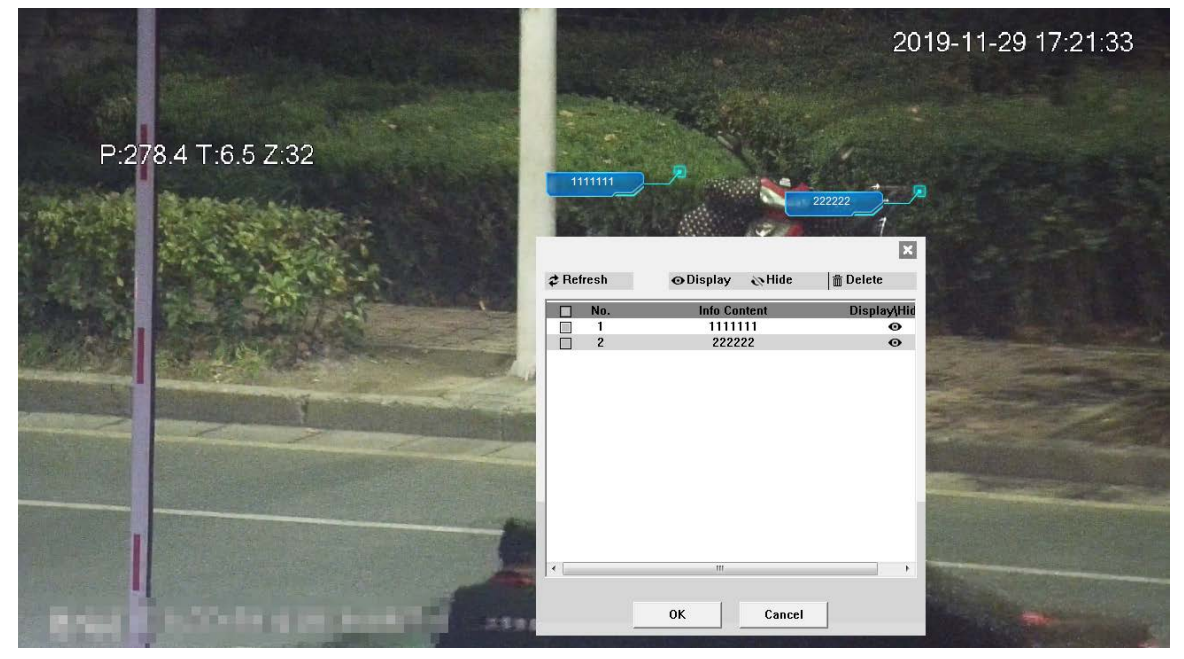

# <span id="page-29-0"></span>**2.5 PTZ Configuration**

You can control PTZ by using the **PTZ Control** panel or joystick. You can also set preset, scanning, and other functions in the **PTZ Function** area.

PTZ Control

 $\Box$ 

Before using the **PTZ Control** panel, you need to set the PTZ protocol by selecting **Setting** > **PTZ** > **Protocol**.

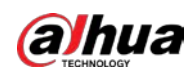

Figure 2-17 PTZ control

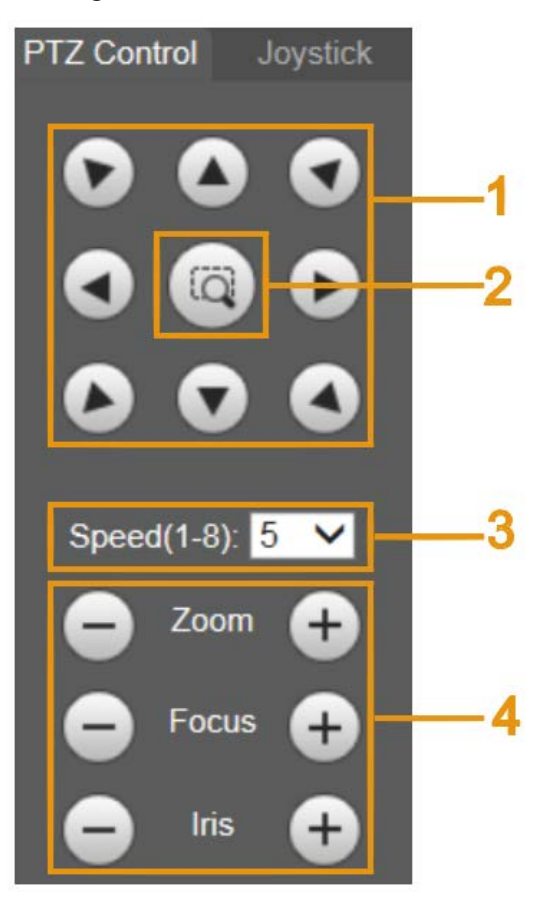

Table 2-6 Description of PTZ control parameter

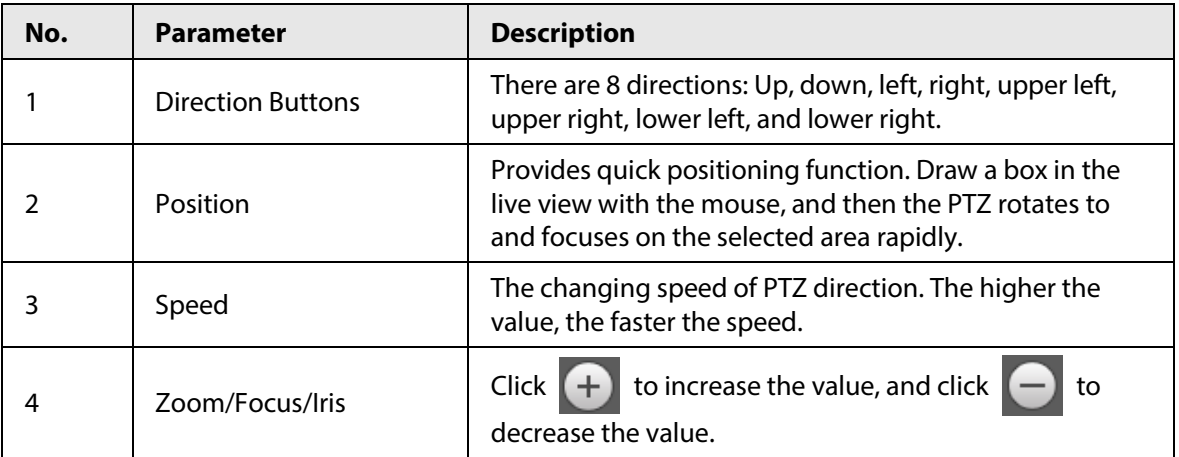

### Joystick

You can drag the middle button to simulate joystick operations to control device rotation. Speed, zoom, focus, and iris configurations are the same as that of **PTZ Control** panel.

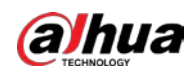

Figure 2-18 Joystick

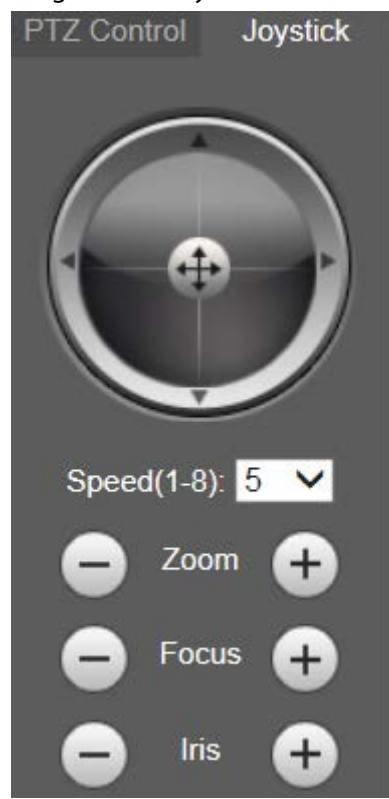

## PTZ Functions

The PTZ supports multiple functions. Select a function, click  $\sqrt{\frac{1}{s}}$  or  $\sqrt{a}$  sorto to start using the function, and then click  $\boxed{\phantom{\big|}}$  to stop using the function.

Figure 2-19 PTZ functions

| <b>PTZ Function</b> | Menu        |
|---------------------|-------------|
| Tour                |             |
|                     | 1~8         |
| Start               | <b>Stop</b> |

Table 2-7 Description of PTZ function

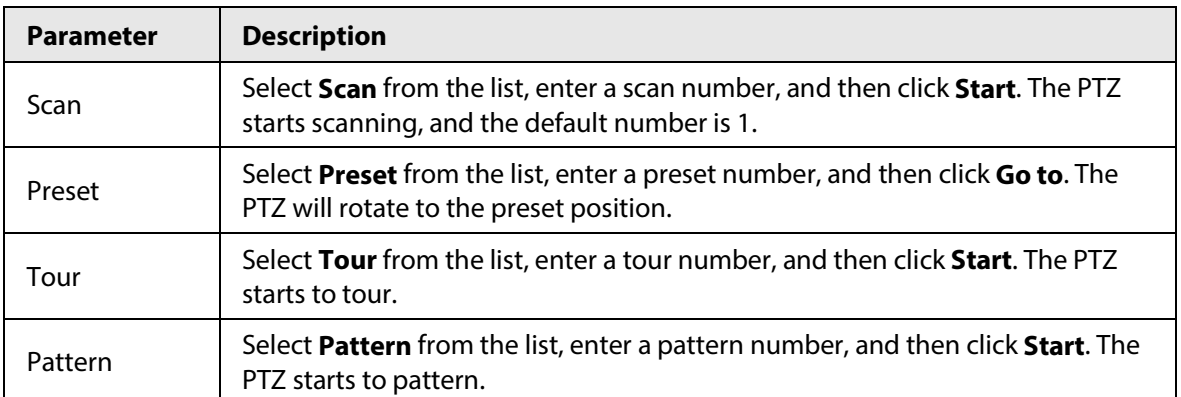

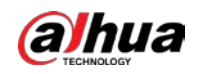

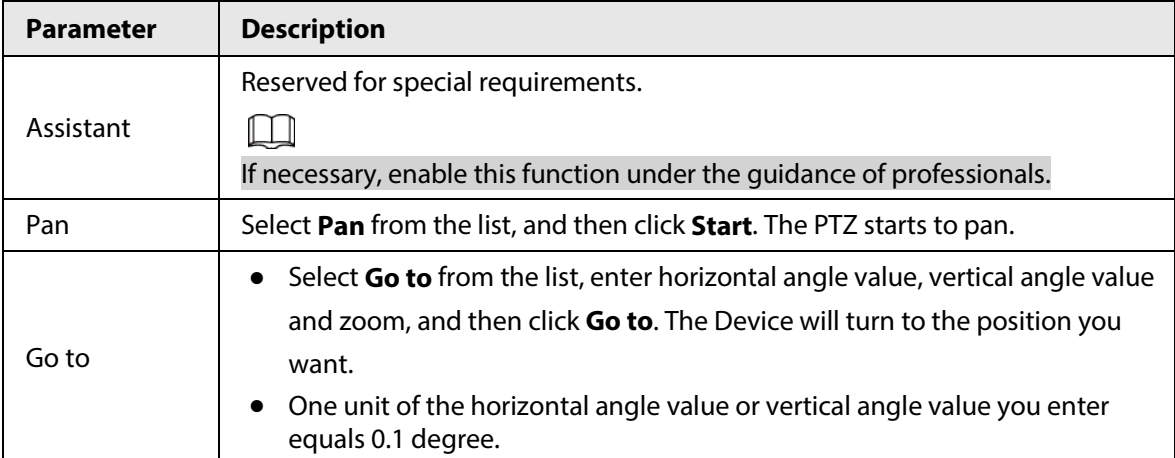

### Menu

## Figure 2-20 Menu page

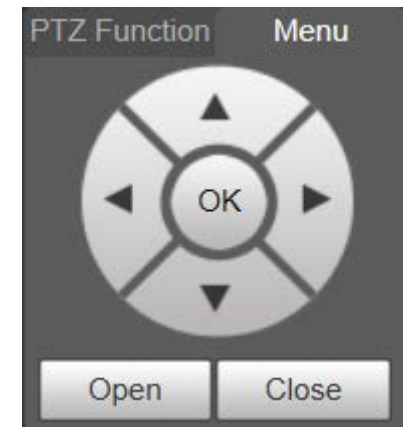

Table 2-8 Description of menu parameter

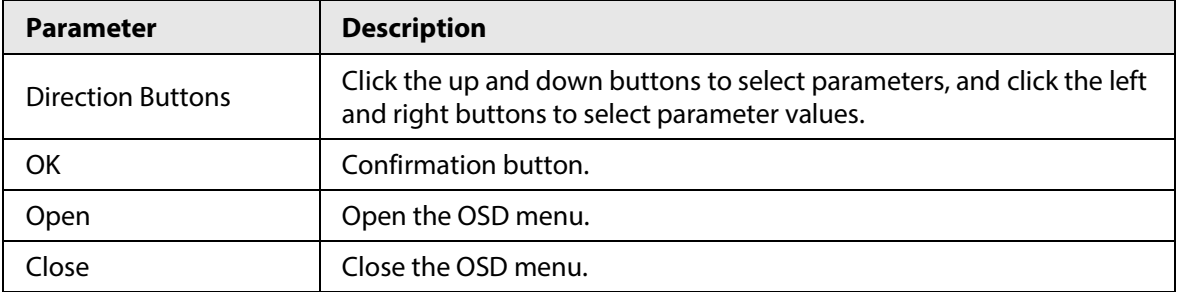

Click **Open** to open the OSD menu. The OSD menu is displayed on the live view.

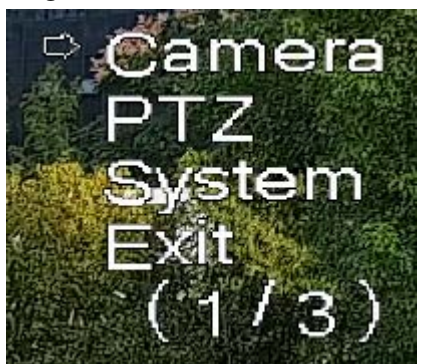

Figure 2-21 OSD menu

You can finish the following settings through the menu.

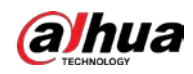

- Camera settings: For details, see ["5.1 Camera".](#page-48-1)
- PTZ settings: For details, see ["5.4 PTZ Settings".](#page-108-0)
- System management: For details, se[e "5.7 System Management".](#page-172-0)

# <span id="page-33-0"></span>**2.6 PTZ Status**

On the **Live** page, the PTZ status is displayed at the lower right corner.

 $\Box$ 

The function is available on select models.

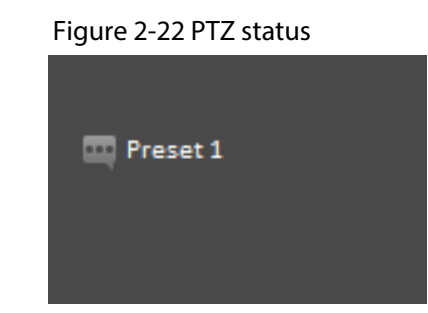

When the PTZ lifespan is close to the threshold, a warning will be displayed on the **Live** page.

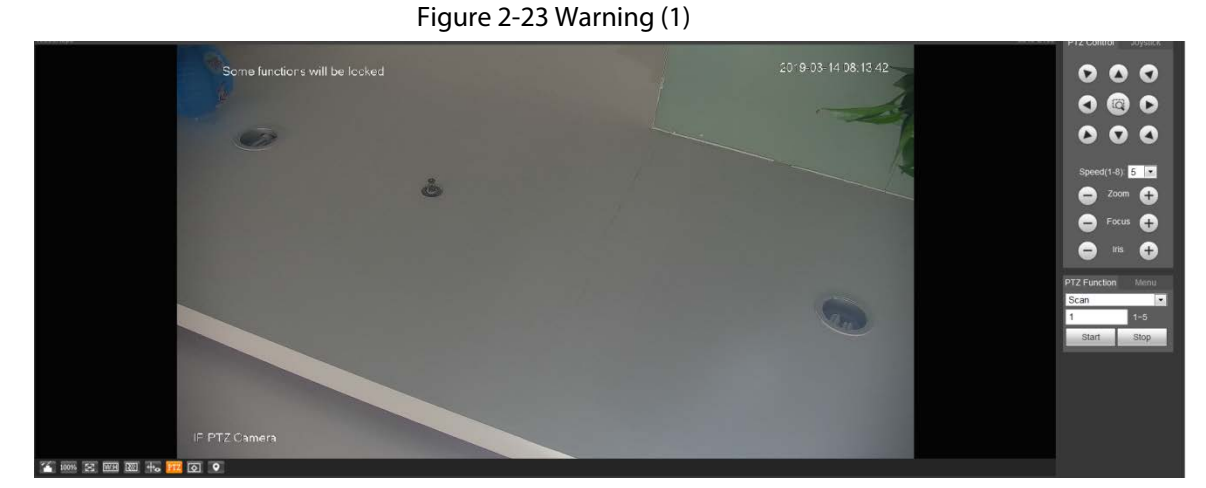

Figure 2-24 Warning (2)

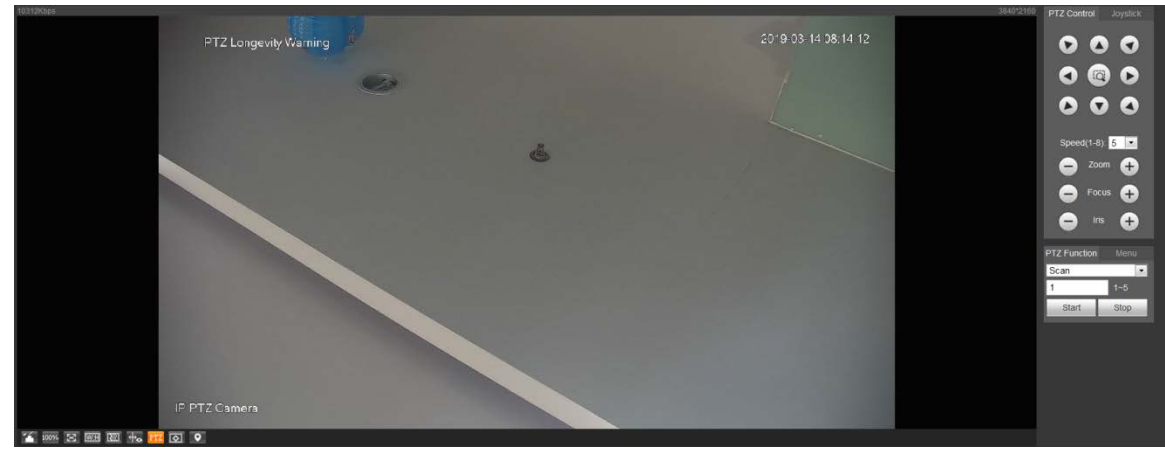

<span id="page-34-0"></span>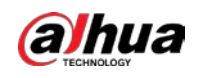

# **3 AI Live**

You can check the information of the detected human faces, human bodies, motor vehicles, and non-motor vehicles.

 $\square$ 

This function is available on select models.

# <span id="page-34-1"></span>**3.1 AI Live Page**

Log in and click the **AI Live** tab. Page might vary with different models.

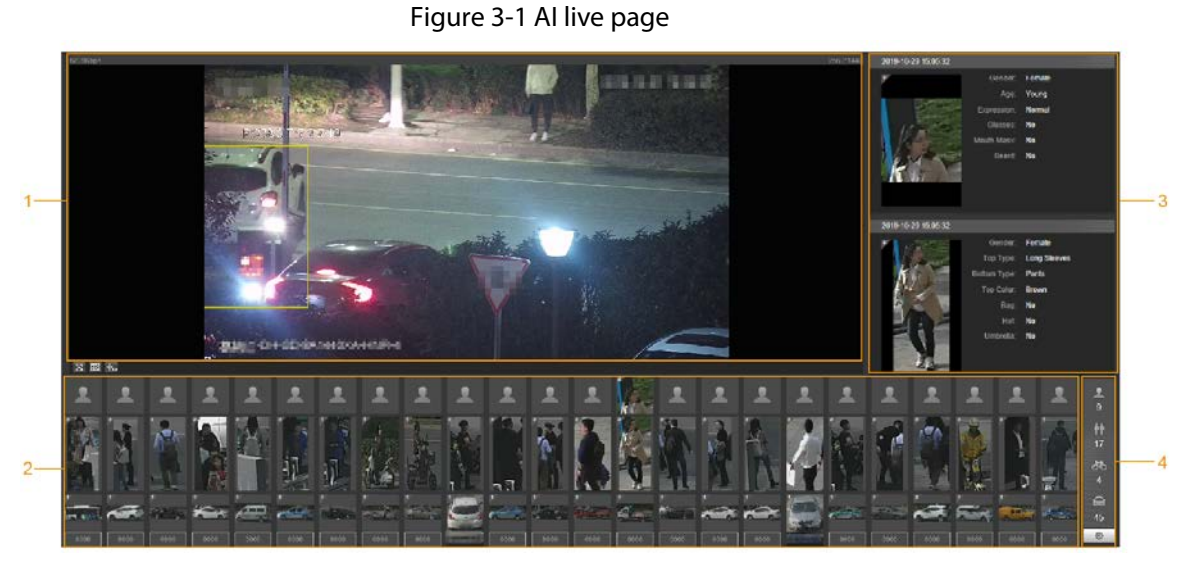

Table 3-1 Description of AI live page

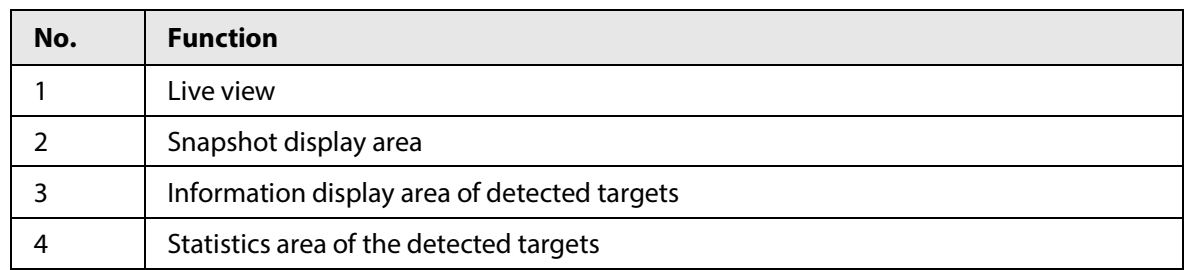

# <span id="page-34-2"></span>**3.1.1 Information Display Area of Detected Targets**

This area displays the information of the captured targets in real time.

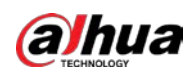

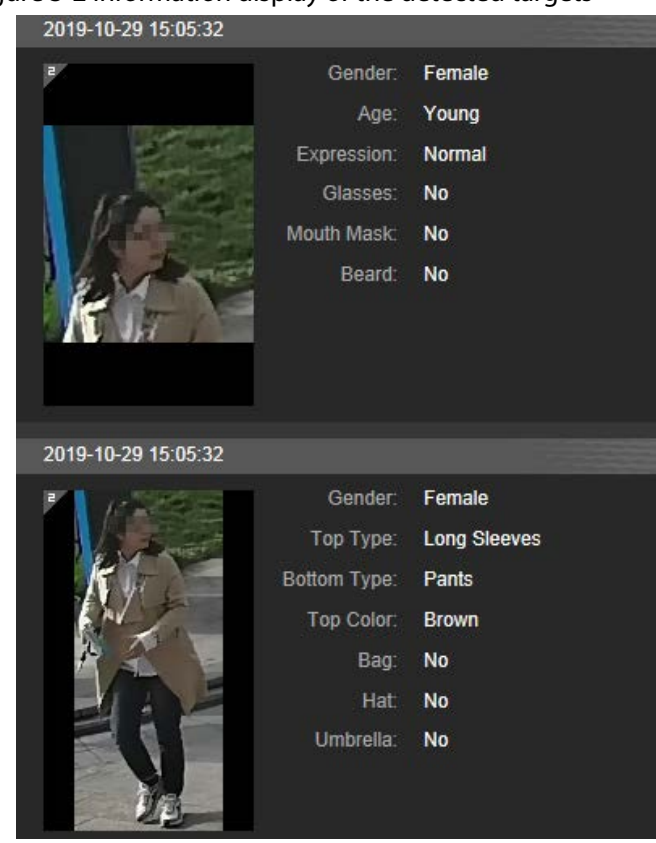

#### Figure 3-2 Information display of the detected targets

## <span id="page-35-0"></span>**3.1.2 Snapshot Display Area**

This area displays the snapshots of the detected targets. Click any snapshot to view the information of the detected target in information display area.

#### Figure 3-3 Snapshot display area

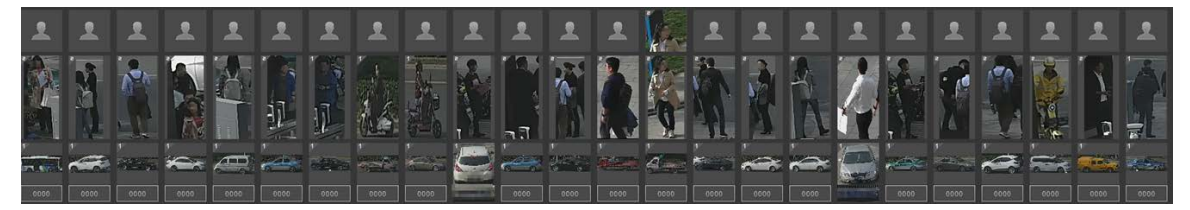

# <span id="page-35-1"></span>**3.1.3 Statistics Area of the Detected Targets**

This area displays the number of the captured target in real time.
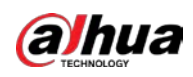

#### Figure 3-4 Statistics area of the detected targets

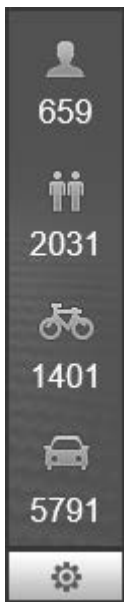

Table 3-2 Statistics area description of the detected targets

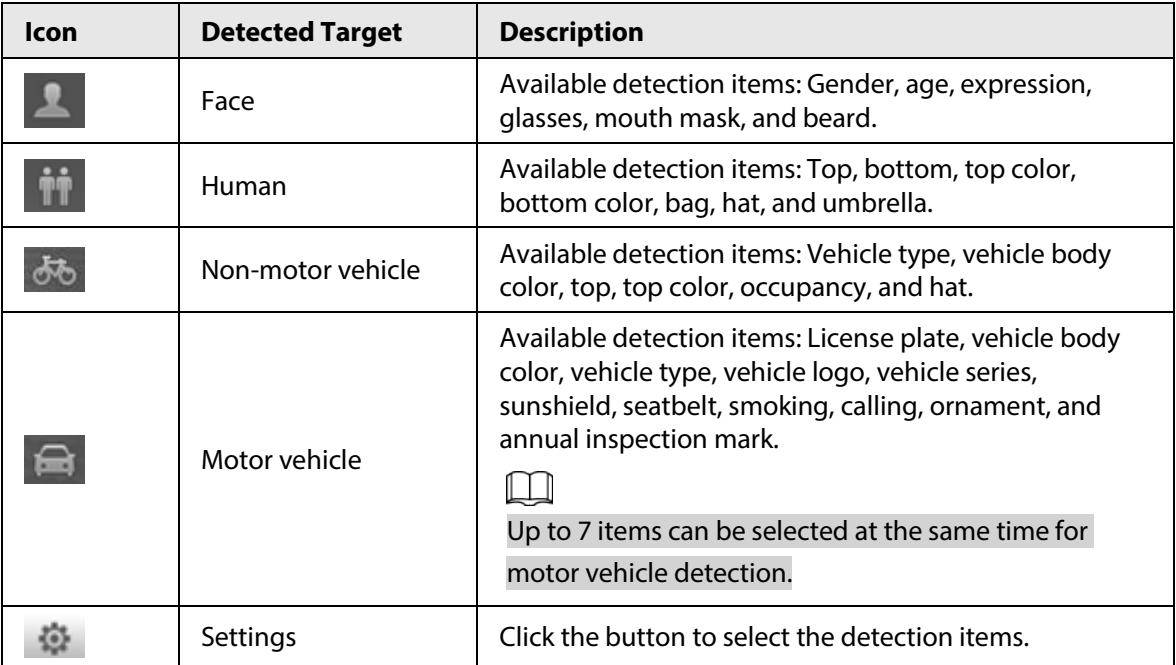

# **3.2 AI Live Settings**

### Prerequisites

Select **Setting** > **Event** > **Smart Plan**, and then enable **Face Detection**, **Face Recognition** or **Video Metadata**.

For the method to enable the function, se[e "5.5.4 Smart Plan".](#page-129-0) For the operations, se[e "5.5.7 Face](#page-143-0)  [Recognition"](#page-143-0) o[r "5.5.10 Video Metadata".](#page-155-0)

### Procedure

Step 1 Click the **AI Live** tab.

The information display area of detected targets is on the right side; the snapshot display

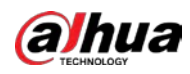

area is on the bottom; the statistics area of the detected targets is on the lower right corner.

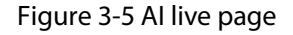

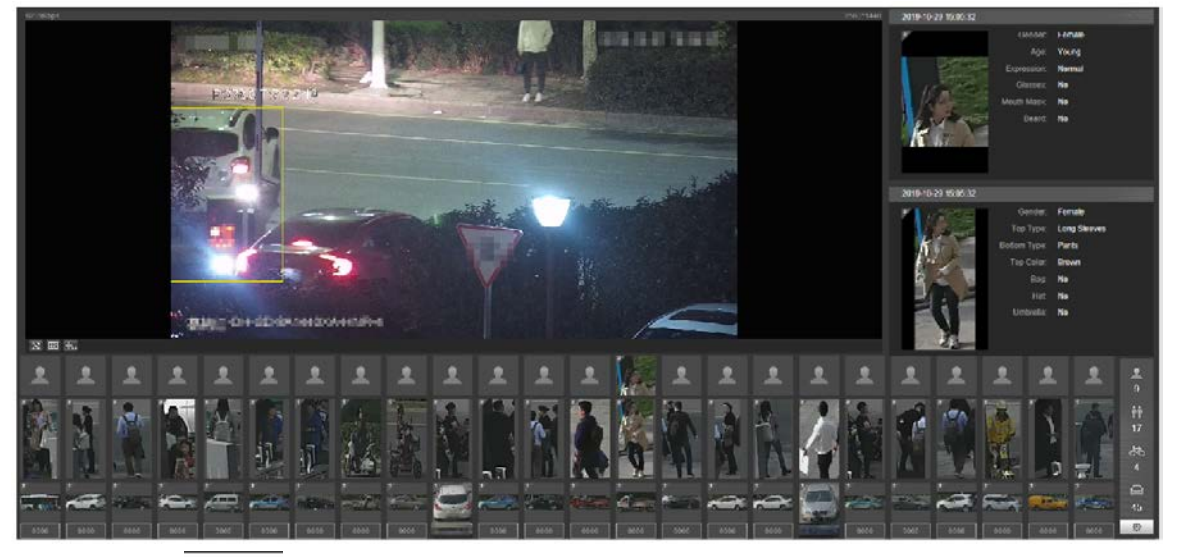

Step 2 Click to set the detection items of the targets.

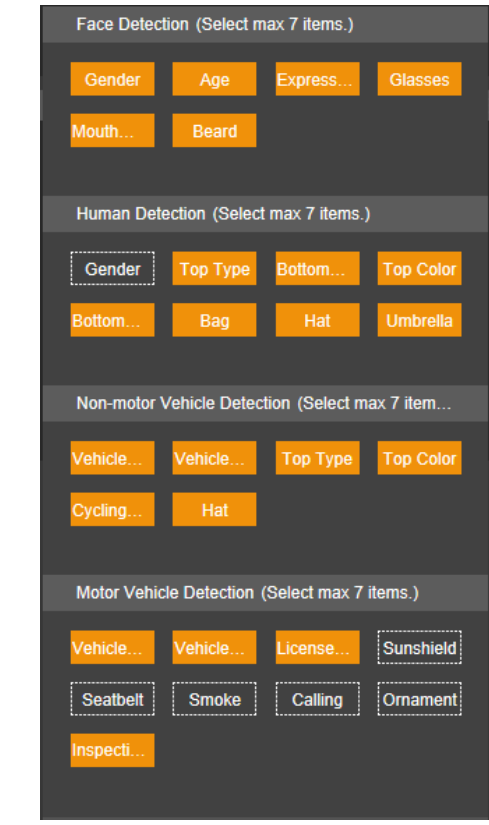

Figure 3-6 Detection items selection page

Step 3 Click to complete the configuration.

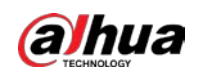

# **4 Playback**

You can view the saved images and videos on the **Playback** page

 $\Box$ 

Before using the function, you need to set the period, storage method, and record control of recording and snapshot first. For details, se[e "5.6 Storage".](#page-164-0)

Click the **Playback** tab, and the **Playback** page is displayed.

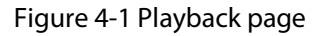

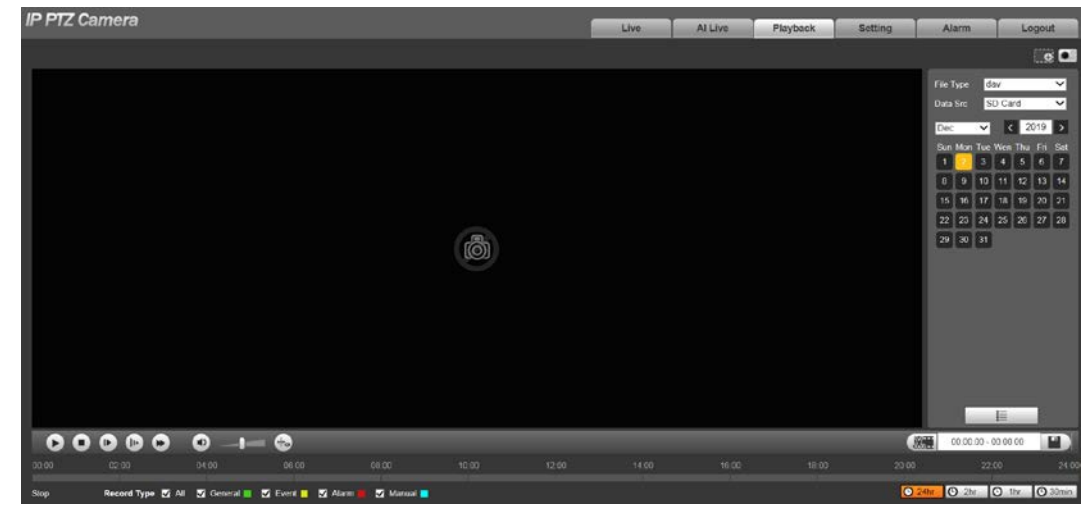

# **4.1 Video Playback**

Select **dav** from the **File Type** list, and the video playback interface is displayed.

Figure 4-2 Video playback

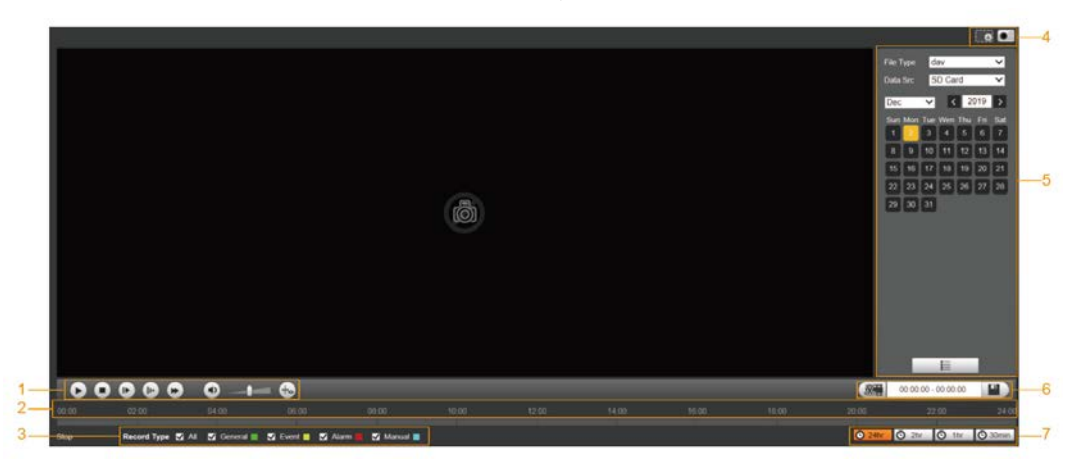

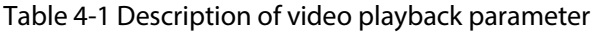

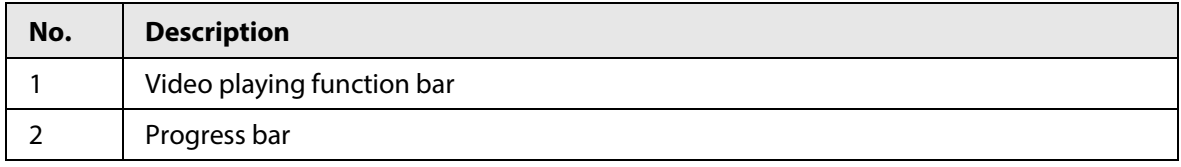

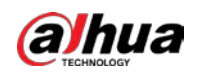

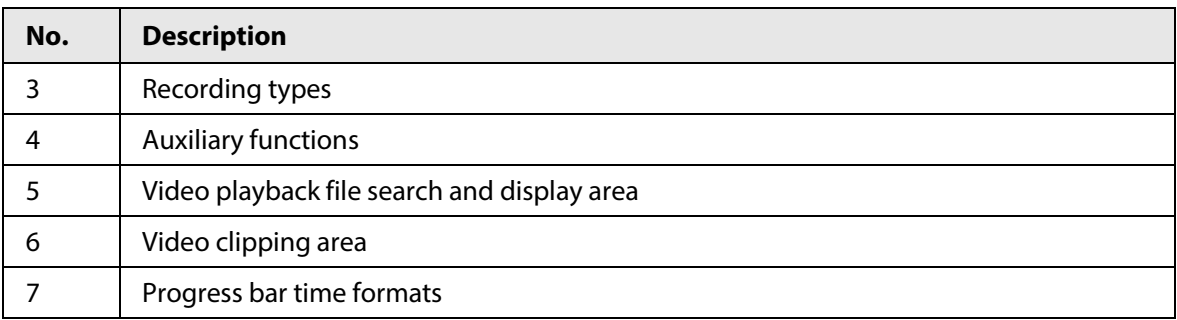

# **4.1.1 Video Play Function Bar**

This section introduces the function of video play function bar.

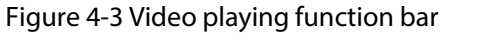

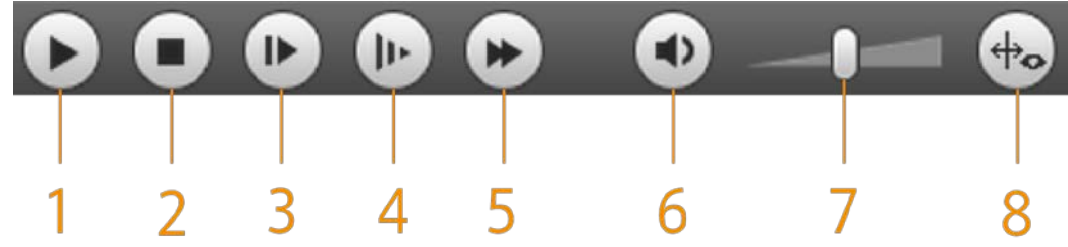

Table 4-2 Description of video play function bar

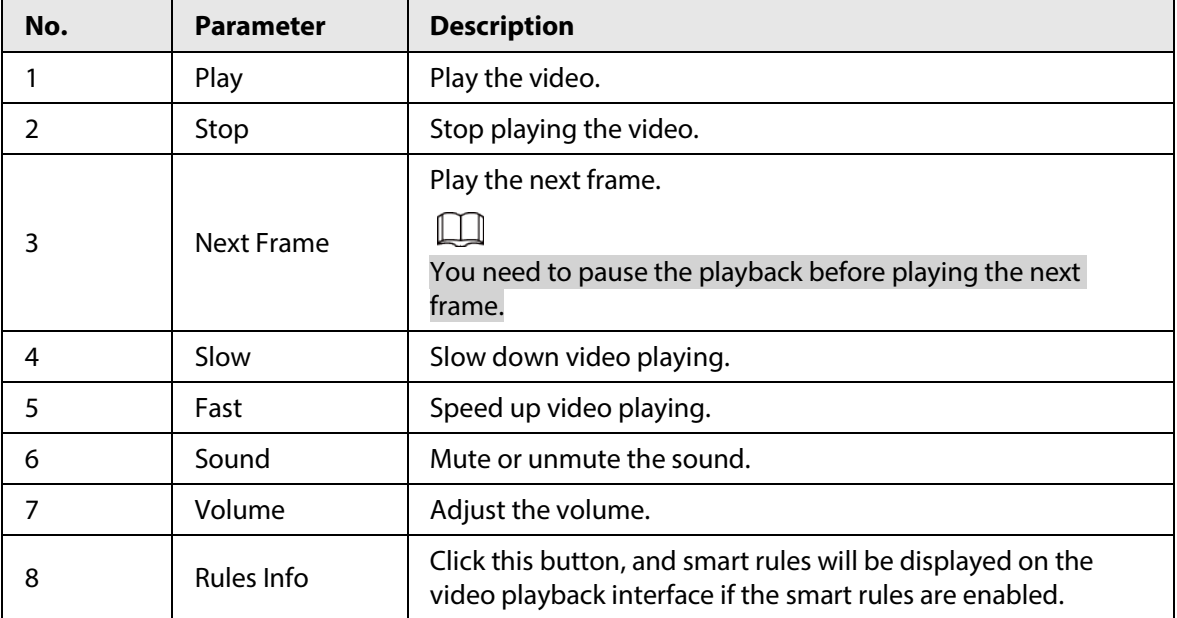

# **4.1.2 Recording Type**

Select a recording type, and then only files of the selected types will be displayed in the progress bar and file list.

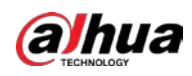

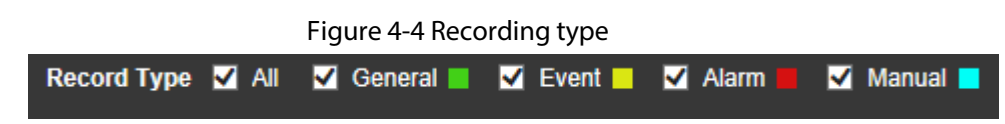

# **4.1.3 Auxiliary Functions**

This section introduces auxiliary function.

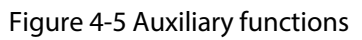

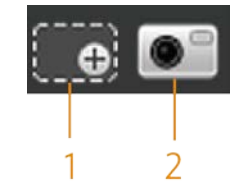

Table 4-3 Description of auxiliary functions parameter

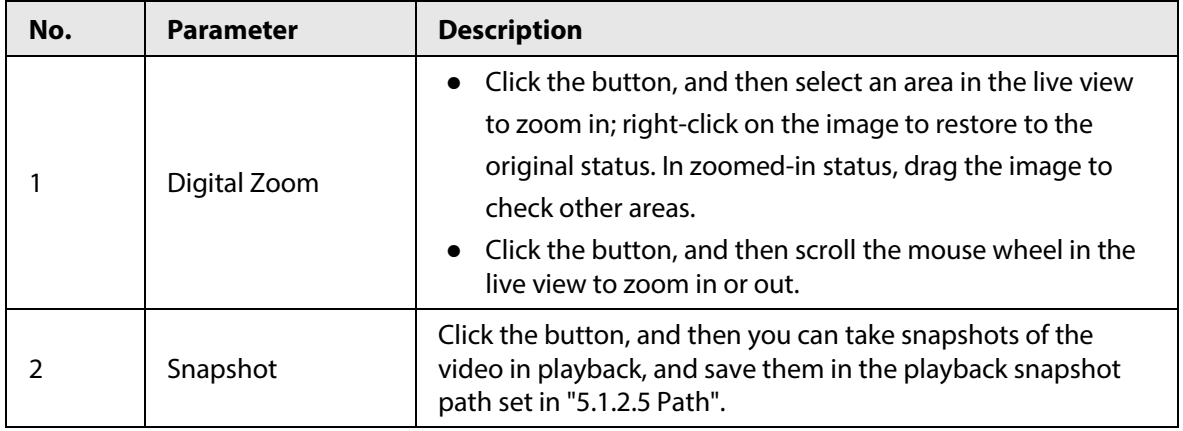

# **4.1.4 Video Playback File Search and Display Area**

This section introduces the operation of searching video playback file. There are videos and snapshots on days with blue shading.

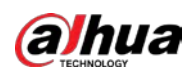

Figure 4-6 Playback file (1)

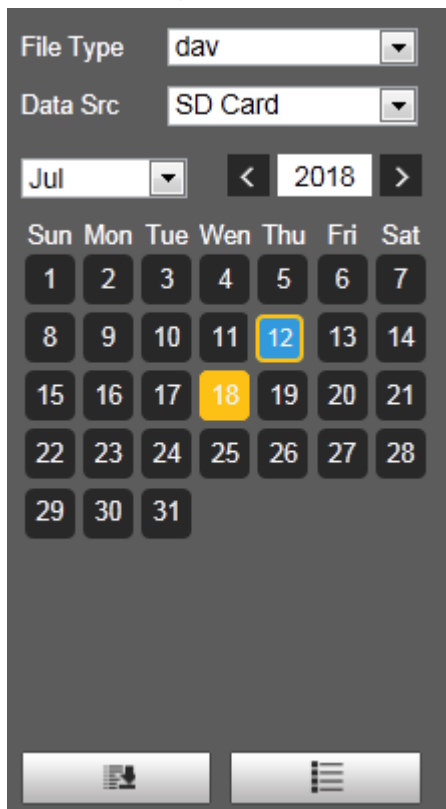

Table 4-4 Description of playback file parameter (1)

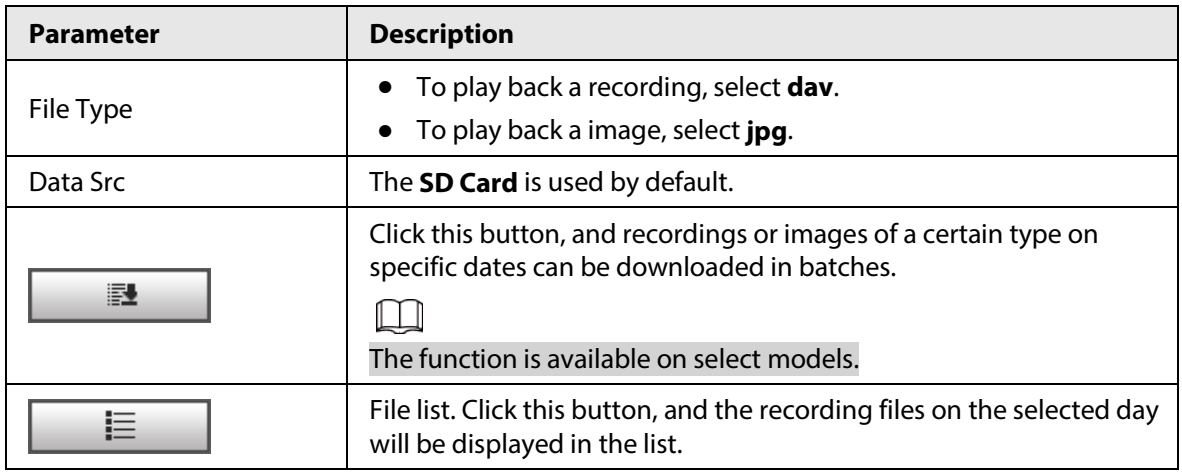

## **4.1.4.1 Downloading Files in Batches**

 $Step 1$  Click **.** 

The **Batch Download** interface is displayed.

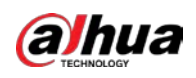

Figure 4-7 Batch download

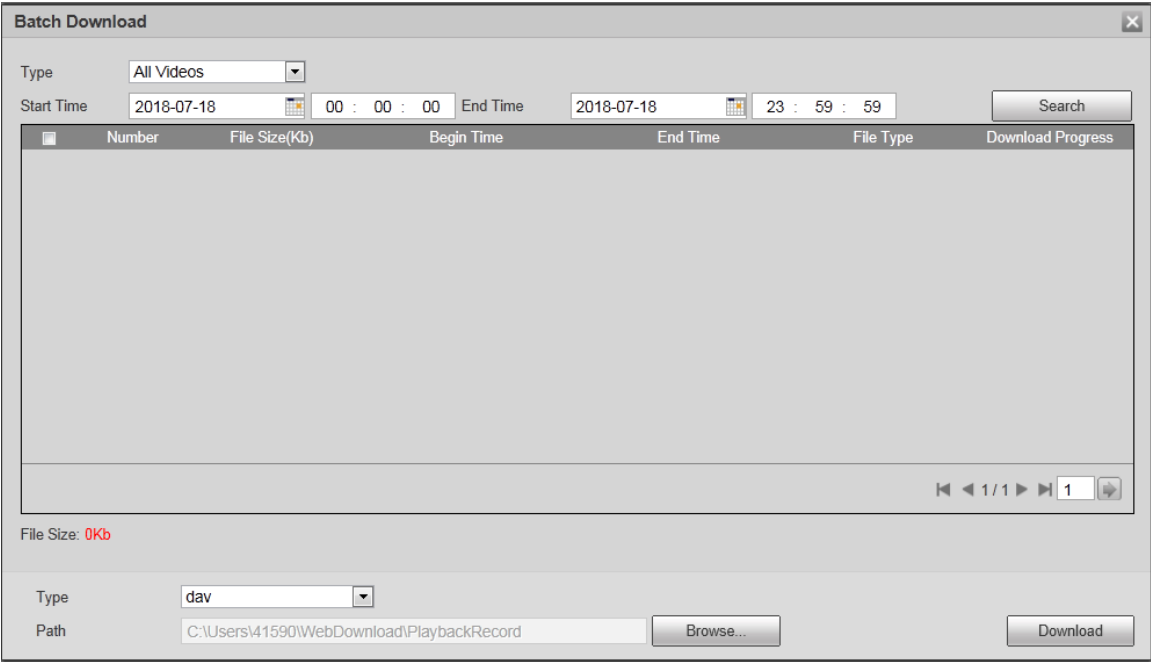

#### Step 2 Configure batch download parameters.

#### Table 4-5 Description of batch download parameter

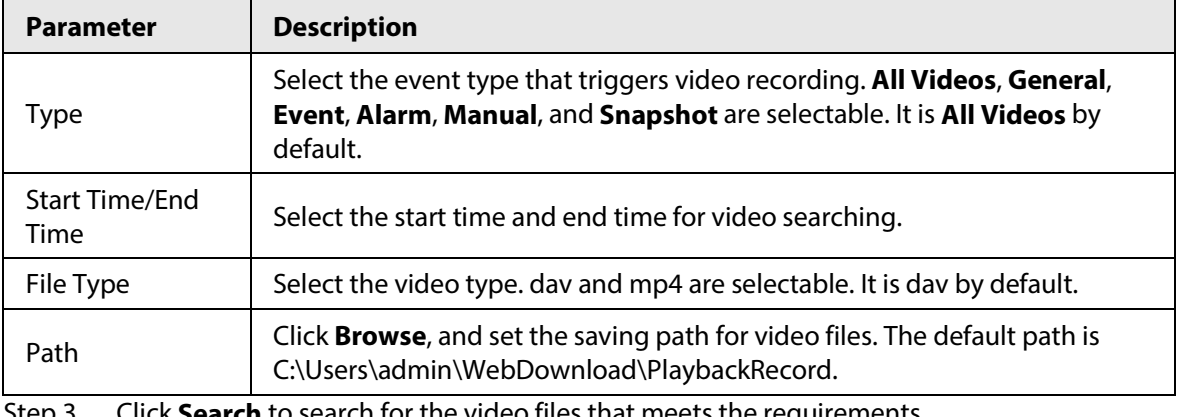

Step 3 Click **Search** to search for the video files that meets the requirements.

Step 4 Select the video, and then click **Download**.

The video files are downloaded and saved in the saving path.

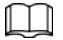

You can select multiple files to download them.

# **4.1.4.2 Displaying File List**

- Step 1 Click a day with blue shading, and recording file progress bar with different colors is displayed on the time axis.
	- Green: Represents general videos.
	- Yellow: Represents motion detection videos.
	- Red: Represents alarm videos.
	- Blue: Represents manually recorded videos.

Step 2 Click anywhere on the progress bar, and the video will be played from that time.

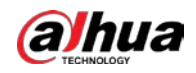

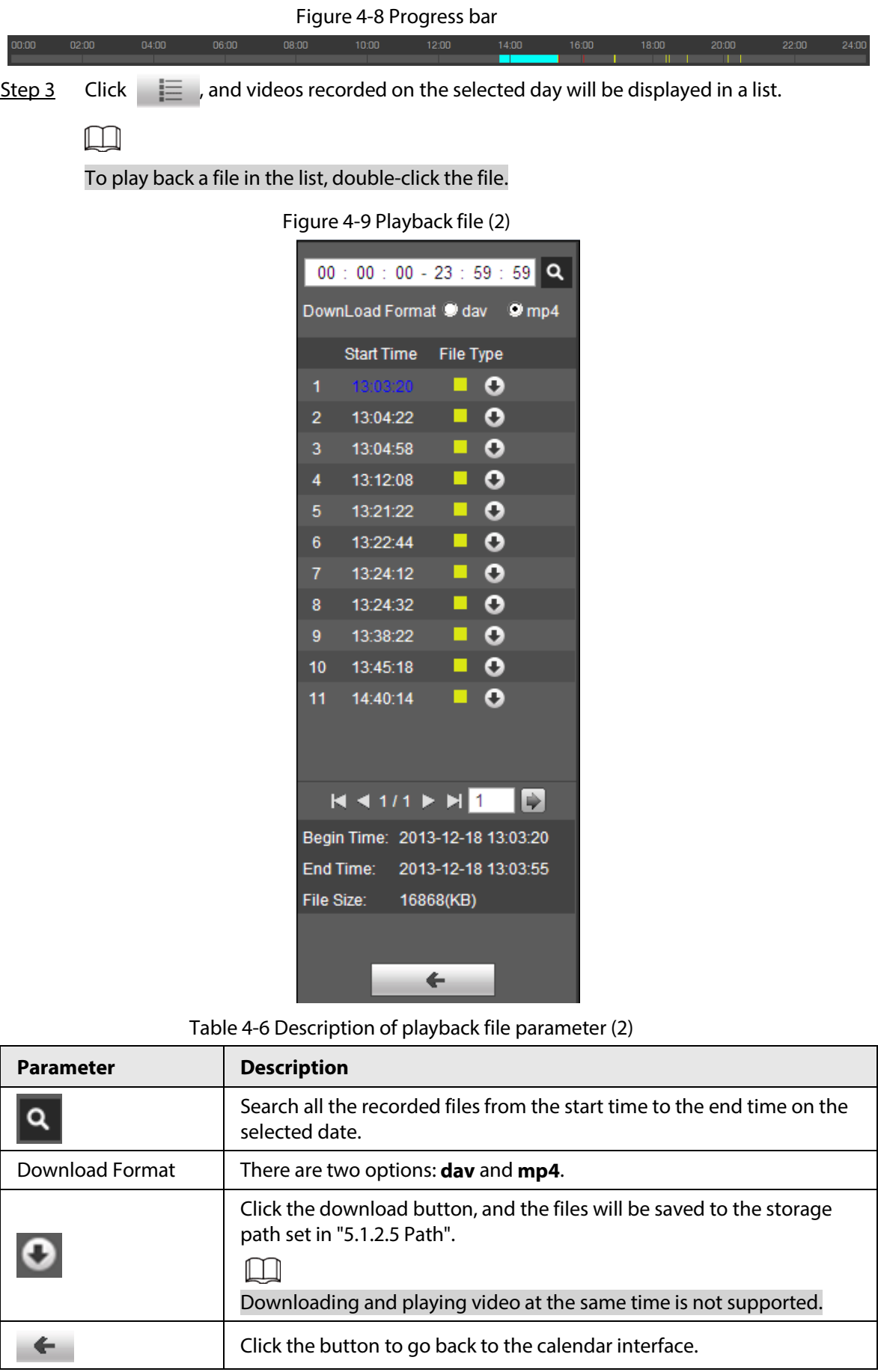

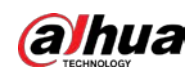

# **4.1.5 Video Clipping Area**

You can clip the videos in this area.

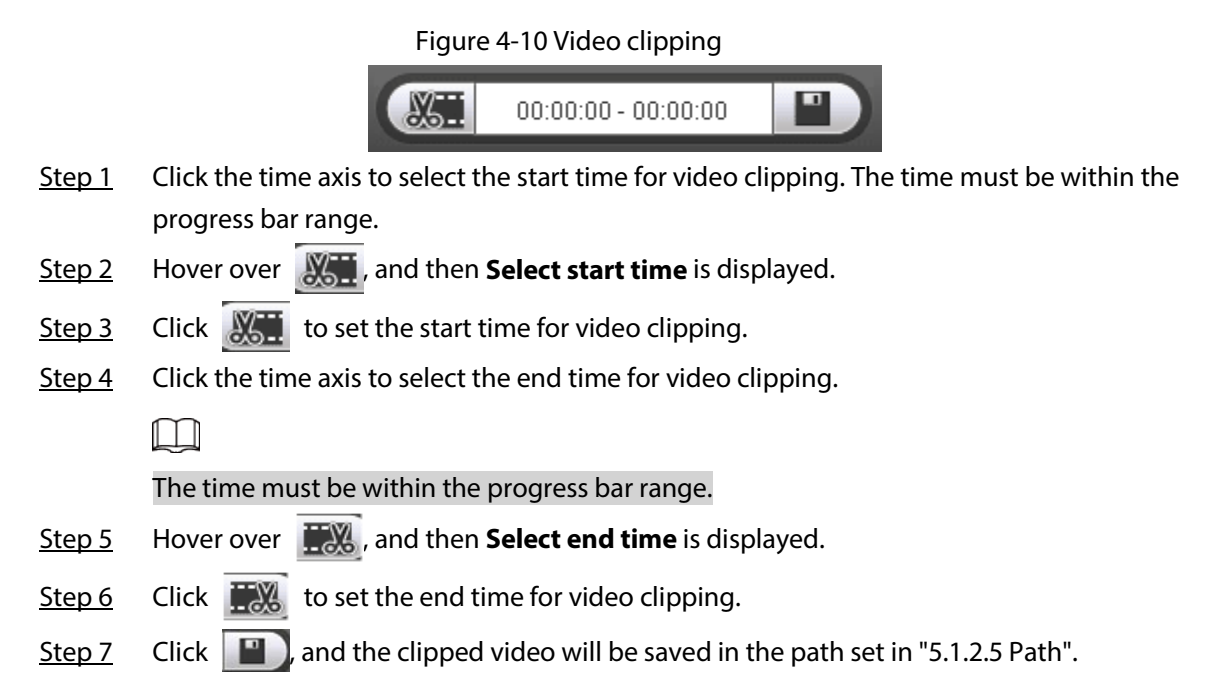

# **4.1.6 Progress Bar Time Formats**

This section introduces the time format of progress bar.

Figure 4-11 Progress bar time formats

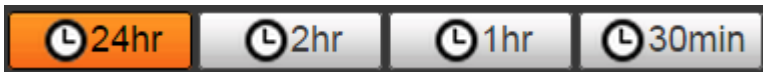

Table 4-7 Description of progress bar time format

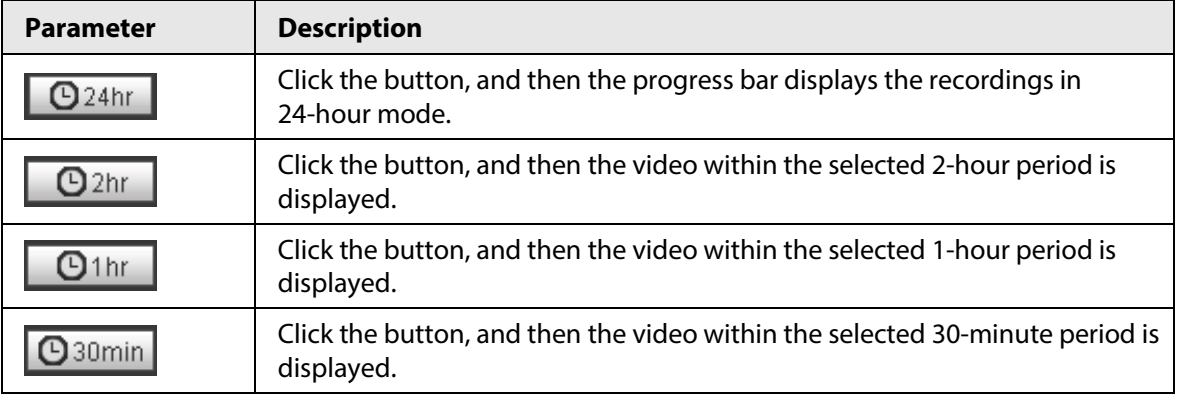

# **4.2 Image Playback**

This section introduces the operations of image playback. Select **jpg** from the **File Type** list.

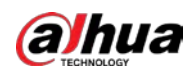

#### Figure 4-12 Image playback

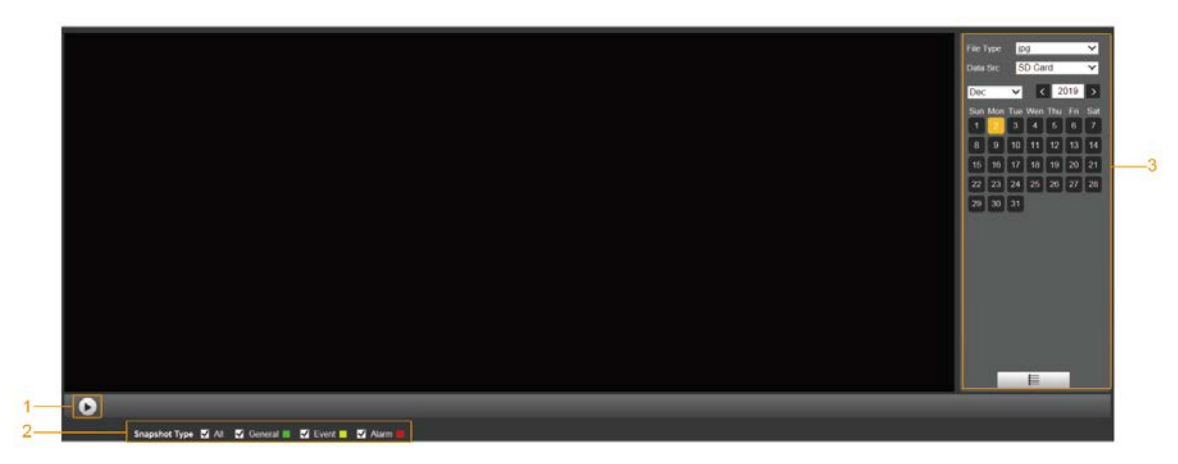

Table 4-8 Description of image playback parameter

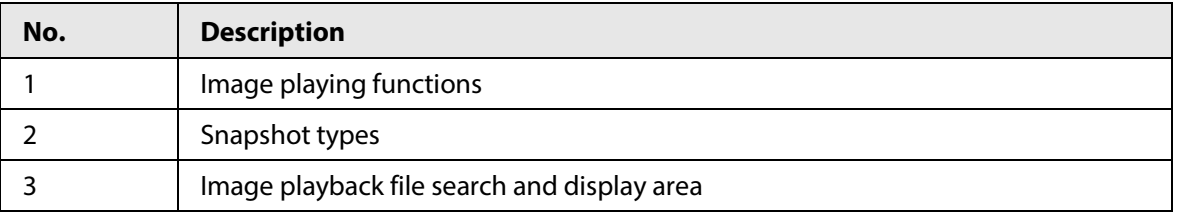

# **4.2.1 Image Playing Functions**

This section introduces the function of image playing.

Figure 4-13 Image playing buttons

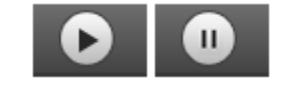

The status button is displayed as  $\bigcirc$  by default, indicating the image play is paused or no image is being played.

- To play the image, click  $\bullet$  , and the button is switched to  $\bullet$ .
- To pause the image play, click  $\begin{array}{|c|c|c|}\n\hline\n\end{array}$

# **4.2.2 Image Playback File Search and Display Area**

This section introduces the operation of searching video playback file. There are videos and snapshots on days with blue shading.

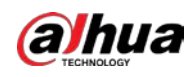

### Figure 4-14 Playback file (1)

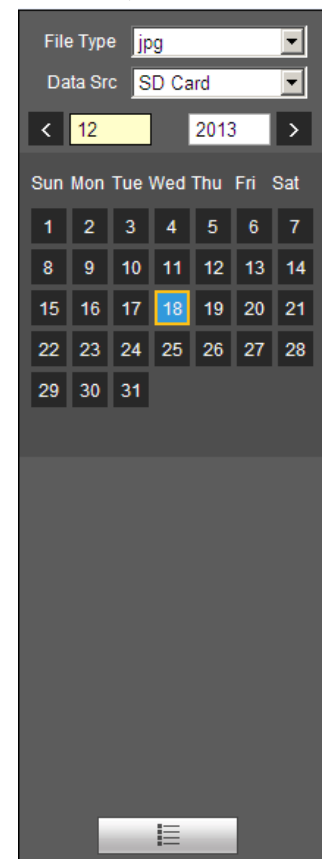

Table 4-9 Description of playback file parameter

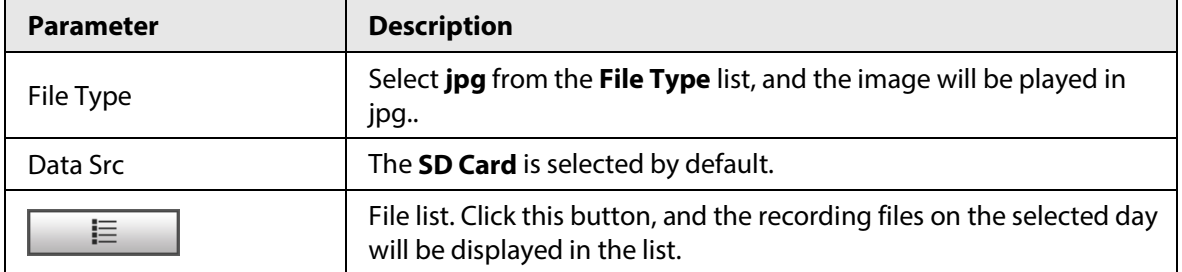

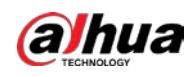

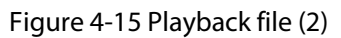

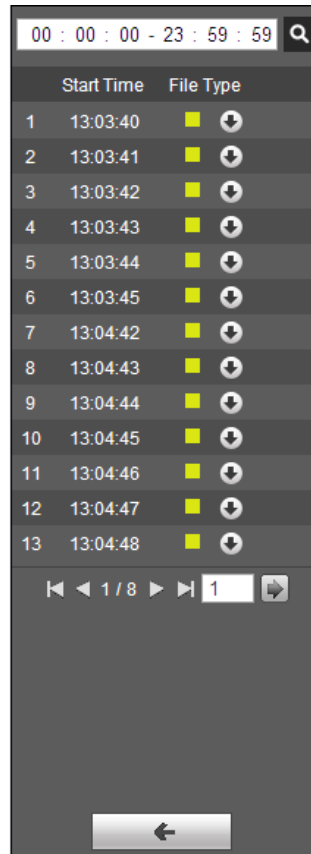

Step 1 Click  $\equiv$  , and the snapshots on a selected day will be displayed in a list.

Step 2 To play back a snapshot, double-click the corresponding file.

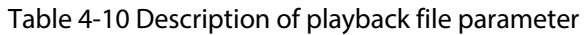

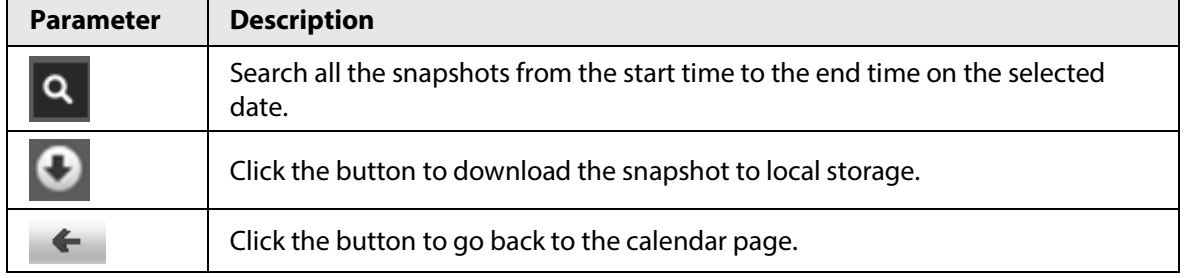

# **4.2.3 Snapshot Types**

After you select a snapshot type, only the files of the selected type are displayed in the file list.

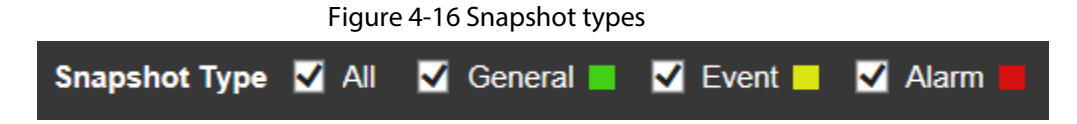

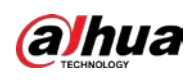

# **5 Setting**

# **5.1 Camera**

# **5.1.1 Conditions Settings**

This section describes how to set camera attributes and manage profiles.

# **5.1.1.1 Conditions**

### **5.1.1.1.1 Picture**

You can set camera attributes and picture parameters to achieve the best display effect. Step 1 Select **Setting** > **Camera** > **Conditions** > **Conditions** > **Picture**.

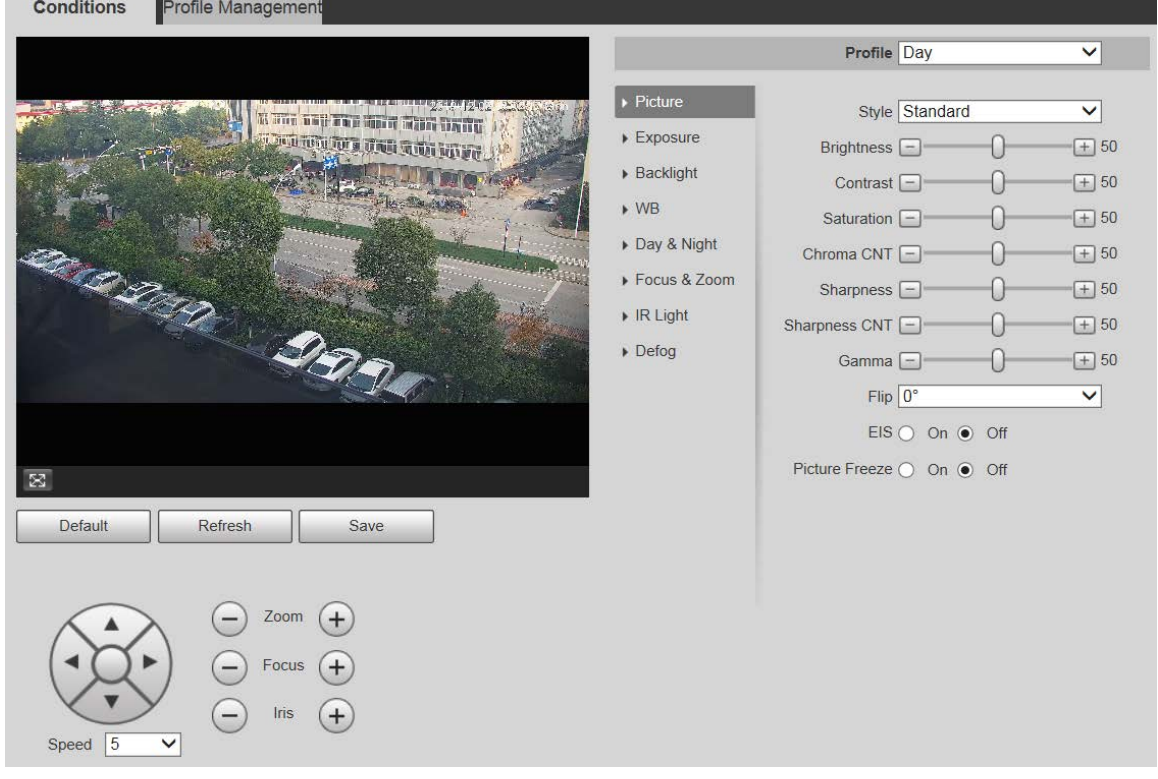

Figure 5-1 Picture interface

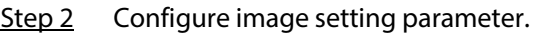

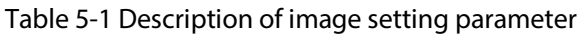

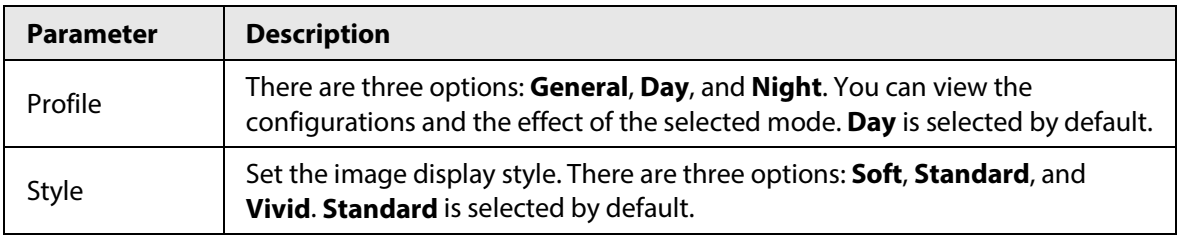

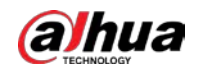

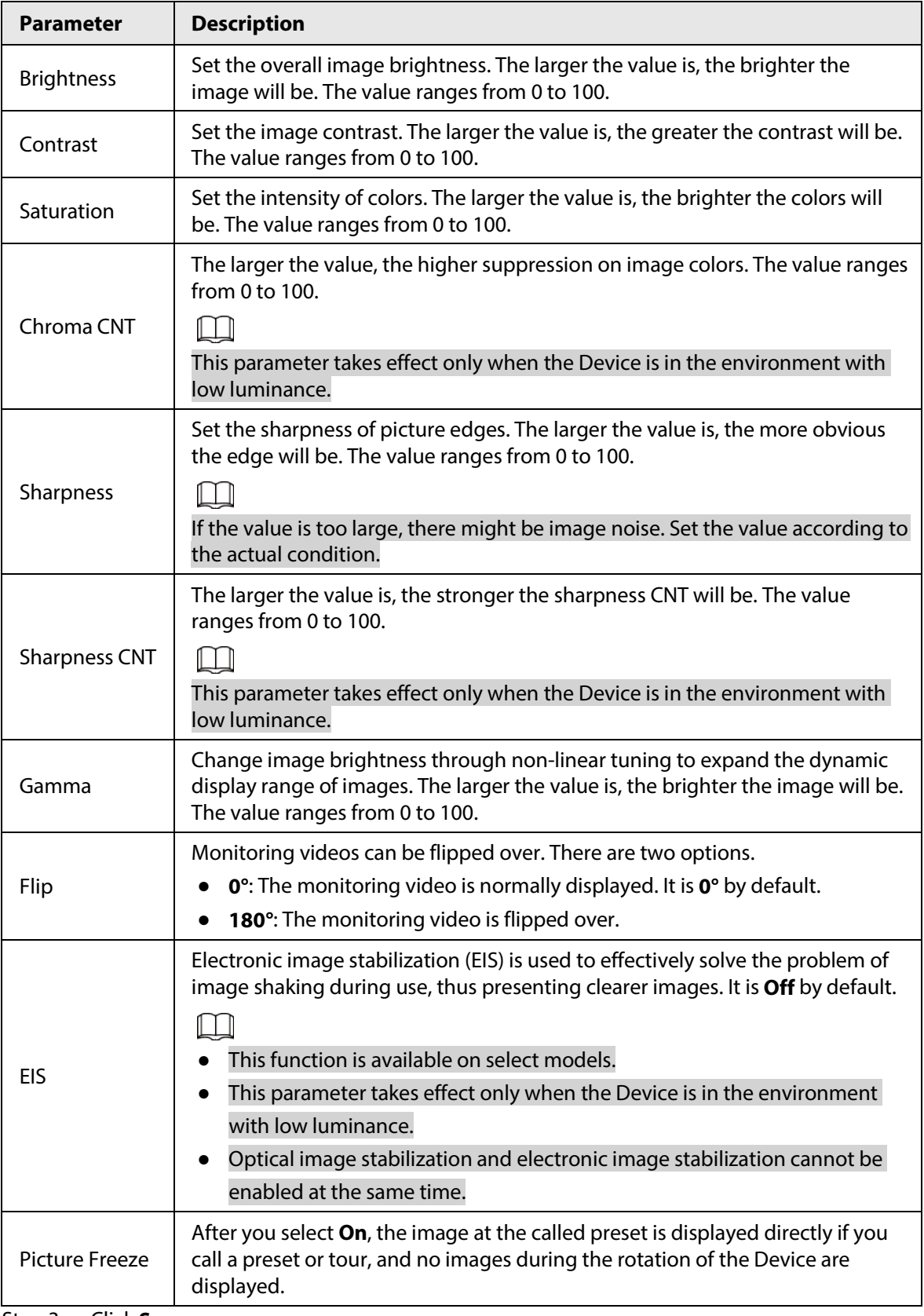

Step 3 Click **Save**.

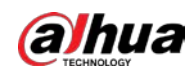

#### **5.1.1.1.2 Exposure**

You can control the amount of light per unit area reaching the electronic image sensor by adjusting parameters on the **Exposure** interface.

#### Step 1 Select **Setting** > **Camera** > **Conditions** > **Conditions** > **Exposure**.

**Conditions** Profile Management Profile Day  $\overline{\mathbf{v}}$  $\triangleright$  Picture Anti-flicker Outdoor  $\vert \mathbf{v} \vert$ N DIE DER TOP HEIT HEIT DATE  $\triangleright$  Exposure **DE DE DE JARO DE LONGO**  $\overline{\mathsf{v}}$ Mode Auto  $\triangleright$  Backlight Exposure Comp<sup>-</sup>  $\theta$  $\boxed{+}$  50  $W^{\ast}$ AE Recovery 15Min.  $\overline{\mathsf{v}}$ EAST OF SPACE Day & Night  $2D NR \odot On \odot Off$ Focus & Zoom Grade  $\Box$  $\overline{\phantom{a}}$  $\pm$  50  $\triangleright$  IR Light  $3D NR$   $\odot$  On  $\odot$  Off Defog Grade  $\Box$  $\theta$  $+ 50$ Advanced NR  $\bigcirc$  On  $\circledast$  Off  $\overline{\mathbb{Z}}$ Default Refresh Save Zoom  $(+$ Focus Iris Speed  $\overline{5}$  $\overline{\mathsf{v}}$ 

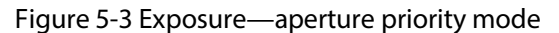

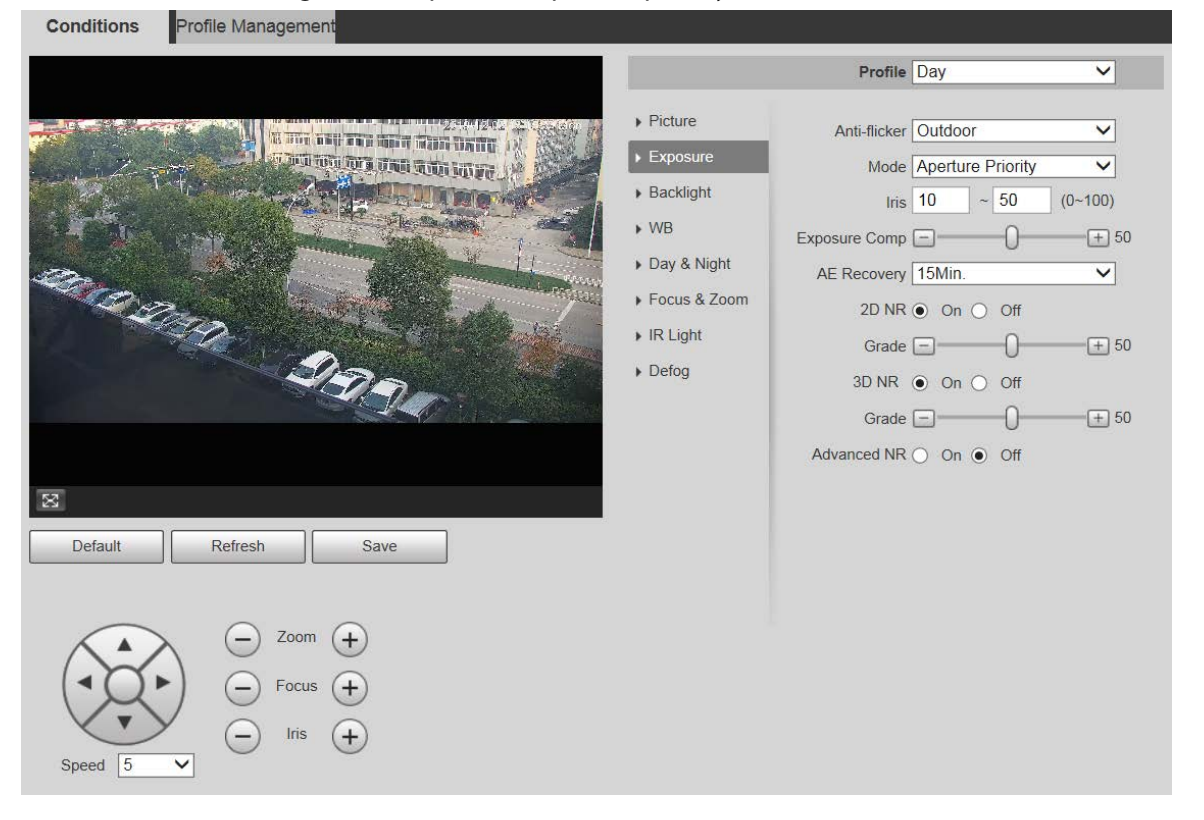

Figure 5-2 Exposure—auto mode

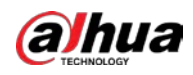

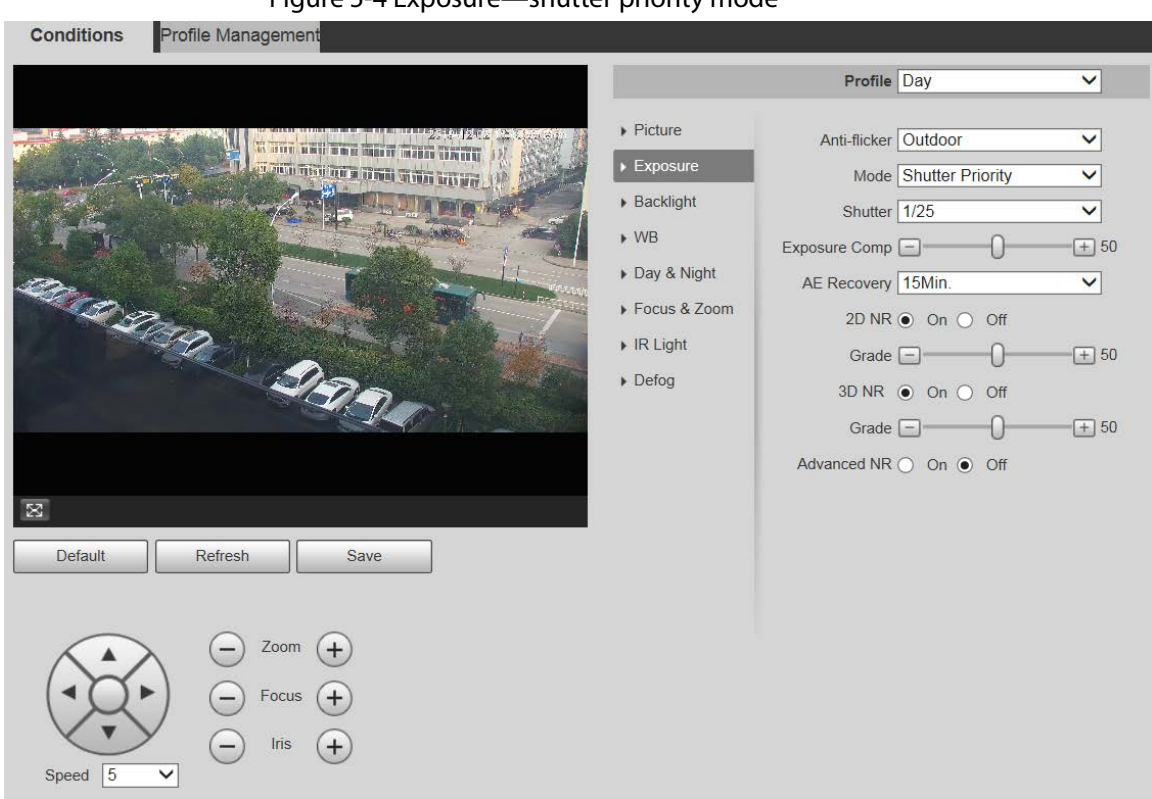

#### Figure 5-4 Exposure—shutter priority mode

#### Figure 5-5 Exposure—gain priority mode

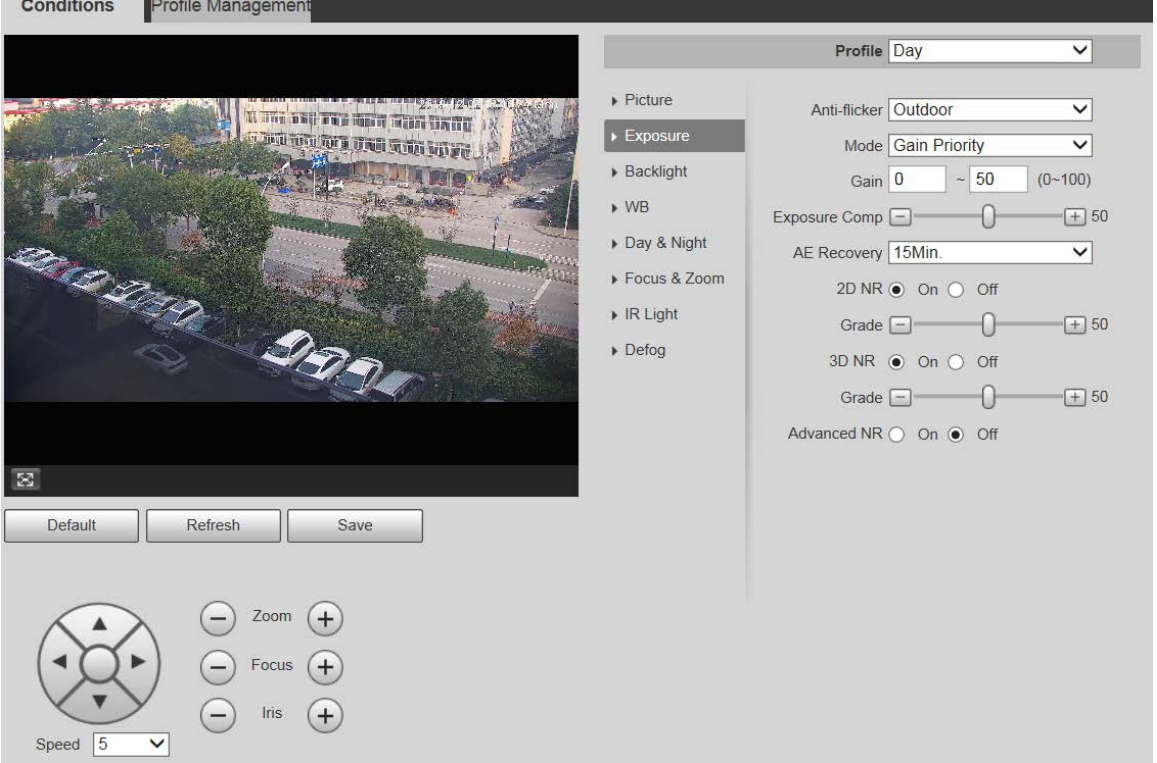

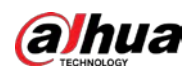

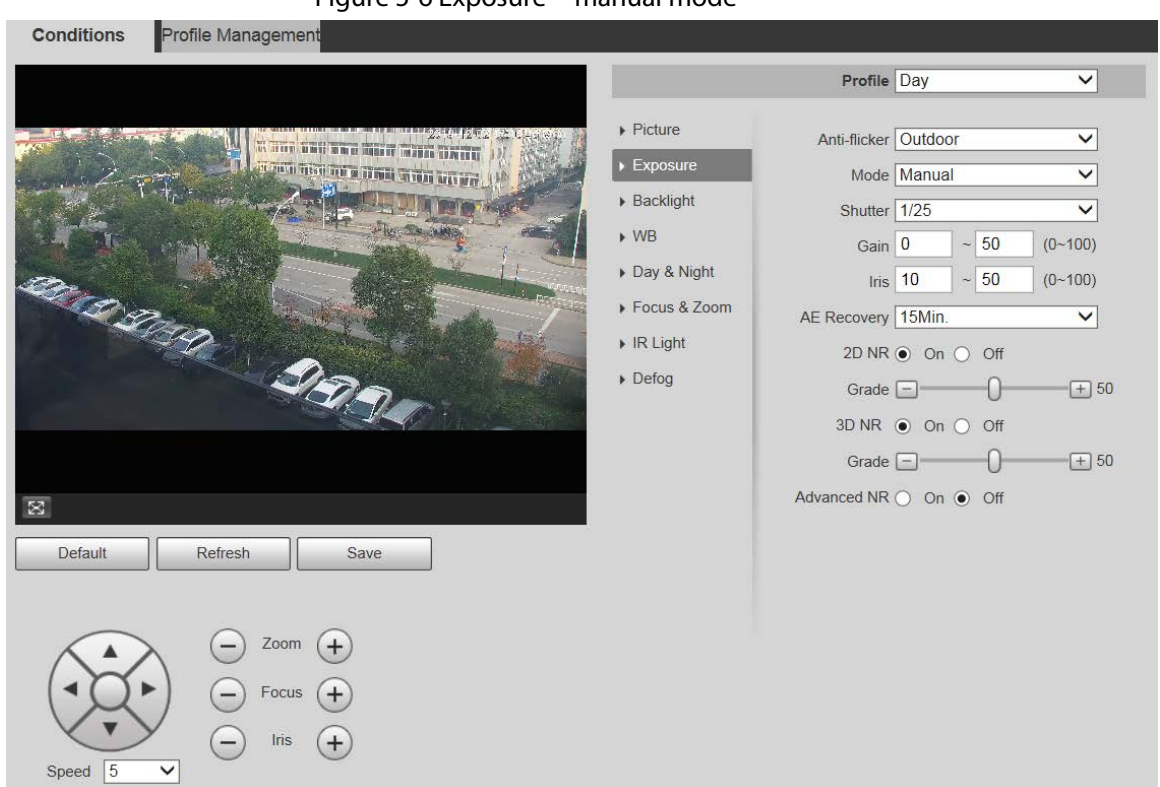

#### Figure 5-6 Exposure—manual mode

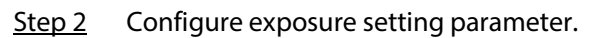

### Table 5-2 Description of exposure setting parameter

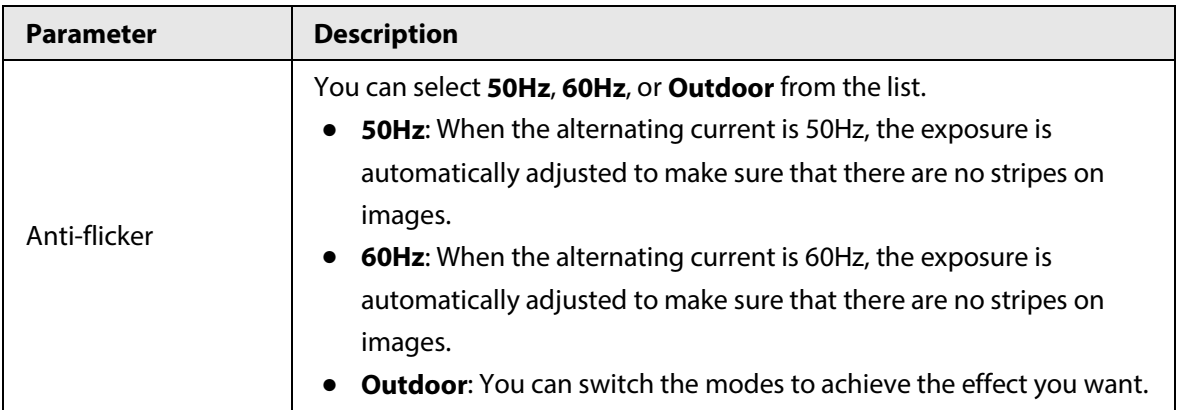

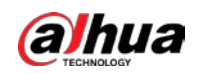

| <b>Parameter</b>     | <b>Description</b>                                                                                                    |
|----------------------|----------------------------------------------------------------------------------------------------|
| Mode                 | Set the exposure modes. You can select Auto, Manual, Aperture<br>Priority, Shutter Priority, or Gain Priority. The Auto mode is selected<br>by default.<br>Auto: Exposure is automatically adjusted according to scene<br>brightness if the overall brightness of images is in the normal<br>exposure range.<br>Manual: You can adjust the Gain, Shutter, and Iris value manually.<br><b>Aperture Priority:</b> You can set the iris to a fixed value, and the<br>Device adjusts shutter value then. If the image brightness is not<br>enough and the shutter value has reached upper or lower limit, the<br>system adjusts gain value automatically to ensure the image is at<br>ideal brightness.<br><b>Shutter Priority:</b> You can customize the shutter range. The Device<br>$\bullet$<br>automatically adjusts the aperture and gain according to the scene<br>brightness.<br>Gain Priority: Gain value and exposure compensation value can be<br>$\bullet$<br>adjusted manually. |
| Gain                 | You can set the exposure gain. The value ranges from 0 to 100.                                                                                                    |
| Shutter              | You can adjust the exposure time of the Device. The larger the shutter<br>value, the brighter the image.                                                                                                    |
| Iris                 | You can set the Device luminous flux. The larger the iris value, the<br>brighter the image.                                                                                                    |
| <b>Exposure Comp</b> | You can set the exposure compensation value. The value ranges from 0<br>to 100.                                                                                                    |
| <b>AE Recovery</b>   | Automatic exposure is an automated digital camera system that adjusts<br>the aperture and shutter speed, based on the external lighting<br>conditions for images and videos. If you have selected an AE Recovery<br>time, the exposure mode will be restored to the previous mode after you<br>adjust the iris value. There are five options: Off, 5Min, 15Min, 1Hour,<br>and 2Hour.                                                                                                    |
| 2D <sub>NR</sub>     | 2D noise reduction is the process of removing noise from a signal. The<br>higher the grade is, the less the noise will be, and images appear to be<br>blurrier.                                                                                                    |
| 3D <sub>NR</sub>     | 3D noise reduction is the process of removing noise from a signal. The<br>higher the grade is, the less the noise will be, and images appear to be<br>blurrier.                                                                                                    |
| Grade                | Noise reduction grade. The value ranges from 0 to 100. The larger the<br>value is, the less the noise will be.                                                                                                    |
| <b>Advanced NR</b>   | Realize noise suppression effect through 3D and 2D video filtering<br>method.<br>The function is available on select models.                                                                                                    |

Step 3 Click **Save**.

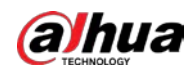

### **5.1.1.1.3 Backlight**

### M

The backlight function cannot be configured if defog function is enabled. There will be a prompt on the interface.

You can use this function to adjust the backlight compensation mode of the monitoring screen.

Step 1 Select **Setting** > **Camera** > **Conditions** > **Conditions** > **Backlight**.

Figure 5-7 Backlight settings

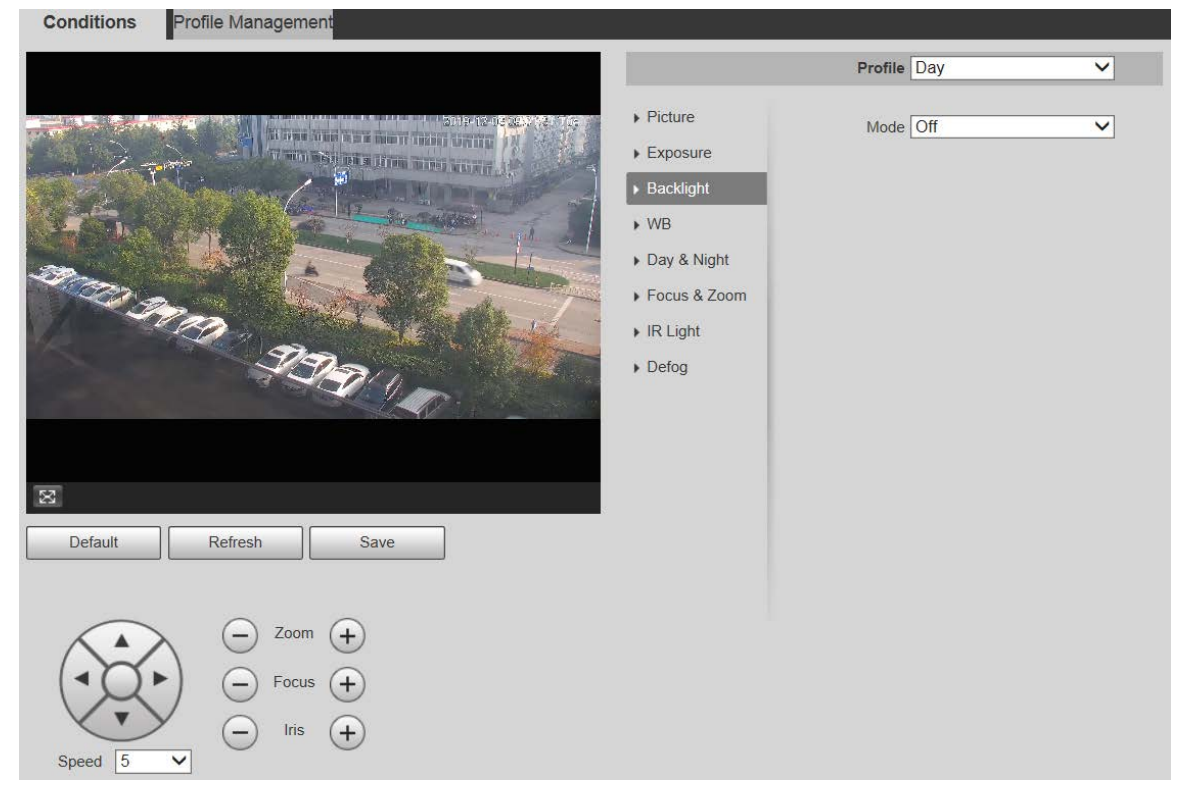

Step 2 Select a backlight mode from the list.

There are 4 options: **Off**, **BLC**, **HLC**, and **WDR**.

- **Off**: Backlight is disabled.
- **BLC**: Backlight compensation corrects regions with extremely high or low levels of light to maintain a normal and usable level of light for the object in focus.
- **HLC**: Highlight compensation dims strong light, so that the Device can capture details of faces and license plates in extreme light conditions. It is applicable to the entrance and exit of toll stations or parking lots.
- **WDR**: When in WDR (Wide Dynamic Range) mode, the Device constrains over bright areas and compensates dark areas to improve the image clarity.
- Step 3 Click **Save**.

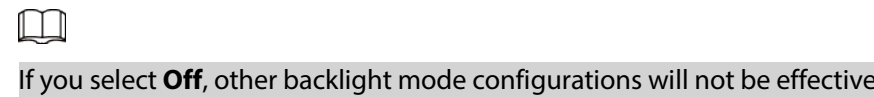

#### **5.1.1.1.4 WB**

In this mode, you can make a white object displaying itself clearly on the video image in all environments.

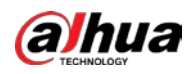

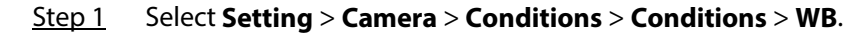

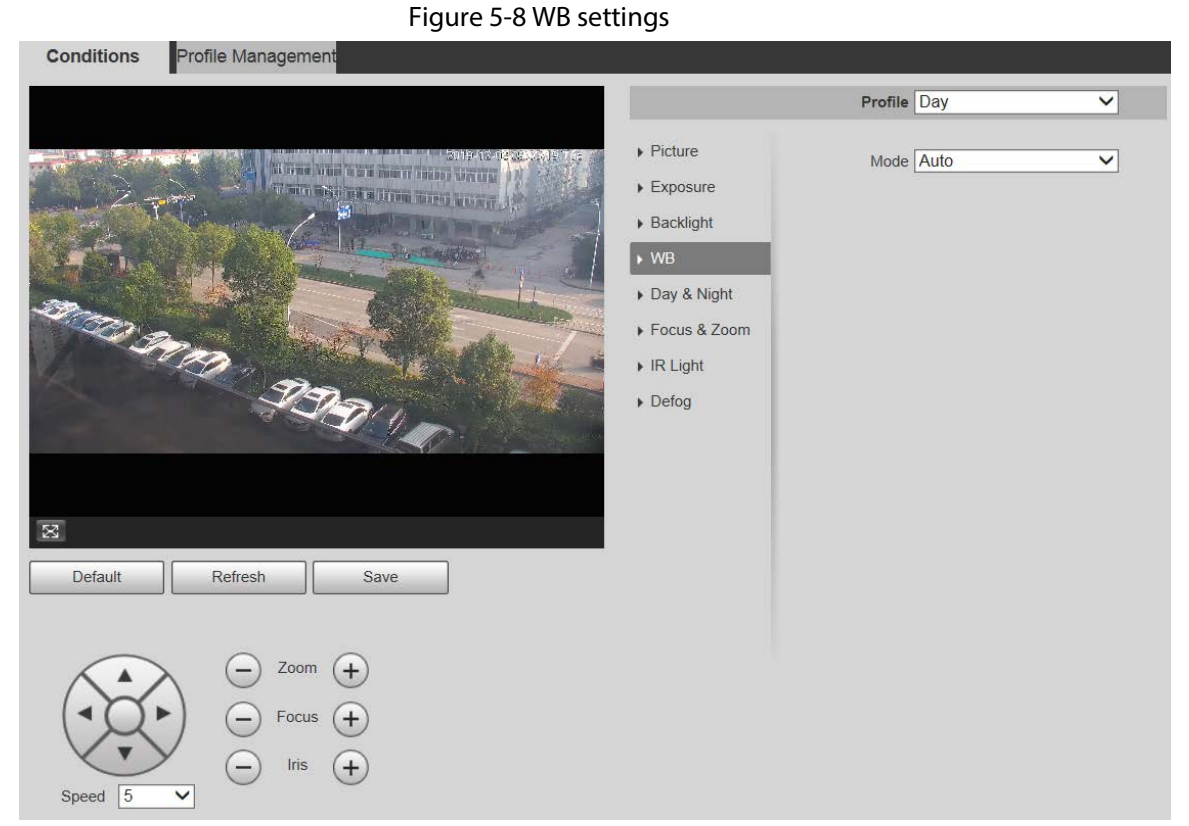

Step 2 Select WB mode from the list.

You can select from **Auto**, **Indoor**, **Outdoor**, **ATW**, **Manual**, **Sodium Lamp**, **Natural**, and **Street Lamp**. **Auto** is selected by default.

Step 3 Click **Save**.

#### **5.1.1.1.5 Day & Night**

This function allows you to switch between the color mode and the black & white mode, ensuring clear monitoring screen in a dim environment.

 $\square$ 

Defog function cannot be configured if **Day & Night** function is enabled. There will be a prompt on the interface.

Step 1 Select **Setting** > **Camera** > **Conditions** > **Conditions** > **Day & Night**.

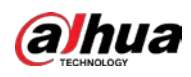

#### Figure 5-9 Day & night settings

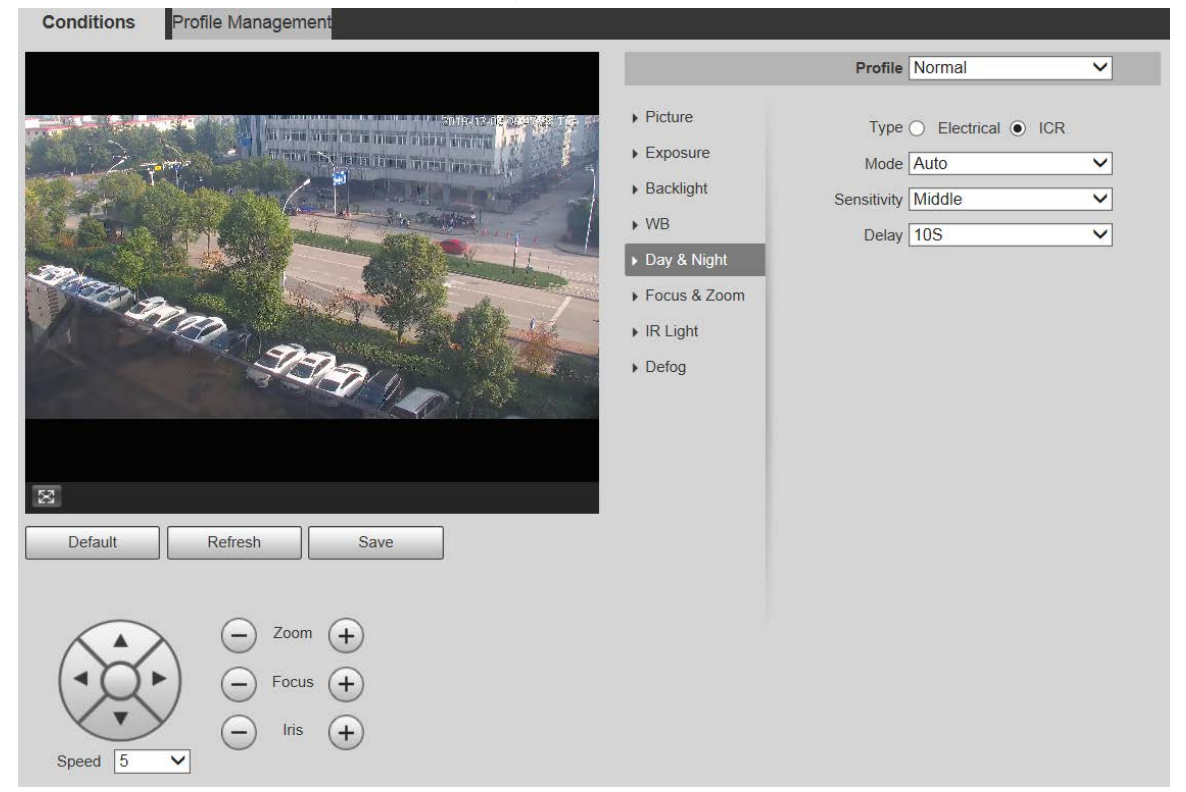

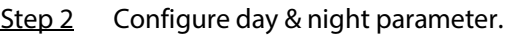

#### Table 5-3 Description of day & night parameter

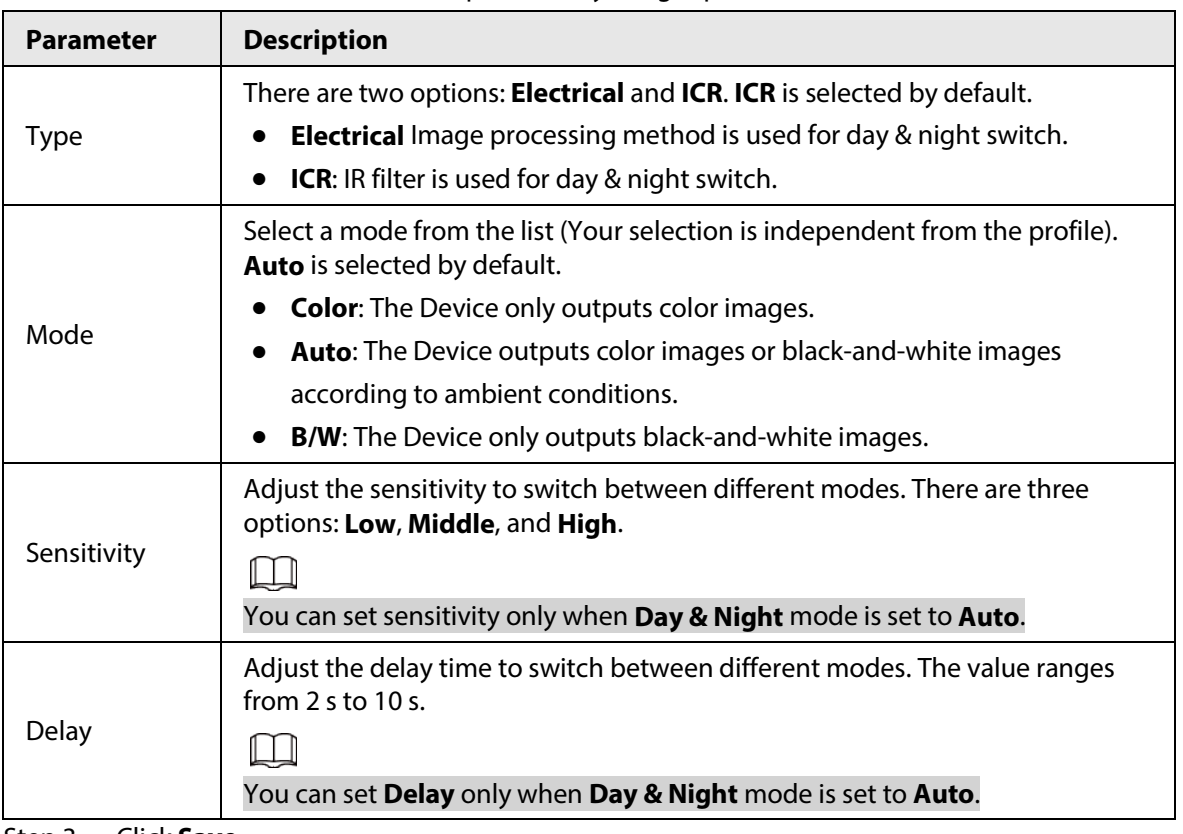

Step 3 Click **Save**.

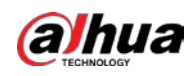

#### **5.1.1.1.6 Focus & Zoom**

Digital zoom refers to capturing a part of the image to magnify it. The higher the magnification is, the blurrier the images will become.

#### Step 1 Select **Setting** > **Camera** > **Conditions** > **Conditions** > **Focus & Zoom**.

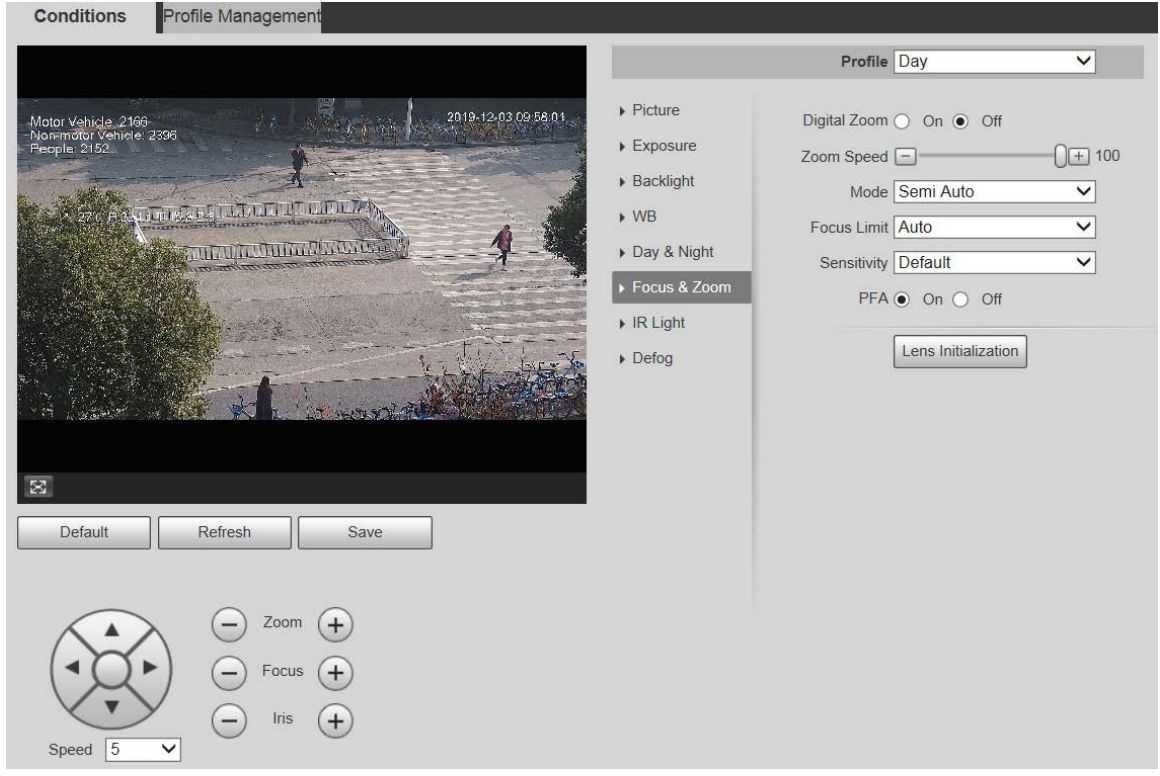

Figure 5-10 Focus & zoom settings

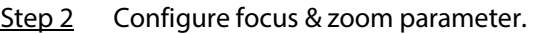

#### Table 5-4 Description of focus & zoom parameter

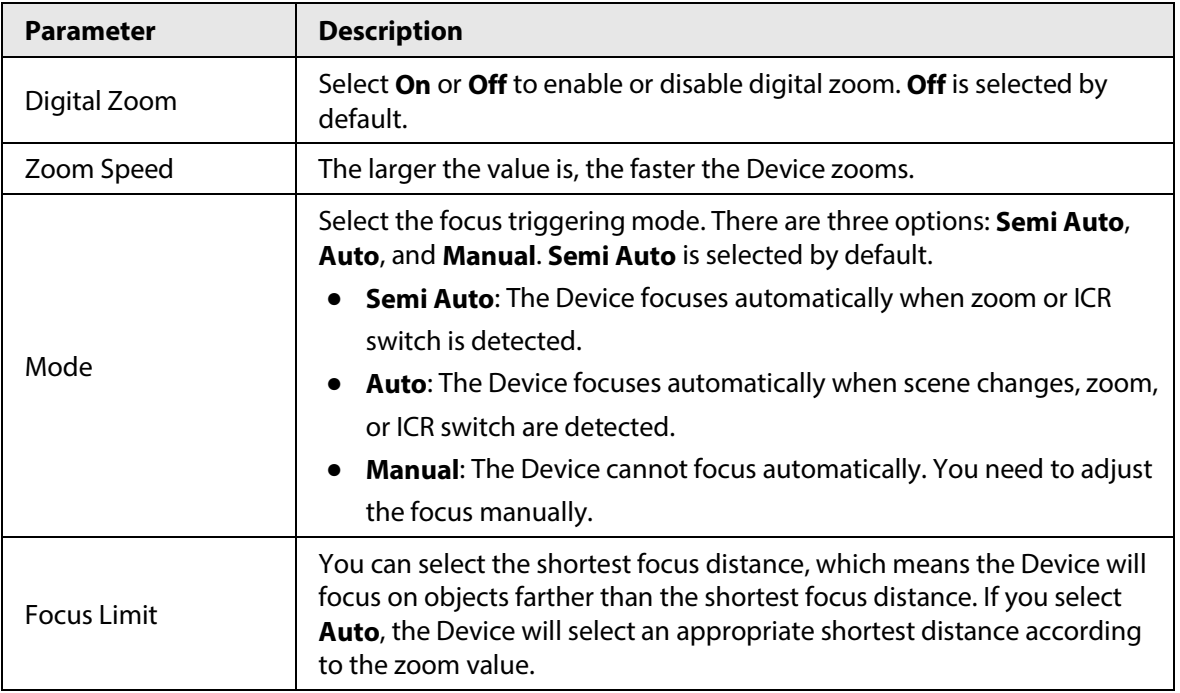

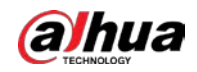

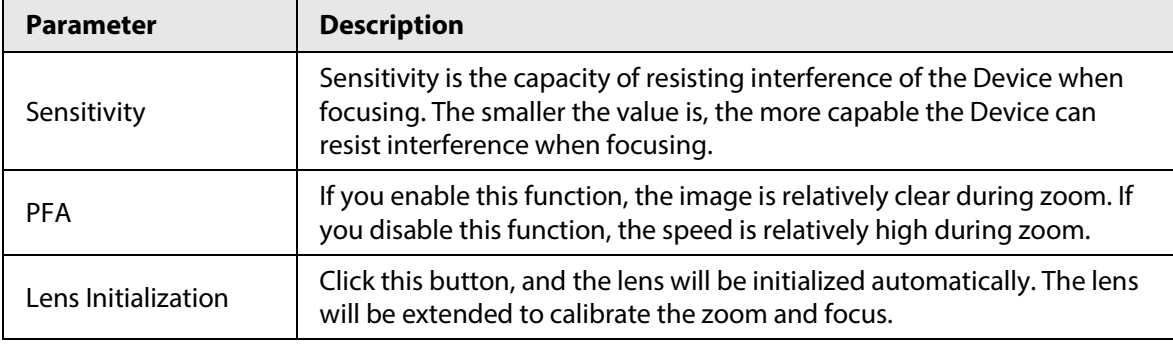

Step 3 Click **Save**.

#### **5.1.1.1.7 Illuminator**

This configuration is available only when the device is equipped with illuminators. Common illuminators are classified into IR lights, white lights, laser lights, and full-spectrum lights. Different device models support different types of illuminators.

M

This section is for reference only, and might differ from the actual interface.

### IR Light/White Light

These are the conditions for using IR light and white light.

- When the day & night mode is set to **B/W**, the monitoring screen is black and white. In this case, IR light is used.
- When the day & night mode is set to **Color**, the monitoring screen is colored. In this case, white light is used.
- When the day & night mode is set to **Auto**, the monitoring screen color changes with the ambient light condition, and the illuminator varies with the monitoring screen. In **B/W** mode, the IR light is turned on; in **Color** mode, the white light is turned on.
- Full-spectrum IR light supports the infrared IR light and white-light IR light at the same time.

 $\Box$ 

Some models are equipped with photoresistor that can turn on different types of illuminators based on the ambient brightness.

Step 1 Select **Setting** > **Camera** > **Conditions** > **Conditions** > **Illuminator**.

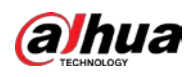

### Figure 5-11 Illuminator settings

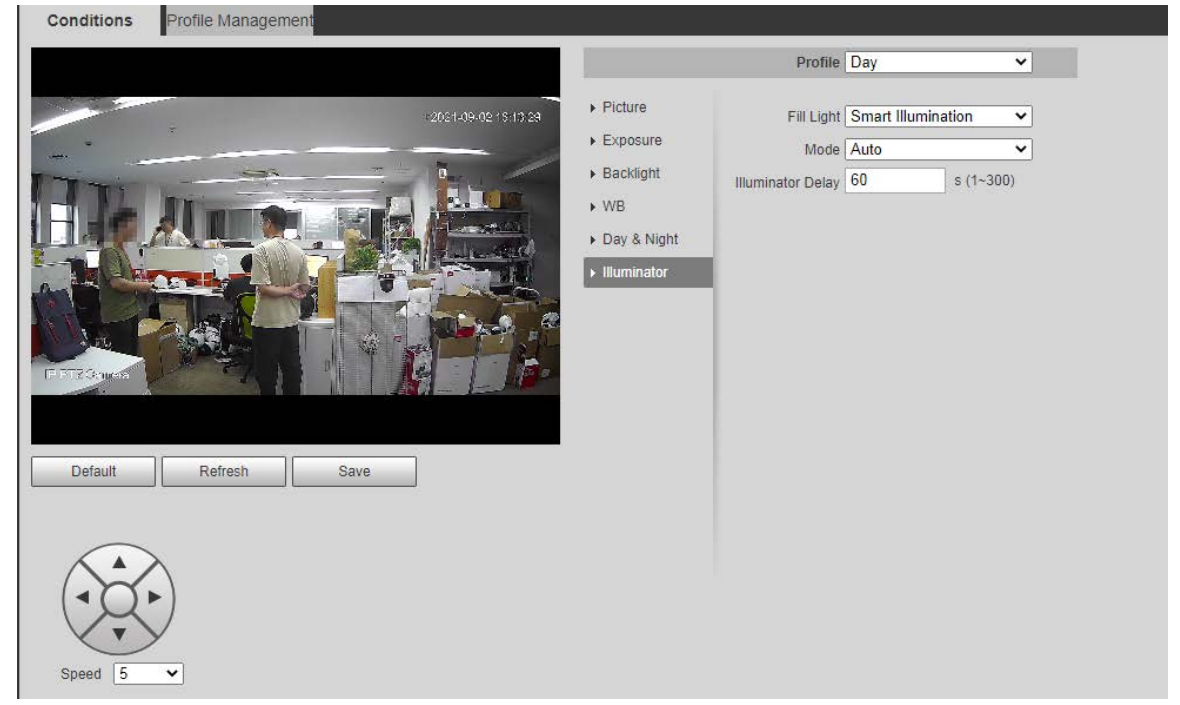

Step 2 Configure illuminator parameters.

### Table 5-5 Description of illuminator parameters

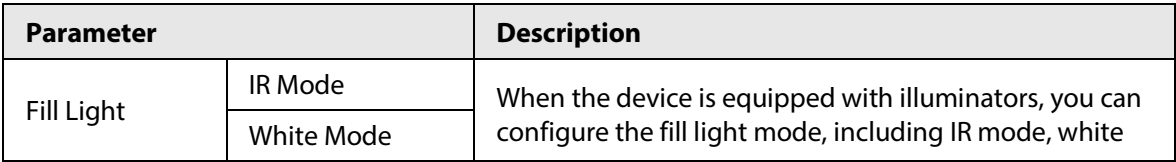

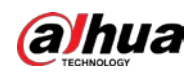

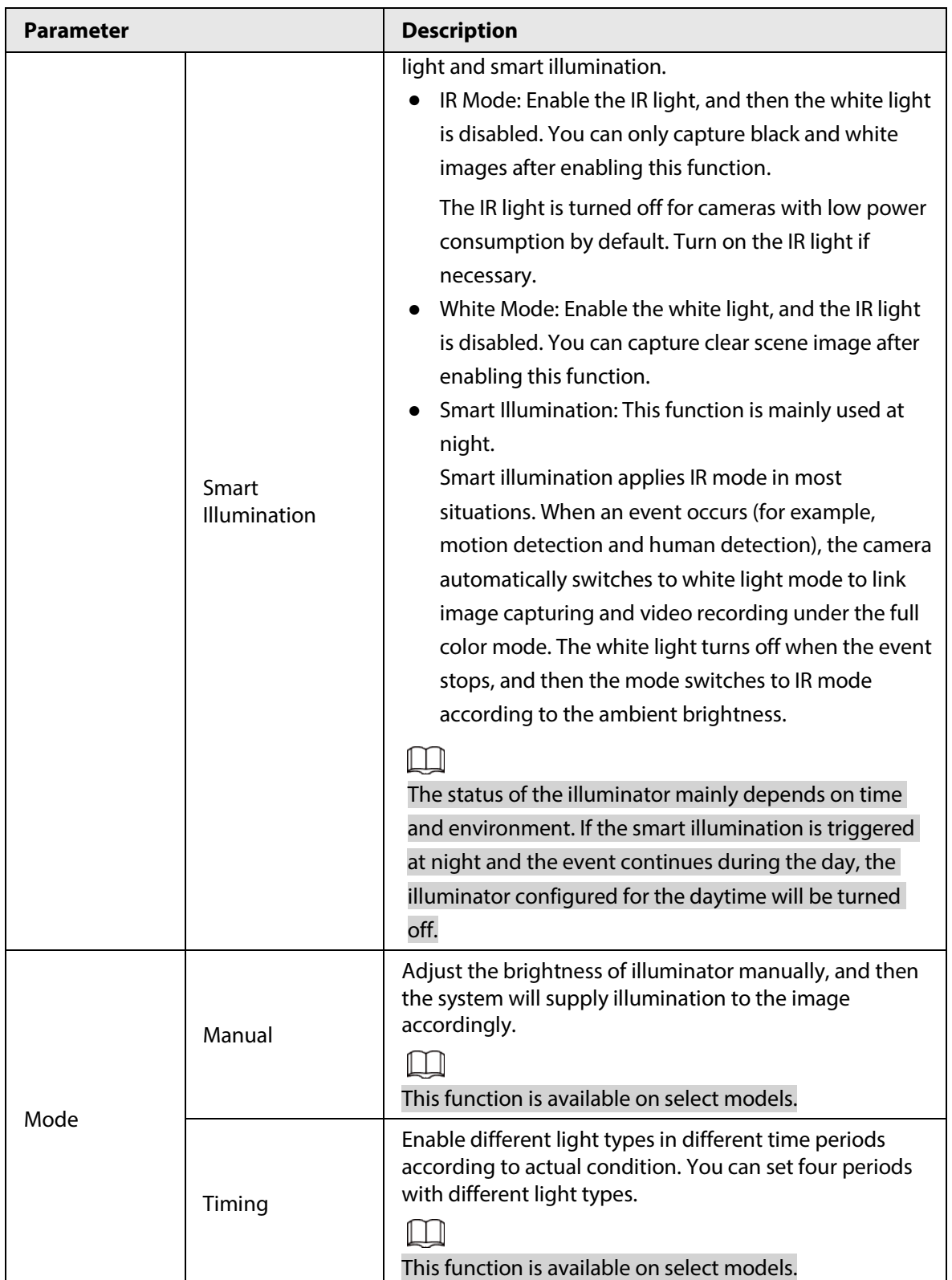

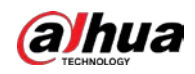

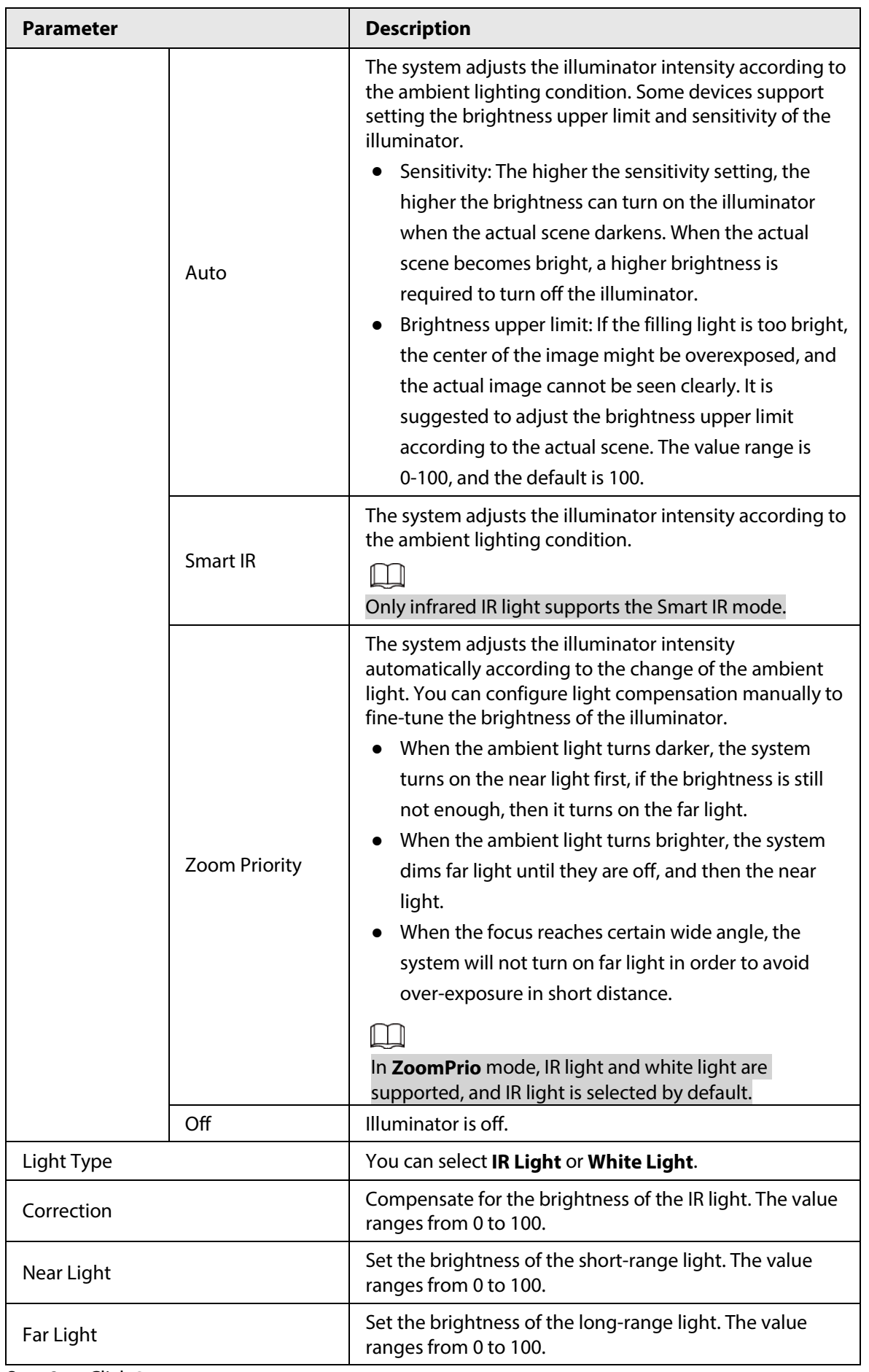

Step 3 Click **Save**.

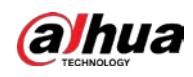

# Laser Light

Laser light makes compensation for the ambient environment when it is used for long-distance monitoring.

#### Step 1 Select **Setting** > **Camera** > **Conditions** > **Conditions** > **IR Light**.

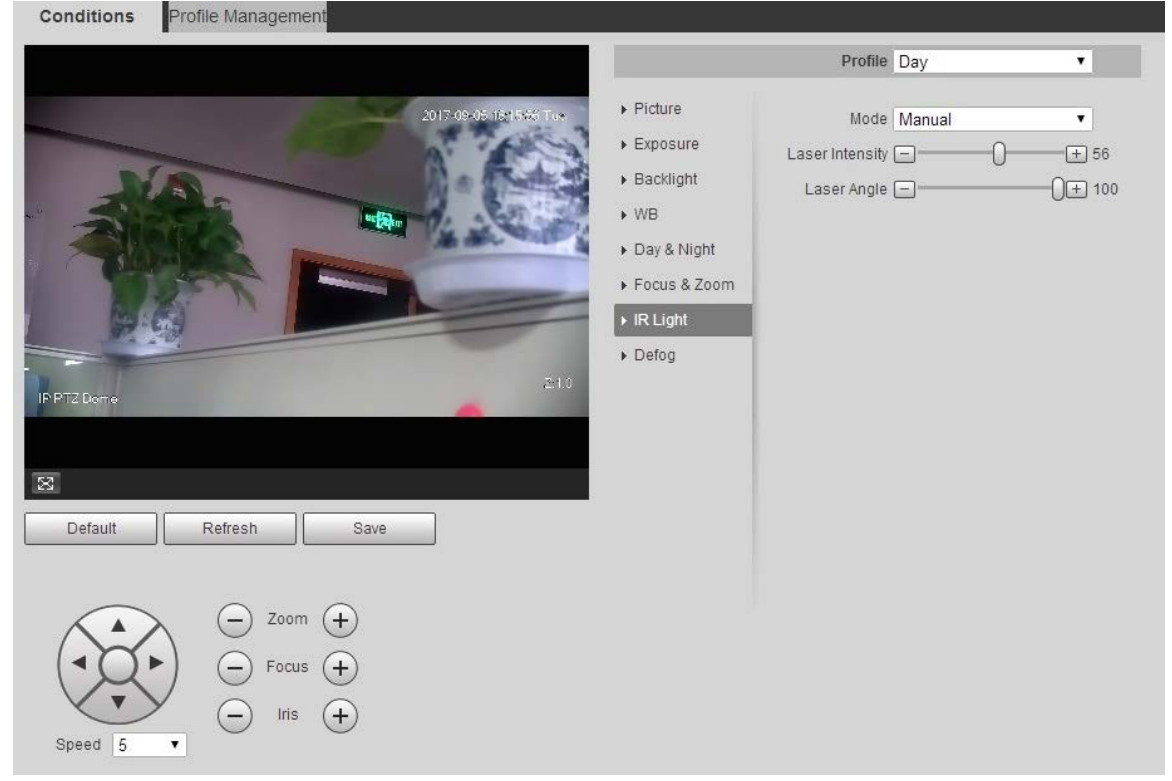

Figure 5-12 Laser light settings

Step 2 Configure laser light setting parameter.

#### Table 5-6 Description of laser light setting parameter

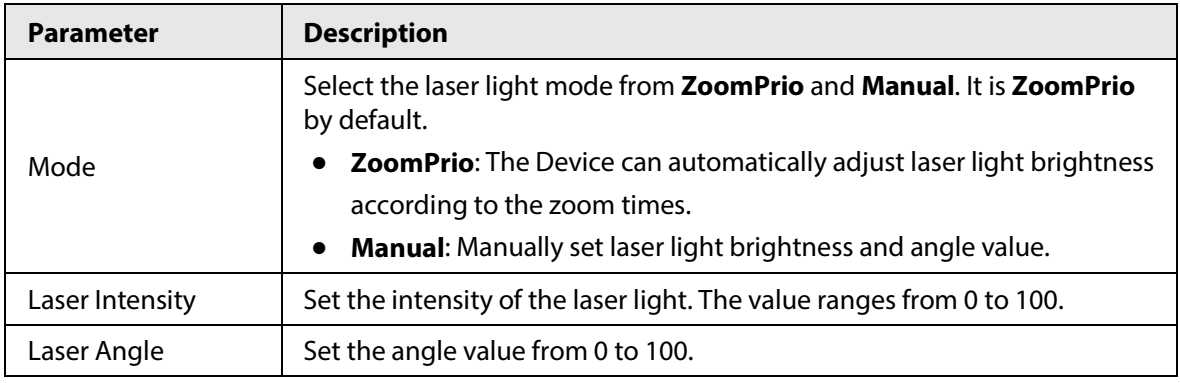

Step 3 Click **Save**.

### **5.1.1.1.8 Defog**

#### $\Box$

The defog function cannot be configured if backlight function is enabled. There will be a prompt on the interface.

Image quality drops if the Device is installed in foggy or hazy environment. You can enable defog to improve image quality.

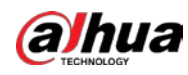

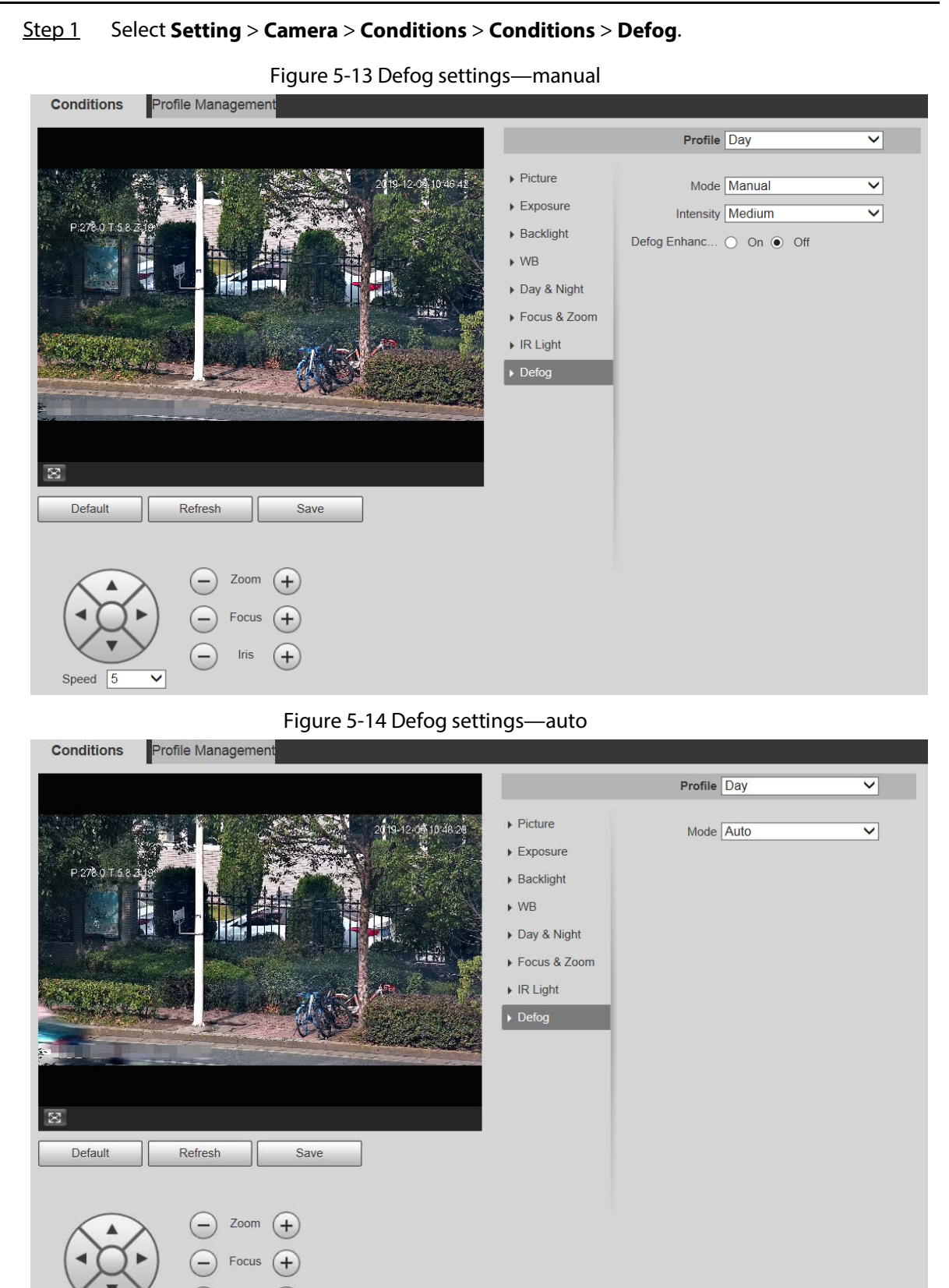

#### Step 2 Configure defog parameter.

 $\overline{\mathsf{v}}$ 

Speed  $\sqrt{5}$  Iris  $(+$ 

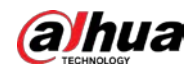

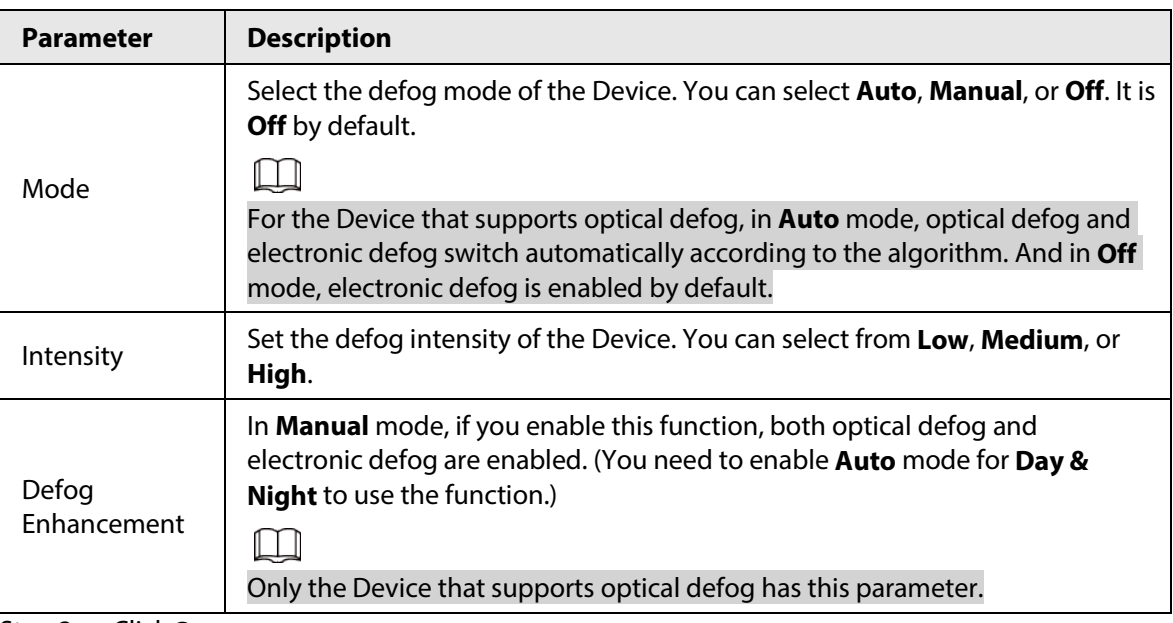

Table 5-7 Description of defog parameter

Step 3 Click **Save**.

### **5.1.1.2 Profile Management**

- Step 1 Select **Setting** > **Camera** > **Conditions** > **Profile Management**.
- Step 2 Select the profile management mode.

There are three options: **General**, **Full Time** and **Schedule.**

● If you select **General**, monitoring is based on the general configuration of the Device.

Figure 5-15 Profile management—general

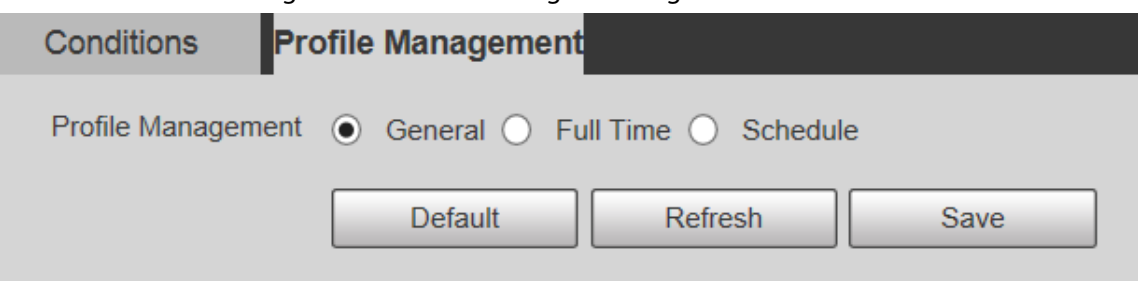

● If you select **Full Time**, **Day** and **Night** are selectable, and the corresponding camera property profile is day or night.

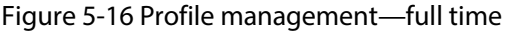

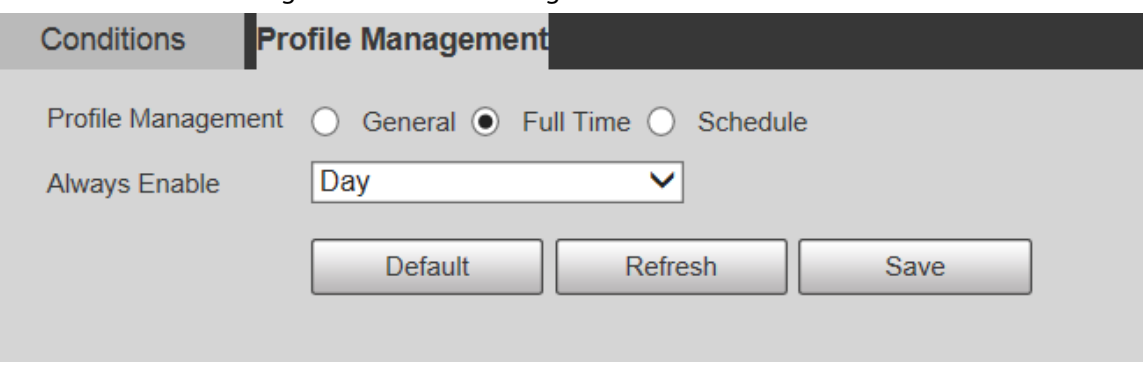

● If you select **Schedule**, you can select one period for day configuration and another

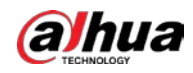

period for night configuration. For example, you can set the day-time configuration from 6:00 to 18:00, and set the night-time configuration from 18:00 to 6:00 on the next day.

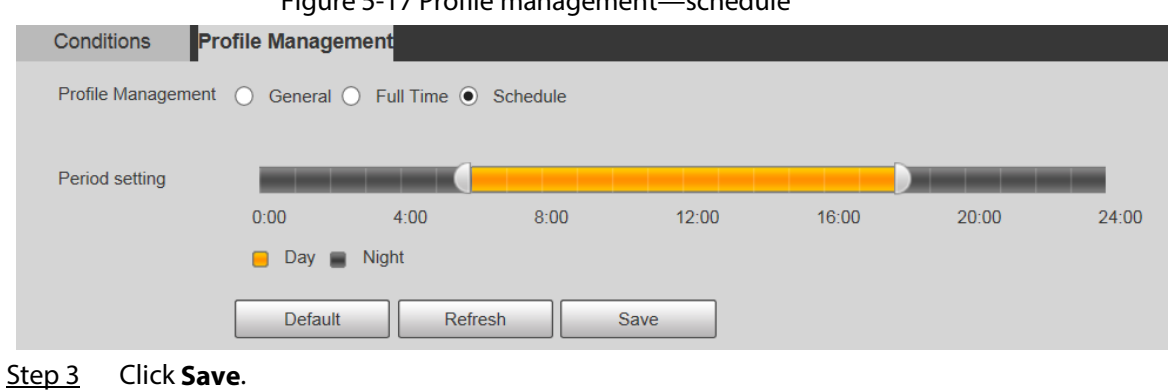

Figure 5-17 Profile management—schedule

# **5.1.2 Video**

You can set the video stream, snapshot stream, video overlay, ROI, and storage path of the Device.

## **5.1.2.1 Video Stream**

This section describes how to set the video stream for the monitoring screen.

```
Step 1 Select Setting > Camera > Video > Video.
```
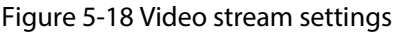

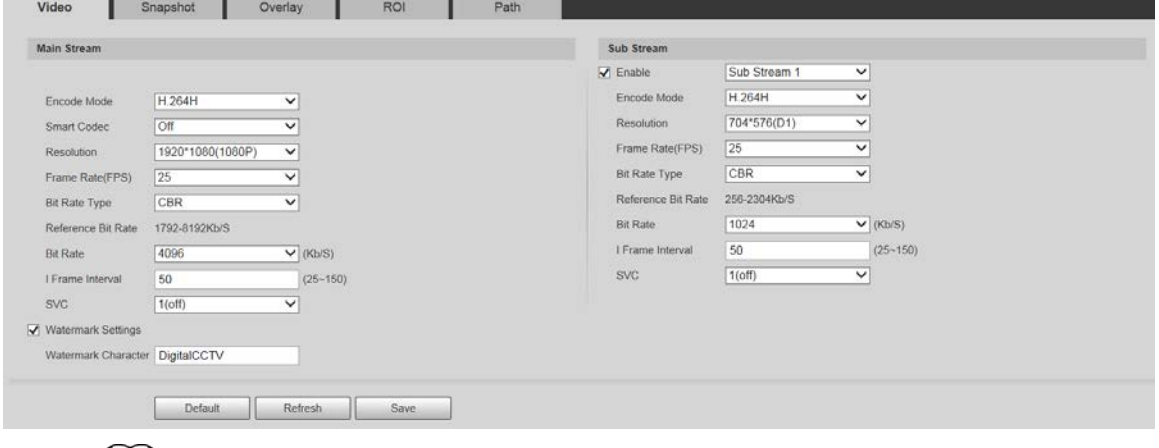

 $\Box$ 

- The stream configuration interfaces might vary depending on devices, and the actual interface shall prevail.
- The default bit rate of different devices might vary, and the actual product shall prevail.

Step 2 Configure video stream parameter.

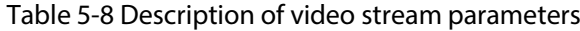

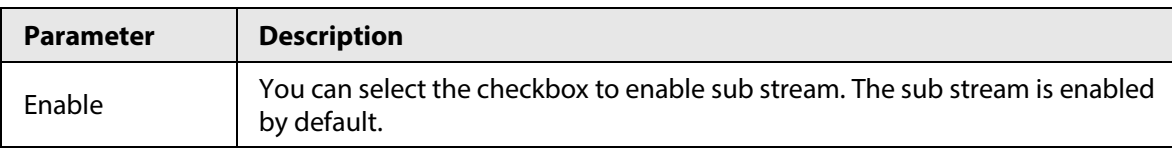

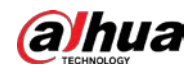

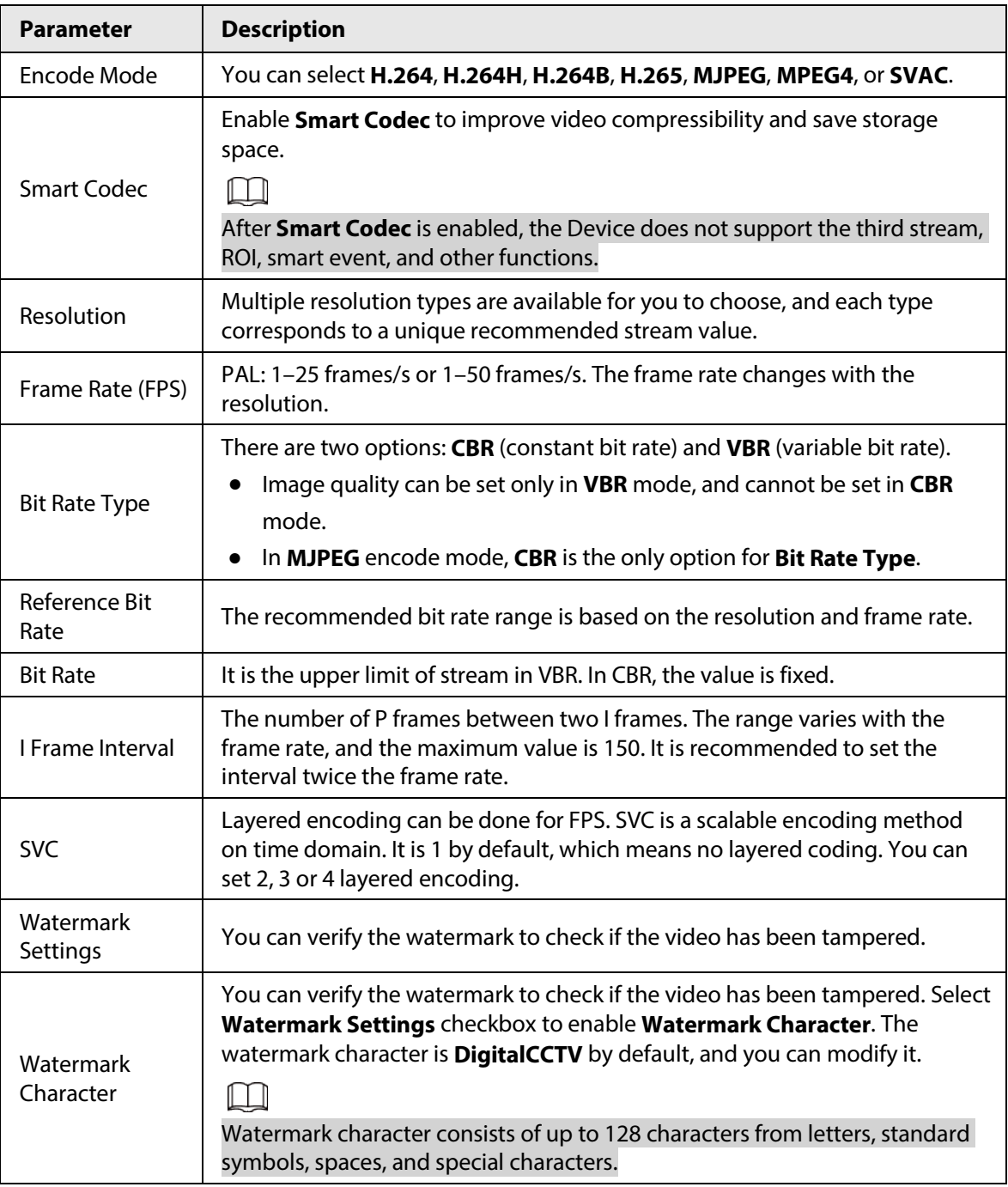

Step 3 Click **Save**.

# **5.1.2.2 Snapshot**

This section describes how to set streams for snapshots.

Step 1 Select **Setting** > **Camera** > **Video** > **Snapshot**.

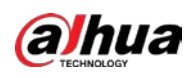

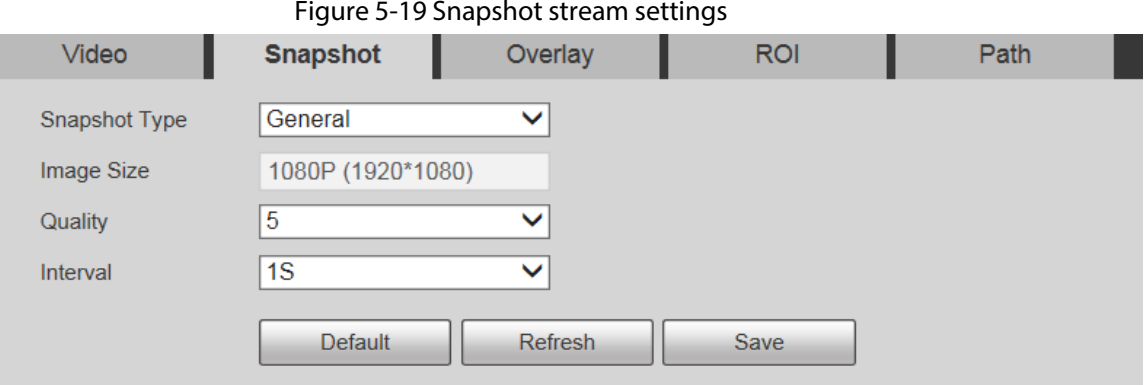

Step 2 Configure snapshot stream parameter.

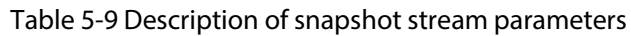

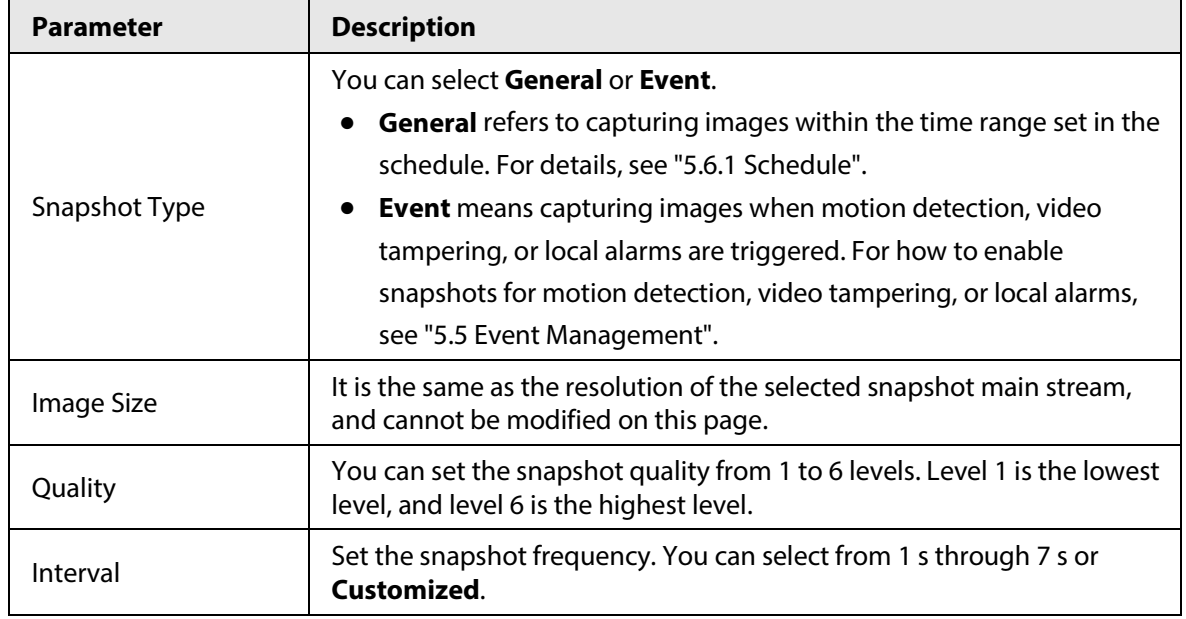

Step 3 Click **Save**.

# **5.1.2.3 Overlay**

Configure overlay information, and it will be displayed on the **Live** page.

### **5.1.2.3.1 Privacy Masking**

You can enable this function when you need to protect privacy of some areas on the video image.

### Procedure

Step 1 Select **Setting** > **Camera** > **Video** > **Overlay** > **Privacy Masking**.

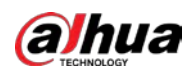

Figure 5-20 Privacy masking

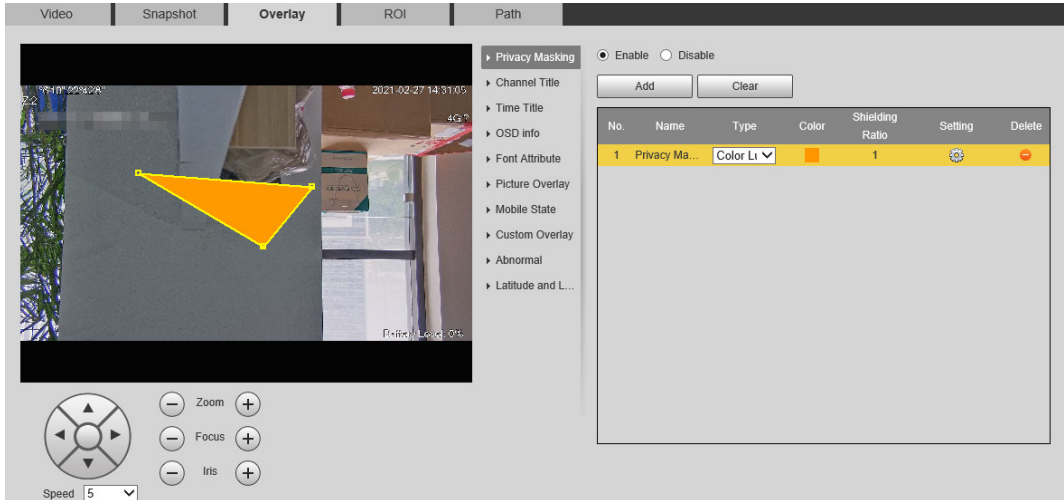

#### Step 2 Select **Enable**.

Step 3 Click **Add**, select the masking type and color, set the shielding ratio, and then draw blocks on the image.

 $\square$ 

You can select the masking type from **Color Lump** and **Mosaic**.

- When selecting **Color Lump** only, you can draw triangles and convex quadrilaterals as blocks. You can drag 8 blocks at most.
- When selecting **Mosaic**, you can draw rectangles as blocks with mosaic. You can draw 4 blocks at most.
- When selecting both **Color Lump** and **Mosaic**, you can draw 8 blocks at most.

#### Related Operations

● View and edit the block.

Select the privacy masking rule to be edited in the list, then the rule is highlighted, and the block frame is displayed in the image. You can edit the selected block as needed, including moving the position, and adjusting the size.

● Edit the block name.

Double-click the block name to edit it.

- Delete the block.
	- $\circ$  Click  $\bullet$  to delete blocks one by one.
	- ◇ Click **Clear** to delete all blocks.

#### **5.1.2.3.2 Channel Title**

You can enable this function when you need to display channel title in the video image.

Step 1 Select **Setting** > **Camera** > **Video** > **Overlay** > **Channel Title**.

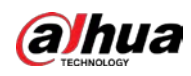

#### Figure 5-21 Channel title

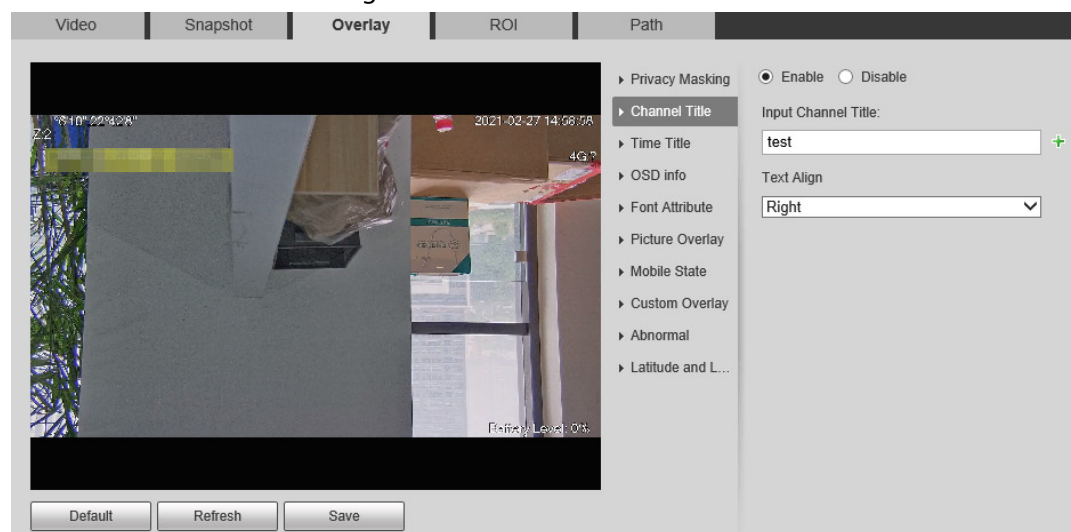

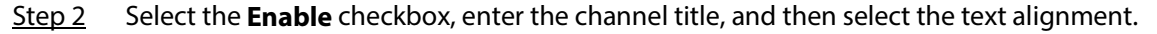

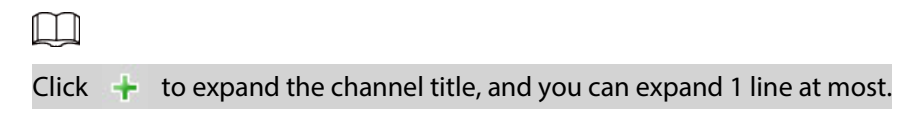

- Step 3 Move the title box to the position that you want in the image.
- Step 4 Click **Save**.

#### **5.1.2.3.3 Time Title**

You can enable this function when you need to display time in the video image.

#### Step 1 Select **Setting** > **Camera** > **Video** > **Overlay** > **Time Title**.

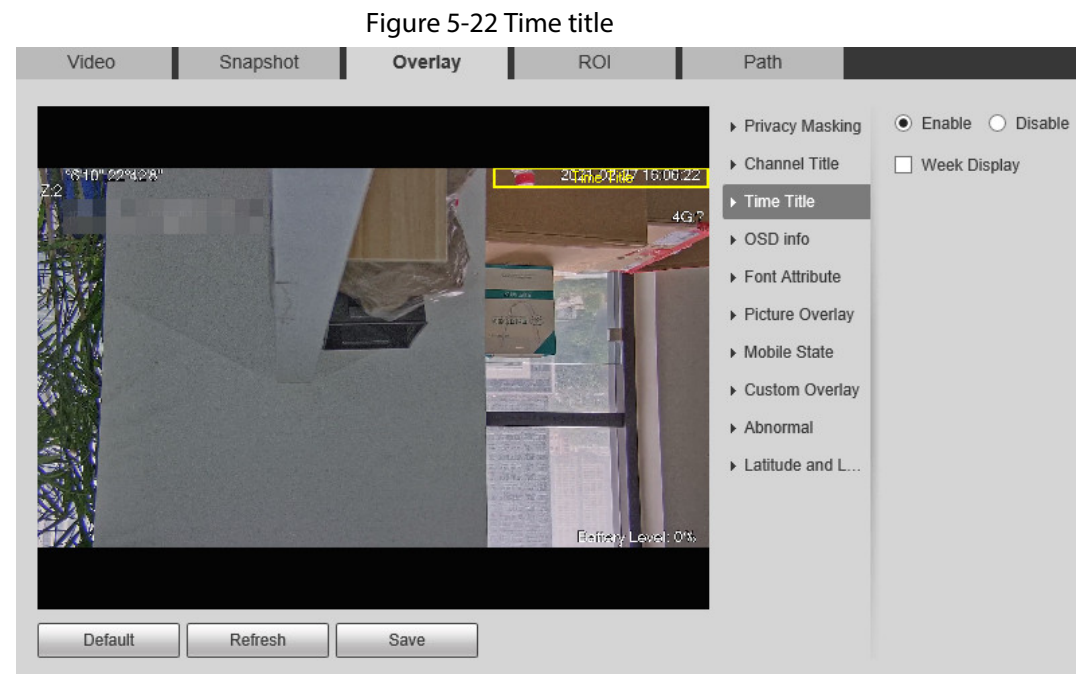

- Step 2 Select the **Enable** checkbox.
- Step 3 Select the **Week Display** checkbox.
- Step  $4$  Move the time box to the position that you want in the image.
- Step 5 Click **Save**.

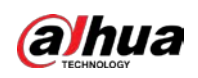

#### **5.1.2.3.4 OSD Info**

You can enable this function if you want to display preset title, temperature, PTZ life warning, coordinates, zoom, north direction, pattern, RS-485, battery information, and other information on the video image.

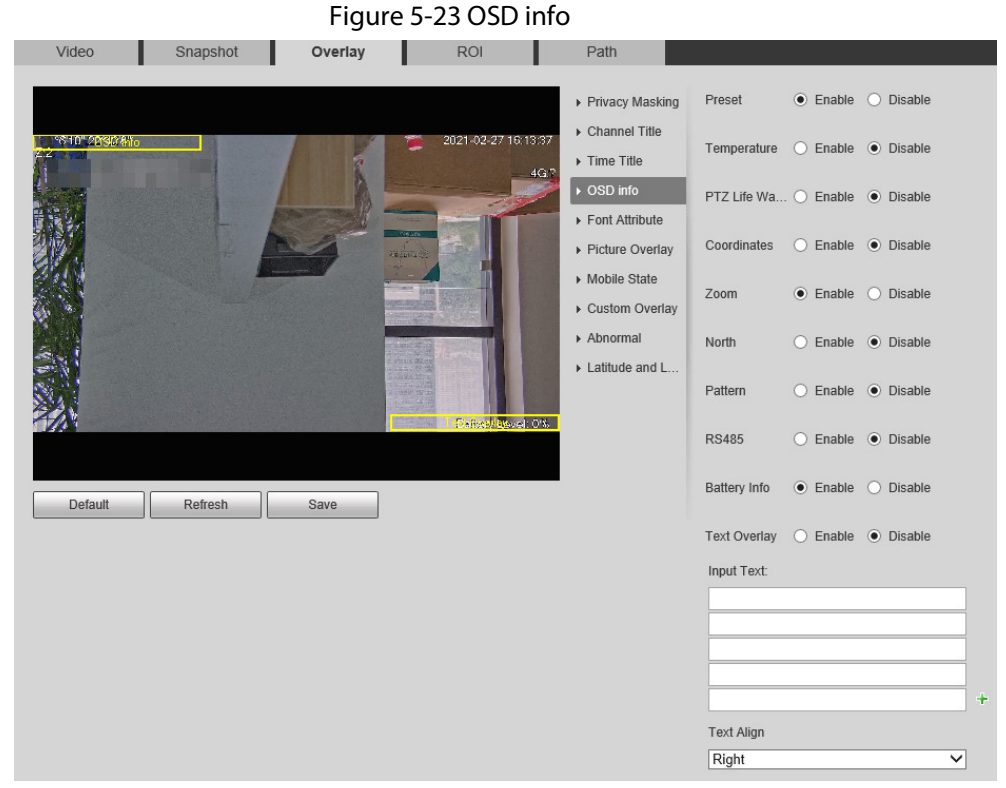

Step 1 Select **Setting** > **Camera** > **Video** > **Overlay** > **OSD Info**.

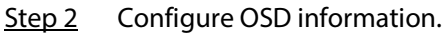

Table 5-10 Description of OSD information

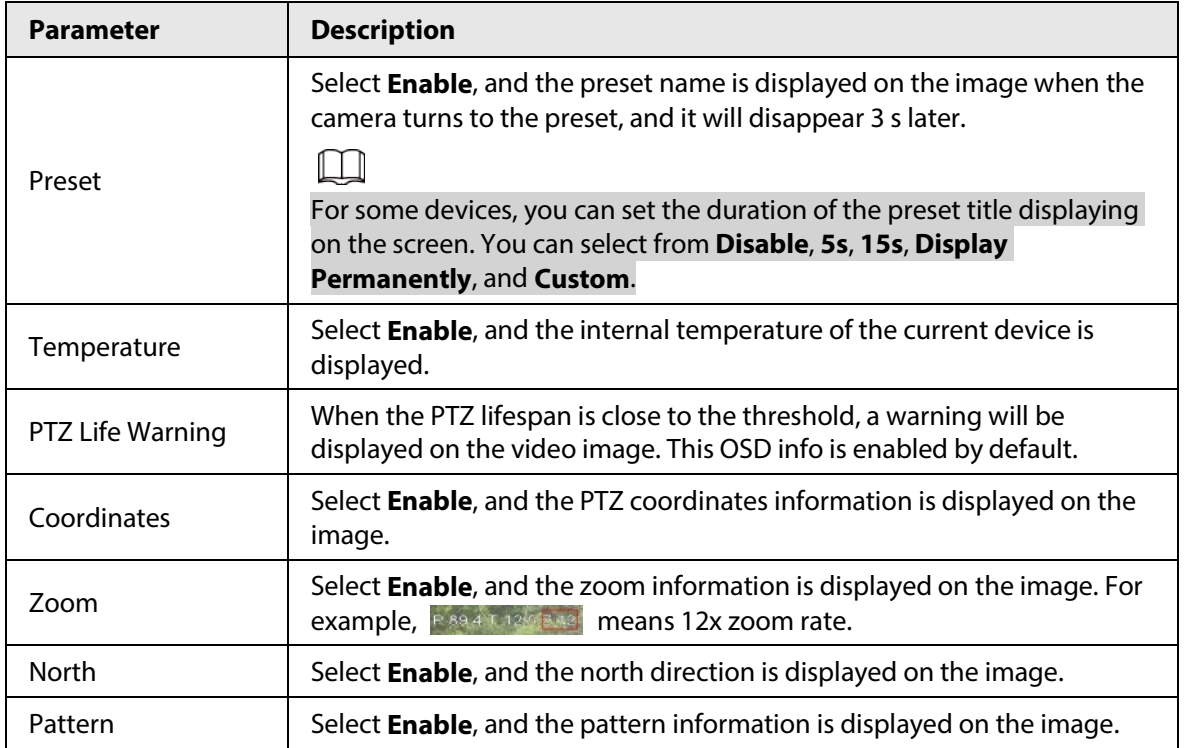

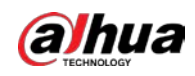

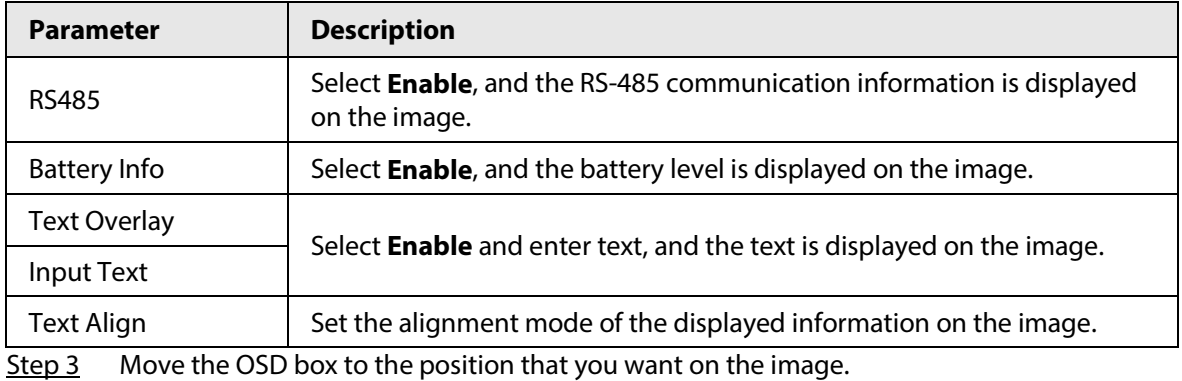

Step 4 Click **Save**.

### **5.1.2.3.5 Font Attribute**

You can enable this function if you need to adjust the font size and color on the video image. Step 1 Select **Setting** > **Camera** > **Video** > **Overlay** > **Font Attribute**.

Figure 5-24 Font attribute Overlay Video Snapshot | Π ROI П Path ▶ Privacy Masking Color  $\triangleright$  Channel Title Font Size 019-12-03 14:30:20  $\overline{\mathbf{v}}$  $\triangleright$  Time Title Self-adaptation OSD info ▶ Font Attribute ▶ Picture Overlay Custom Overlay Abnormal **IDI** Z Cerman Default Refresh Save

Step 2 Select the font color and size. Click **More Color** to customize the font color.

Step 3 Click **Save**.

#### **5.1.2.3.6 Picture Overlay**

You can enable this function if you need to display image on the video image.

 $\Box$ 

Text overlay and picture overlay cannot be enabled at the same time. Step 1 Select **Setting** > **Camera** > **Video** > **Overlay** > **Picture Overlay**.
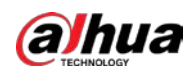

#### Figure 5-25 Picture overlay

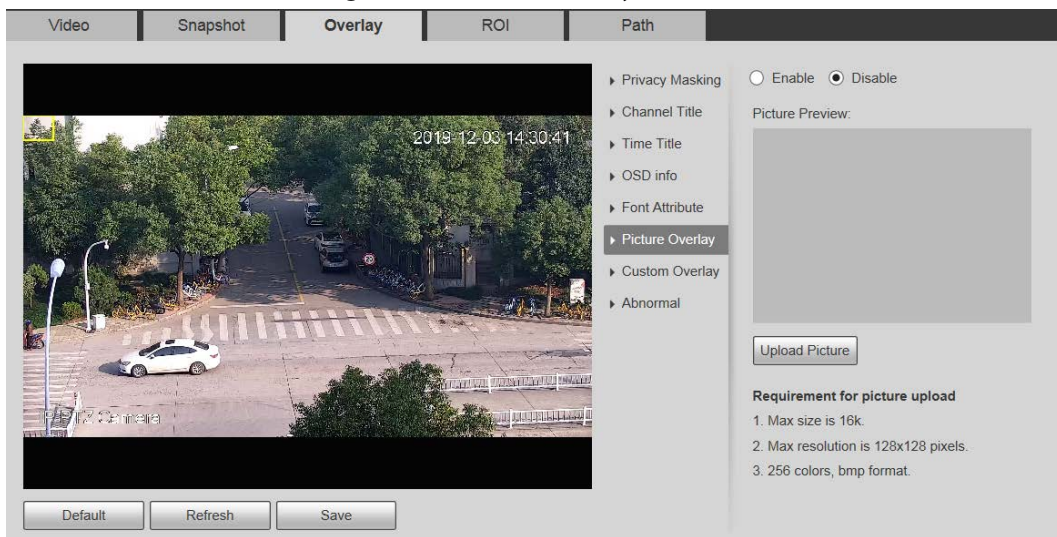

Step 2 Select the **Enable** checkbox, click **Upload Picture**, and then select the image to be overlaid.

The image is displayed on the video image.

- Step 3 Move the overlaid image to the position that you want on the image.
- Step 4 Click **Save**.

#### **5.1.2.3.7 Mobile State**

You can enable this function if you want to display mobile state on the image. Step 1 Select **Setting** > **Camera** > **Video** > **Overlay** > **Mobile State**.

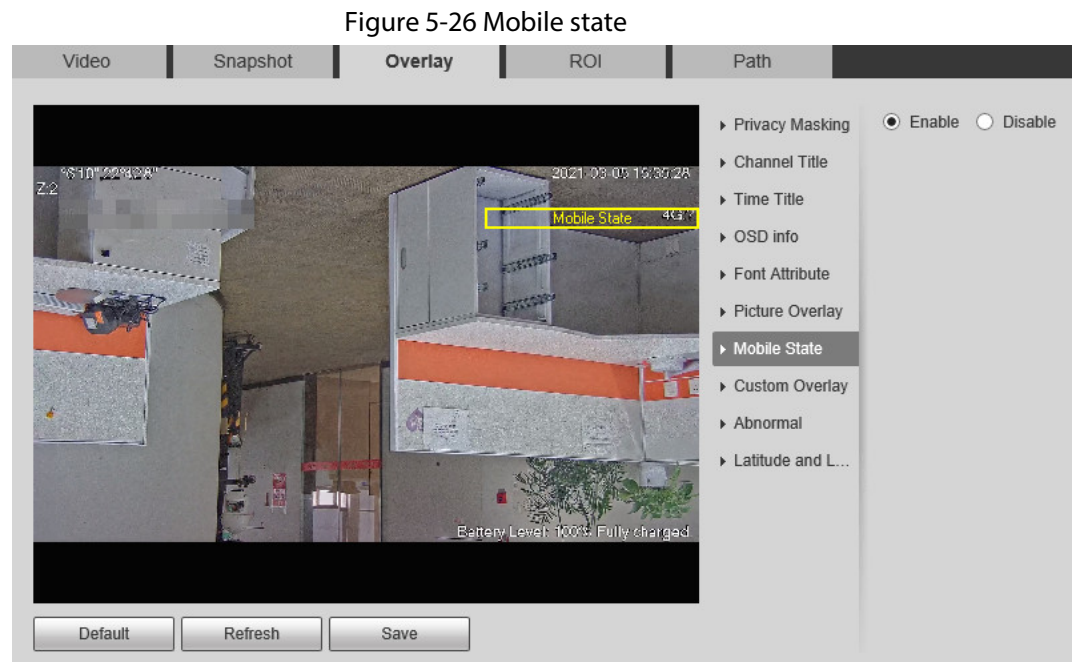

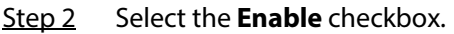

- Step 3 Drag the mobile state box to the position that you want on the image.
- Step 4 Click **Save**.

The mobile state information is displayed on the image.

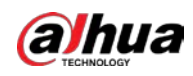

#### **5.1.2.3.8 Custom Overlay**

You can enable this function if you need to display custom information on the video image. Step 1 Select **Setting** > **Camera** > **Video** > **Overlay** > **Custom Overlay**.

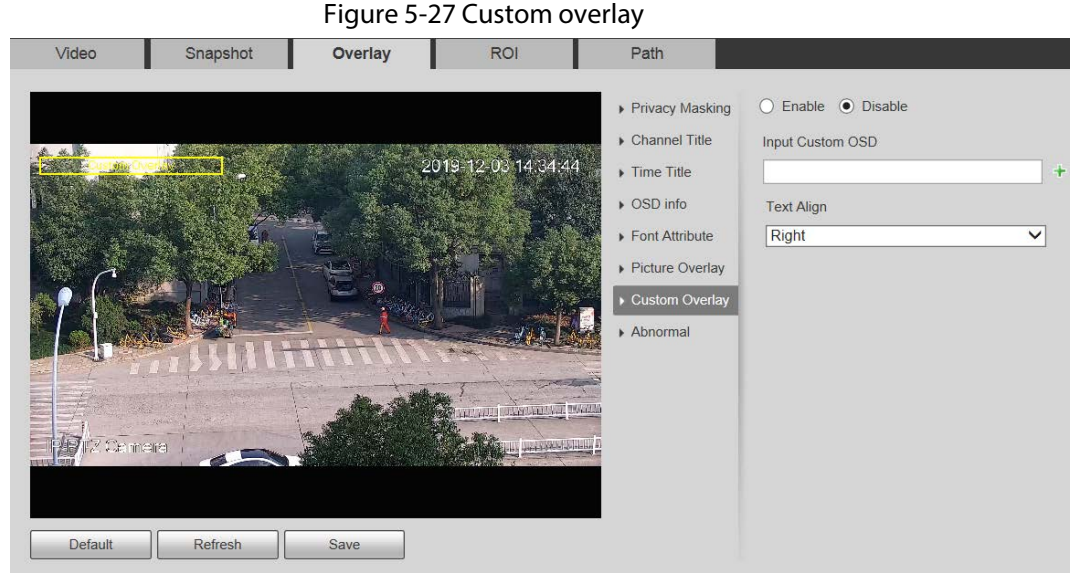

Step 2 Select the **Enable** checkbox, and then select the text alignment.

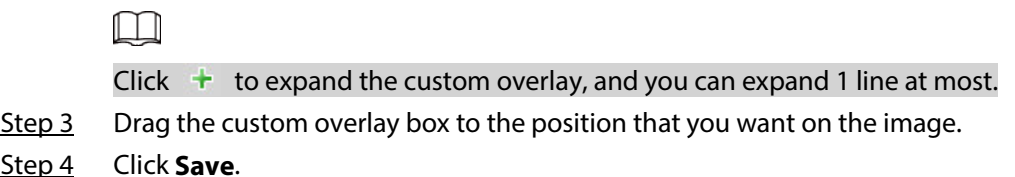

#### **5.1.2.3.9 Abnormal**

Step 4

You can enable this function if you want to display exception information on the image. Step 1 Select **Setting** > **Camera** > **Video** > **Overlay** > **Abnormal**.

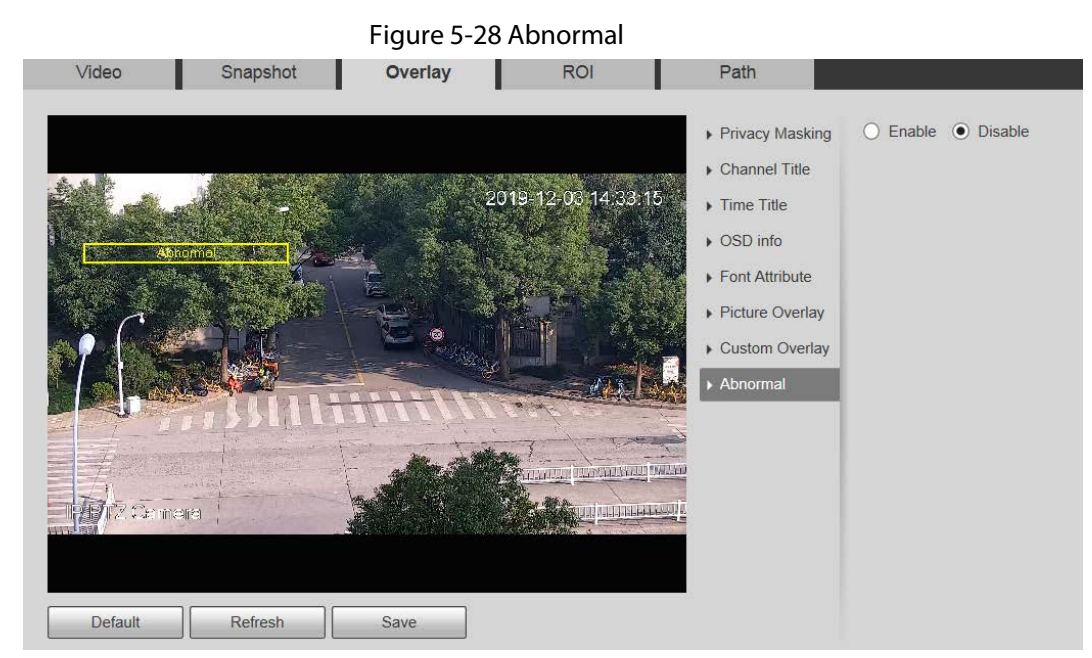

Step 2 Select the **Enable** checkbox.

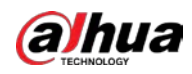

 $Step 3$  Drag the box to the position that you want on the image.

Step 4 Click **Save**.

The exception information is displayed on the image.

#### **5.1.2.3.10 Latitude and Longitude**

You can enable this function if you need to display latitude and longitude on the video image.

Step 1 Select **Setting** > **Camera** > **Video** > **Overlay** > **Latitude and Longitude**.

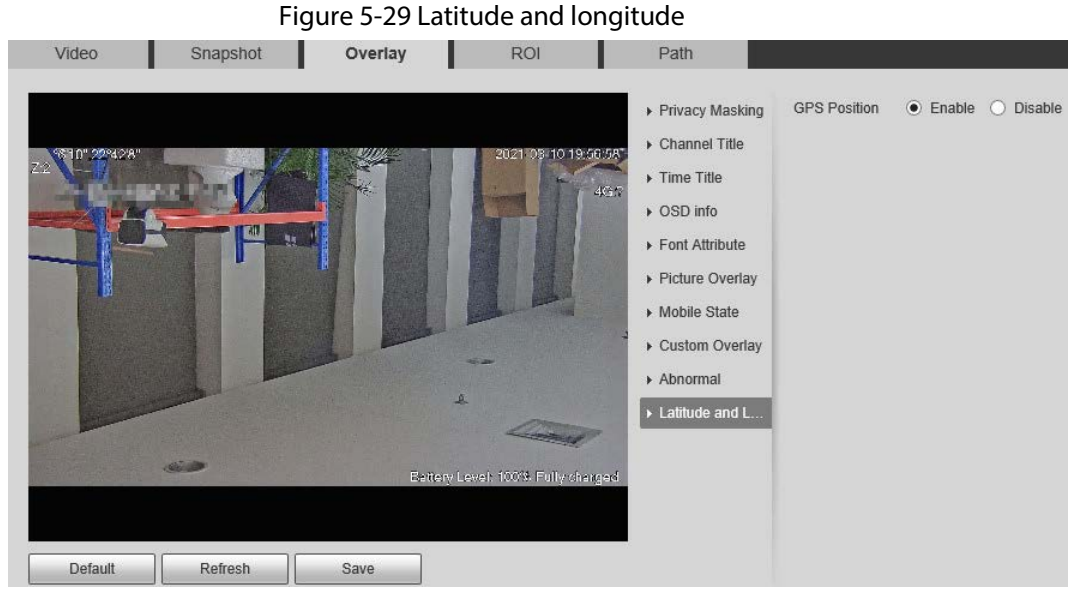

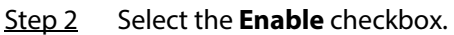

- $Step 3$  Drag the box to the position that you want on the image.
- Step 4 Click **Save**.

## **5.1.2.4 ROI**

You can set a key monitoring region as a ROI (region of interest), and configure the image quality of this region.

 $\square$ 

ROI is available on select models.

Step 1 Select **Setting** > **Camera** > **Video** > **ROI**.

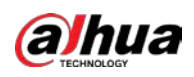

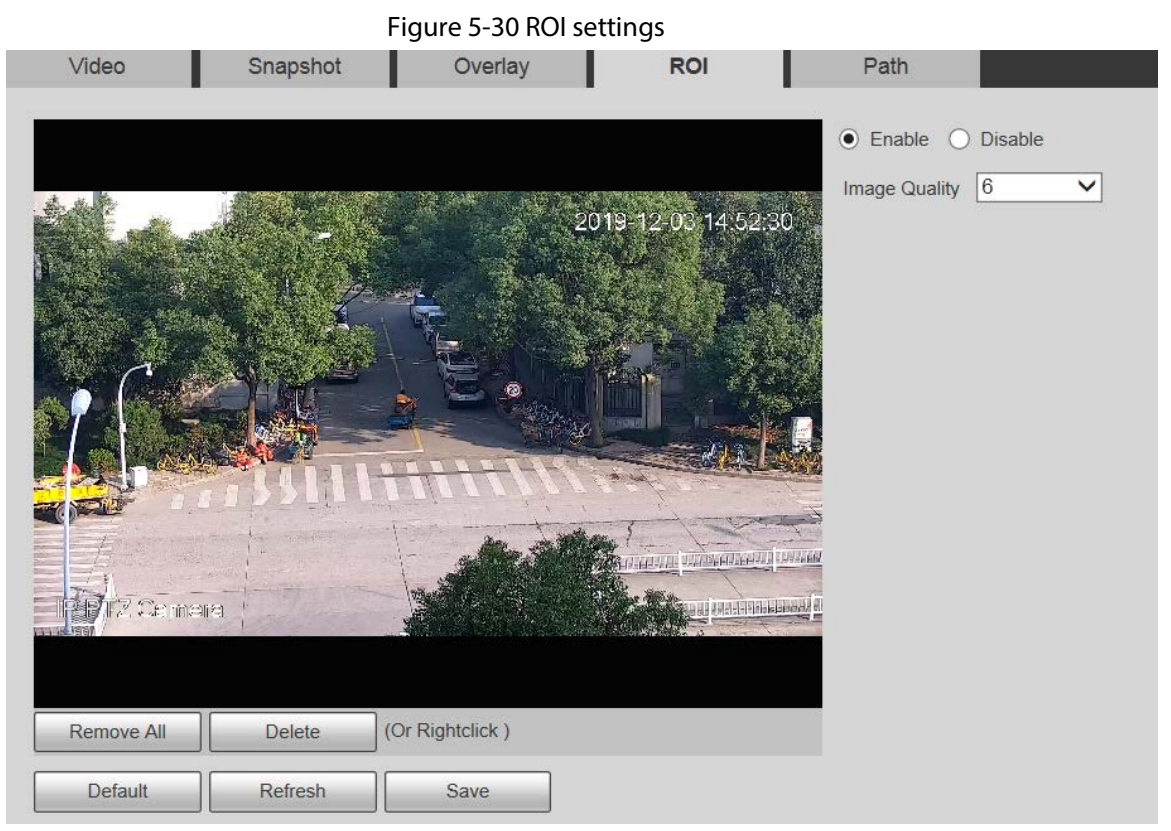

Step 2 Select **Enable** to enable this function.

Step 3 Press and hold the left mouse button to draw boxes on the monitoring screen. You can draw up to 4 boxes.

#### $\square$

- Click **Delete** or right click to delete the drawn boxes.
- Click **Remove All** to clear all boxes.
- Step 4 Set the image quality of the ROI.
- Step 5 Click **Save**.

### **5.1.2.5 Path**

The storage path is associated with the snapshot and recording on the **Live** page. You can set the path of **Live Snapshot** and **Live Record** respectively.

The storage path is associated with the snapshot, downloaded and clipped files on the **Playback** page. You can set the path of **Playback Snapshot**, **Playback Download**, and **Video Clips** respectively.

Step 1 Select **Setting** > **Camera** > **Video** > **Path**.

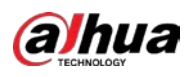

#### Figure 5-31 Path settings

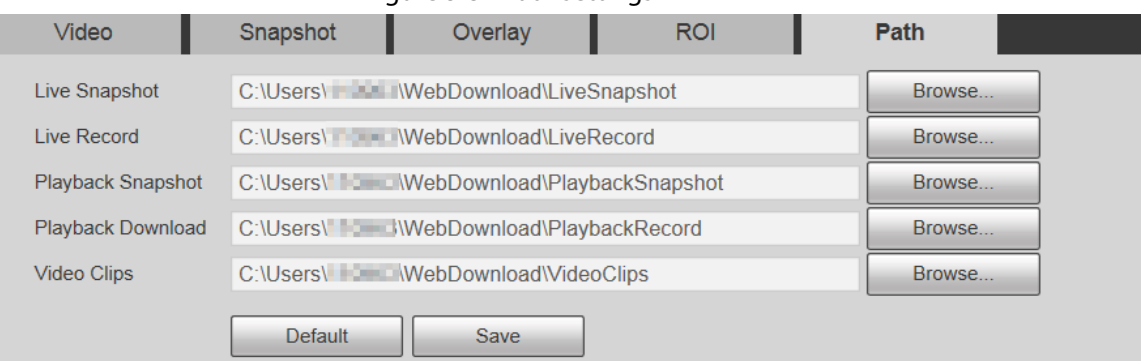

Step 2 Set each storage path.

- Default storage path for snapshots: C:\Users\admin\WebDownload\LiveSnapshot.
- Default storage path for recording: C:\Users\admin\WebDownload\LiveRecord.
- Default storage path for playback snapshot: C:\Users\admin\WebDownload\PlaybackSnapshot.
- Default storage path for playback download: C:\Users\admin\WebDownload\PlaybackRecord.
- Default storage path for video clips: C:\Users\admin\WebDownload\VideoClips.
- Step 3 Click **Save**.

# **5.1.3 Audio**

You can configure audio parameters and alarm audio.

 $\Box$ 

The function is available on select models.

### **5.1.3.1 Configuring Audio Parameters**

You can set the audio input type, volume and more. After you enable main stream or sub stream, the network stream contains both audio and video; otherwise it is only video stream.

 $\Box$ 

Before enabling sub stream audio, go to **Setting** > **Camera** > **Video** > **Video** to enable video in sub stream.

Step 1 Select **Setting** > **Camera** > **Audio** > **Audio**.

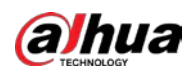

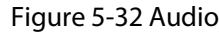

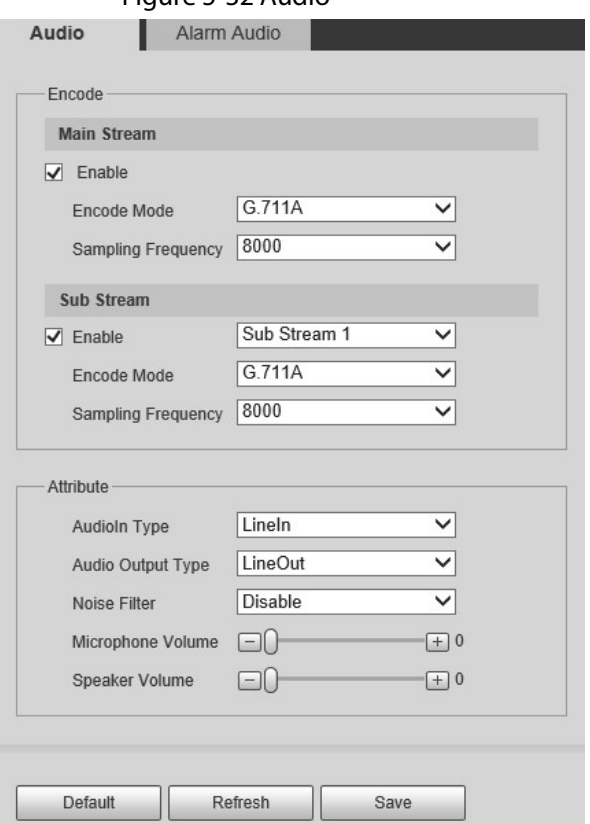

- Step 2 Enable audio in main stream or sub stream.
- Step 3 Configure audio parameters.

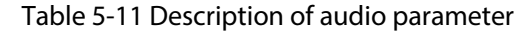

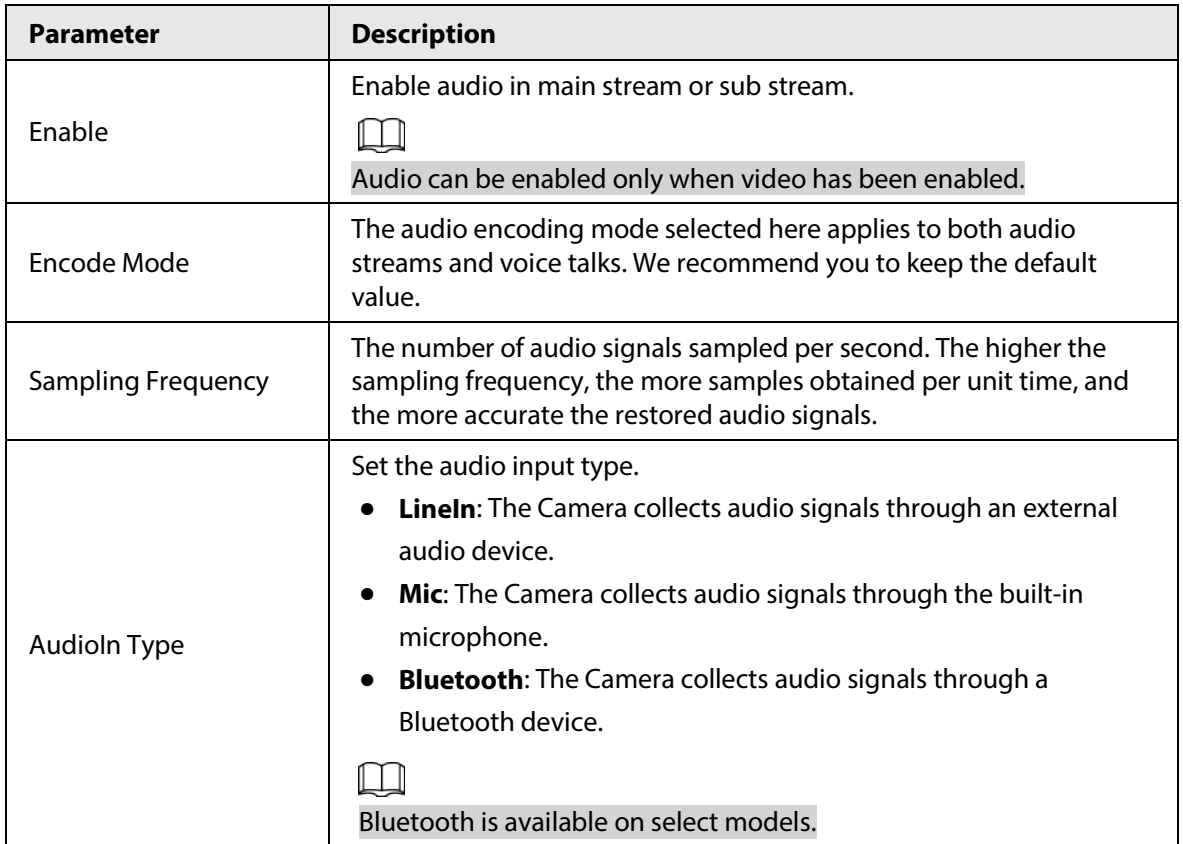

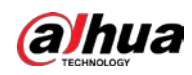

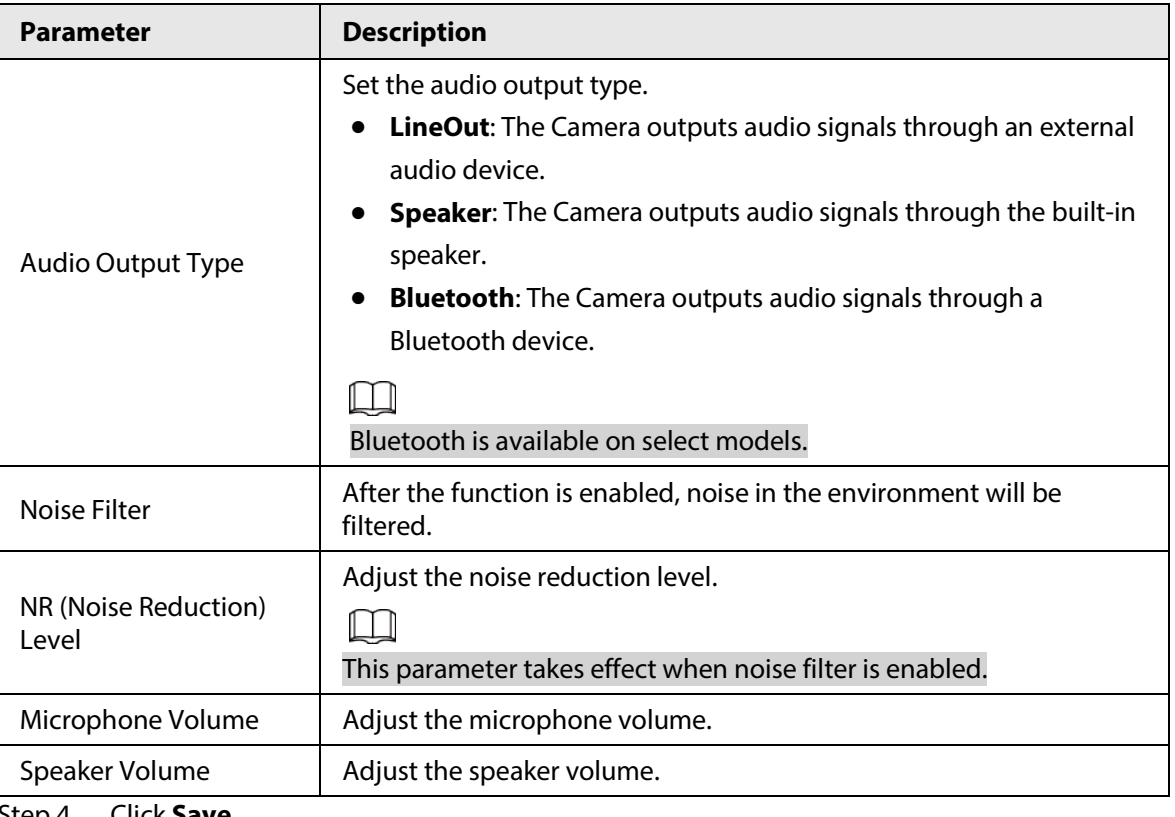

Step 4 Click **Save**.

# **5.1.3.2 Configuring Alarm Audio**

You can set the alarm audio to be played when an alarm is triggered. For some devices, you can record or upload alarm audios.

#### Procedure

```
Step 1 Select Setting > Camera > Audio > Alarm Audio.
```
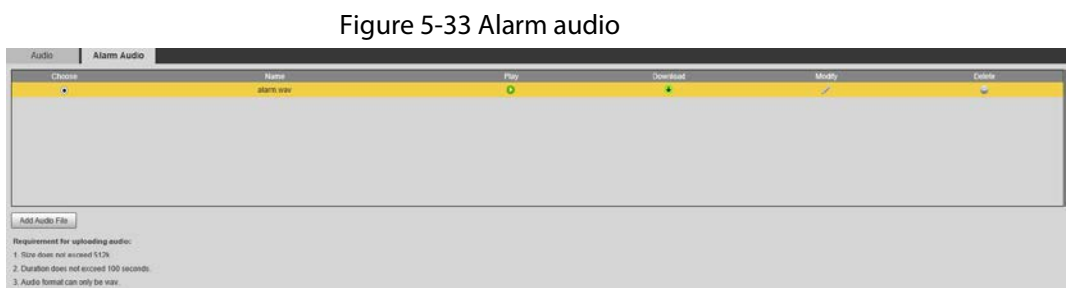

#### Step 2 Click **Add Audio File**.

Figure 5-34 Add audio file

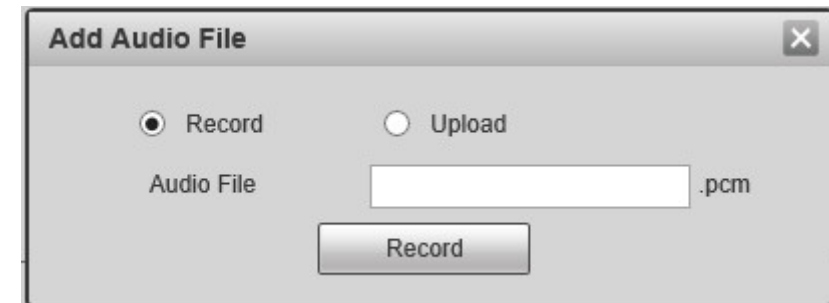

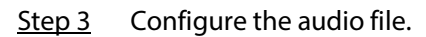

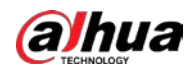

- Select **Record**, enter the audio file name, and then click **Record**. Click **Stop** to complete recording.
- **•** Select **Upload**, click **, select the audio file to be uploaded**, and then click **Upload**.

 $111$ 

- The format of recorded audio is .pcm. Audio recording is only supported by some devices.
- Audio file in the format of .wav can be uploaded.
- You can edit and delete recorded or uploaded audio.
	- $\circ$  Click to **e** edit audio file.
	- $\circ$  Click  $\bullet$  to delete audio file.

 $Step 4$  Select the audio file that you need.

### Related Operations

- Play audio: Click  $\bullet$  to play the alarm audio.
- Download audio: Click ↓ to download the alarm audio to local storage. The audio is saved to the default download path of the browser.

# **5.2 Network Settings**

# **5.2.1 TCP/IP**

You can configure the IP address and DNS server of the Device to connect it to other devices in the network.

#### Prerequisites

Before configuring network parameters, make sure that the Device is connected to the network properly.

- If there is no router in the network, assign an IP address in the same network segment.
- If there is a router in the network, set the corresponding gateway and subnet mask.

### Procedure

Step 1 Select **Setting** > **Network** > **TCP/IP**.

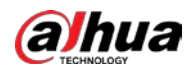

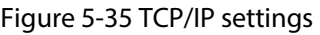

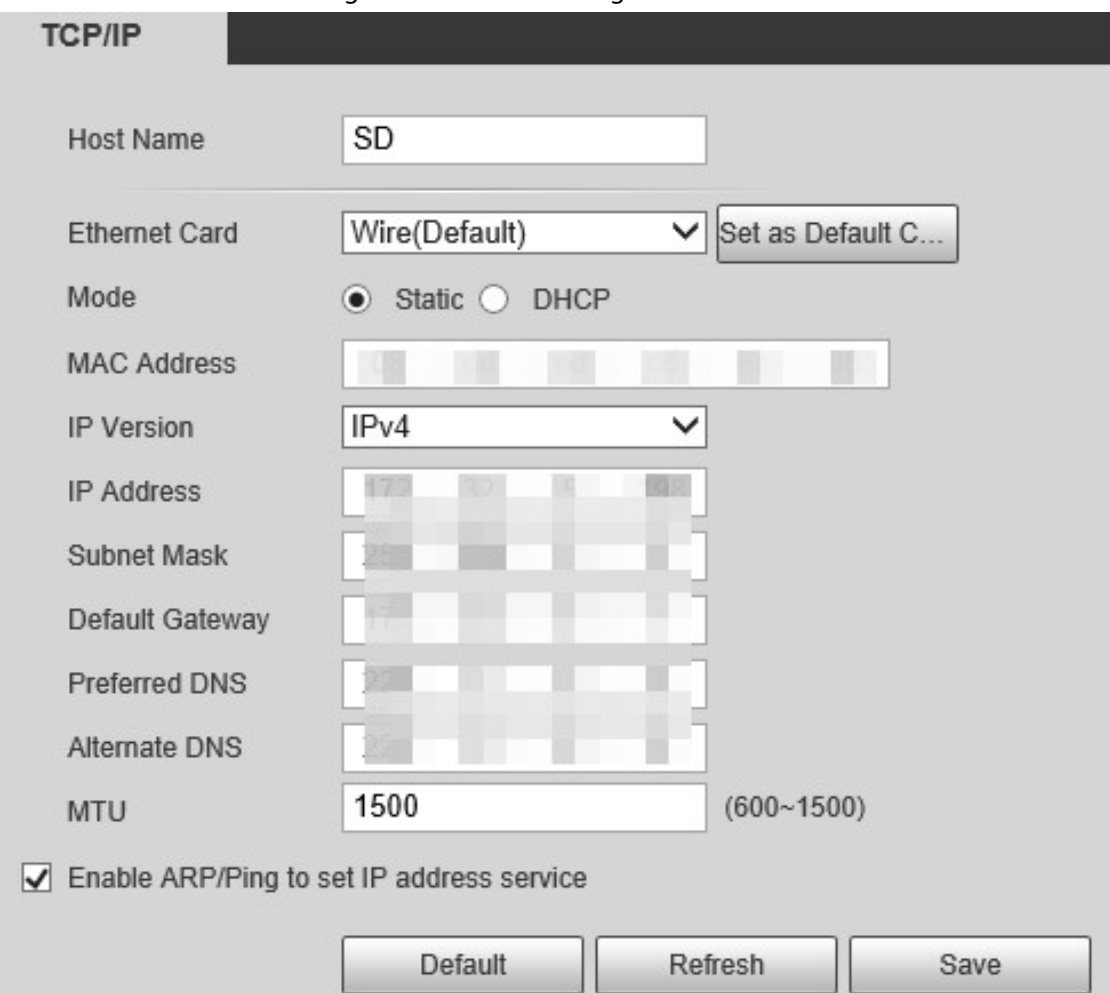

Step 2 Set TCP/IP parameters.

Table 5-12 Description of TCP/IP parameter

| <b>Parameter</b>    | <b>Description</b>                                                                                                    |
|---------------------|----------------------------------------------------------------------------------------------------|
| <b>Host Name</b>    | Set the name of the current device. The host name can be English<br>or Chinese within 63 bytes.                                                                                                    |
| Ethernet Card       | Select the Ethernet card to be configured. Wire is selected by<br>default.                                                                                                    |
|                     | If the Device is configured with multiple Ethernet cards, the default<br>Ethernet card can be changed. If you reset the default Ethernet<br>card, restart the Device.                                                                                                    |
| Set as Default Card | Click to set the current Ethernet card as the default card.                                                                                                    |
| Mode                | <b>Static and DHCP</b> modes are available.<br>If DHCP is selected, the IP address is obtained automatically. In<br>this case, the IP address, subnet mask, and gateway cannot be<br>set.<br>If Static is selected, you need to set the IP address, subnet<br>$\bullet$<br>mask, and gateway manually. |

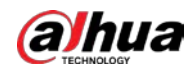

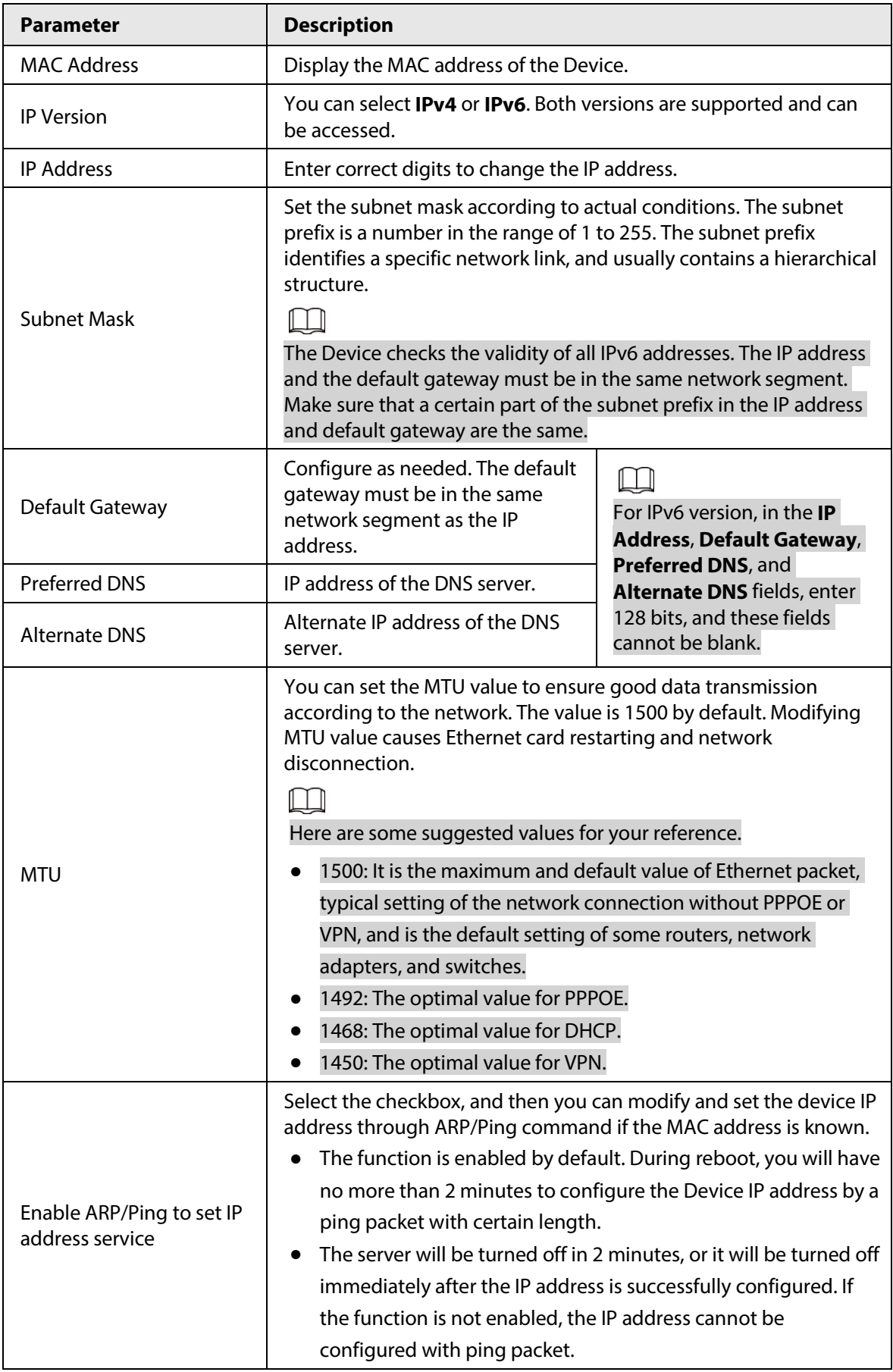

Step 3 Click **Save**.

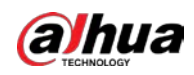

## Related Operations

An Example of Configuring IP Address with ARP/Ping

- 1. To obtain a usable IP address, make sure that the Device and your PC are in the same LAN.
- 2. Get the MAC address from the Device label.
- 3. Open command editor on the PC and enter the following command.

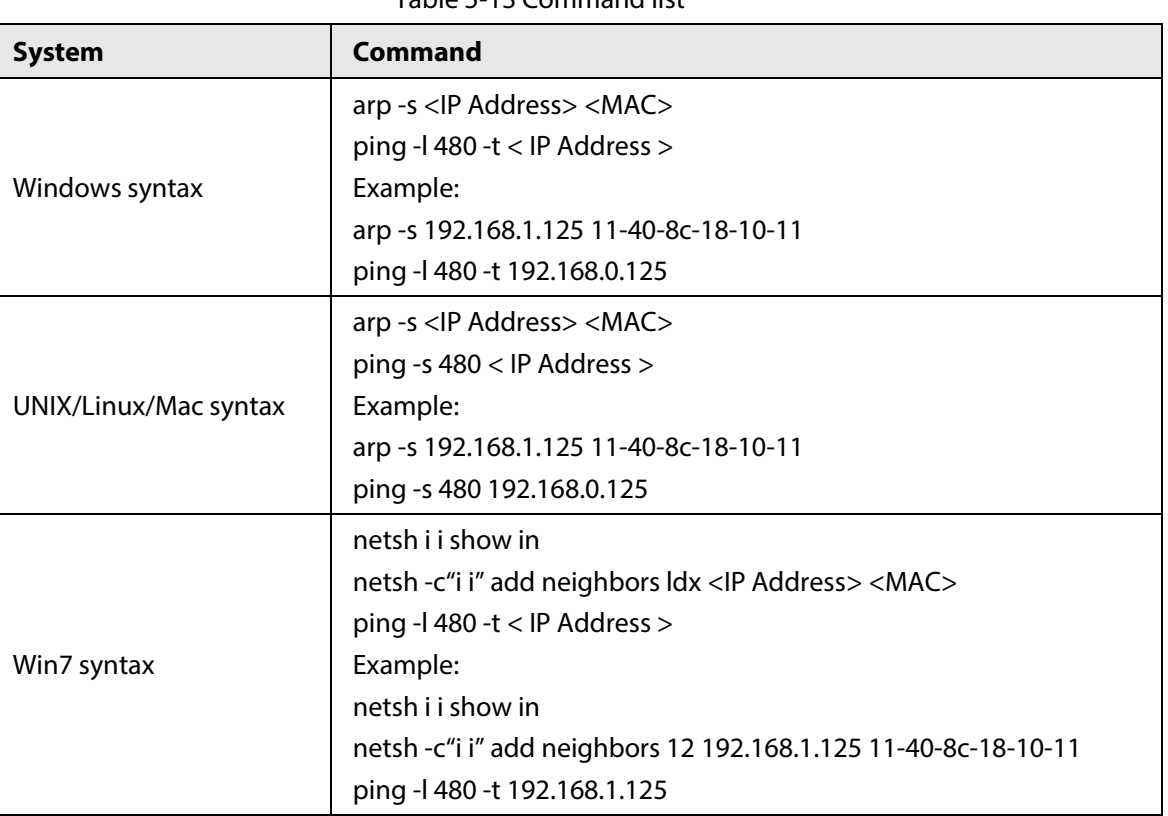

Table 5-13 Command list

4. Power off the Device and then restart it, or restart the Device over the network.

5. Check the PC command line. If there is information such as "Reply from 192.168.1.125…", it means the configuration succeeds. In this case, you can close the command editor.

6. Enter *http://<IP address>* in the browser address bar to log in.

# **5.2.2 Port**

You can configure the maximum port numbers and values on this page.

Step 1 Select **Setting** > **Network** > **Port**.

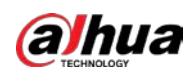

#### Figure 5-36 Port page

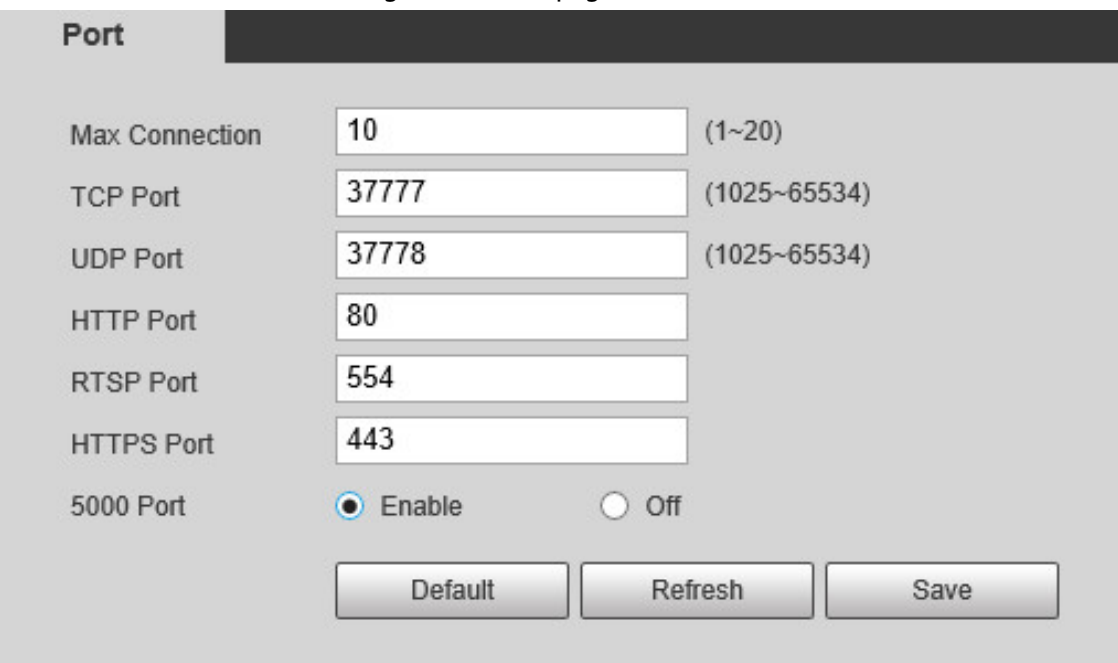

Step 2 Configure each port value of the Device.

 $\Box$ 

- Except **Max Connection**, modifications of other parameters will take effect after restart.
- 0–1024, 1900, 3800, 5000, 5050, 9999, 37776, 37780–37880, 39999, and 42323 are occupied for specific uses.
- It is not recommended to use the default values of other ports during port configuration.

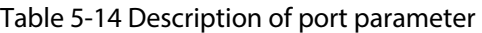

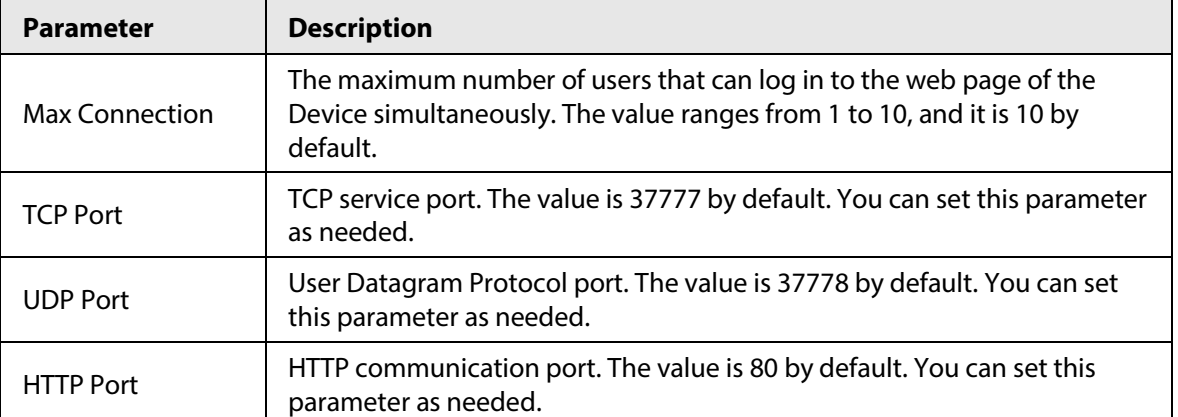

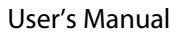

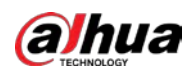

| <b>Parameter</b>  | <b>Description</b>                                                                                                    |
|-------------------|----------------------------------------------------------------------------------------------------|
|                   | Real Time Streaming Protocol port. Keep the default value 554 if it is<br>displayed. If you play live view through Apple's QuickTime or VLC, the<br>following format is available. This function is also supported by Blackberry<br>mobile phone. |
|                   | When the URL format requiring RTSP, you need to specify channel number<br>and bit stream type in the URL, and also username and password if<br>needed.                                                                                            |
|                   | When playing live view with Blackberry mobile phone, you need to disable<br>the audio, and then set the stream encoding mode to H.264B and<br>resolution to CIF.                                                                                  |
|                   | URL format example:                                                                                                    |
|                   | rtsp://username:password@ip:port/cam/realmonitor?channel=1&subtype<br>$= 0$                                                                                                    |
|                   | Username: Your username. For example, admin.                                                                                                    |
| <b>RTSP Port</b>  | Password: Your password. For example, admin.<br>$\bullet$                                                                                                    |
|                   | IP: Your device IP. For example, 192.168.1.122.<br>$\bullet$                                                                                                    |
|                   | Port: Leave it if the value is 554 by default.                                                                                                    |
|                   | Channel: Channel number starting from 1. For example, if it is channel<br>$\bullet$                                                                                                    |
|                   | 2, then enter channel=2.                                                                                                    |
|                   | Subtype: stream type. The main stream is 0 (subtype=0); the sub                                                                                                    |
|                   | stream is 1 (subtype=1).                                                                                                    |
|                   | For example, if you require the sub stream of channel 2 from a certain<br>device, then the URL shall be:                                                                                                    |
|                   | rtsp://admin:admin@192.168.1.123:554/cam/realmonitor?channel=2&subt<br>$ype=1$                                                                                                    |
|                   | If certification is not required, you do not need to specify the username<br>and password. Use the following format:                                                                                                    |
|                   | rtsp://ip:port/cam/realmonitor?channel=1&subtype=0                                                                                                    |
| <b>RTMP</b>       | A network protocol for real-time data communication. The value is 1935<br>by default. You can enter the value as needed.                                                                                                    |
|                   |                                                                                                    |
|                   | Enable RTMP to push audio and video data to the third-party server. Make<br>sure that the address is trusted; otherwise it might cause data leakage.                                                                                              |
| <b>HTTPS Port</b> | HTTPS communication port. The value is 443 by default. You can set this<br>parameter as needed.                                                                                                    |
| 5000 Port         | The port is disabled by default. If you need to connect the Camera to<br>intelligent transportation box through 5000 port, enable this port.                                                                                                    |
|                   | There might be network risk if the port is enabled. Be cautious.                                                                                                    |

Step 3 Click **Save**.

# **5.2.3 PPPoE**

You can enable PPPoE (Point-to-Point Protocol over Ethernet) to establish network connection. In this case, the Device obtains a dynamic IP address. To use this function, you need to obtain the

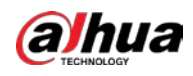

PPPoE username and password from the Internet Service Provider (ISP).

Step 1 Select **Setting** > **Network** > **PPPoE**.

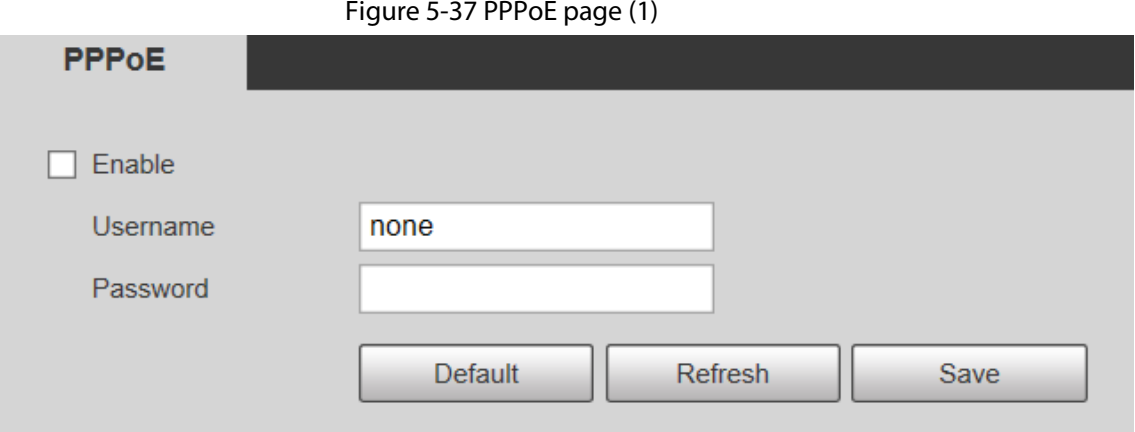

- Step 2 Select **Enable**, and then enter PPPoE username and password.
- Step 3 Click **Save**.

**Save Succeeded!** is displayed, and the obtained IP address of public network is displayed in real time. You can access the Device through the IP address.

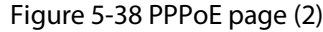

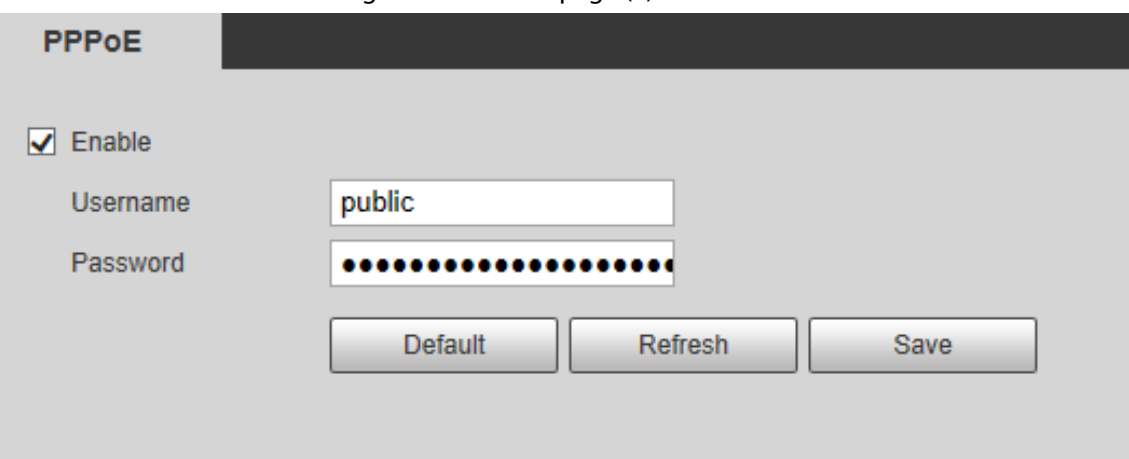

# **5.2.4 DDNS**

Properly configure DDNS, and then the domain name on the DNS server matches your IP address and refresh the matching relation in real time. You can always access your device with the same domain name no matter how much your device IP address changes. Before making any changes, check whether your device supports the DNS server.

 $\Box$ 

- The third party servers might collect your device information if DDNS is enabled.
- Register and log in to the DDNS website, and then you can view the information of all the connected cameras in your account.

Step 1 Select **Setting** > **Network** > **DDNS**.

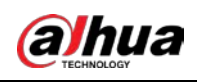

#### Figure 5-39 DDNS

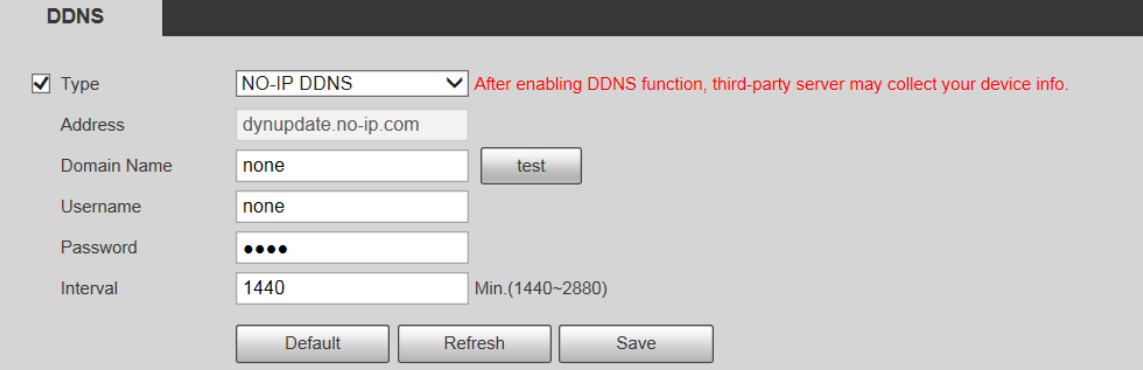

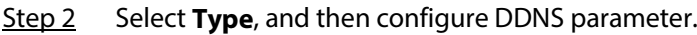

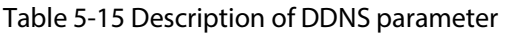

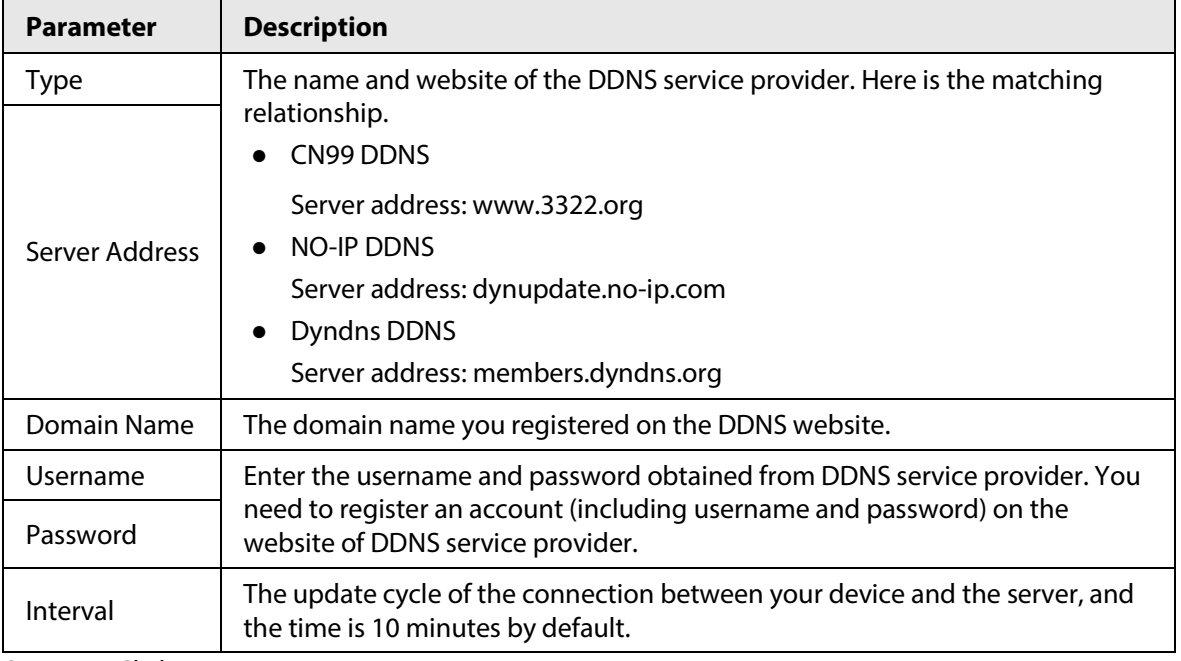

Step 3 Click **Save**.

Open the browser, enter the domain name in the address bar, and then press the Enter key. The login page is displayed.

# **5.2.5 SMTP (Email)**

 $\Box$ 

After this function is enabled, the device data will be sent to the given server. There is data leakage risk. Think twice before enabling the function.

After you configure **SMTP (Email)**, when alarms, video detection and abnormal events are triggered, an email will be sent to the recipient server through SMTP server. The recipient can log in to the incoming mail server to receive emails.

Step 1 Select **Setting** > **Network** > **SMTP (Email)**.

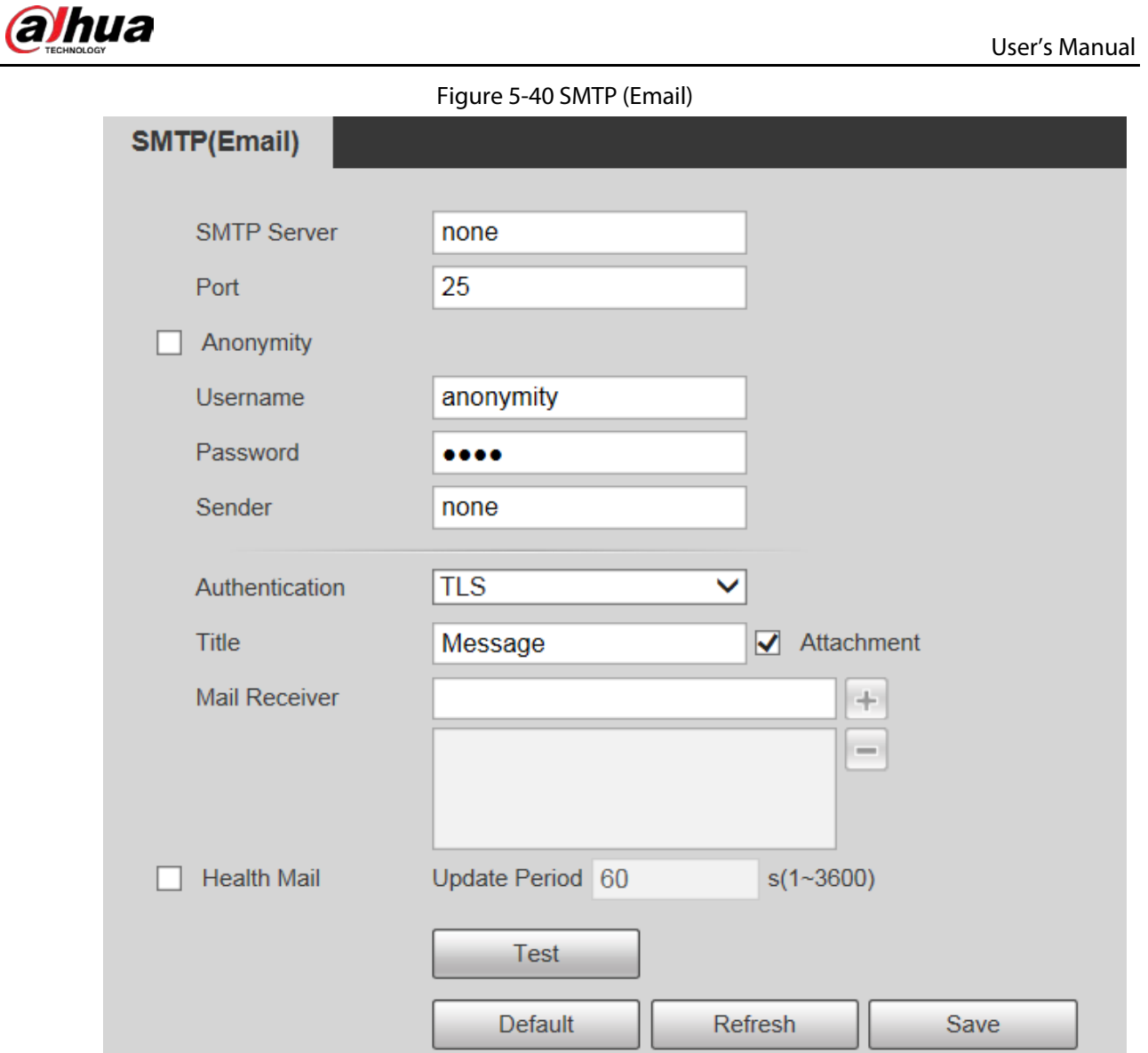

Step 2 Configure SMTP (Email) parameter.

### Table 5-16 Description of SMTP (Email) parameter

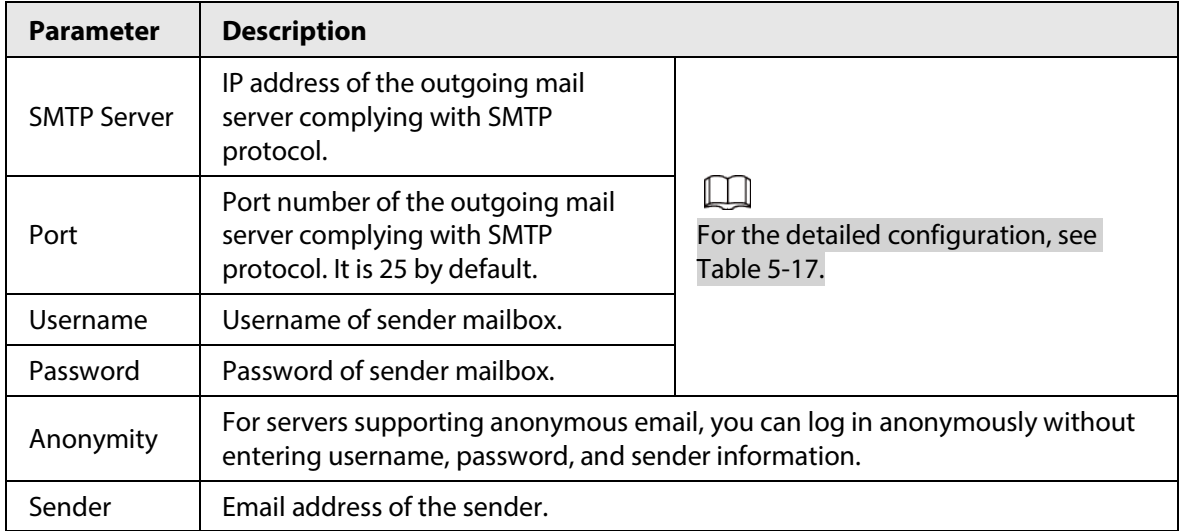

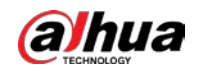

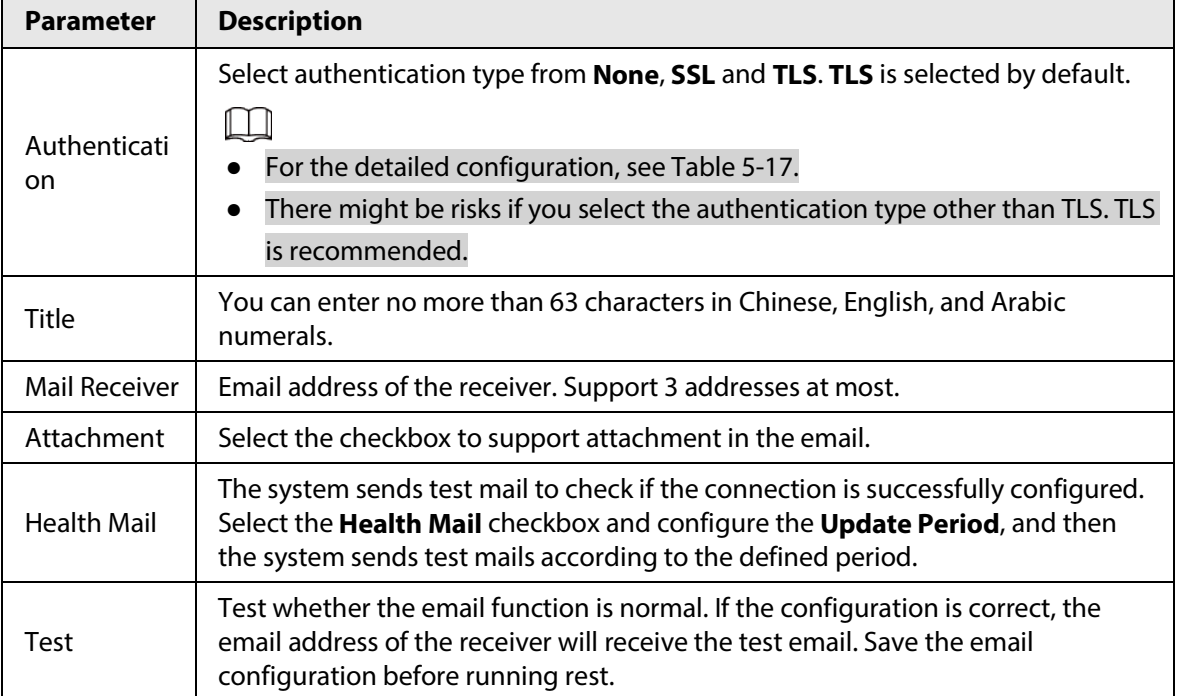

<span id="page-88-0"></span>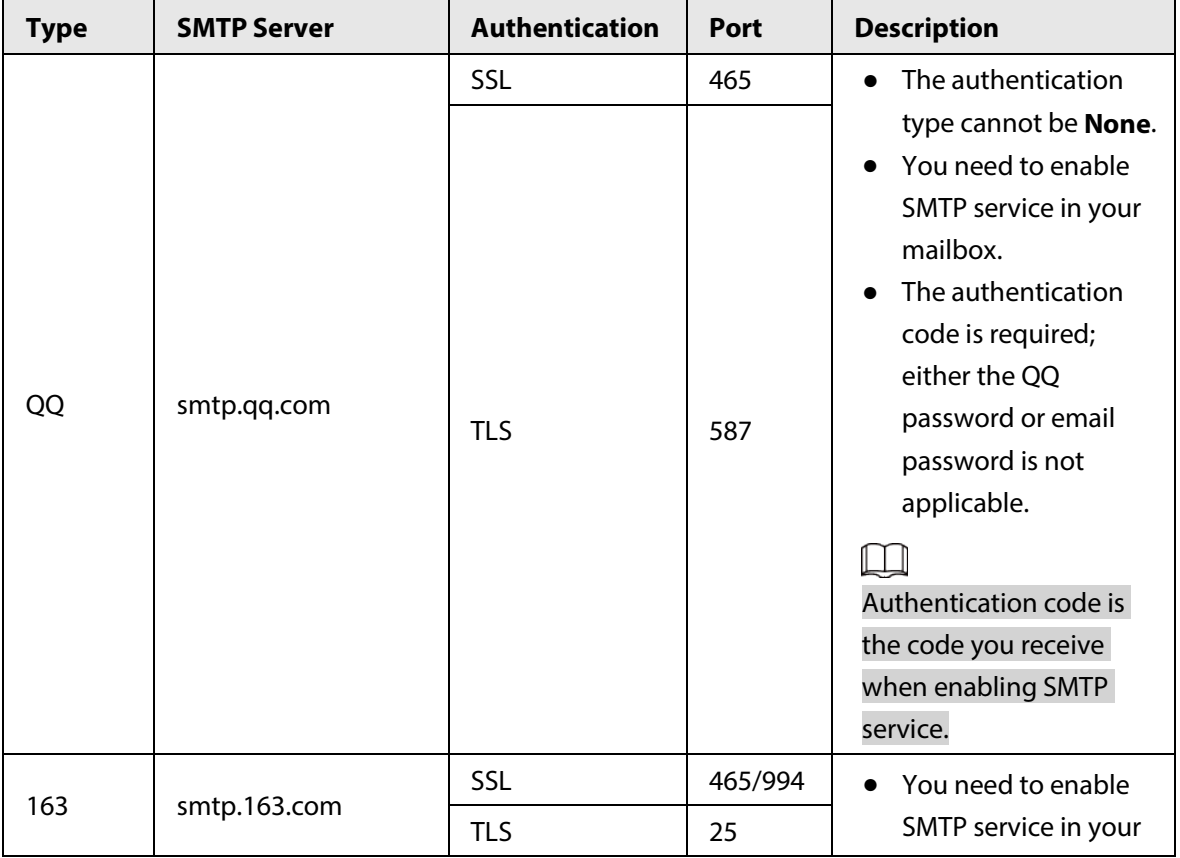

Table 5-17 Description of common email configuration

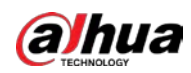

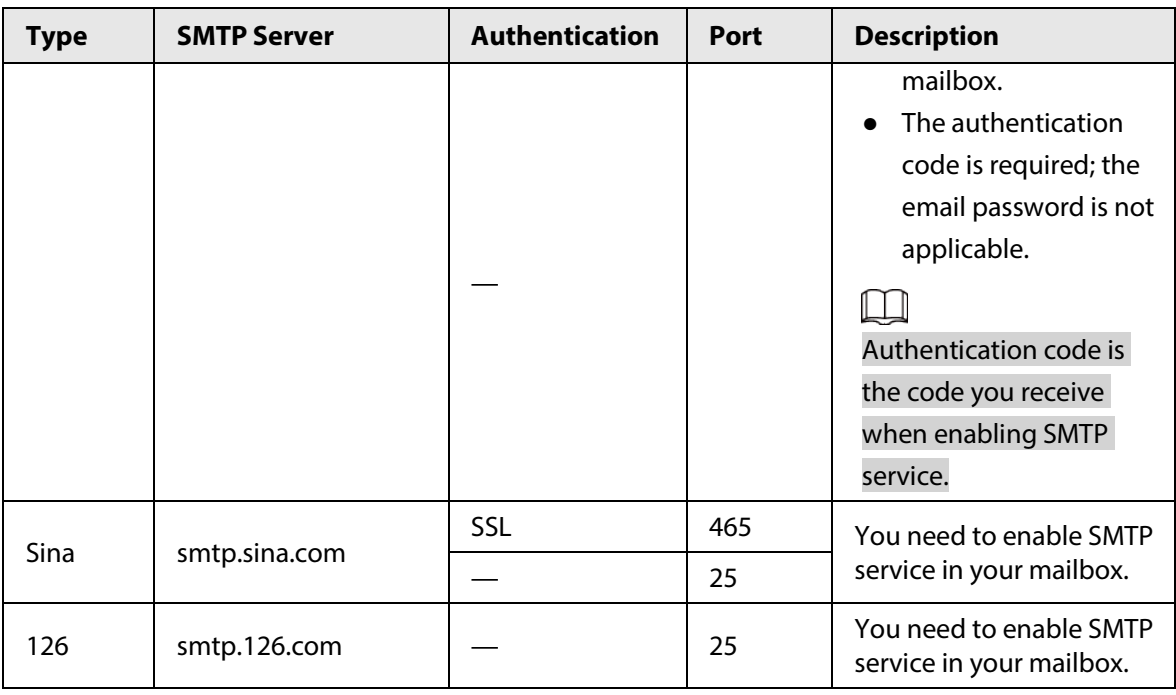

Step 3 Click **Save**.

# **5.2.6 UPnP**

 $\Box$ 

After UPnP is enabled, Intranet service and port of the Device will be mapped to Extranet. Think twice before enabling it.

UPnP (Universal Plug and Play) allows you to establish the mapping relationship between Intranet and Extranet. Extranet users can access Intranet device by visiting Extranet IP address. Intranet port is device port and Extranet port is router port. Users can access the Device by accessing Extranet port. When you are not using routers for UPnP, disable UPnP to avoid affecting other functions. Once UPnP is enabled, the Device supports UPnP protocol. In Windows XP or Windows Vista, after UPnP is enabled, the Device can be automatically searched by Windows network.

### Adding UPnP Network Service in Windows System

- 1. Open **Control Panel**, and then select **Add or Remove Programs**.
- 2. Click **Add/Remove Windows Components**.
- 3. Select **Network Service** from the **Windows Components Wizard** and click **Details** button.
- 4. Select **Internet Gateway Device Discovery and Control Client**, and **UPnP User Interface**, and then click **OK** to start installation.

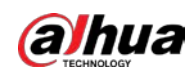

## Configuring UPnP

1. Select **Setting** > **Network** > **UPnP**.

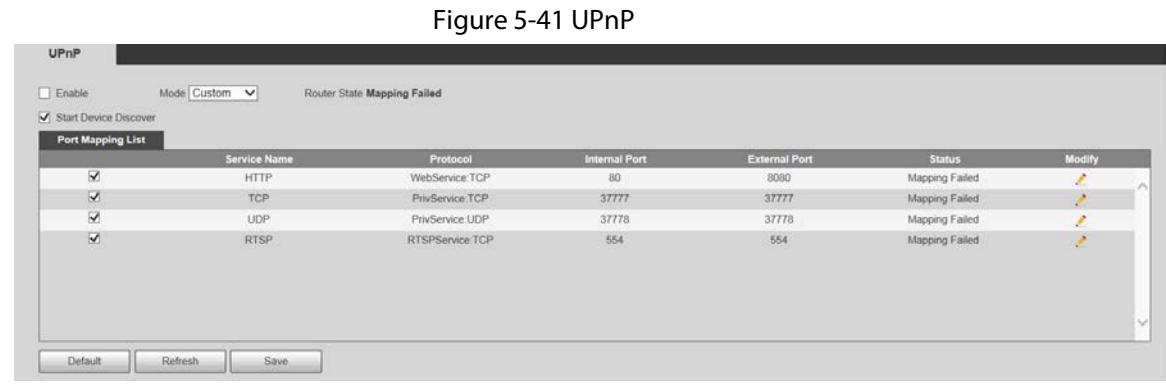

- 2. Select **Enable**.
- 3. Select a mode from the drop-down list.

There are 2 mapping modes: **Custom** and **Default**.

- In **Custom** mode, users can modify the external port.
- Select **Default**, and then the system finishes mapping with unoccupied port automatically. In this case, you do not need to modify mapping relation.
- 4. Select **Start Device Discover**.
- 5. Click **Save**.

# **5.2.7 Bonjour**

#### Introduction

Bonjour is also called zero-configuration networking, which can automatically discover computers, devices and services on IP networks. Bonjour is a protocol of industry standard which allows devices to search and find each other. IP address or DNS server is not required during the process. Enable this function, and the network camera will be automatically detected by the OS and client with Bonjour function. When the network camera is automatically detected by Bonjour, server name you have set will be displayed.

### Configuring Bonjour

1. Select **Setting** > **Network** > **Bonjour**.

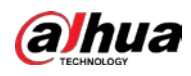

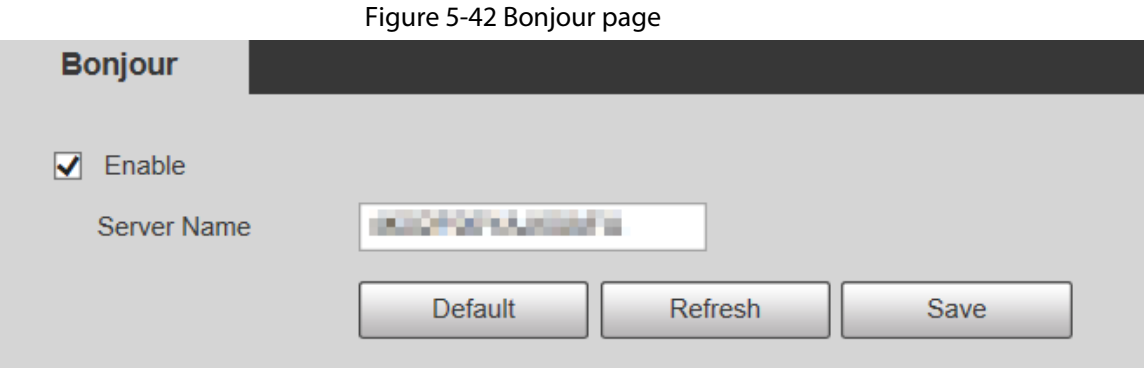

- 2. Select **Enable**, and then set **Server Name**.
- 3. Click **Save**.

### Visiting Web Page with Safari Browser

In the OS and clients that support Bonjour, perform the following steps to visit the web page of the Device with Safari browser.

- 1. Click **Show all bookmarks** in Safari.
- 2. The OS or client automatically detects the network cameras with Bonjour enabled in the LAN.
- 3. Click to visit the corresponding web page.

## **5.2.8 SNMP**

After setting SNMP (Simple Network Management Protocol) and connecting to the Device through certain software (such as MIB Builder and MG-SOFT MIB Browser), you can manage and monitor the Device with the software.

#### Prerequisites

- Install SNMP monitoring and management tool such as MIB Builder and MG-SOFT MIB Browser.
- Get the MIB file of the matched version from technical support.

## Procedure

Step 1 Select **Setting** > **Network** > **SNMP**.

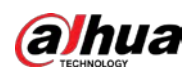

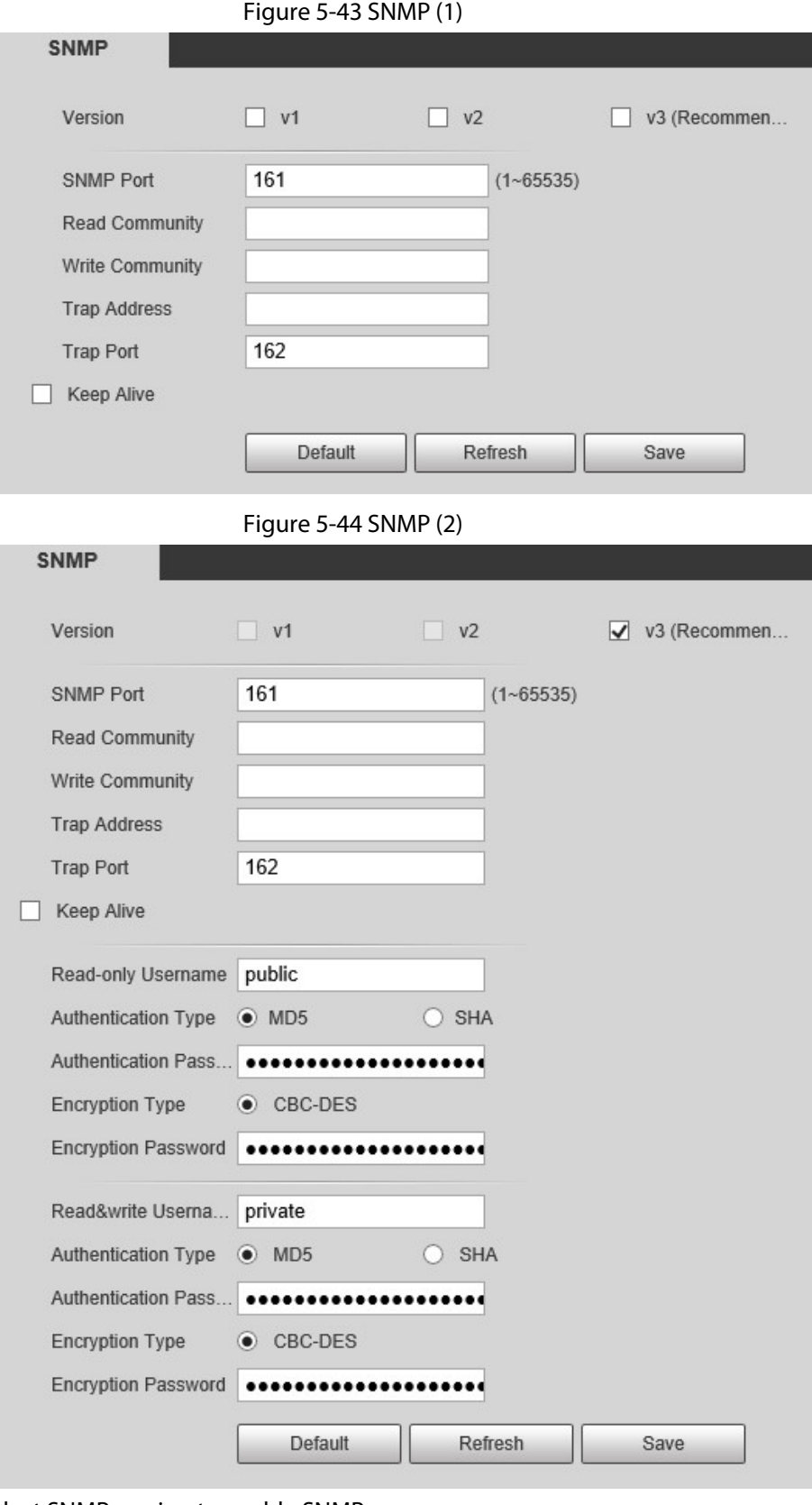

Step 2 Select SNMP version to enable SNMP.

- Select **V1**, and the system can only process information of V1 version.
- Select **V2**, and the system can only process information of V2 version.
- Select **V3**, and then **V1** and **V2** become unavailable. You can configure username, password and authentication type. It requires corresponding username, password and

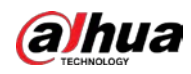

authentication type to access your device from the server.

### $\square$

Using **V1** and **V2** might cause data leakage, and **V3** is recommended.

In **Trap Address**, enter the IP address of the PC that has MIB Builder and MG-SOFT MIB Browser installed, and leave other parameters to the default.

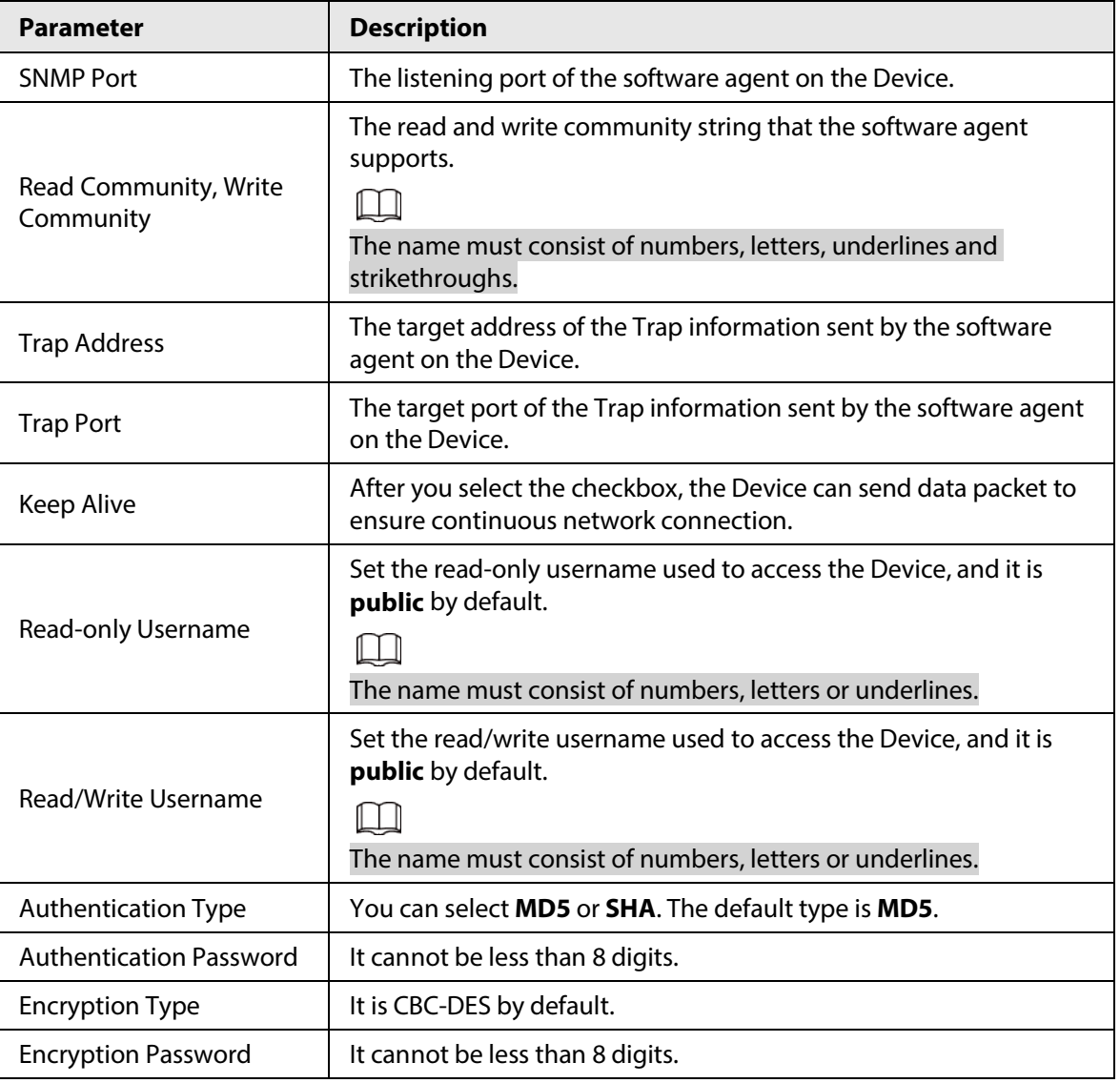

Table 5-18 Description of SNMP parameters

Step 3 Click **Save**.

### Result

View device configuration through MIB Builder or MG-SOFT MIB Browser.

- 1. Run MIB Builder and MG-SOFT MIB Browser.
- 2. Compile the two MIB files with MIB Builder.
- 3. Load the generated modules with MG-SOFT MIB Browser.
- 4. Enter the IP address of the Device you need to manage in the MG-SOFT MIB Browser, and then select version to search.
- 5. Unfold all the tree lists displayed in the MG-SOFT MIB Browser, and then you can view the configuration information, video channel amount, audio channel amount, and software version.

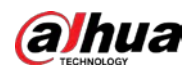

#### $\Box$

Use PC with Windows OS and disable SNMP Trap service. The MG-SOFT MIB Browser will display prompt when an alarm is triggered.

# **5.2.9 Multicast**

You can access the Device by network to see live view. If the access times exceed its upper limit, preview might fail. You can set multicast IP to access by multicast protocol to solve the problem. The Device supports two multicast protocols: **RTP** and **TS**. RTP is enabled by default when main stream and sub stream are used. TS is disabled by default.

## **5.2.9.1 RTP**

#### Step 1 Select **Setting** > **Network** > **Multicast** > **RTP**.

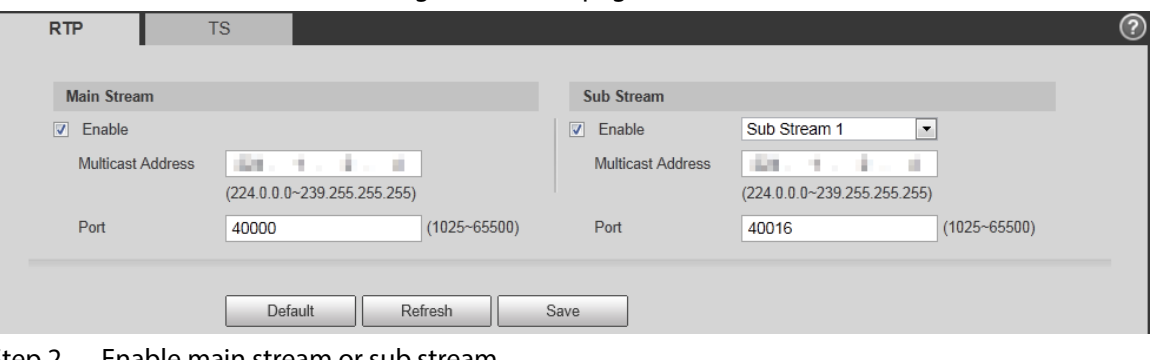

Figure 5-45 RTP page

- Step 2 Enable main stream or sub stream.
- Step 3 Enter multicast address and port number.
- Step 4 Click **Save**.

## **5.2.9.2 TS**

Step 1 Select **Setting** > **Network** > **Multicast** > **TS**.

Figure 5-46 TS page

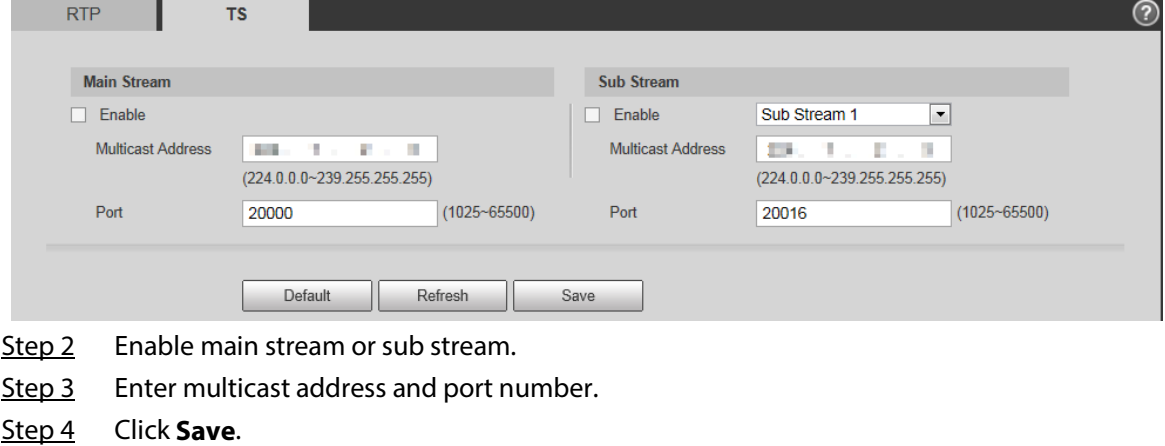

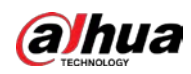

# **5.2.10 Auto Register**

After you enable this function, when the Device is connected to Internet, it will report the current location to the specified server which acts as the transit to make it easier for the client software to access the Device.

Step 1 Select **Setting** > **Network** > **Auto Register**.

Figure 5-47 Auto register

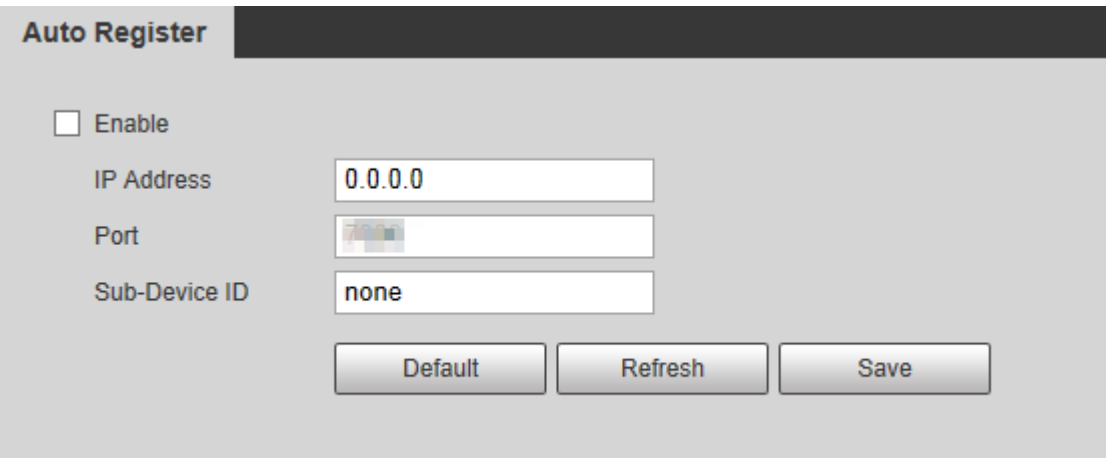

#### Step 2 Select the **Enable** checkbox to enable **Auto Register**.

#### Step 3 Enter **IP Address**, **Port** and **Sub-Device ID**.

Table 5-19 Description of auto register parameter

| <b>Parameter</b> | <b>Description</b>                                       |
|------------------|----------------------------------------------------------|
| IP Address       | The IP address of server that needs to be registered to. |
| Port             | The port for auto-registration.                          |
| Sub-Device ID    | Sub device ID assigned by server.                        |
| _____            |                                                          |

Step 4 Click **Save**.

# **5.2.11 Wi-Fi**

Devices with Wi-Fi function can access network through Wi-Fi.

 $\begin{smallmatrix} 1 & 1 & 1 \end{smallmatrix}$ 

- Wi-Fi and WPS are available on select models.
- All devices with WPS button support WPS function.

### **5.2.11.1 Wi-Fi Settings**

The name, status and IP information of current hotspot are displayed in the Wi-Fi information bar. Click **Refresh** after reconnection to make sure that the operating status is displayed in real time. Connecting Wi-Fi hotspot takes some time depending on network signal strength.

Step 1 Select the **Enable** checkbox.

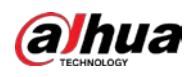

#### Figure 5-48 Wi-Fi settings (1)

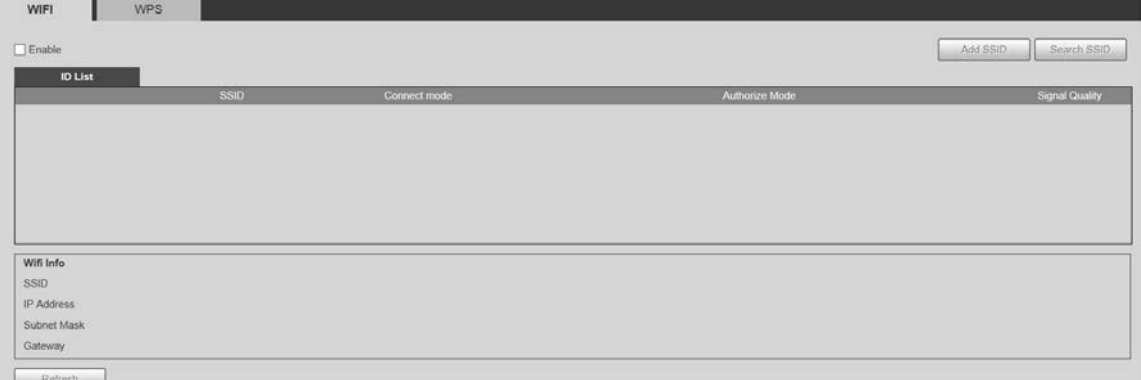

Step 2 Click Search SSID, and Wi-Fi hotspots in the environment of current network camera are displayed.

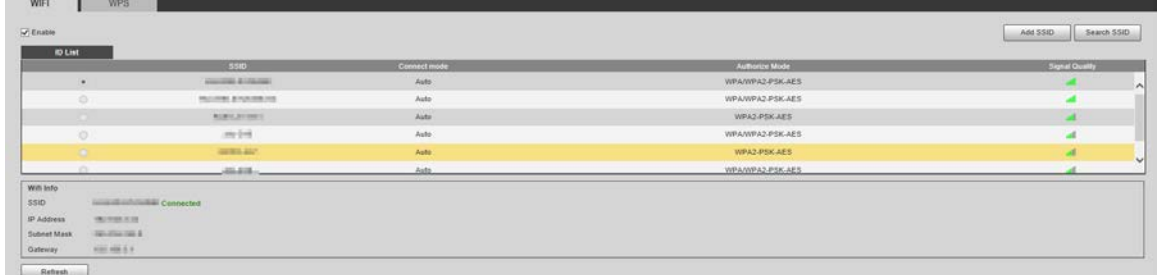

#### Figure 5-49 Wi-Fi settings (2)

#### Step 3 To manually add Wi-Fi, click **Add SSID**.

#### Figure 5-50 Add Wi-Fi

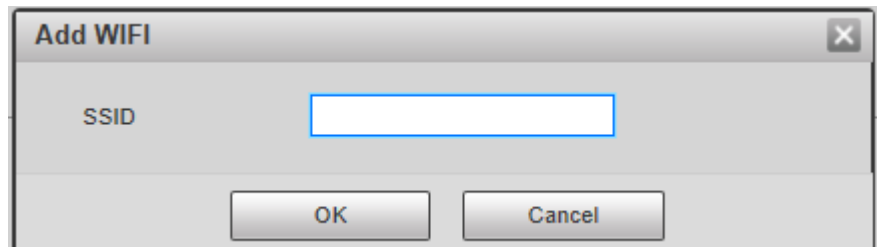

 $Step 4$  Enter a network name in the dialog box.

#### $\Box$

It is recommended to set a secure encryption method for the Device to connect routers.

- Step 5 Double-click one hotspot to display the **Signal Quality** and the **Authentication Manner**.
	- If the password is required, enter the password. When entering the password, its index number shall be consistent with that on the router.
	- Click **Connection** if password is not required.

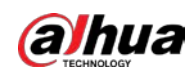

## **5.2.11.2 WPS Settings**

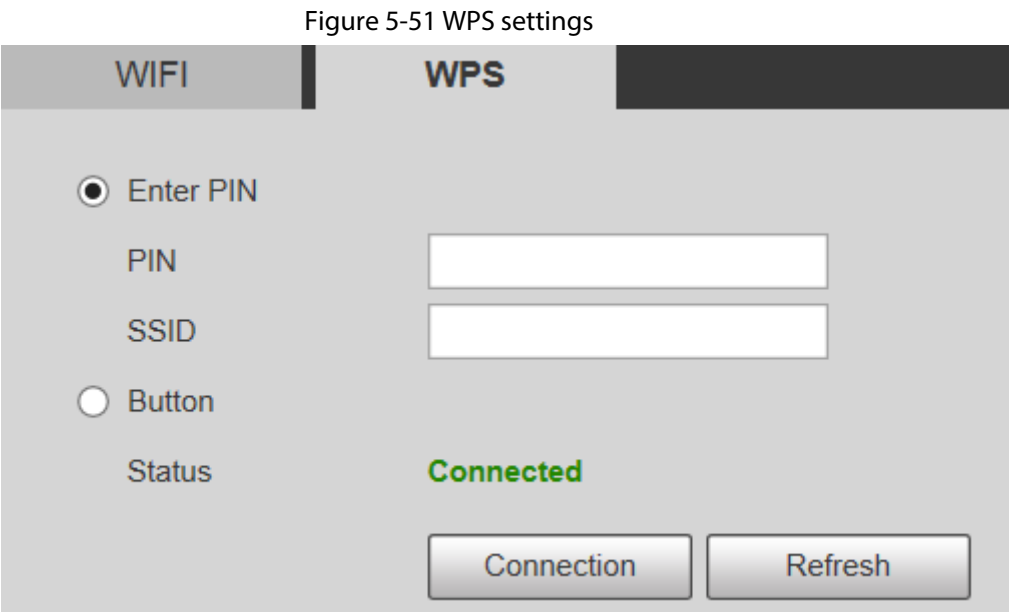

PIN and SSID can be obtained from the router. Enter PIN and SSID, and then click **Refresh** to display operating status in real time.

## **5.2.11.3 AP Settings**

You can use the Camera as wireless AP (Access Point), and other devices such as mobile phones can connect to the Camera by searching for the network name. You can then log in to the Camera through the browser on your device. At most 5 accounts can log in to the Camera at the same time. AP and Wi-Fi cannot be both enabled at the same time, and AP is disabled by default.

### Procedure

- Step 1 Select **Setting** > **Network** > **WIFI** > **AP**.
- Step 2 Select **Enable**, and then set AP information.

Figure 5-52 AP settings

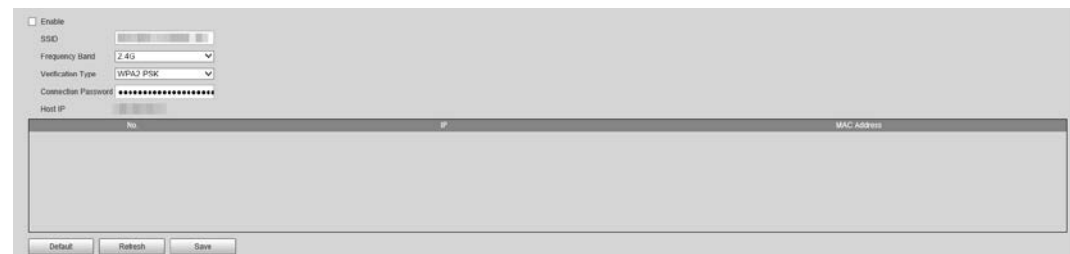

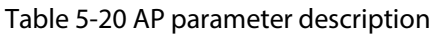

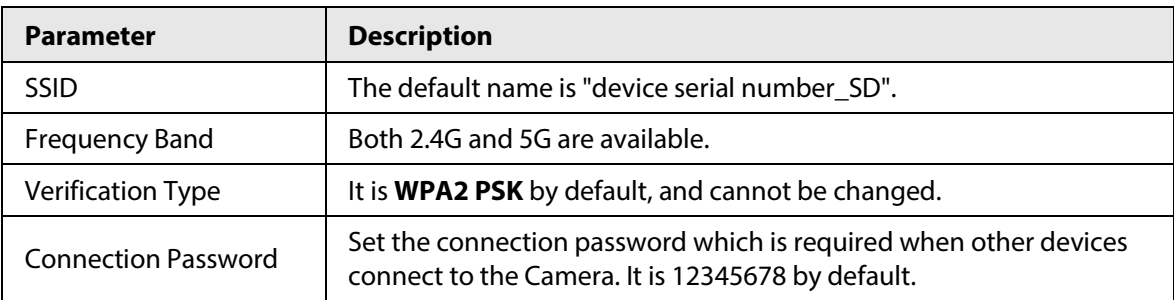

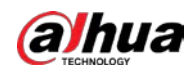

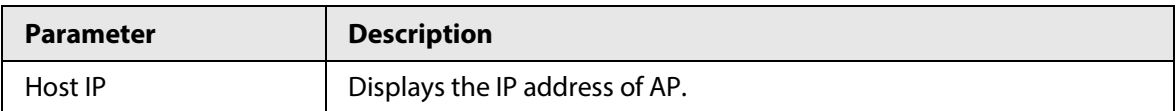

Step 3 Click **Save**.

#### Result

1. Open your device such as mobile phone, search for the network name of the AP in the wireless signal list, and then connect to the network.

After it is successfully connected, the IP address and MAC address of the device is displayed on the **AP** interface.

- 2. Open a browser on your device, enter the host IP on the **AP** interface or IP address on the **TCP/IP** interface, and then you can go to the login interface of the Camera.
- 3. Enter the username and password, and then log in to the Camera.

M

Live view is available on select devices.

# **5.2.12 802.1x**

802.1x is a port-based network access control protocol. It allows users to manually select authentication mode to control device access to LAN, and meet authentication, billing, safety and management requirements of the network.

Figure 5-53 802.1x ipage

#### Step 1 Select **Setting** > **Network** > **802.1x**.

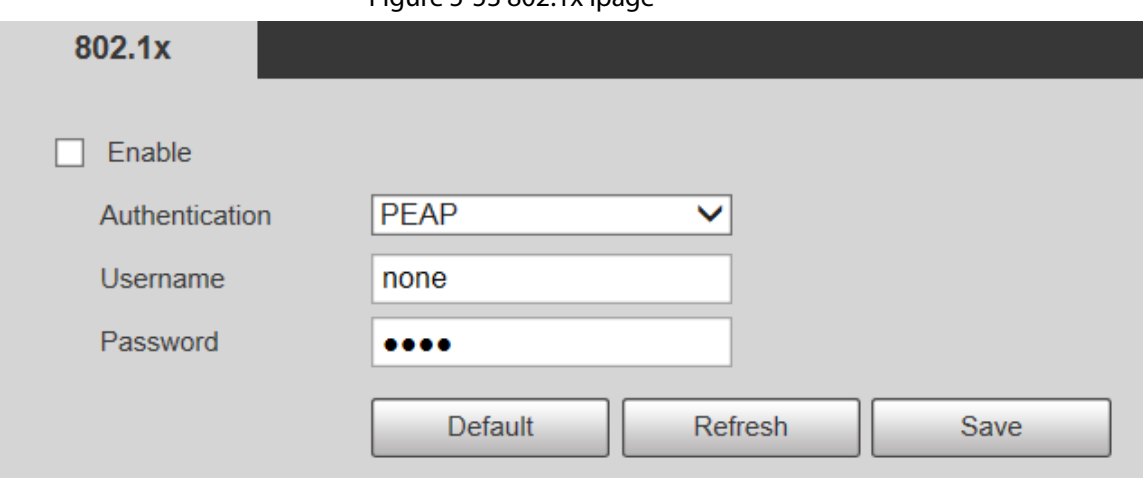

Step 2 Select the **Enable** checkbox to enable **802.1x**.

Step 3 Select an authentication mode, and then enter username and password.

Table 5-21 Description of 802.1x setting parameter

| <b>Parameter</b> | <b>Description</b>                                 |
|------------------|----------------------------------------------------|
| Authentication   | PEAP (protected EAP protocol).                     |
| Username         | The username that was authenticated on the server. |
| Password         | Corresponding password.                            |

Step 4 Click **Save**.

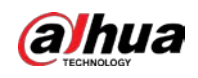

# **5.2.13 QoS**

QoS (Quality of Service) is a network security mechanism, and is also a technology to solve network delay, congestion, and other problems.

For network business, QoS includes transmission bandwidth, time delay in transmission, and packet loss of data. In network, QoS can be improved by ensuring transmission bandwidth, and reducing time delay in transmission, packet loss rate, and delay jitter.

For DSCP (Differentiated Services Code Point), there are 64 priority degrees (0–63) of data packets. 0 represents the lowest priority, and 63 the highest priority. Based on the priority, the packets are classified into different groups. Each group occupies different bandwidth and has different discard percentage when there is congestion so as to improve service quality.

#### Step 1 Select **Setting** > **Network** > **QoS**.

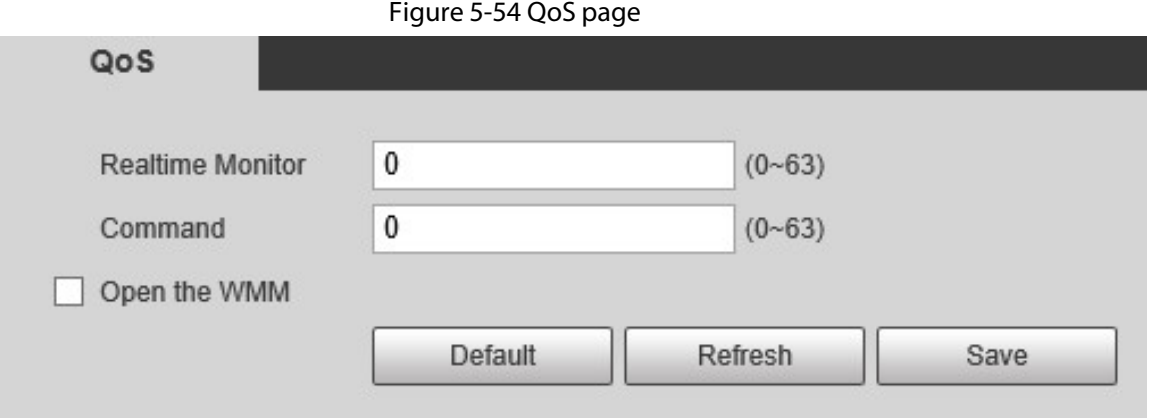

Step 2 Configure QoS setting parameters.

#### Table 5-22 Description of QoS setting parameter

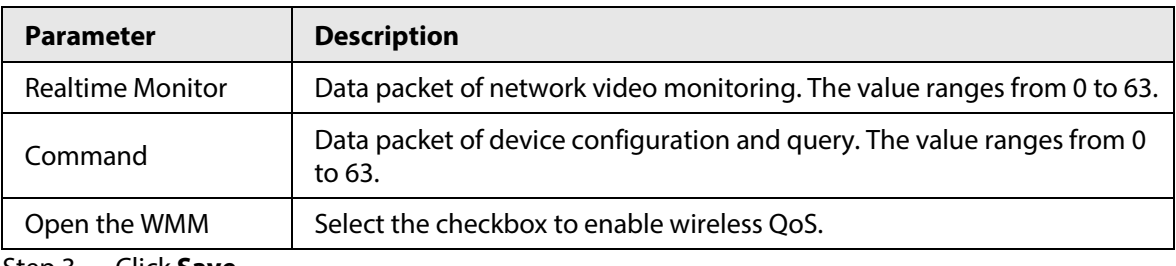

Step 3 Click **Save**.

# **5.2.14 4G/5G**

After installing SIM card, you can connect the Device to 4G/5G network through dialing or mobile setting.

- Dialing setting: Connect the Device to 4G/5G network in specified period.
- Mobile setting: Receive alarm linkage messages on your mobile phone. When receiving alarm messages, you can activate the Device to connect to 4G/5G network through SMS or phone calls.

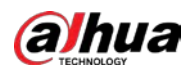

 $\Box$ 

- The function is available on devices with 4G/5G module. This section uses 4G as an example.
- Dual 4G is supported by select models, but only one 4G network adapter can be enabled simultaneously.

## <span id="page-100-1"></span>**5.2.14.1 Dialing Setting**

Log in to web page, select **Setting** > **Network** > **4G** > **Dialing Setting**.

Figure 5-55 Dialing setting page

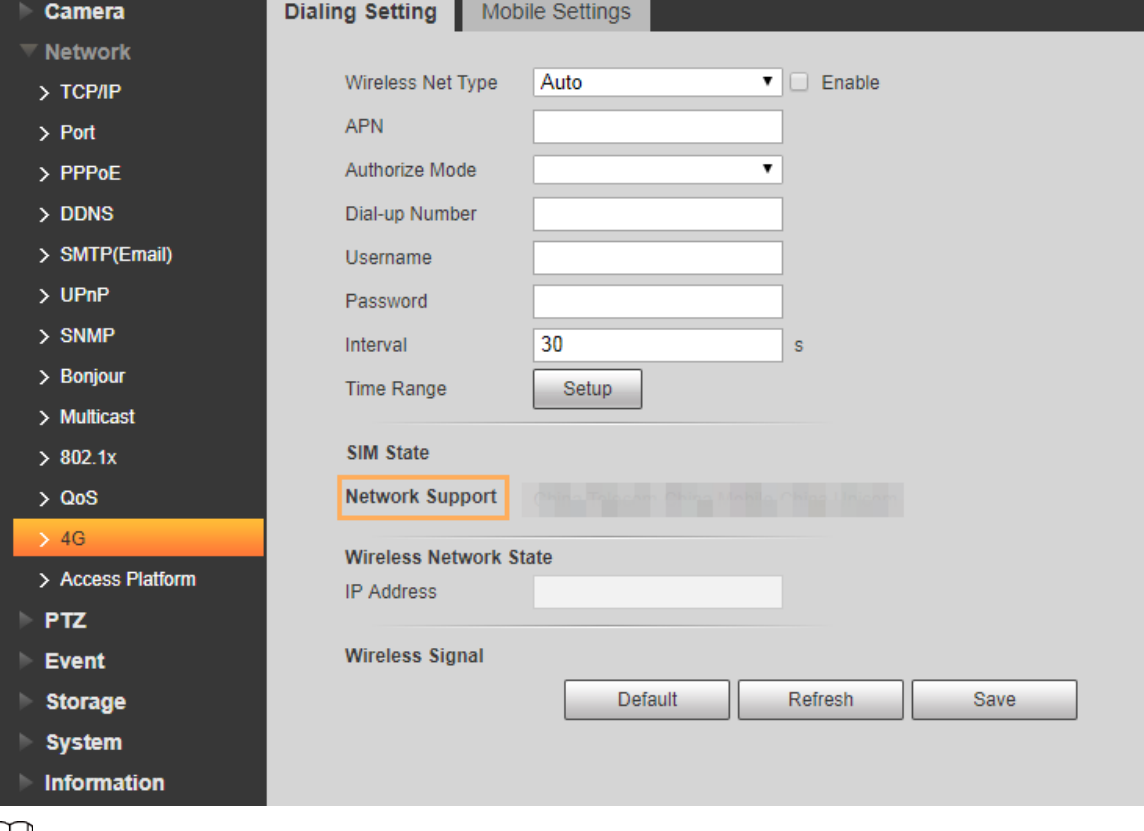

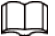

Some devices only support certain mobile carriers, and only the supported carriers are displayed in **Network Support**.

Step 1 Select the **Enable** checkbox.

Step 2 Enter **APN**, **Authorize Mode**, **Dial-up Number**, **Username**, and **Password** according to the SIM card inserted.

 $\Box$ 

These parameters might vary by countries. Contact local carrier or customer service for details.

<span id="page-100-0"></span>Step 3 Set the period to use 4G.

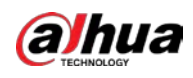

# $\Box$

- If the current time is in the period you set, 4G network connection will be enabled. The IP address of the SIM card will be displayed in IP Address. And you can access the device through 4G after finishing the rest steps.
- If the current time is not in the period you set, 4G network connection will not be enabled. Only the corresponding **Wireless Signal** is displayed on the page. And you cannot access the device through 4G.

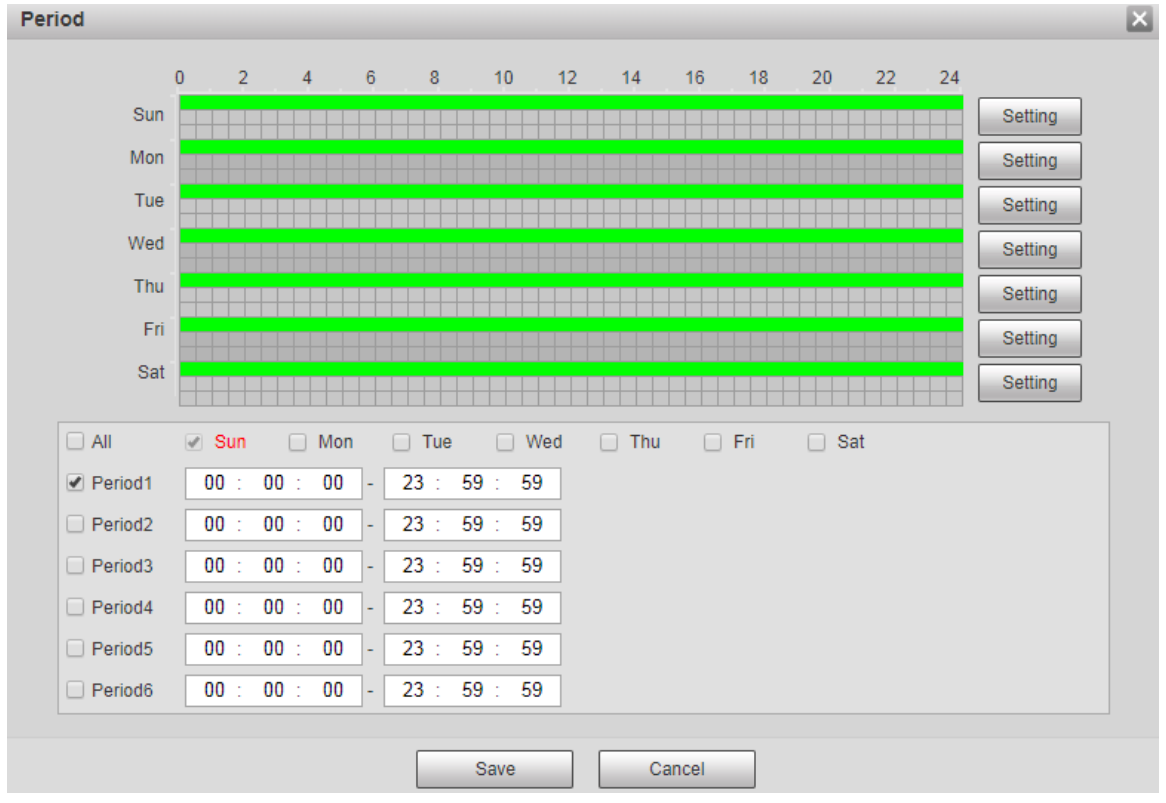

Figure 5-56 Period setting

Step 4 Set the interval to enable 4G through message or phone call if you want to use 4G outside the period set in **Step3**.

# $\square$

The value range is 0–7200 s and it is 30 s by default. If the interval is 30 s, after activating 4G, you can use it for 30 s. After 30 s, you need to activate 4G again. If you set the interval to 0 s, you can use 4G without disconnection and you do not need to activate it again. For the method to activate 4G through message or phone call, see ["5.2.14.2 Mobile Setting".](#page-101-0)

Step 5 Click **Save**.

## <span id="page-101-0"></span>**5.2.14.2 Mobile Setting**

Log in to web page, select **Setting** > **Network** > **4G** > **Mobile Settings**.

You can add the phone number to receive alarms. You also can add phone number used to activate 4G through message or phone call if you want to use 4G outside the period set i[n Step3](#page-100-0) of "5.2.14.1 [Dialing Setting".](#page-100-1)

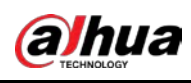

Make sure that you add international calling codes before the phone number to avoid unnecessary charges caused by phone calls or messages to other countries or regions.

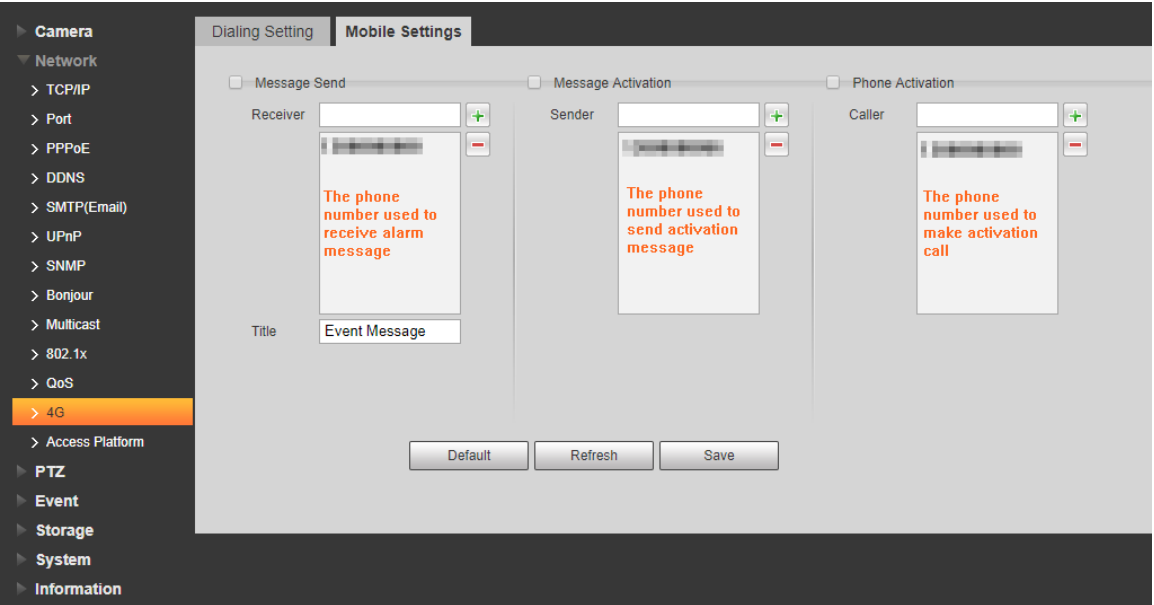

#### Figure 5-57 Mobile setting page

- **Message Send**: When alarms are triggered, the phone number added will receive message.
- **Message Activation**: You can enable 4G through message outside the period you set to use 4G. You need to send "ON" or "OFF" to phone number of the SIM card in the Device. "ON" indicates enabling, and "OFF" indicates disabling.
- **Phone Activation**: You can enable 4G through phone calls outside the period you set to use 4G. You need to call the phone number of the SIM card in the Device. If the call gets through, it means 4G has been enabled.

M

- Make sure that your SIM card supports making phone calls and sending messages, and it can be used normally.
- Make sure that you use activation function outside the time range you set; otherwise it does not work.
- Step 1 Select the checkbox of the service you need to enable. You can select one or more services.
- Step 2 Enter the phone number and click  $\left| \cdot \right|$  to add it.
- Step 3 Click **Save**.
- Step 4 Select the **Message Link** checkbox on the page of the event for which you want to receive message.

Take Face Detection for example. Click **Setting** > **Event** > **Face Detection**, and then select the **Message Link** checkbox.

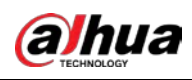

Figure 5-58 Message link

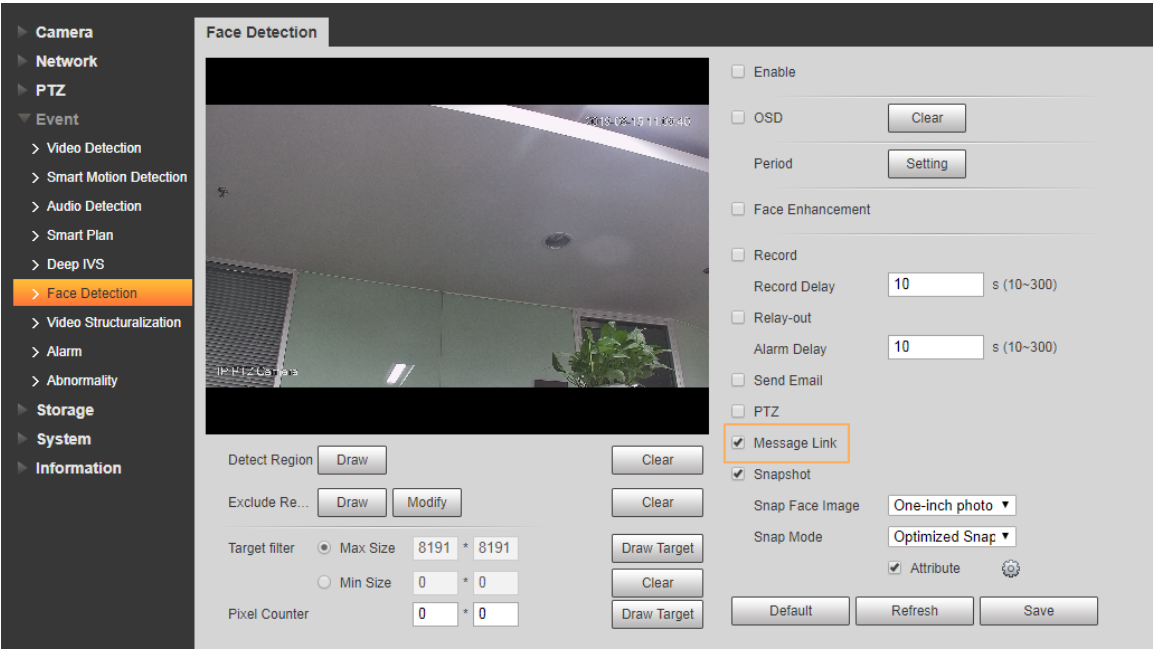

Step 5 Click **Save** on the page of the corresponding event. You will receive message if the alarm is triggered.

# **5.2.15 Access Platform**

## **5.2.15.1 P2P**

P2P is a private network traversal technology which enables users to manage devices easily without requiring DDNS, port mapping or transit server. Scan the QR code with your smart phone, and then you can add and manage more devices on your mobile client.

Step 1 Select **Setting** > **Network** > **Access Platform** > **P2P**.

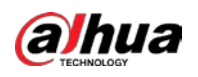

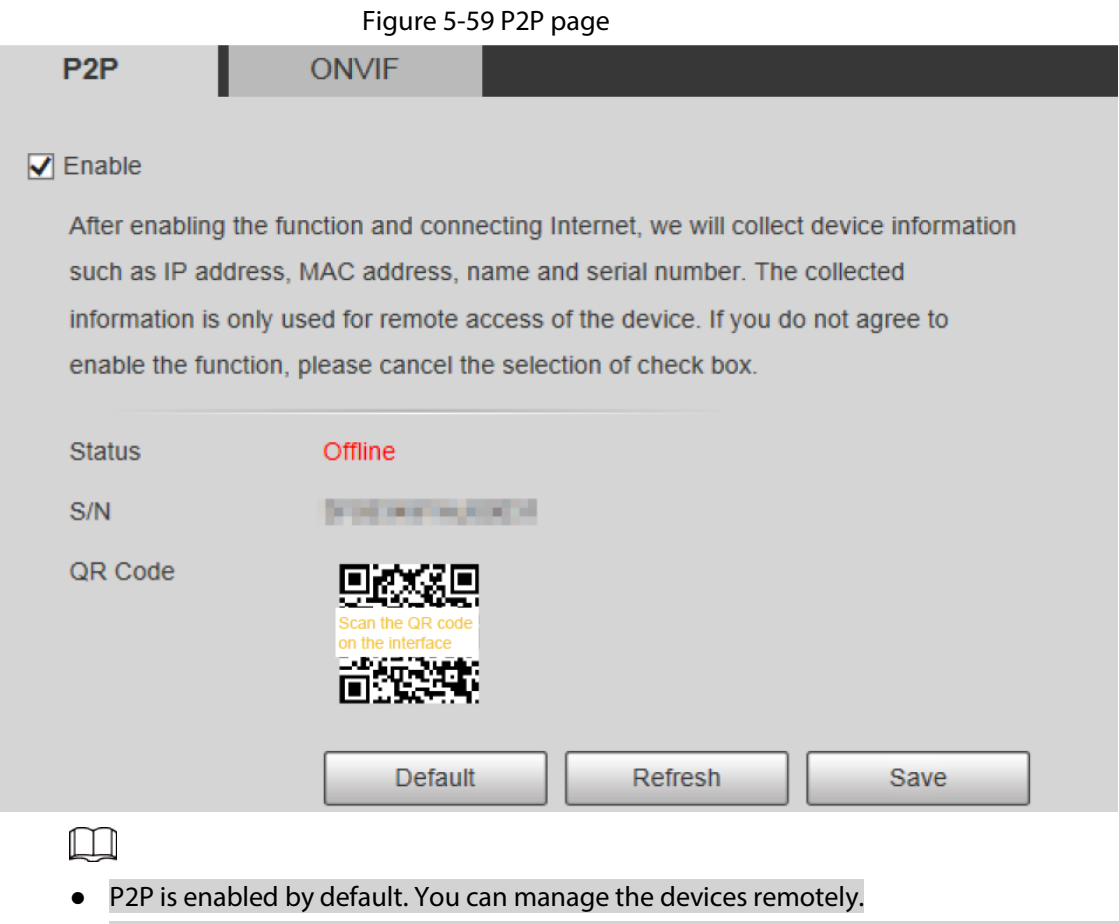

- When P2P is enabled and the device is connected to network, the status is displayed as **Online**. We might collect the information including IP address, MAC address, device name, and serial number. The information collected is for remote access only. If you do not agree with this, you can clear the **Enable** checkbox.
- Step 2 Log in to mobile phone client, and then tap **Device Management**.
- Step 3 Tap Add + at the upper-right corner.
- Step 4 Scan the QR code on the P2P page.
- Step 5 Follow the onscreen instructions to finish settings.

### **5.2.15.2 ONVIF**

The ONVIF authentication is **On** by default, which allows the network video products (including video recording device and other recording devices) from other manufacturers to connect to the service.

Step 1 Select **Setting** > **Network** > **Access Platform** > **ONVIF**.

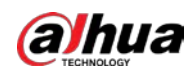

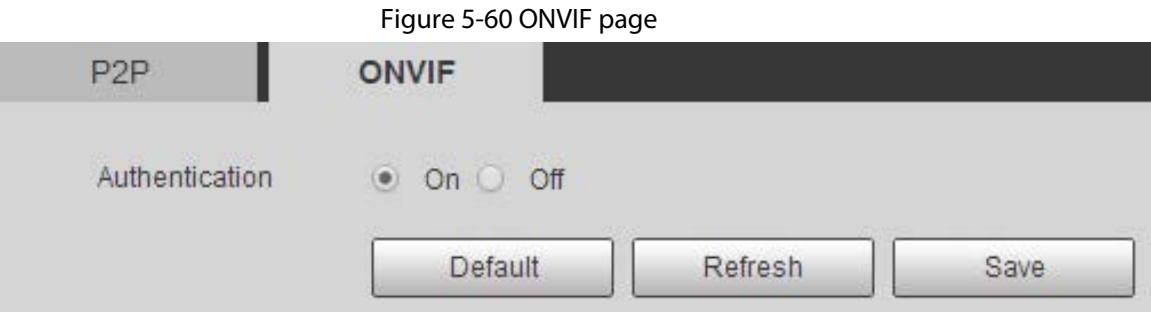

Step 2 Select **On** for **Authentication**.

Step 3 Click **Save**.

## **5.2.15.3 RTMP**

You can connect the third party platforms (such as YouTube) to play live video through RTMP protocol.

 $\Box$ 

- Only admin user can configure RTMP.
- RTMP only supports H.264, H.264B and H.264H video formats, and Advanced Audio Coding (AAC) audio format.

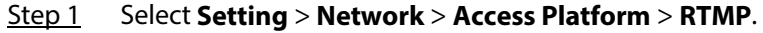

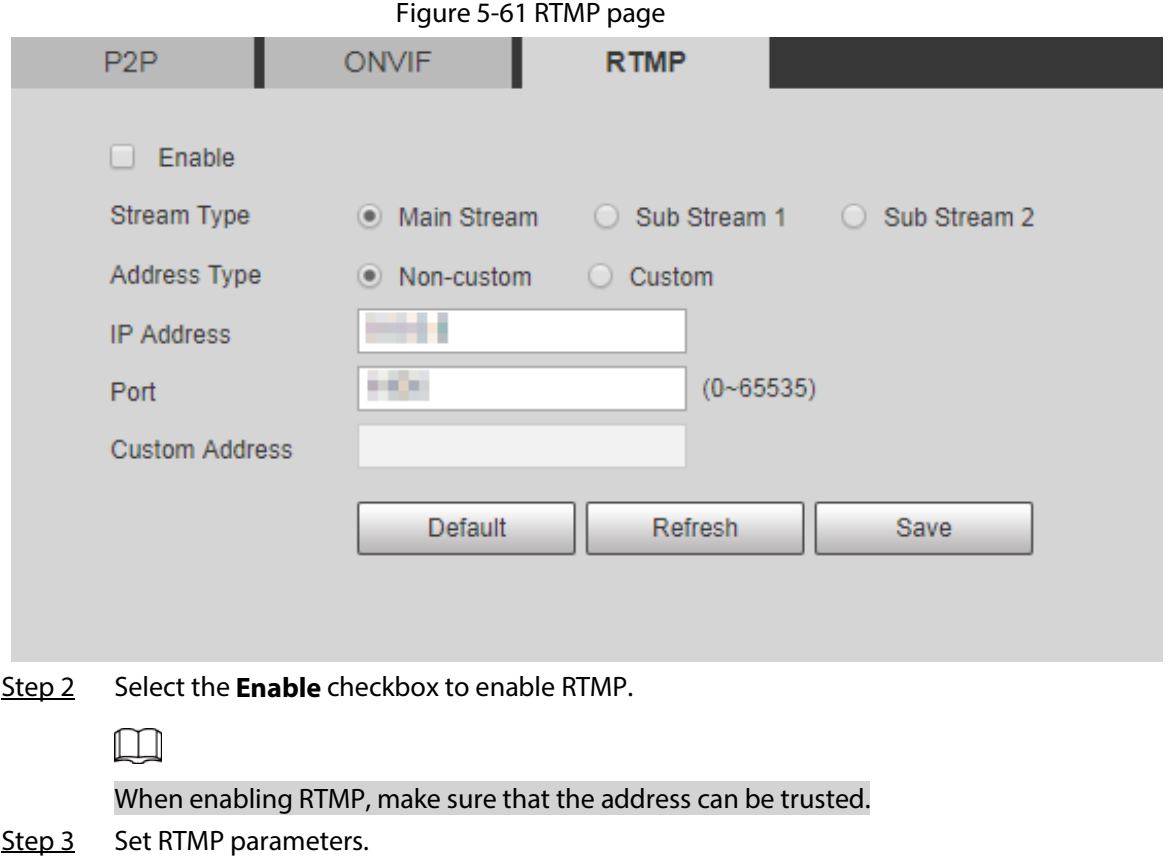

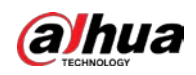

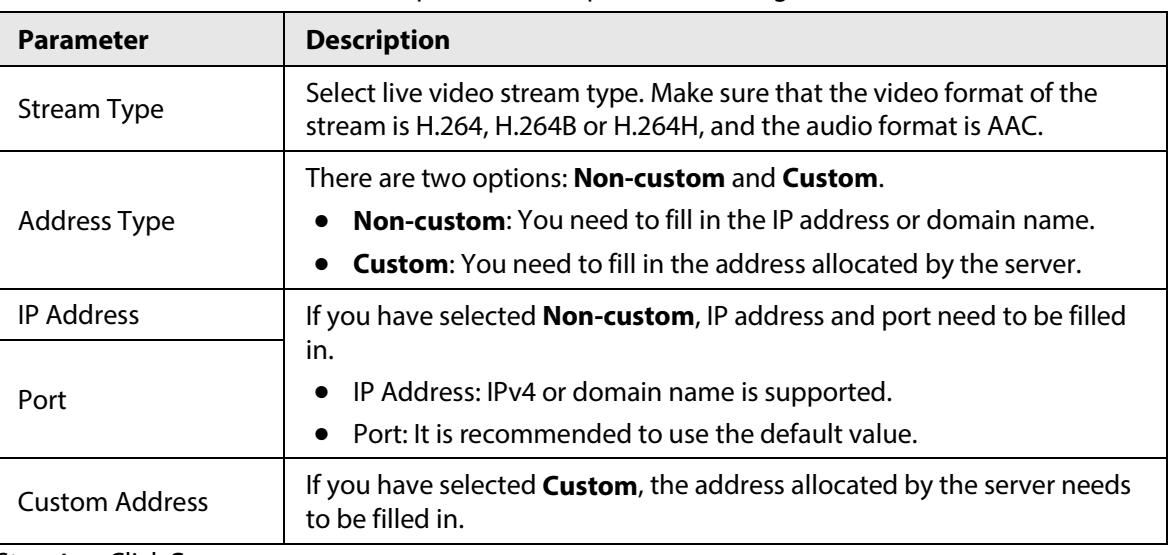

#### Table 5-23 Description of RTMP parameter configuration

Step 4 Click **Save**.

# **5.3 Bluetooth Settings**

You can connect the Camera to Bluetooth devices such as Bluetooth headset for voice broadcast of alarms and voice intercom with the platform.

 $\Box$ 

The function is available on select models.

#### Procedure

Step 1 Select **Setting** > **Connection Settings** > **Bluetooth**.

Step 2 Select **Enable**.

The searched Bluetooth devices are displayed in the **Bluetooth List**. Click **Refresh** at the lower-right corner of the list to search for **Bluetooth** devices again.

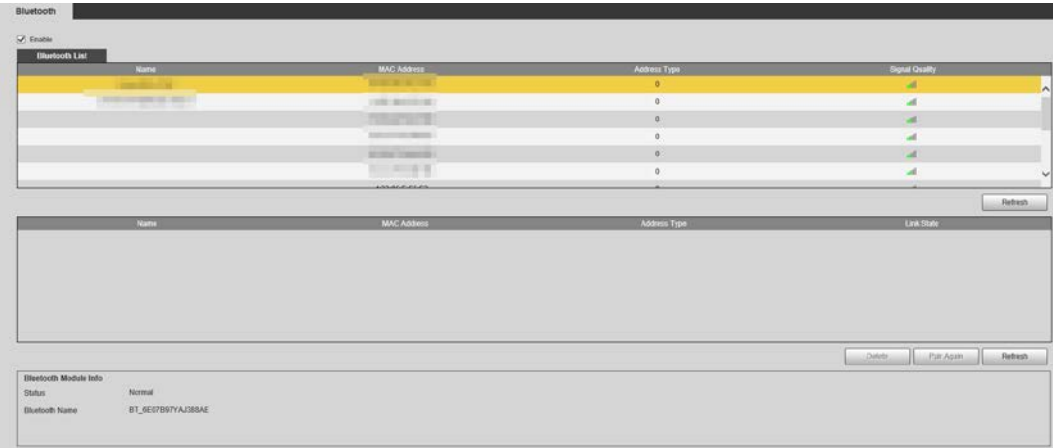

Figure 5-62 Bluetooth list

Step 3 Double-click the name of Bluetooth device, and then set PIN on the **Setup** interface.

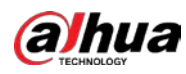

## $\Box$

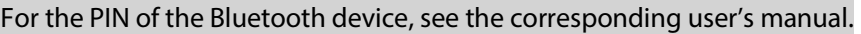

Figure 5-63 Connect to Bluetooth device

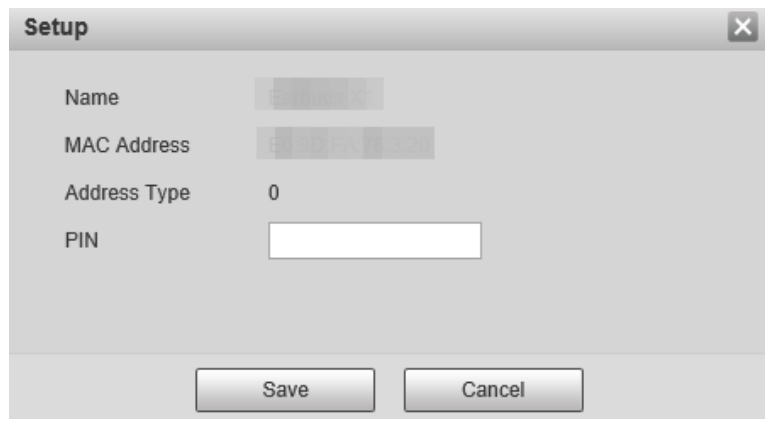

Step 4 Click **Save**.

The connected Bluetooth device is displayed in the list below.

Step 5 Select **Setting** > **Camera** > **Audio** > **Audio**, and then set audio input and audio output types to **Bluetooth**.

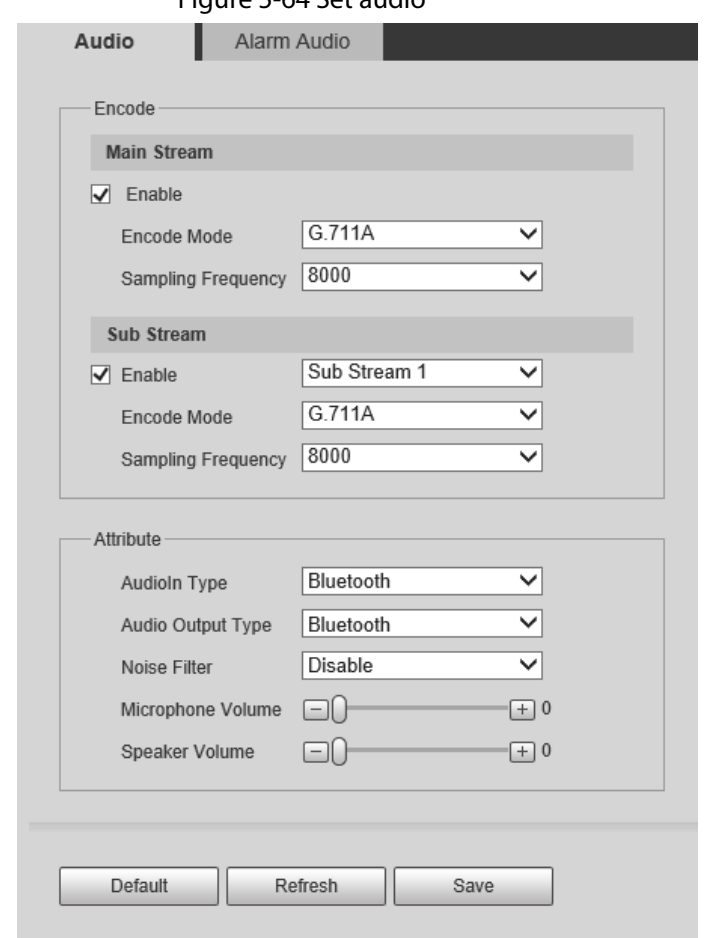

Figure 5-64 Set audio

## Related Operations

● Click **Refresh** at the lower-right corner of the list to get information of paired Bluetooth devices again.
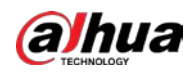

- Click **Pair Again** to quickly connect to Bluetooth devices paired before.
- Click **Delete** to delete the Bluetooth device.

# **5.4 PTZ Settings**

# **5.4.1 Protocol**

 $\square$ 

Network PTZ setting and analog PTZ setting are available on select models.

# **5.4.1.1 Network PTZ Settings**

#### Step 1 Select **Setting** > **PTZ** > **Protocol** > **Network PTZ**.

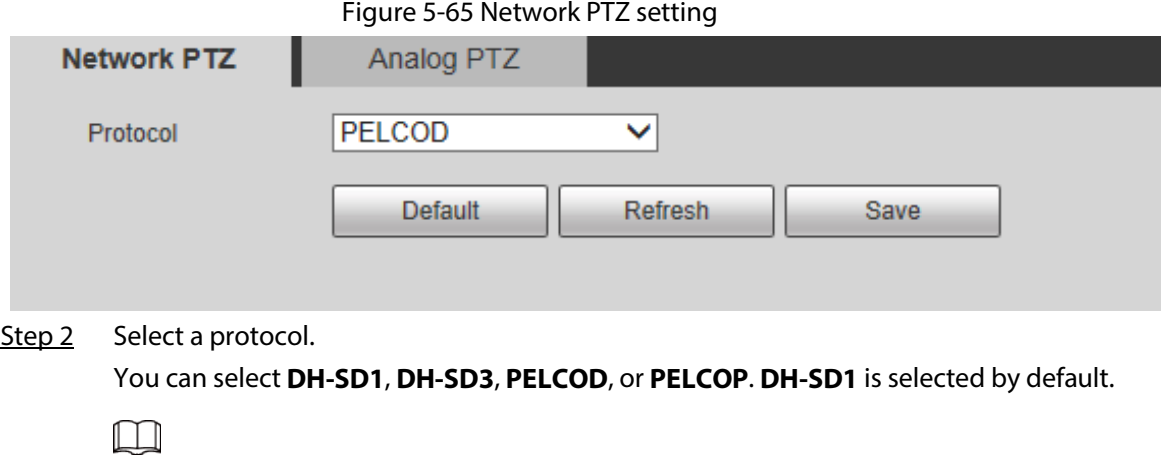

DH-SD1 protocol supports up to 80 presets, and DH-SD3 protocol supports up to 300 presets.

Step 3 Click **Save**.

## **5.4.1.2 Analog PTZ Settings**

Step 1 Select **Setting** > **PTZ** > **Protocol** > **Analog PTZ**.

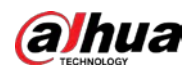

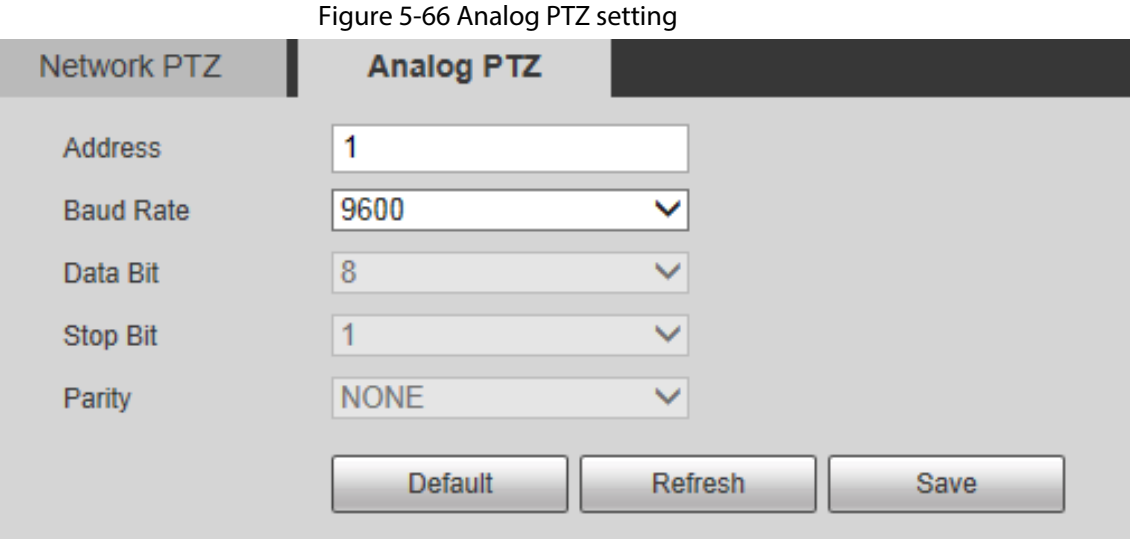

Step 2 Configure analog PTZ parameter.

Table 5-24 Description of analog PTZ parameter

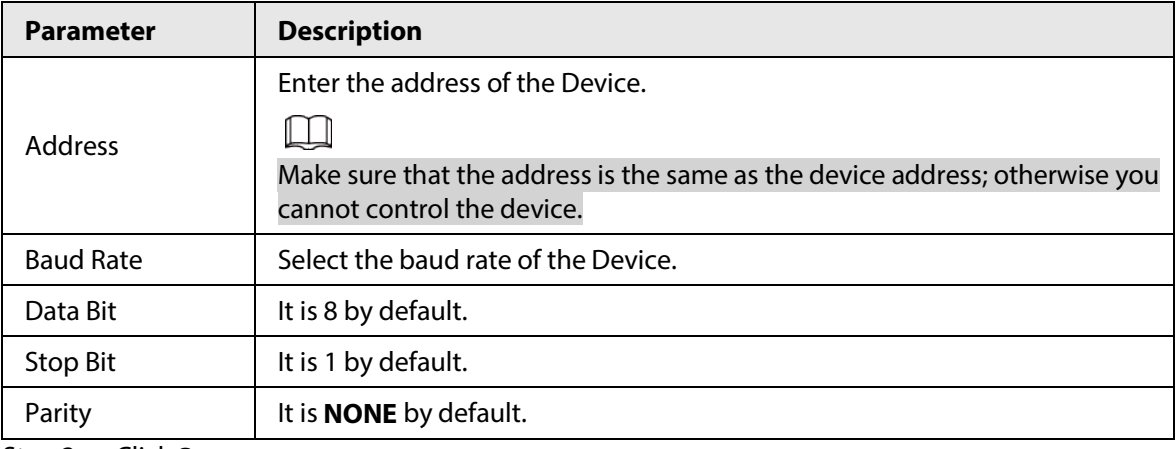

Step 3 Click **Save**.

# **5.4.2 Function**

## <span id="page-109-0"></span>**5.4.2.1 Preset**

Select **Setting** > **PTZ** > **Function** > **Preset**. The **Preset** page is displayed.

 $\boxed{1}$ 

If you click **Remove All**, all presets and special presets will be cleared.

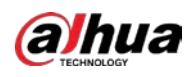

#### Figure 5-67 Preset

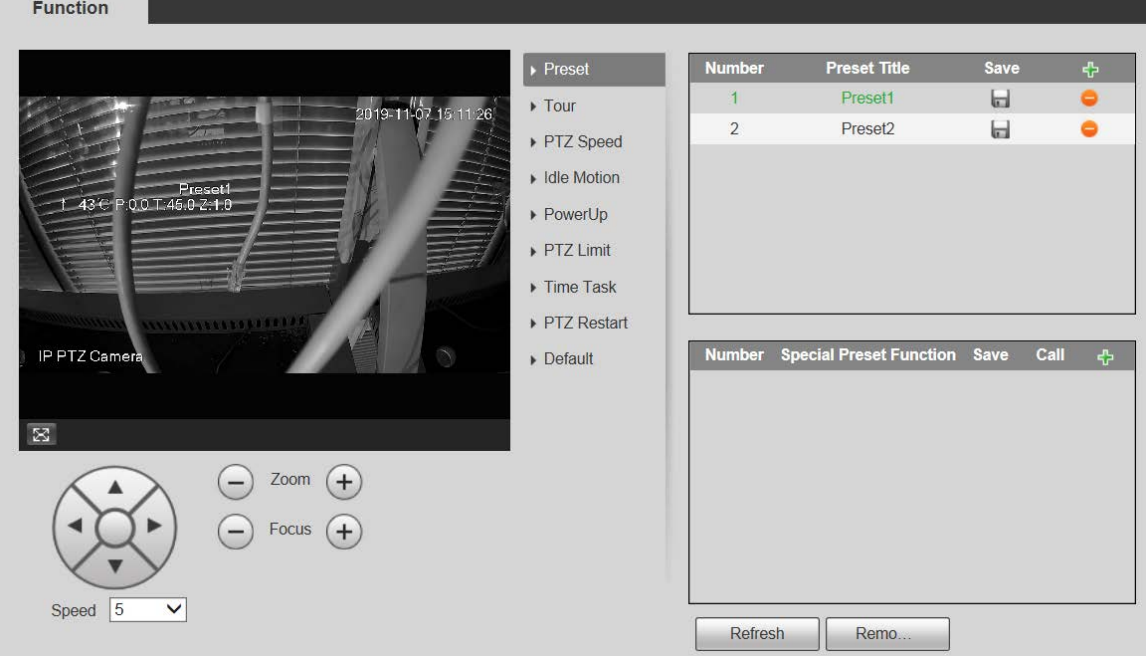

#### **5.4.2.1.1 Preset Settings**

Preset means a certain position to which the Device rotates. Users can adjust the PTZ and camera to the location quickly through calling presets.

Step 1 On the lower left corner of the **Preset** interface, click the direction buttons, Speed 5 <sup>1</sup>,

 $\left(\overline{-}\right)$ , and  $\left(\overline{+}\right)$  to adjust the PTZ direction, speed, zoom, and focus of the Device.

### Step 2 Click  $\frac{1}{2}$  to add a preset.

The current position is set to a preset and is displayed in the list.

#### Figure 5-68 Add presets

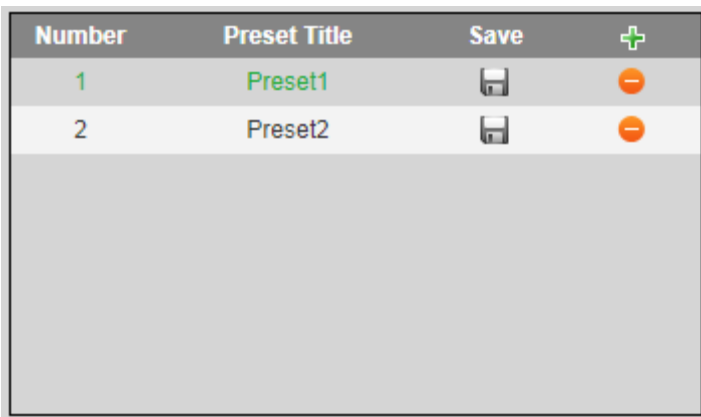

Step 3 Click  $\begin{array}{|c|c|} \hline \ \multicolumn{1}{|c|}{\text{to save the preset.}} \end{array}$ 

Step 4 Perform operations on presets.

- Double-click the preset title to edit the title displayed on the monitoring screen.
- $\bullet$  Click  $\Box$  to delete the preset.

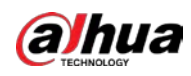

### **5.4.2.1.2 Special Preset Settings**

 $\square$ 

Special presets serve as the shortcut for some special functions switch or calling, and they no longer represent the location of the PTZ camera.

Step 1 Click  $\begin{pmatrix} -1 \\ 1 \end{pmatrix}$  to add a special preset. The added special preset will be displayed in the list.

The number of special presets starts from 51 by default, and 100 is the largest number.

Figure 5-69 Special presets

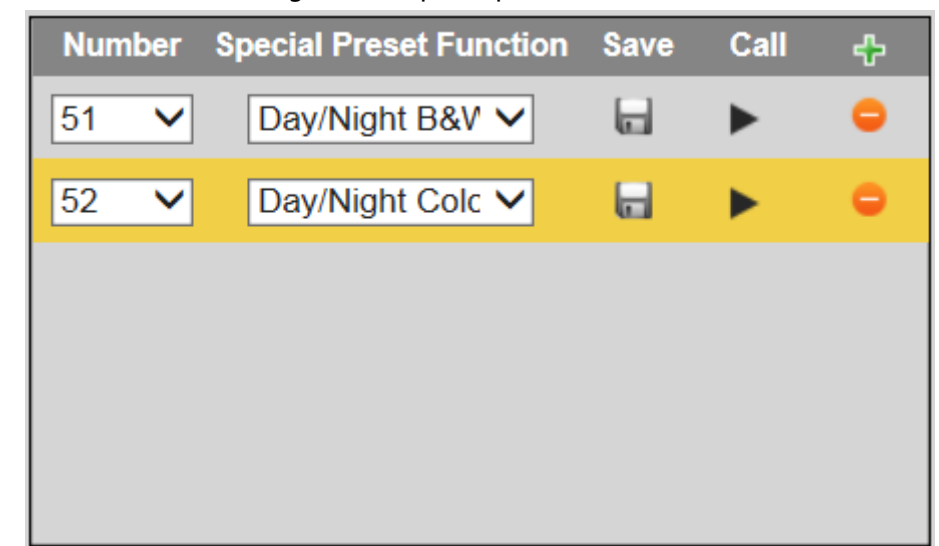

- Step 2 Click  $\Box$  to save the added special preset.
- Step 3 Perform operations on special presets.

Ш

If the PTZ is restored to default settings, all preset configurations will be cleared, but the called function will remain.

### Related Operations

- Click  $\Box$  Day/Night B&V  $\lor$  to modify the special preset function.
- $\bullet$  Click  $\bullet$  to delete the special preset.
- Click  $\bullet$  to quickly call the function configured for the special preset.

## **5.4.2.2 Tour**

Tour means a series of movements that the Device makes along several presets.

 $\square$ 

You need to set several presets in advance.

Step 1 Select **Setting** > **PTZ** > **Function** > **Tour**.

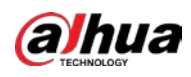

#### Figure 5-70 Tour settings

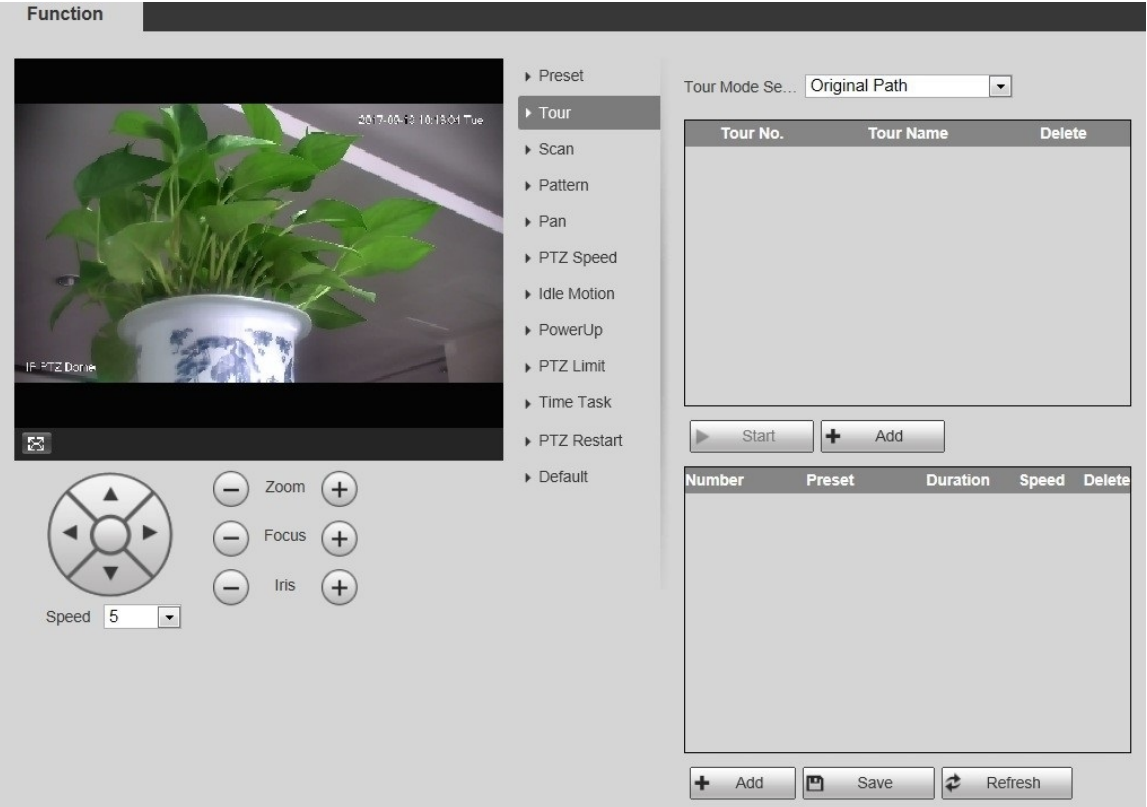

Step 2 Select the **Tour Mode** from **Original Path** and **Shortest Path**. **Original Path** is selected by default.

- Original Path: Tour in the order of adding presets.
- Shortest Path: Starting from the preset with largest horizontal zoom value and vertical zoom value, pass all presets in the tour to ensure the shortest path. The Device reaches the corresponding preset and ensure the minimum number of rotation.
- Step 3 Click **Add** at the bottom of the list on the upper right corner of the page to add a tour path.
- Step 4 Click **Add** at the bottom of the list on the lower right corner of the page to add several presets.
- Step 5 Perform tour operations.
	- Double-click tour name to edit the name of the corresponding tour.
	- Double-click duration to set the time that the Device stays at the corresponding preset.
	- Double-click speed to modify the tour speed. The default value is 7, and the value range is 1–10. The larger the value, the faster the speed.
- Step 6 Click **Start** to start the tour.

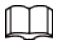

The ongoing tour stops if any operation is made to the PTZ.

## **5.4.2.3 Scan**

Scan means the Device moves horizontally at a certain speed between the defined left and right limits.

Step 1 Select **Setting** > **PTZ** > **Function** > **Scan**.

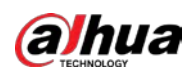

#### Figure 5-71 Scan settings

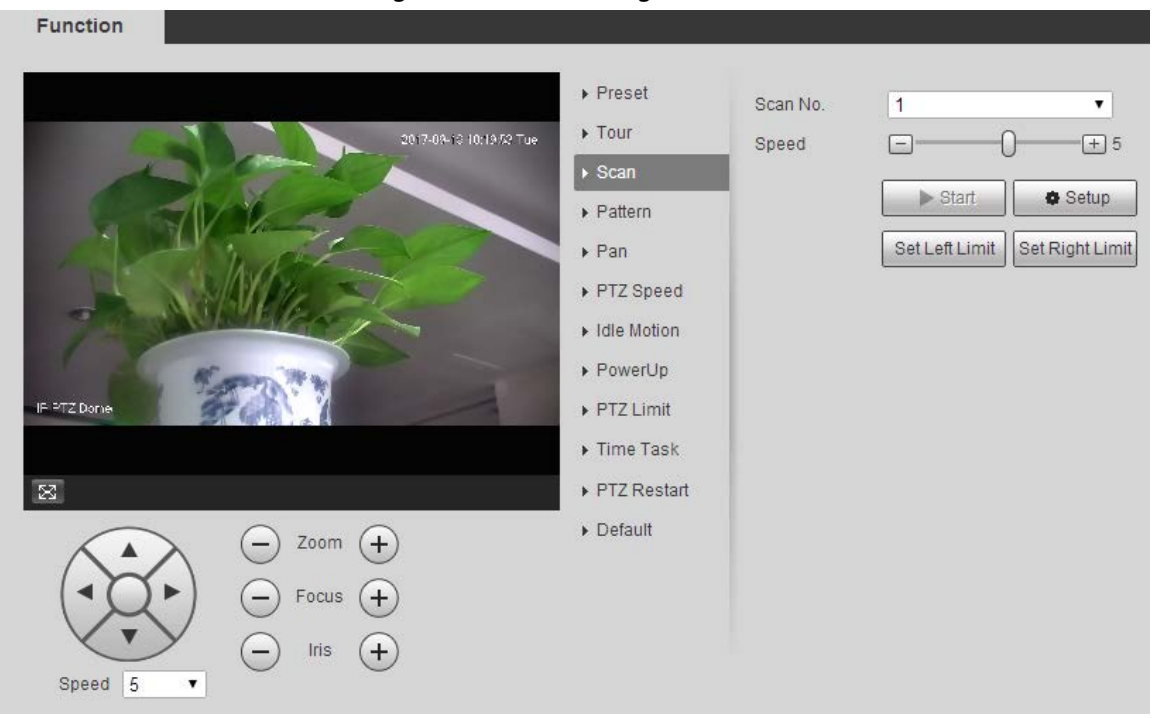

- Step 2 Select the **Scan No.**.
- Step 3 Drag the slider to adjust the scan speed.
- Step 4 Click **Setup** to adjust the Device to an ideal position.
- Step 5 Click **Set Left Limit** and **Set Right Limit** to set the left and right boundaries of the Device.
- Step 6 Click Start, and then the Device starts scanning.
- Step 7 Click **Stop**, and then the scanning stops.

## **5.4.2.4 Pattern**

Pattern means a record of a series of operations that users make to the Device. The operations include horizontal and vertical movements, zoom and preset calling. Record and save the operations, and then you can call the pattern path directly.

Step 1 Select **Setting** > **PTZ** > **Function** > **Pattern**.

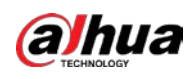

Figure 5-72 Pattern settings

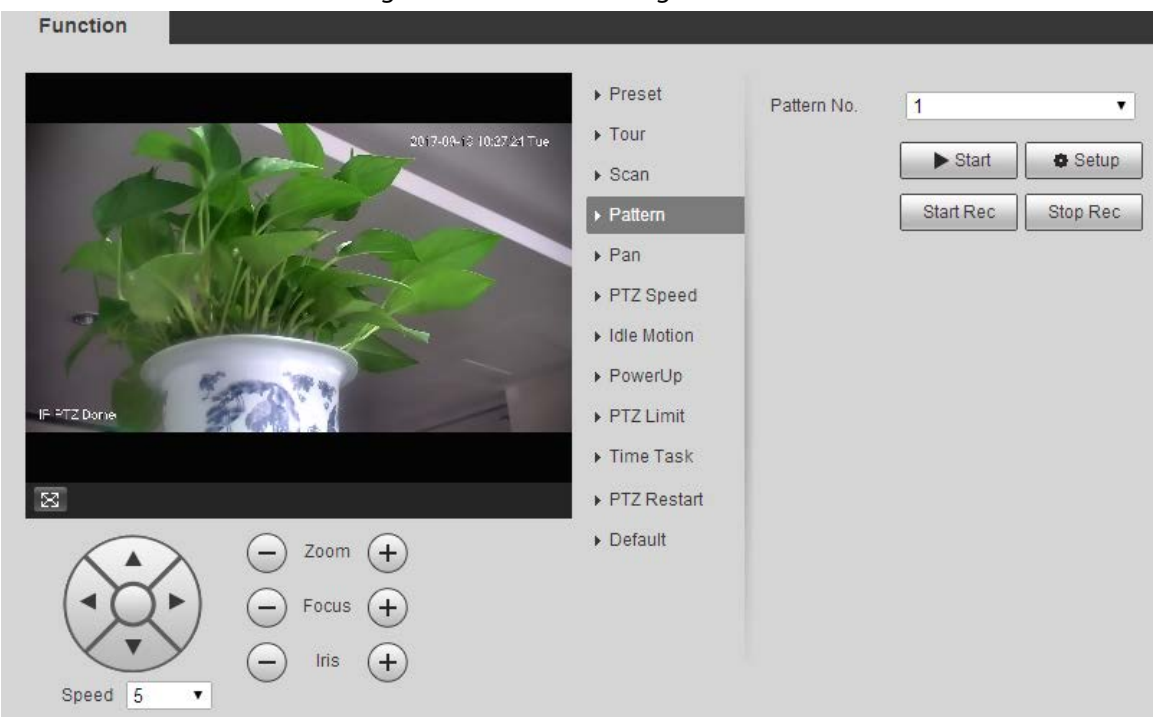

#### Step 2 Select the **Pattern No..**

- Step 3 Click **Setup** and **Start Rec**, and then operate the PTZ.
- Step 4 Click **Stop Rec** to stop recording.
- Step 5 Click **Start**, and then the Device starts patterning.
- Step 6 Click **Stop**, and then the patterning stops.

# **5.4.2.5 Pan**

Pan refers to the continuous 360° rotation of the Device at a certain speed.

Step 1 Select **Setting** > **PTZ** > **Function** > **Pan**.

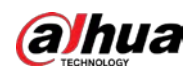

#### Figure 5-73 Pan settings

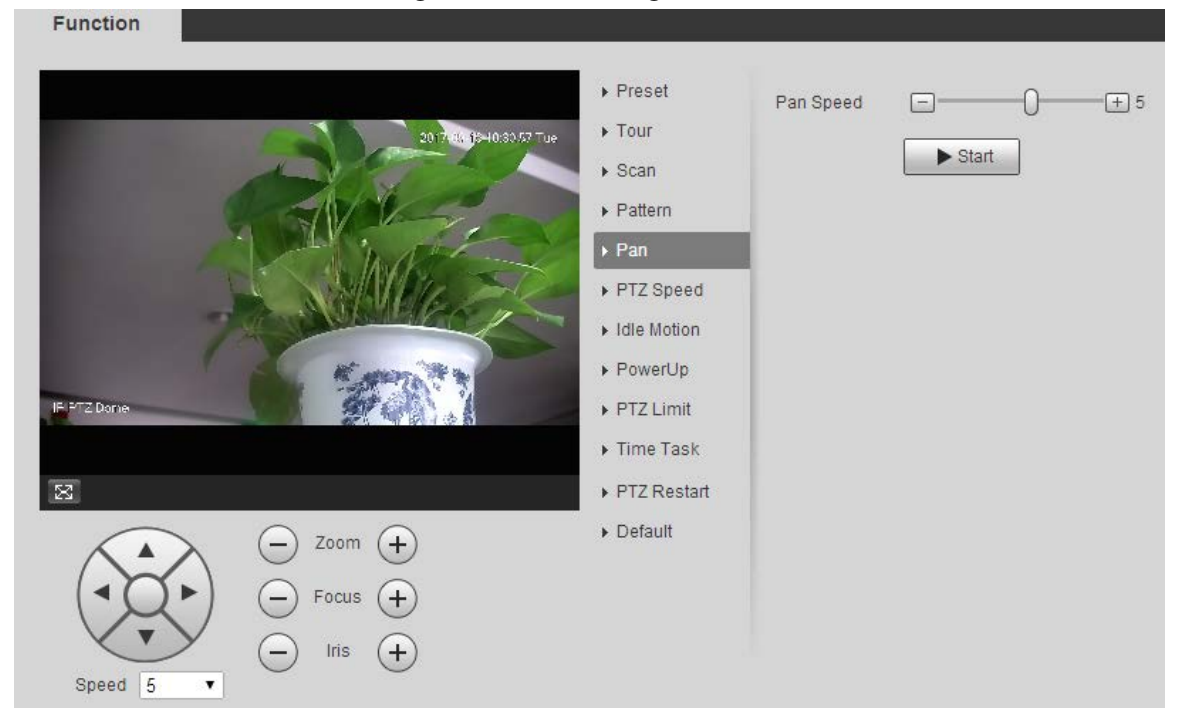

#### Step 2 Drag the slider to set the **Pan Speed**.

Step 3 Click **Start**, and the Device starts to rotate horizontally at this speed.

## **5.4.2.6 PTZ Speed**

You can adjust the manual control speed of the PTZ by setting PTZ speed. This speed does not apply to tour, pattern, or auto tracking.

#### Step 1 Select **Setting** > **PTZ** > **Function** > **PTZ Speed**.

#### Figure 5-74 PTZ speed settings

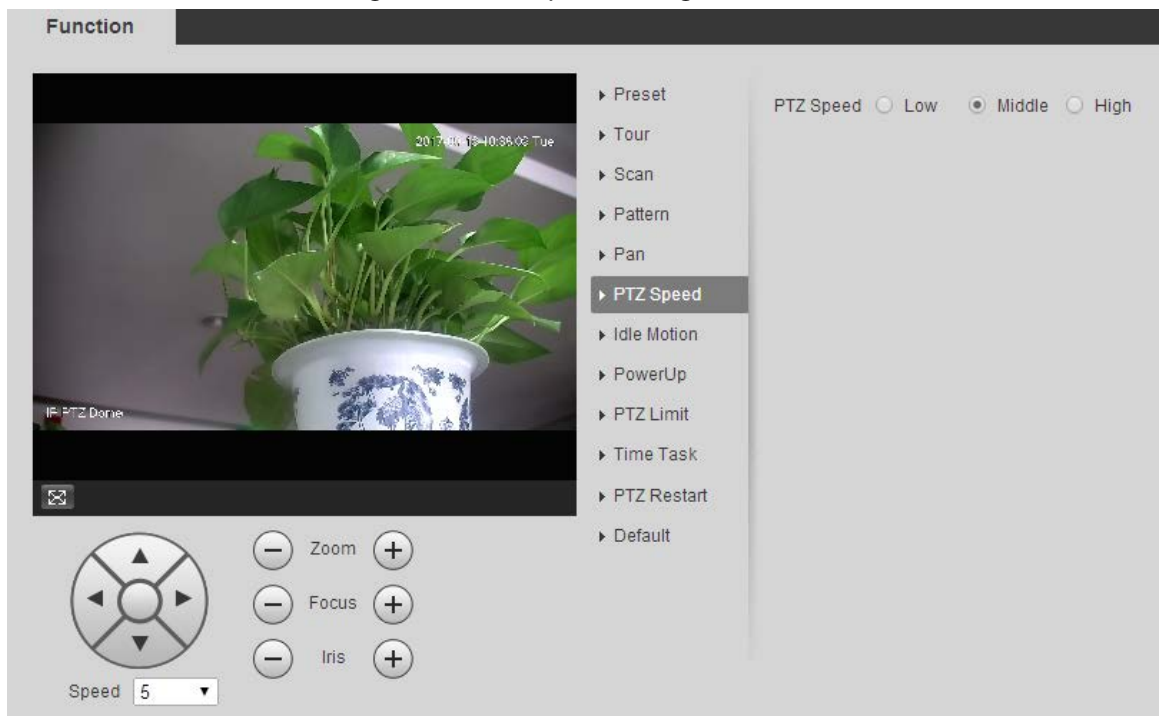

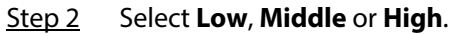

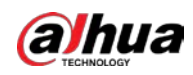

## **5.4.2.7 Idle Motion**

Idle motion refers to a set motion when the Device does not receive any valid command within a certain period.

# $\Box$

# Set **Preset**, **Tour**, **Scan** or **Pattern** in advance.

Step 1 Select **Setting** > **PTZ** > **Function** > **Idle Motion**.

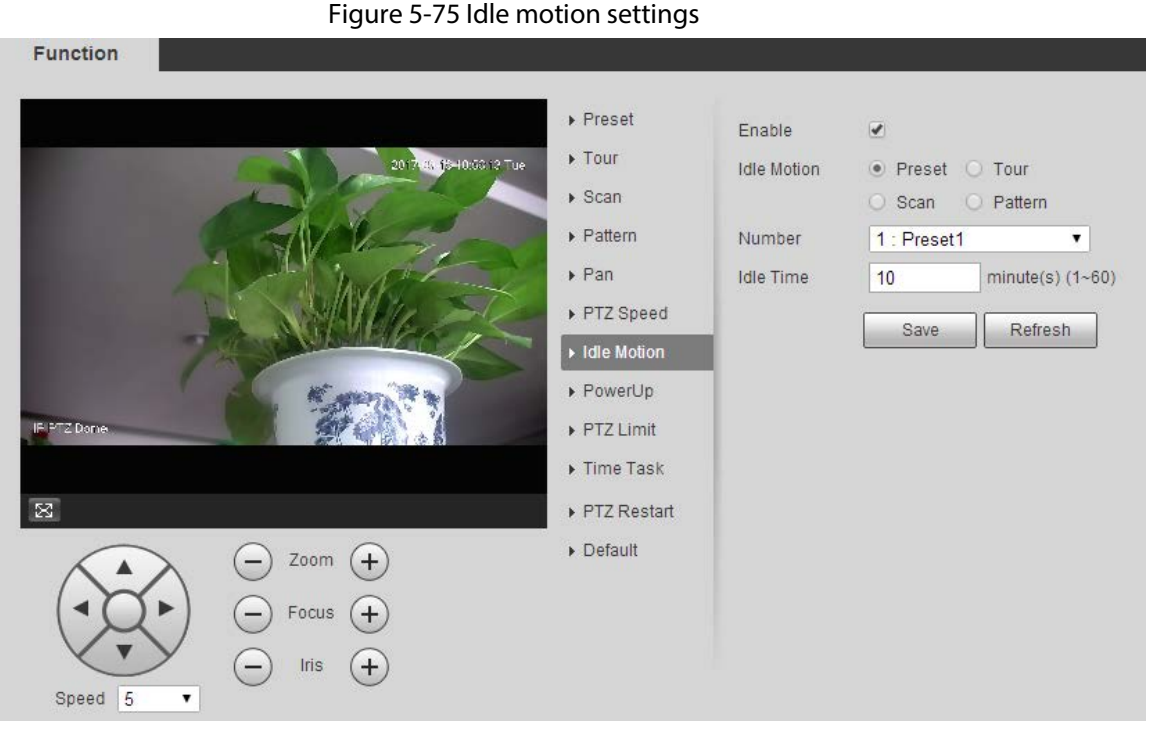

- Step 2 Select the **Enable** checkbox to enable the idle motion.
- Step 3 Select idle motion from **Preset**, **Tour**, **Scan** and **Pattern**.
- Step 4 Select the action number of the selected motion.
- Step 5 Set **Idle Time** for the selected motion.
- Step 6 Click **Save**.

## **5.4.2.8 PowerUp**

PowerUp means the automatic operation of the Device after it is powered on.

 $\Box$ 

#### Set **Preset**, **Tour**, **Scan** or **Pattern** in advance.

Step 1 Select **Setting** > **PTZ** > **Function** > **PowerUp**.

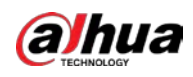

Figure 5-76 PowerUp settings

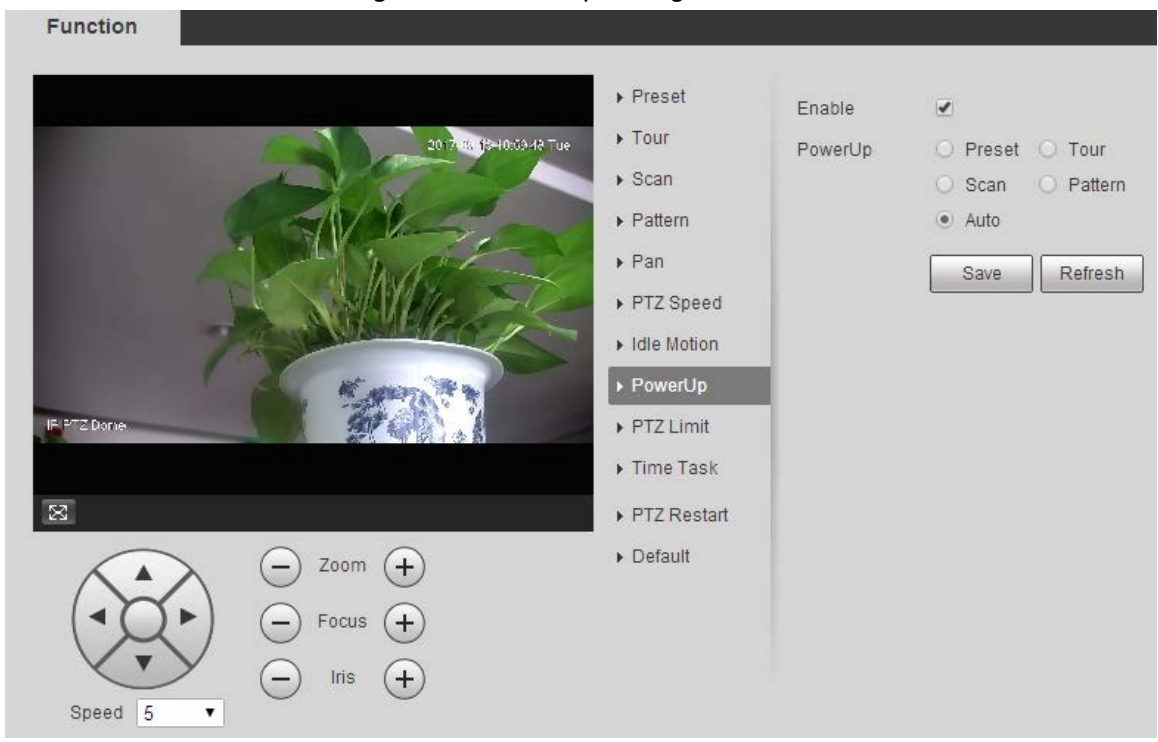

Step 2 Select the **Enable** checkbox to enable power up motion.

Step 3 Select power up motion from **Preset**, **Tour**, **Scan**, **Pattern** or **Auto**.

 $\boxed{1}$ 

Select **Auto** and the last motion before you shut down the Device last time will be performed.

- Step 4 Select the action number of the selected motion.
- Step 5 Click **Save**.

## **5.4.2.9 PTZ Limit**

After you set the PTZ limit, the Device can only move in the defined area.

Step 1 Select **Setting** > **PTZ** > **Function** > **PTZ Limit**.

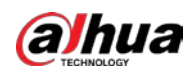

#### Figure 5-77 PTZ limit settings

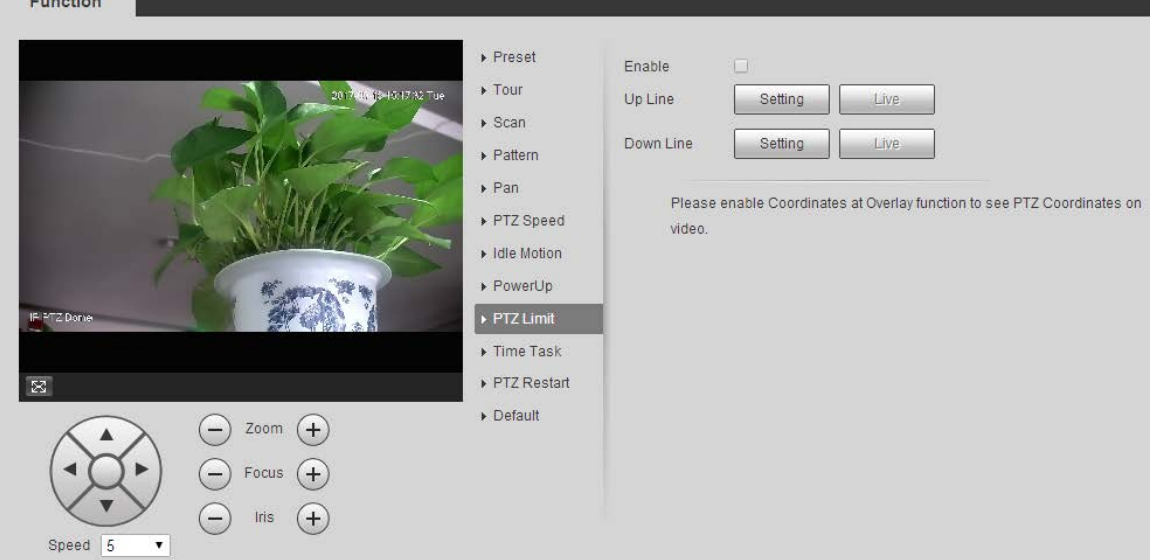

- Step 2 Adjust the PTZ direction, and then click **Setting** to set the **Up Line**.
- Step 3 Adjust the PTZ direction, and then click **Setting** to set the **Down Line**.
- Step 4 Click **Live** to preview the already-set up line and down line.
- Step 5 Select the **Enable** checkbox to enable the PTZ limit function.

## **5.4.2.10 Time Task**

After you set time task, the Device performs the selected motions during the defined period.

#### $\Box$

Set **Preset**, **Tour**, **Scan** or **Pattern** in advance.

Step 1 Select **Setting** > **PTZ** > **Function** > **Time Task**.

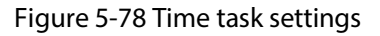

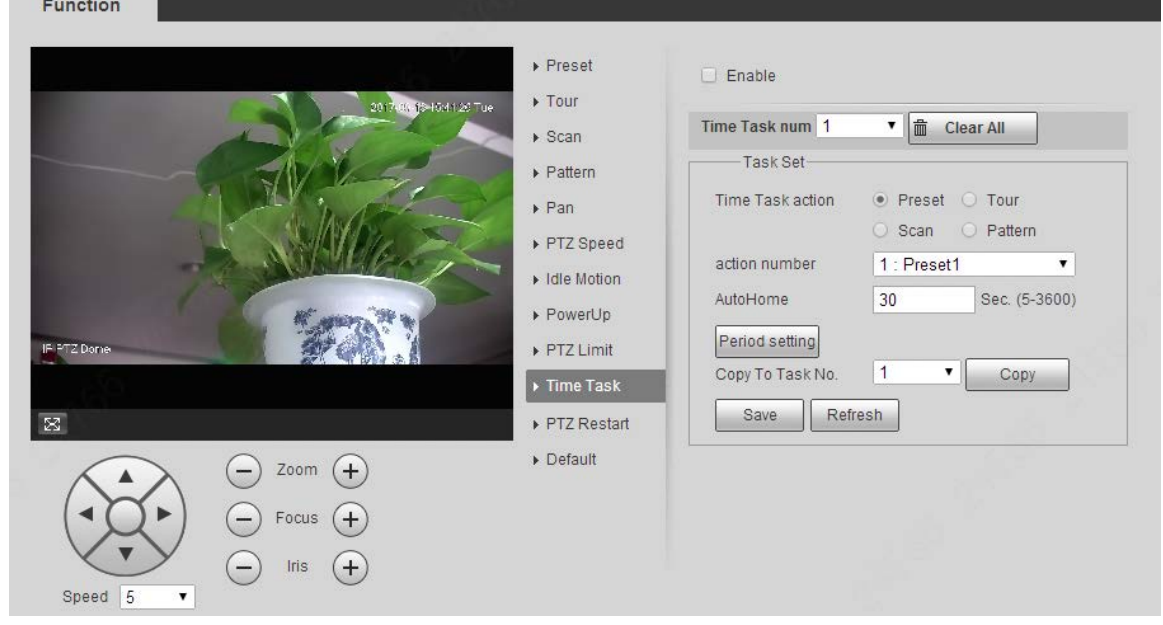

Step 2 Select the **Enable** checkbox to enable time task function.

Step 3 Set the time task number.

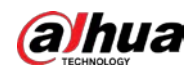

#### **@一**

Click **Clear All** to delete all set time tasks.

- Step 4 Select **Time Task** action such as **Preset**, **Tour**, **Scan** or **Pattern**.
- Step 5 Select the action number of the selected motion.
- Step 6 Set the time for **AutoHome**.

## $\square$

**AutoHome** refers to the time needed to automatically recover the time task in case of manually calling the PTZ to stop the time task.

- Step 7 Click **Period setting** to set the period to perform time tasks.
- Step 8 Select the task number to copy settings to the selected task, and then click **Copy**.
- Step 9 Click **Save**.

## **5.4.2.11 PTZ Restart**

Step 1 Select **Setting** > **PTZ** > **Function** > **PTZ Restart**.

Figure 5-79 PTZ restart

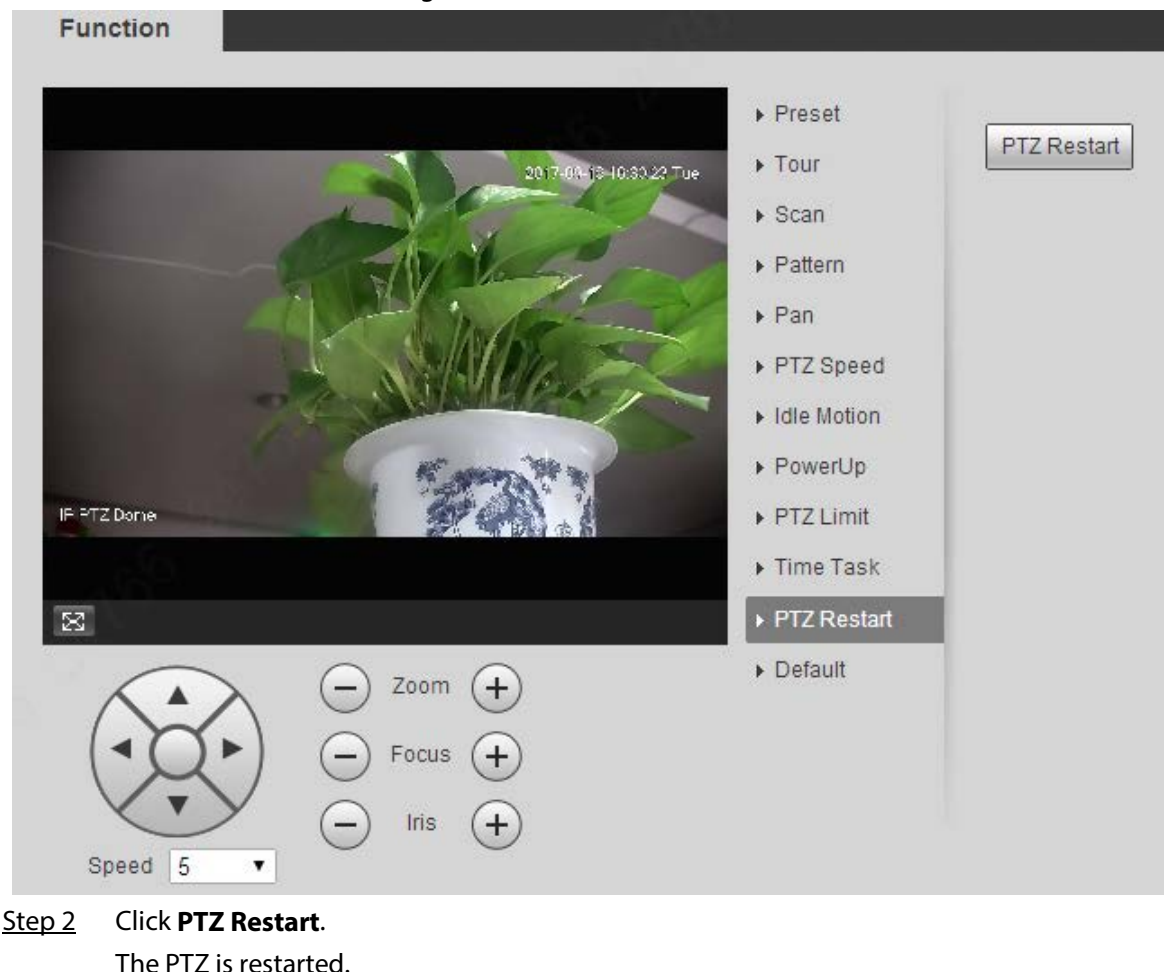

**5.4.2.12 Default**

With the function, you can restore the PTZ to factory defaults.

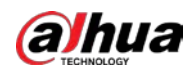

# ∕!∖

This function will restore the Device to defaults. Think twice before performing the operation.

### Step 1 Select **Setting** > **PTZ** > **Function** > **Default**.

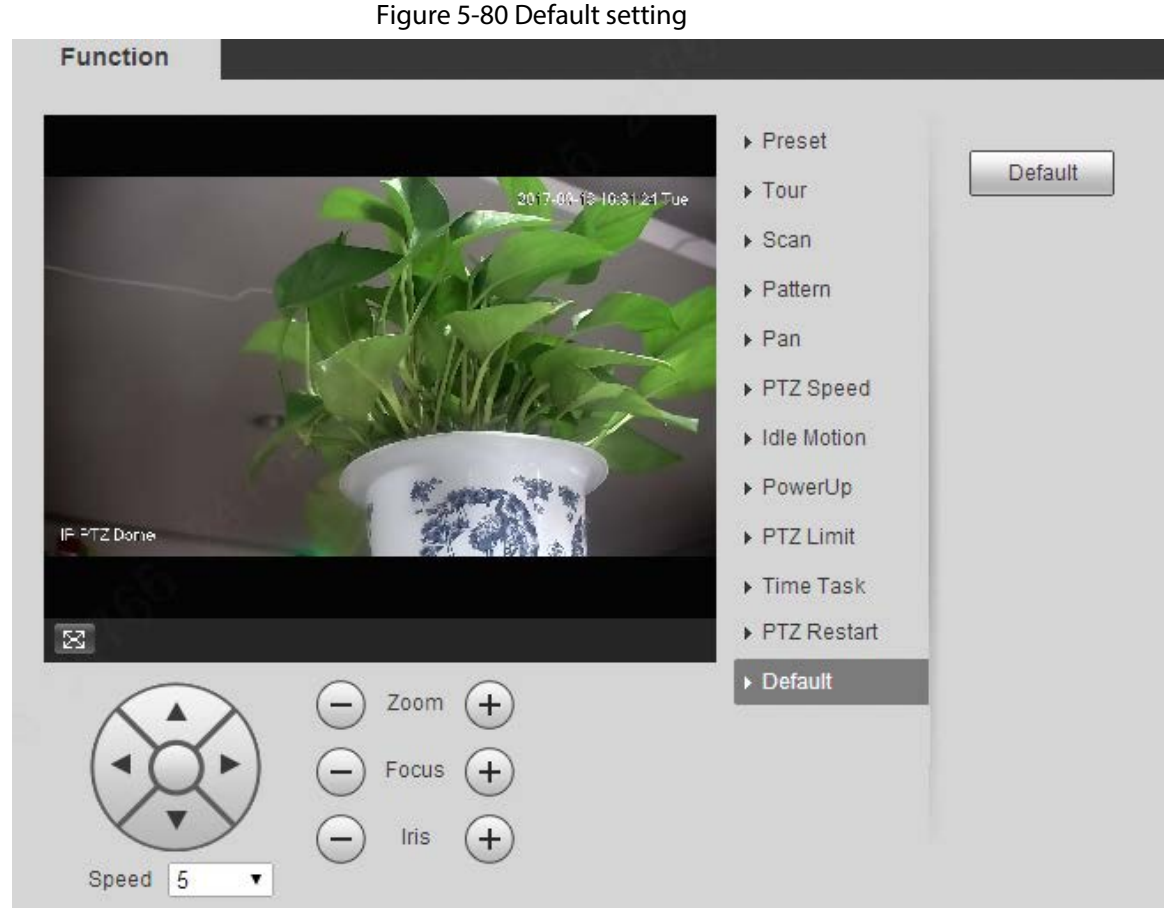

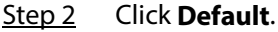

The PTZ will be restored to factory defaults.

# **5.5 Event Management**

# **5.5.1 Video Detection**

Video detection includes three event types: **Motion Detection**, **Video Tamper** and **Scene Changing**.

# <span id="page-120-0"></span>**5.5.1.1 Motion Detection**

When the moving object appears and moves fast enough to reach the preset sensitivity value, alarms will be triggered.

Step 1 Select **Setting** > **Event** > **Video Detection** > **Motion Detection**.

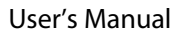

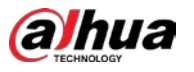

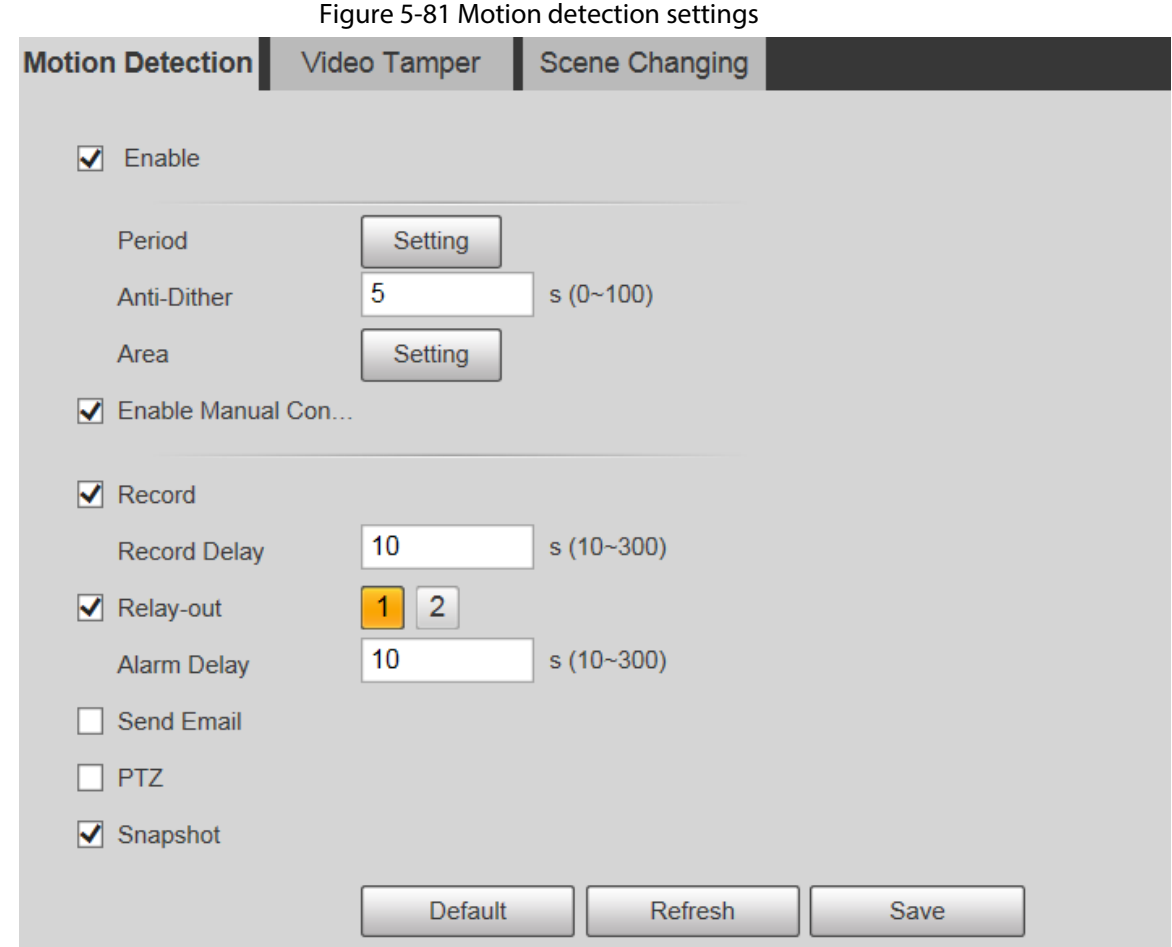

Step 2 Select the **Enable** checkbox, and then configure motion detection parameters.

- Set arming and disarming period.
	- 1. Click **Setting**, and then set the arming period on the page.

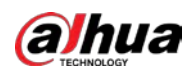

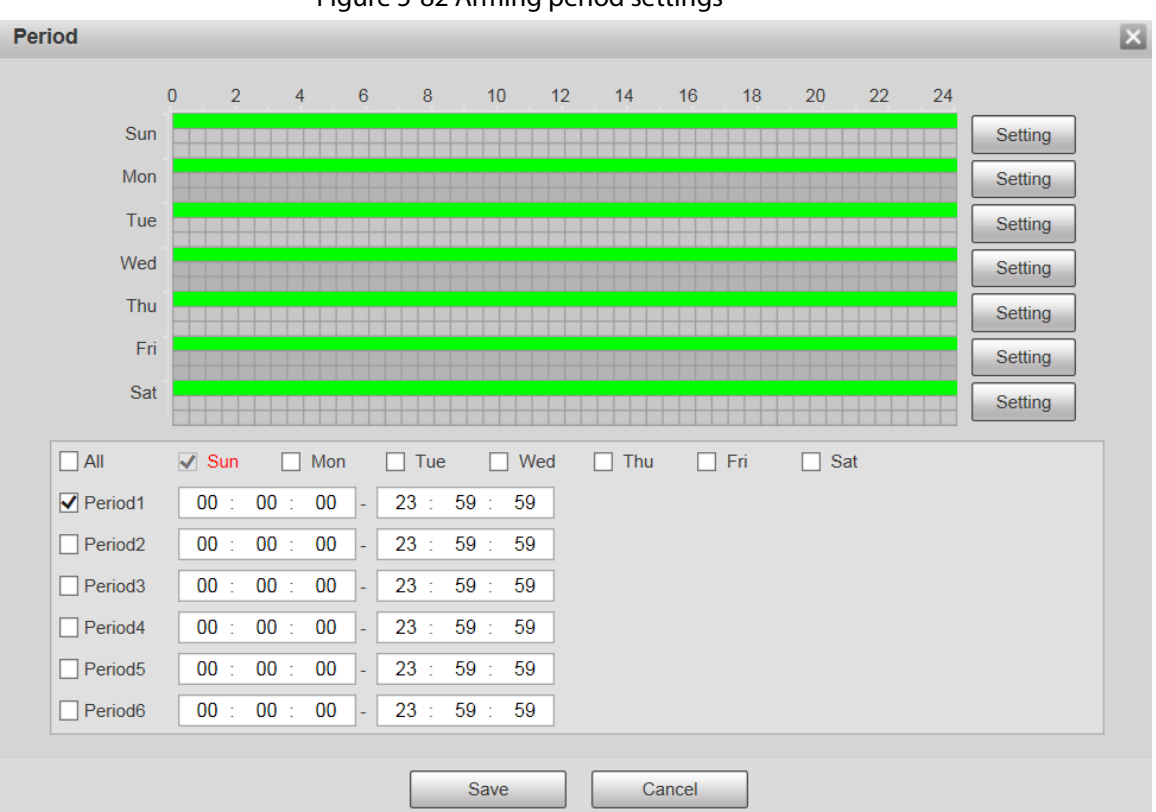

Figure 5-82 Arming period settings

- 2. Set the alarm period to enable alarm events in the period you set.
	- ◇ There are 6 time periods for each day. Select the check box for the time period to enable it.
	- ◇ Select the day of week (**Sunday** is selected by default; If **All** is selected, the setting is applied to the whole week. You can also select the check box next to the day to set it separately).
- 3. After completing the settings, click **Save**. You will return to the **Motion Detection** page.
- Set the area.

Click **Setting**, and the **Area** page is displayed. Refer t[o Table 5-25](#page-123-0) and [Table 5-26](#page-123-1) for parameters description. Each color represents a certain region, and you can set different motion detection regions for each area. The detection region can be irregular and discontinuous.

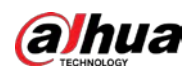

### Figure 5-83 Area setting

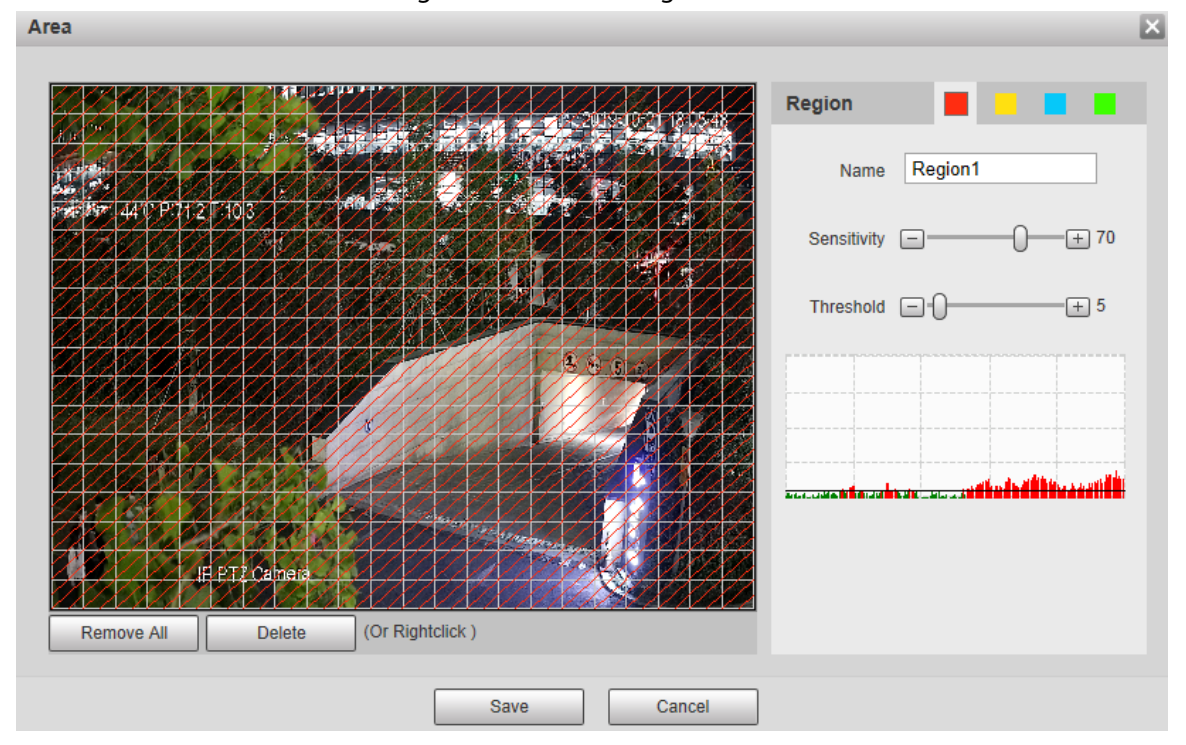

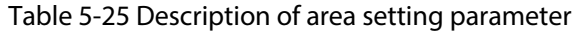

<span id="page-123-0"></span>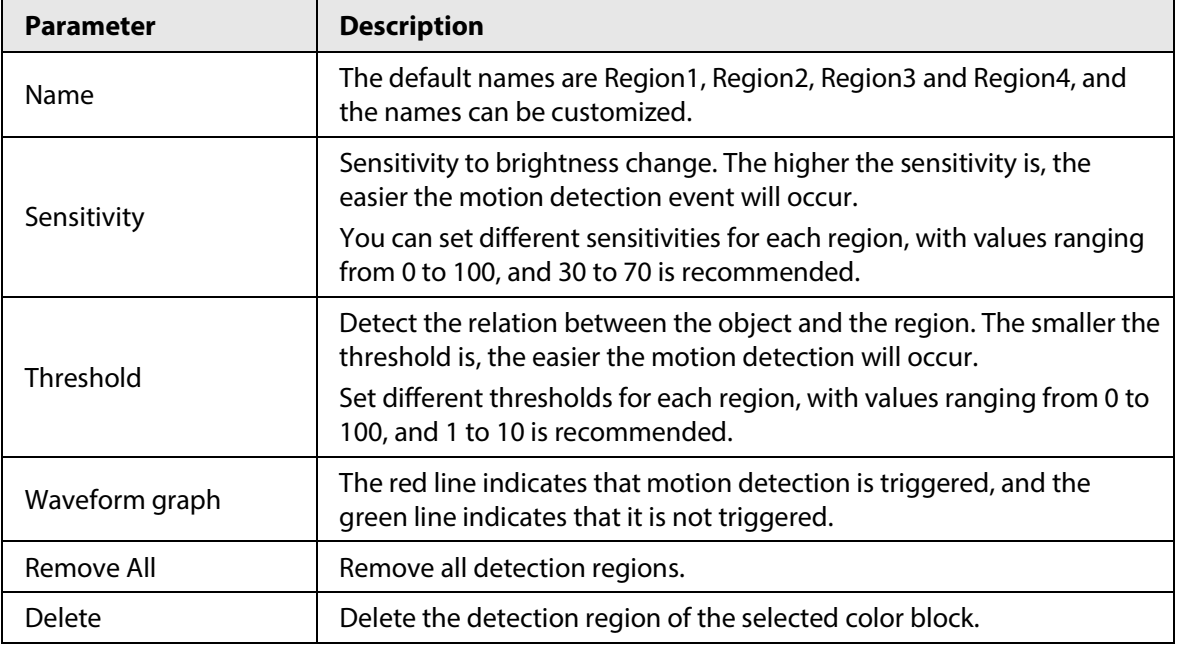

#### ● Other parameters

#### <span id="page-123-1"></span>Table 5-26 Description of video detection parameter

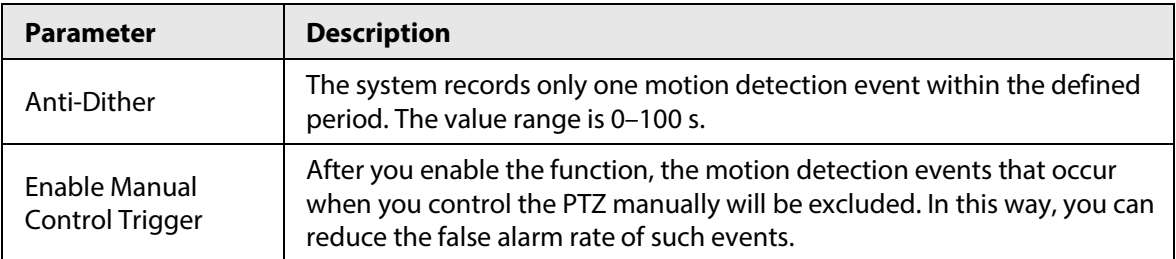

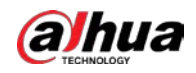

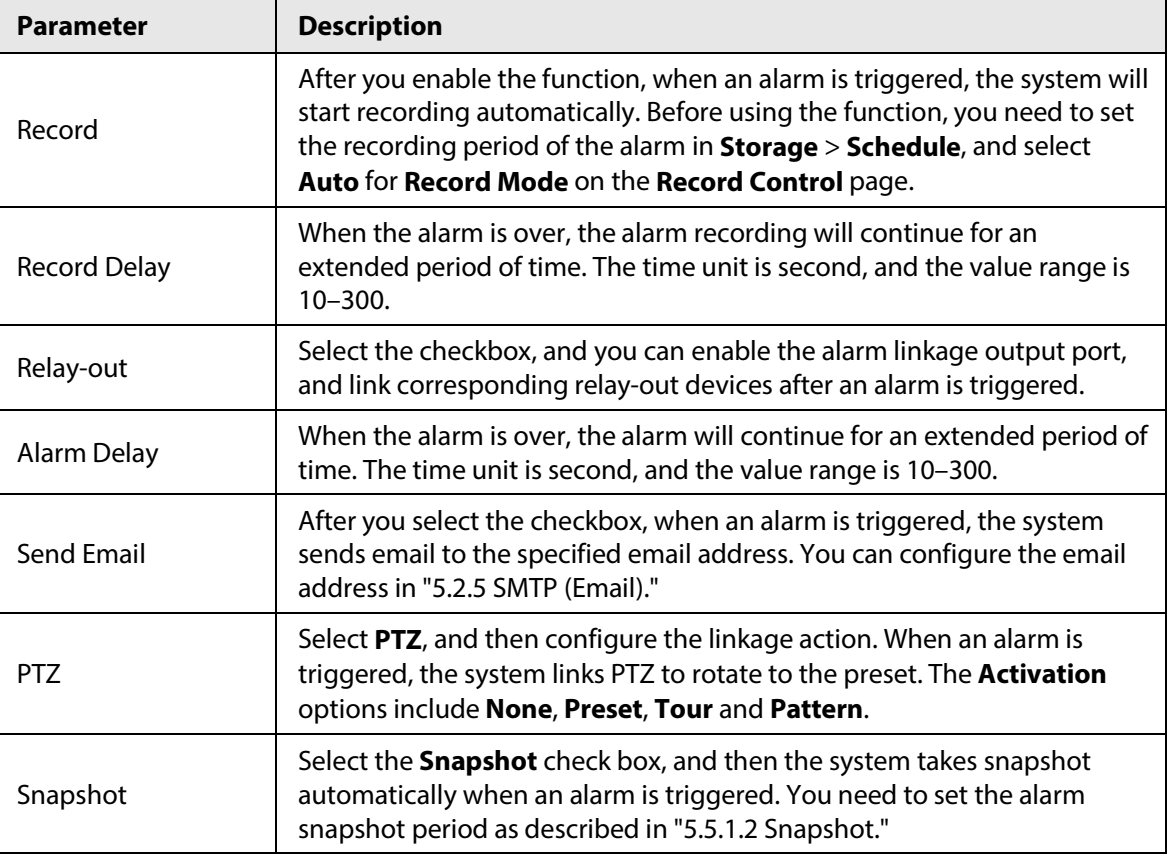

Step 3 Click **Save**.

# **5.5.1.2 Video Tamper**

Alarms will be triggered if there is video tampering.

Step 1 Select **Setting** > **Event** > **Video Detection** > **Video Tamper**.

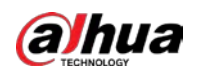

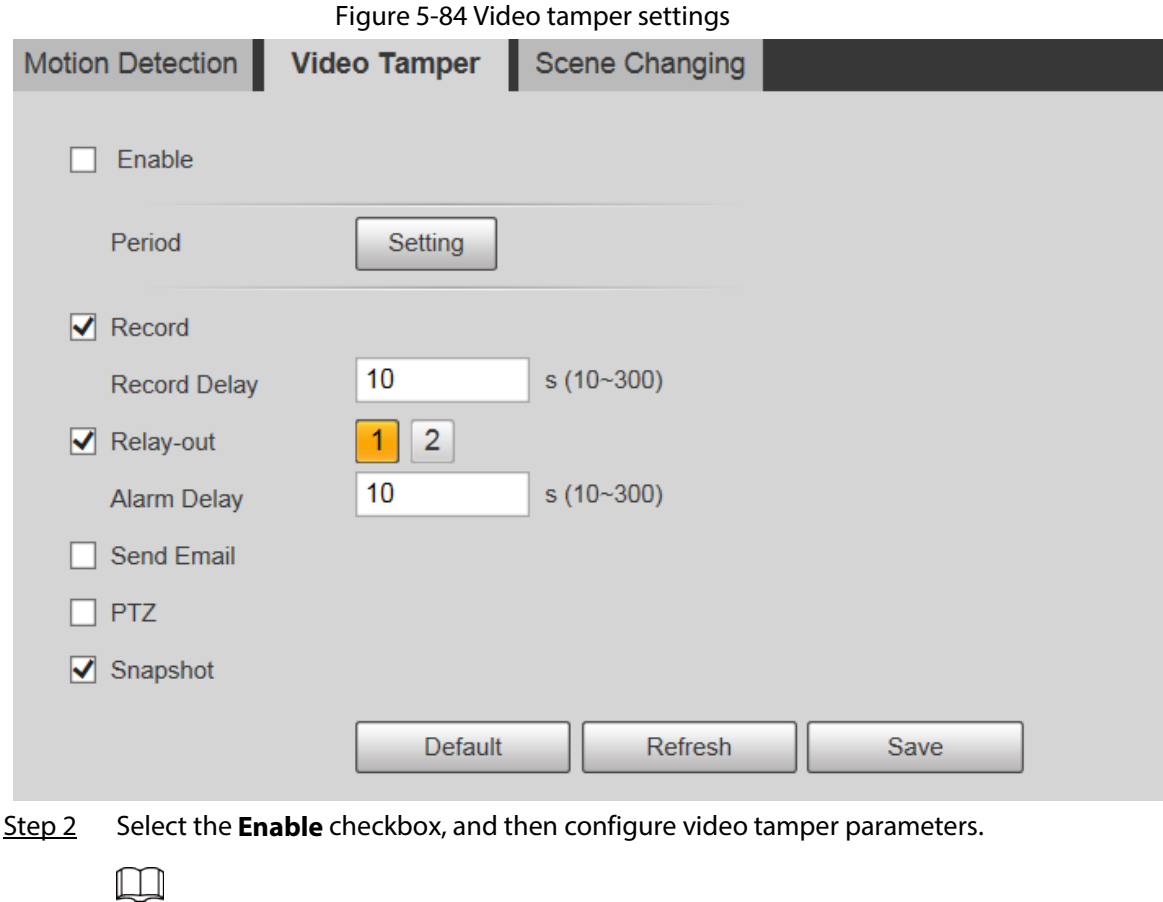

For parameters configuration, see ["5.5.1.1 Motion Detection".](#page-120-0)

Step 3 Click **Save**.

# **5.5.1.3 Scene Changing**

Alarms will be triggered if there is scene changing.

Step 1 Select **Setting** > **Event** > **Video Detection** > **Scene Changing**.

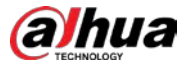

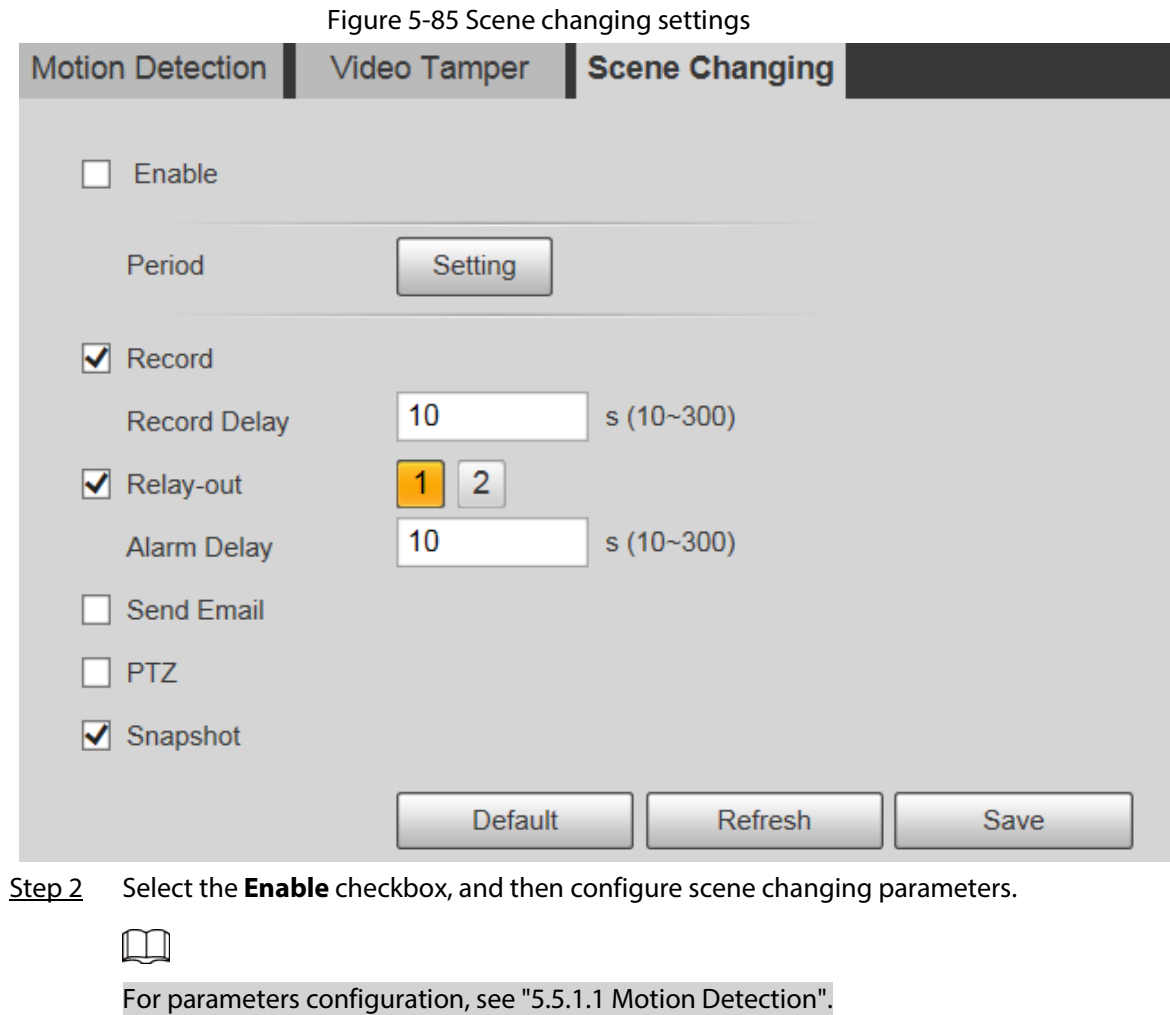

```
Step 3 Click Save.
```
# **5.5.2 Smart Motion Detection**

After you set smart motion detection, when the human, non-motor vehicles and motor vehicles appear and move fast enough to reach the preset sensitivity value, the alarm linkage actions will be performed. The function can help you to avoid the alarms triggered by natural environment change.

M

- The function depends on the result of motion detection, and all other parameters (except sensitivity) of motion detection function are used, including arming period, area settings, and linkage configurations. If no motion detection is triggered, smart motion detection will not be triggered.
- If motion detection is not enabled, when smart motion detection is enabled, motion detection will also be enabled. If both functions are enabled, when motion detection is disabled, smart motion detection will also be disabled.
- When smart motion detection is triggered and recording is linked, back-end devices can filter recording with human or vehicles through smart search function. For details, see the corresponding user's manual.

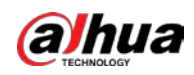

## Prerequisites

- Select **Setting** > **Event** > **Video Detection** > **Motion Detection**, and then enable the motion detection function.
- Set the arming period and detection area. The sensitivity of each region is larger than 0, and the threshold is not equal to 100.

## Procedure

1. Select **Setting** > **Event** > **Smart Motion Detection**.

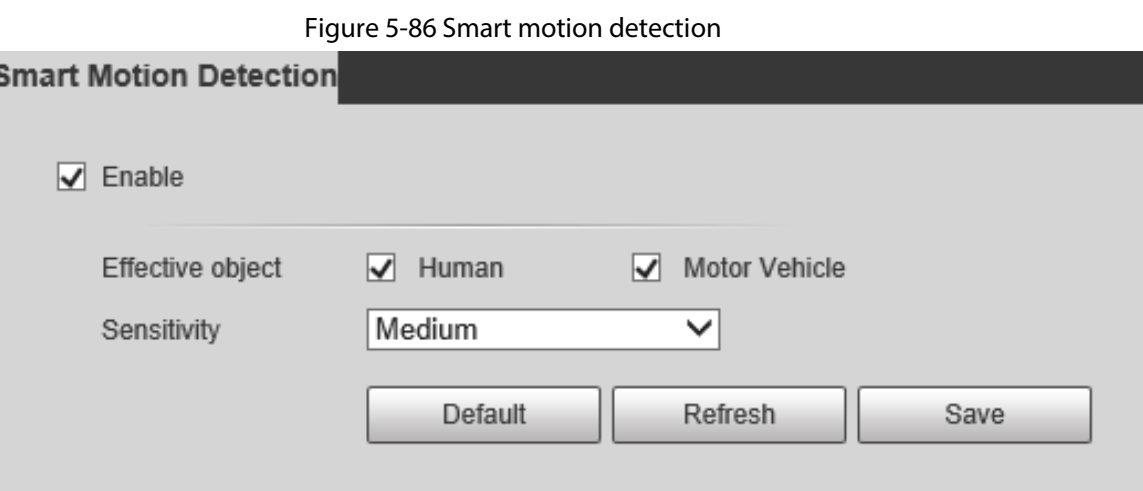

- 2. Select the **Enable** checkbox to enable **Smart Motion Detection**.
- 3. Select the effective object and sensitivity.
	- **Effective object**: Select **Human** or **Motor Vehicle**. When **Human** is selected, both people and non-motor vehicles will be detected.
	- **Sensitivity**: Select **High**, **Medium**, or **Low**. The higher the sensitivity, the easier the alarm is triggered.
- 4. Click **Save**.

# **5.5.3 Audio Detection**

Step 1 Select **Setting** > **Event** > **Audio Detection** > **Audio Detection**.

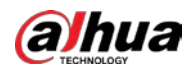

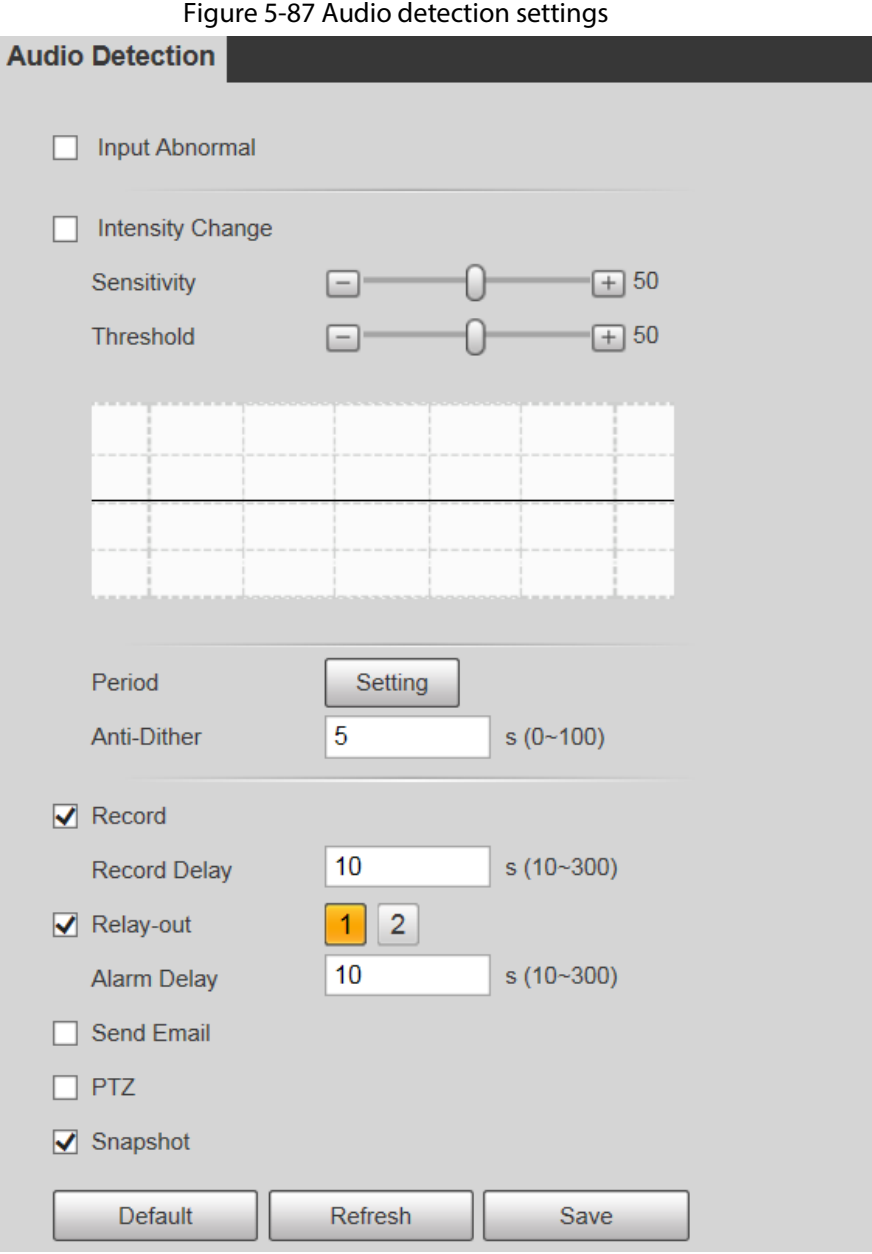

Step 2 Configure audio detection parameter.

| Table 5-27 Description of audio detection parameter |
|-----------------------------------------------------|
|-----------------------------------------------------|

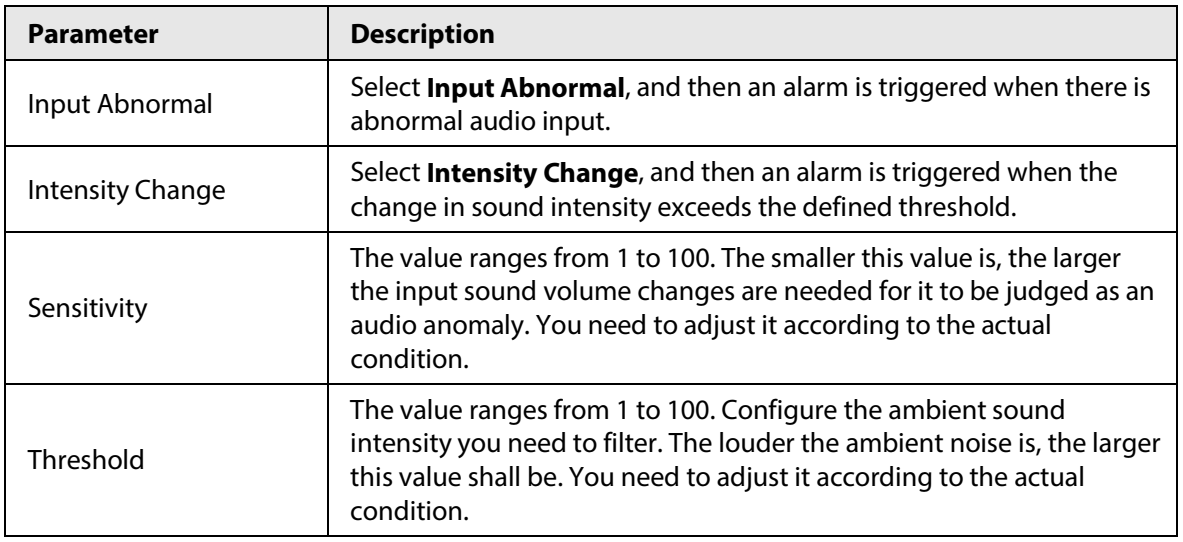

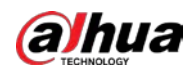

 $\Box$ 

For other parameters, se[e "5.5.1.1 Motion Detection".](#page-120-0)

Step 3 Click **Save**.

# **5.5.4 Smart Plan**

Smart plans include IVS, face recognition, heat map, people counting, video metadata, construction monitoring and so on. Only after smart plans have been enabled, can the corresponding smart function come into effect.

 $\Box$ 

Before configuring the smart plan, you need to set presets in advance. For setting methods, see ["5.4.2.1 Preset".](#page-109-0)

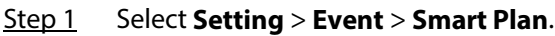

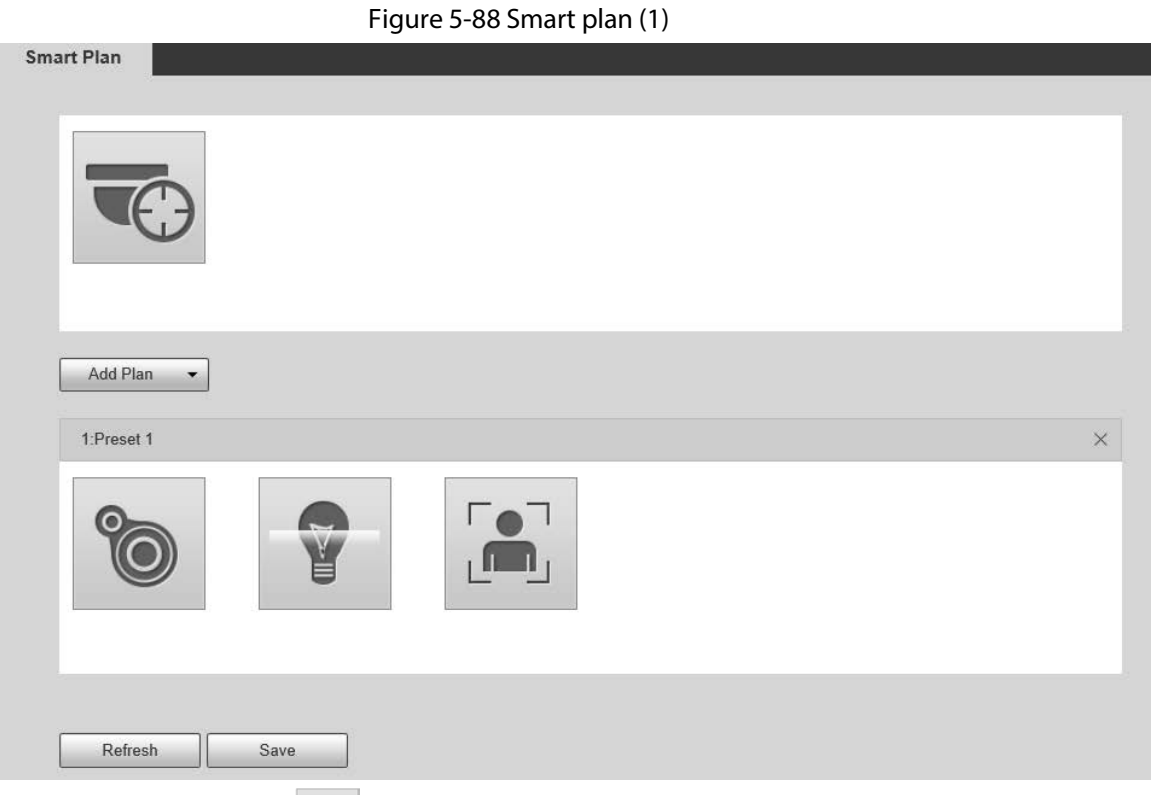

Step 2 (Optional) Click **the CAU and Step 2 (Optional)** Click **Text in EQU** to enable **Auto Tracking**.

When enabling auto tracking, you do not need to configure smart plans, and the Device performs auto tracking based on internal mechanism. If auto tracking and alarm track of the smart plan (such as IVS) are both enabled, the Device perform tracking in the order of triggering time.

### $\Box$

It is recommended to disable auto tracking when alarm track is enabled to avoid disordered tracking.

Step 3 Click  $\vert$  Add Plan  $\vert \cdot \vert$  to select the presets to be configured.

Step 4 Select smart plans.

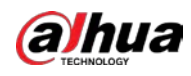

The selected function will be highlighted. Click it again to cancel the selection.

Figure 5-89 Smart plan (2)

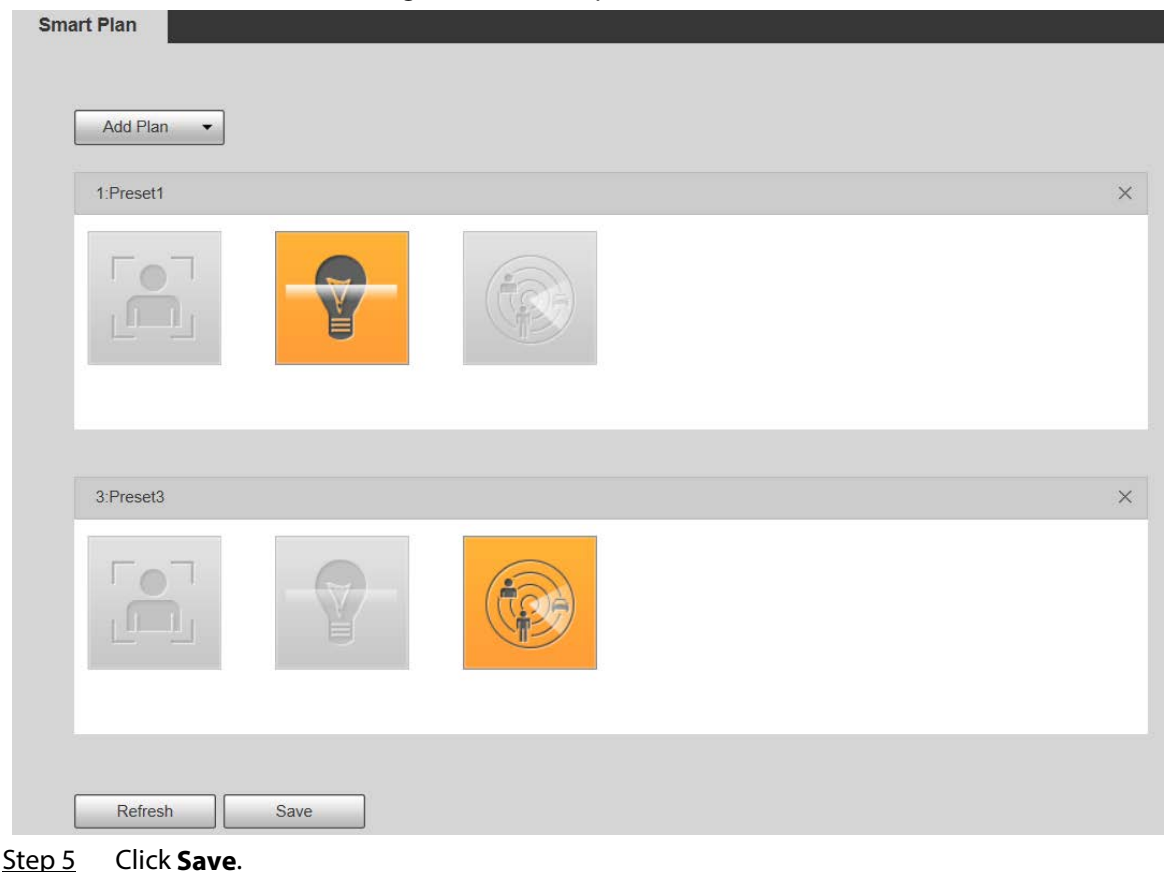

# **5.5.5 IVS**

## Basic Requirements for the Scene

- The target size shall not exceed 10% of the image.
- The pixel of the target shall be no less than 10×10; the pixel of abandoned object shall be no less than 15×15 (CIF image); the width and height of the target shall be no more than 1/3 of the image. It is recommended that the height of the target is 10% of the image.
- The brightness difference between the target and the background is no less than 10 gray values.
- The target shall be present in the image for no less than 2 consecutive seconds, and the moving distance shall be larger than its width and no less than 15 pixels (CIF image).
- Try to reduce the complexity of monitoring scenes. It is not recommended to enable IVS in scenes with dense targets and frequent light changes.
- Try to avoid the following scenes: scenes with reflective surfaces such as glass, bright ground or water; scenes that disturbed by tree branches, shadows or winged insects; scenes that against light or under direct light exposure.

M

Before using the function, you need to set presets in advance. For setting methods, see "5.3.2.1 Preset."

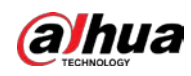

# Rule Config

1. Select **Setting** > **Event** > **IVS** > **Rule Config**.

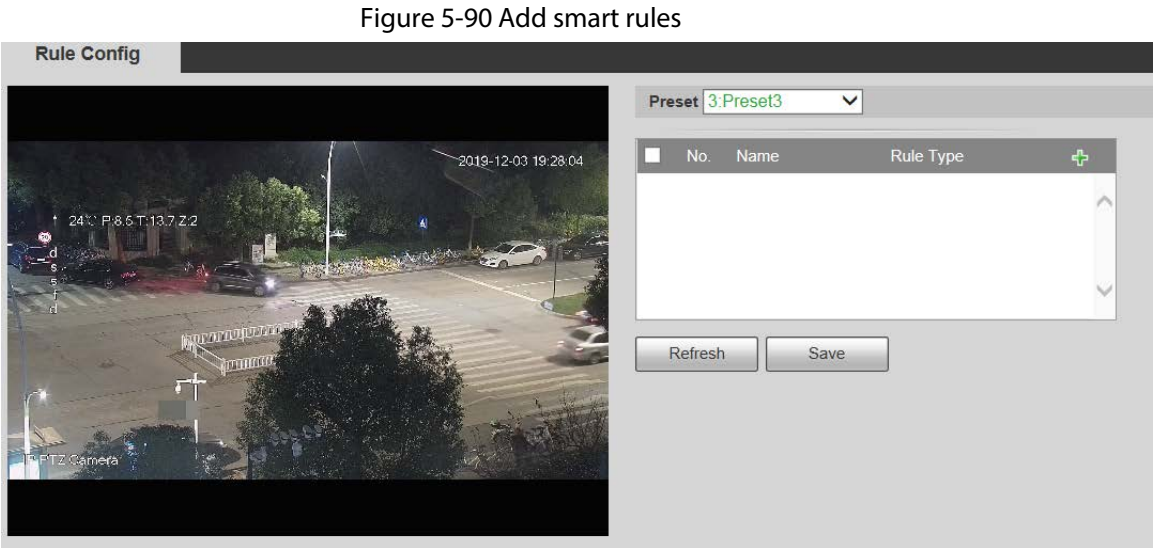

- 2. Select the presets to be configured with smart rules.
- 3. Click  $\left| \cdot \right|$  to add smart rules.

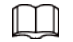

Double-click rule type to modify the type of rules.

4. Click **Save**.

## <span id="page-131-0"></span>**5.5.5.1 Tripwire**

Alarms are triggered when the target crosses the warning line in the defined direction. It requires certain stay time and moving space for the target to be confirmed, so you need to leave some space at both sides of the warning line during configuration and do not draw it near obstacles. Applicable scenes: Scenes with sparse targets and no occlusion between targets, such as perimeter protection of unattended areas.

## Procedure

Step 1 Select **Tripwire** from the **Rule Type** list.

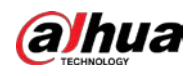

### Figure 5-91 Tripwire rule settings

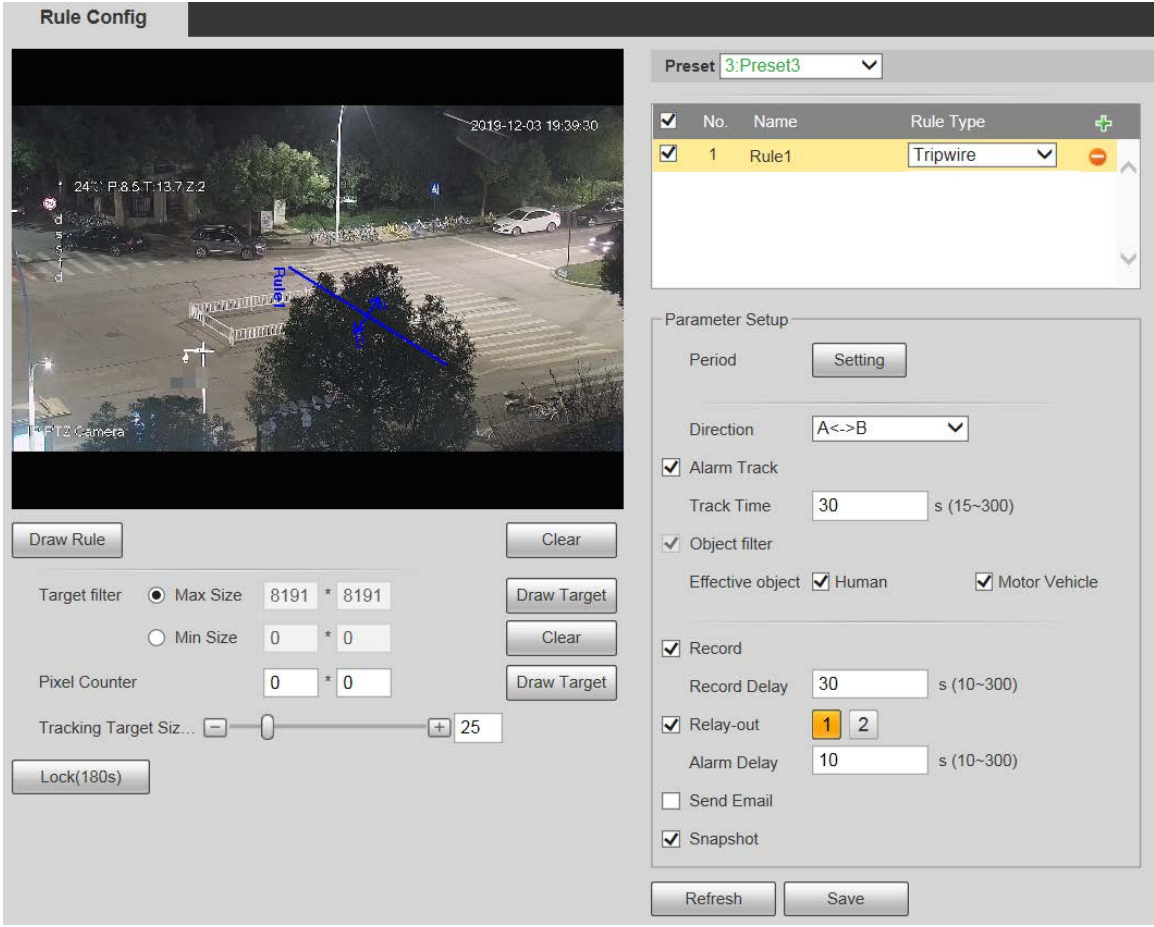

Step 2 Click **Draw Rule**, and you can draw rules on the monitoring screen.

 $\Box$ 

### Click **Clear** to the right of **Draw Rule** to clear all drawn rules.

<span id="page-132-0"></span>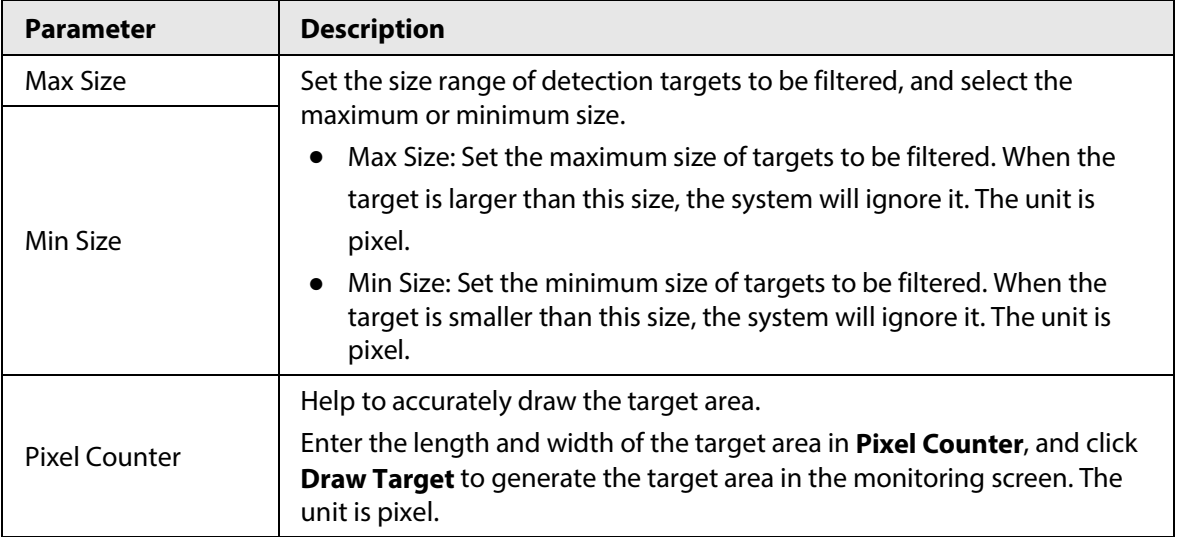

Table 5-28 Description of rule drawing parameter

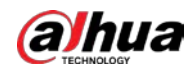

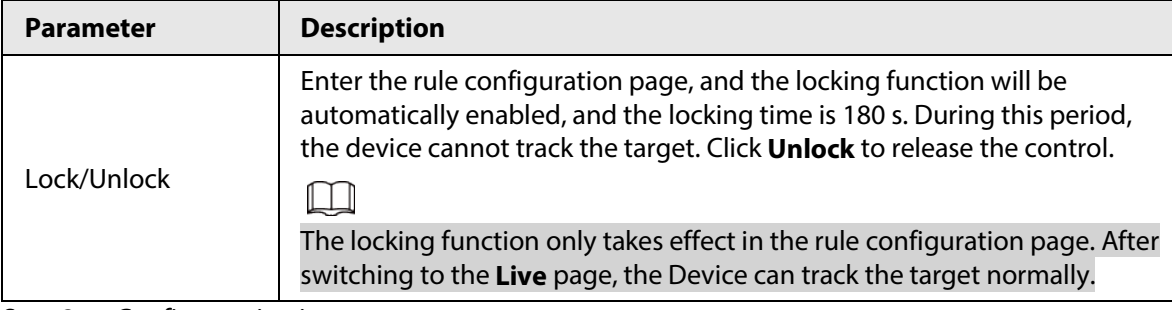

Step 3 Configure tripwire parameter.

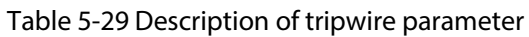

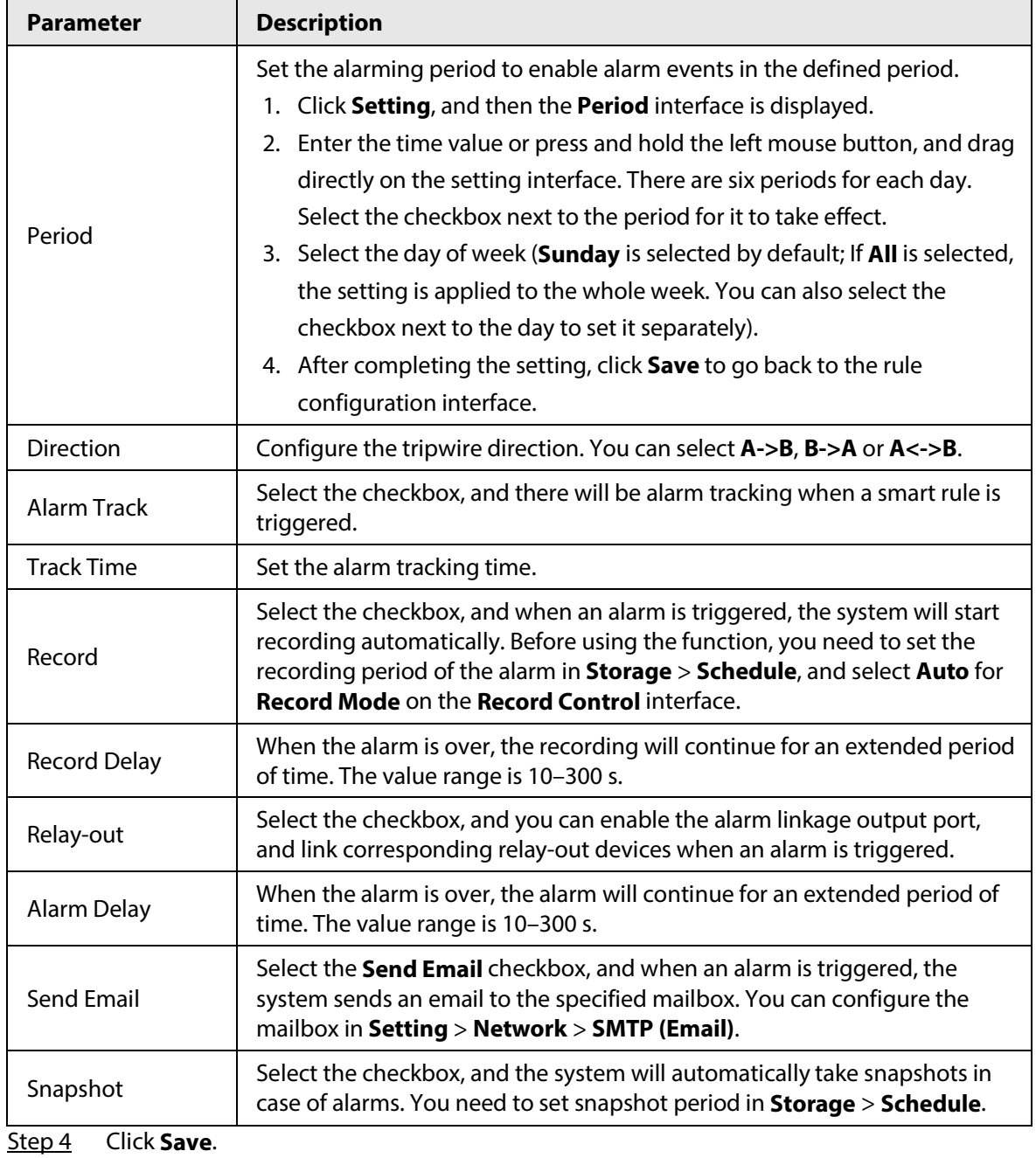

## **5.5.5.2 Intrusion**

Intrusion includes crossing areas and in-area functions.

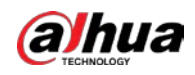

- Crossing area means an alarm will be triggered when a target enters or leaves the area.
- In-area function means an alarm will be triggered when a specified number of targets appear in a set alarming area at a given time. In-area function only counts the number of targets in the detection area, regardless of whether they are the same targets.
- For the reporting time interval of the in-area functions, the system will trigger the first alarm and then detect whether the same event occurs in the interval period. If no same event occurs in this period, the alarm counter will be cleared.

Similar to the warning line, to detect an entry/exit event, a certain movement space should be reserved at the periphery of the area line.

Figure 5-92 Intrusion settings

Applicable scenes: Scenes with sparse targets and no occlusion between targets, such as perimeter protection of unattended areas.

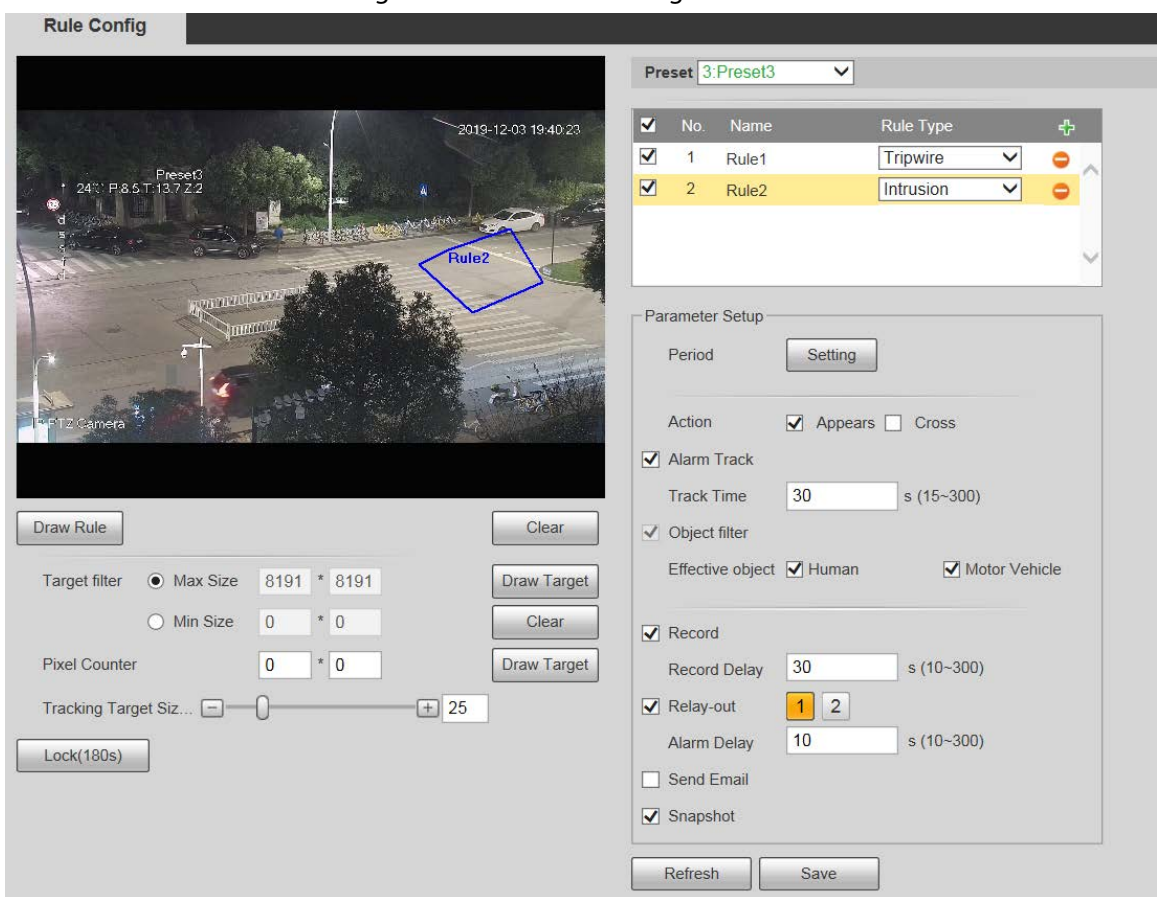

#### Step 1 Select **Intrusion** from the **Rule Type** list.

Step 2 Click **Draw Rule**, and you can draw rules on the monitoring screen. For parameter description, see [Table 5-28.](#page-132-0)

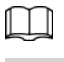

#### Click **Clear** to the right of **Draw Rule** to clear all drawn rules.

Step 3 Configure intrusion parameter.

Table 5-30 Description of intrusion parameter

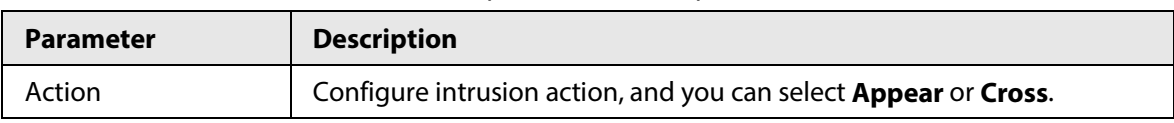

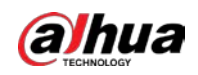

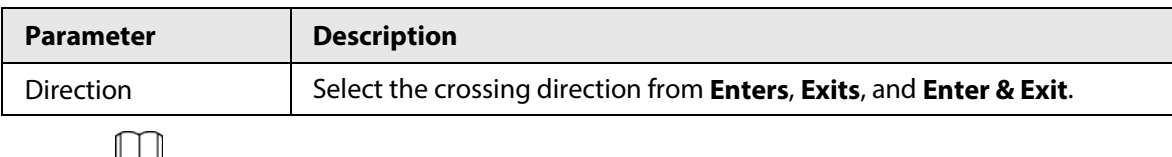

For other parameters, se[e "5.5.5.1 Tripwire".](#page-131-0)

Step 4 Click **Save**.

# **5.5.5.3 Abandoned Object**

 $P = P$ 

An alarm will be triggered when the selected target in the monitoring scene stays in the screen for more than the defined time.

Pedestrians or vehicles that stay for too long would be regarded as abandoned objects. To filter out such alarms, you can use **Target filter**. In addition, the duration can be properly extended to avoid false alarm due to a short stay of people.

Applicable scenes: Scenes with sparse targets, no obvious and frequent light changes. For scenes with intensive targets or too many obstacles, missed alarms would increase; for scenes in which too many people stay, false alarms would increase. Select detection areas with simple texture, because this function is not applicable to scenes with complex texture.

Step 1 Select **Abandoned Object** from the **Rule Type** list.

Figure 5-93 Abandoned object settings

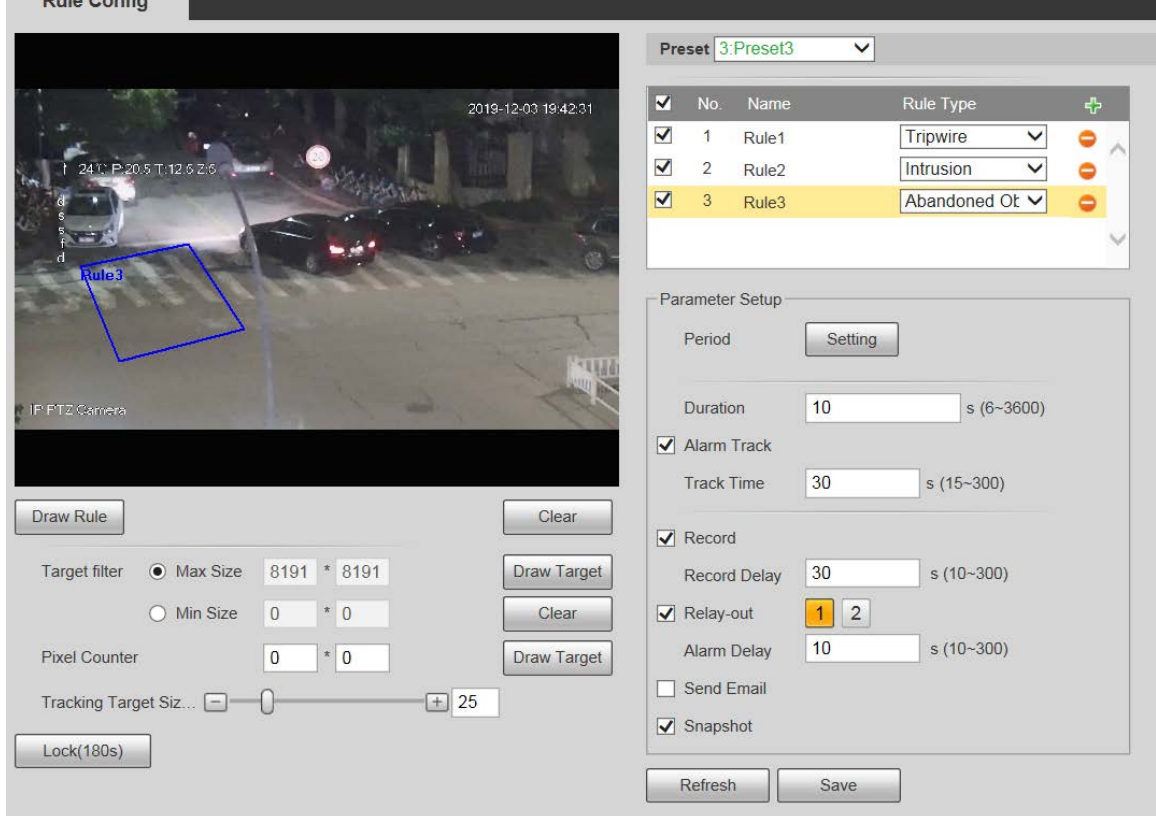

Step 2 Click **Draw Rule**, and you can draw rules on the monitoring screen. For parameter description, see [Table 5-28.](#page-132-0)

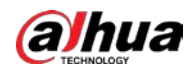

 $\Box$ 

### Click **Clear** to the right of **Draw Rule**, and you can clear all drawn rules.

Step 3 Configure abandoned object parameter.

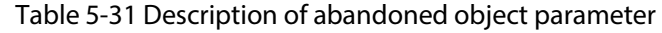

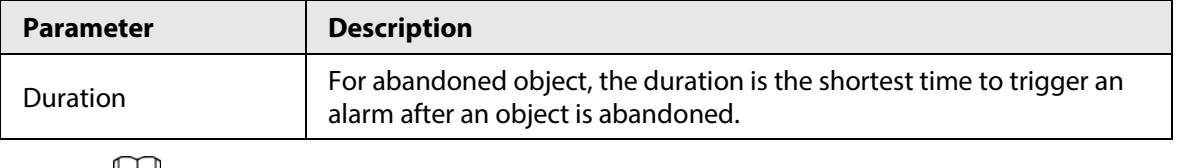

Щ

For other parameters, se[e "5.5.5.1 Tripwire".](#page-131-0)

Step 4 Click **Save**.

## **5.5.5.4 Missing Object**

An alarm will be triggered when the selected target in the scene is taken away for the time longer than the set duration.

The system analyzes static areas from the foreground, and determines whether it is missing object or abandoned object from the similarity of its foreground and background. When the time exceeds the set period, an alarm is triggered.

Applicable scenes: Scenes with sparse targets, no obvious and frequent light changes. For scenes with intensive targets or too many obstacles, the missed alarm would increase; for scenes in which too many people stay, the false alarm would increase. Keep the detection area texture as possible simple as possible, because this function is not applicable to scenes with complex texture.

Step 1 Select Missing Object from the Rule Type list.

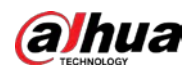

Figure 5-94 Missing object setting

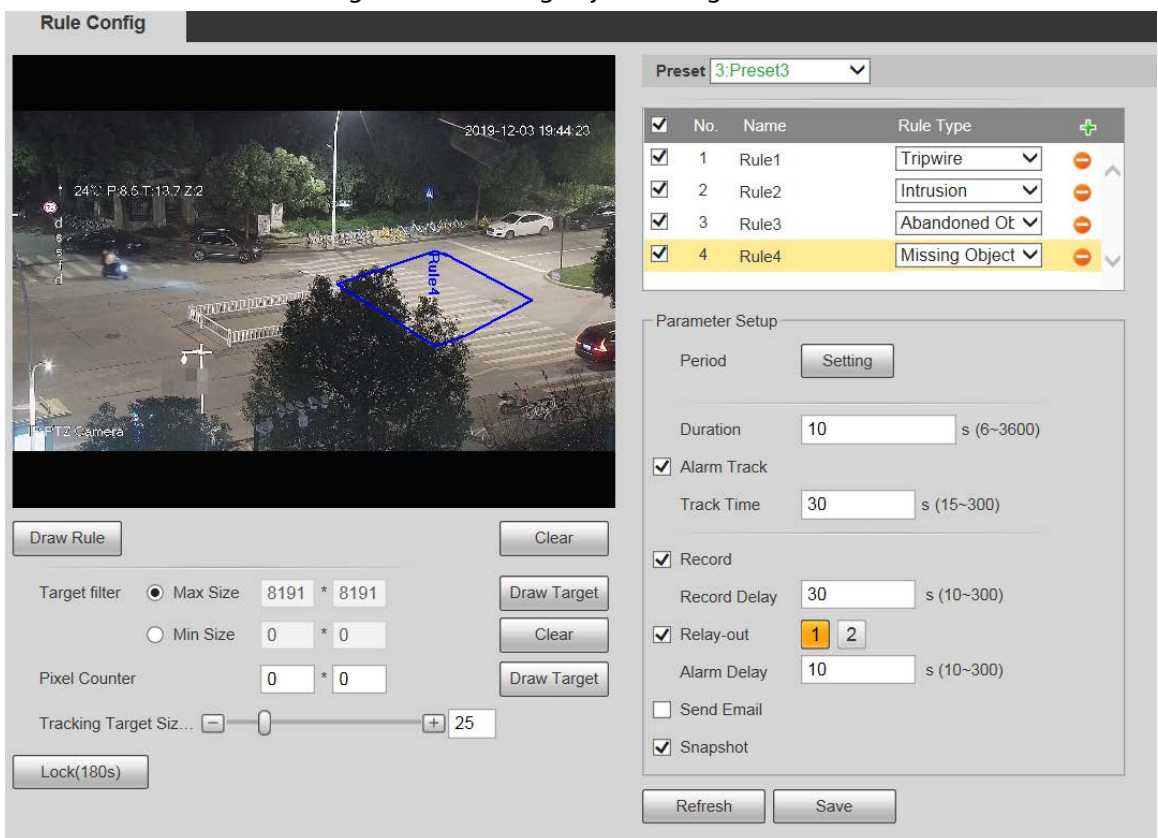

- Step 2 Click **Draw Rule**, and you can draw rules on the monitoring screen. For parameter description, see [Table 5-28.](#page-132-0)
	- $\square$

#### Click **Clear** to the right of **Draw Rule** to clear all drawn rules.

Step 3 Configure missing object parameter.

Table 5-32 Description of missing object parameter

| <b>Parameter</b> | <b>Description</b>                                                                        |
|------------------|-------------------------------------------------------------------------------------------|
| Duration         | Configure the shortest time from the object disappearing to the alarm<br>being triggered. |
|                  |                                                                                           |

For other parameters, se[e "5.5.5.1 Tripwire".](#page-131-0)

Step 4 Click **Save**.

# **5.5.6 Construction Monitoring**

The Device can be used for construction monitoring which include helmet detection, workwear detection, lone working detection and absence detection.

## Prerequisites

Select **Setting** > **Event** > **Smart Plan** to enable **Construction Monitoring**.

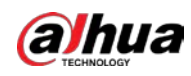

## Procedure

### Step 1 Select **Setting** > **Event** > **Construction Monitoring**.

- Step 2 Select **Global** or a preset from the **Preset** list.
	- If global plan is selected, detection area and rule are set by default, and the detection area cannot be changed.
	- If a preset is selected, you need to set detection area and rule manually. The following section uses selecting Preset 1 as an example.

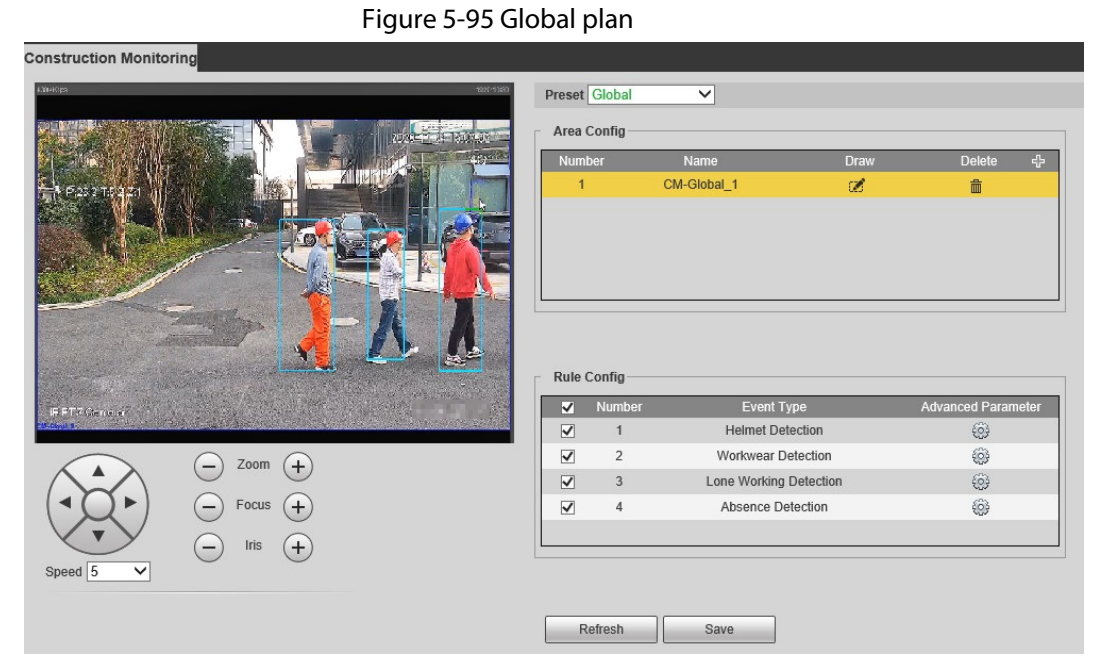

#### Figure 5-96 Plan by preset

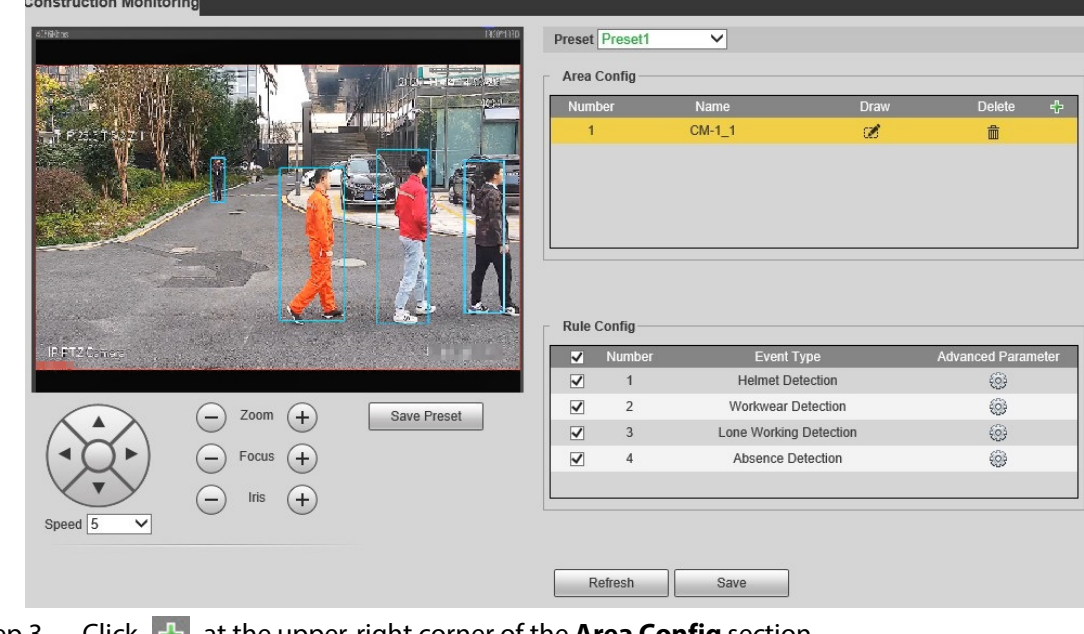

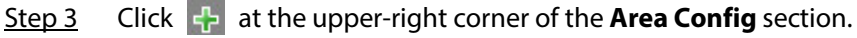

 $\square$ 

Double click the rule name to modify it.

Step 4 Click  $\frac{1}{2}$  to draw rule box on the video image, and then right-click to complete drawing.

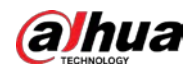

 $\Box$ 

- After drawing is complete, drag the corners of the drawn area to adjust the detection area.
- If you select preset plan, 8 detection areas can be drawn at most.

Step 5 Select the checkbox before the event type to enable the corresponding detection rule.

### Table 5-33 Rule description

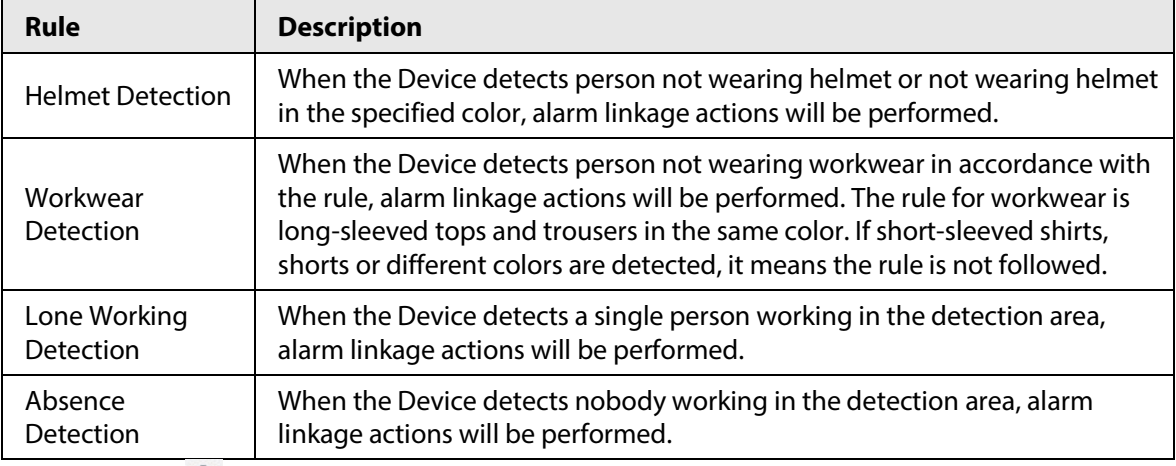

Step 6 Click  $\circledast$  next to the detection rule, configure parameters on the **Advanced Parameter** interface, and then click **Save**.

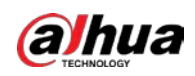

### Figure 5-97 Helmet detection

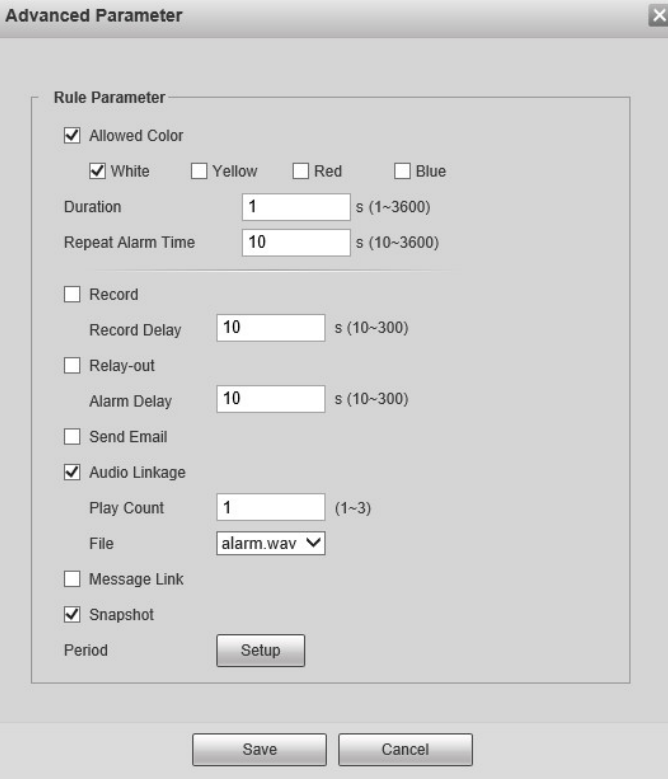

Figure 5-98 Workwear detection

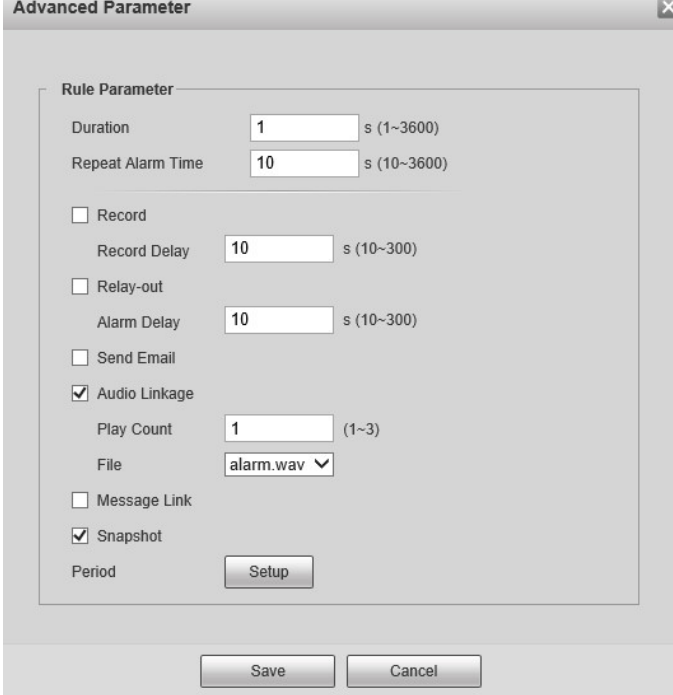

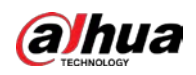

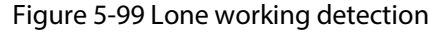

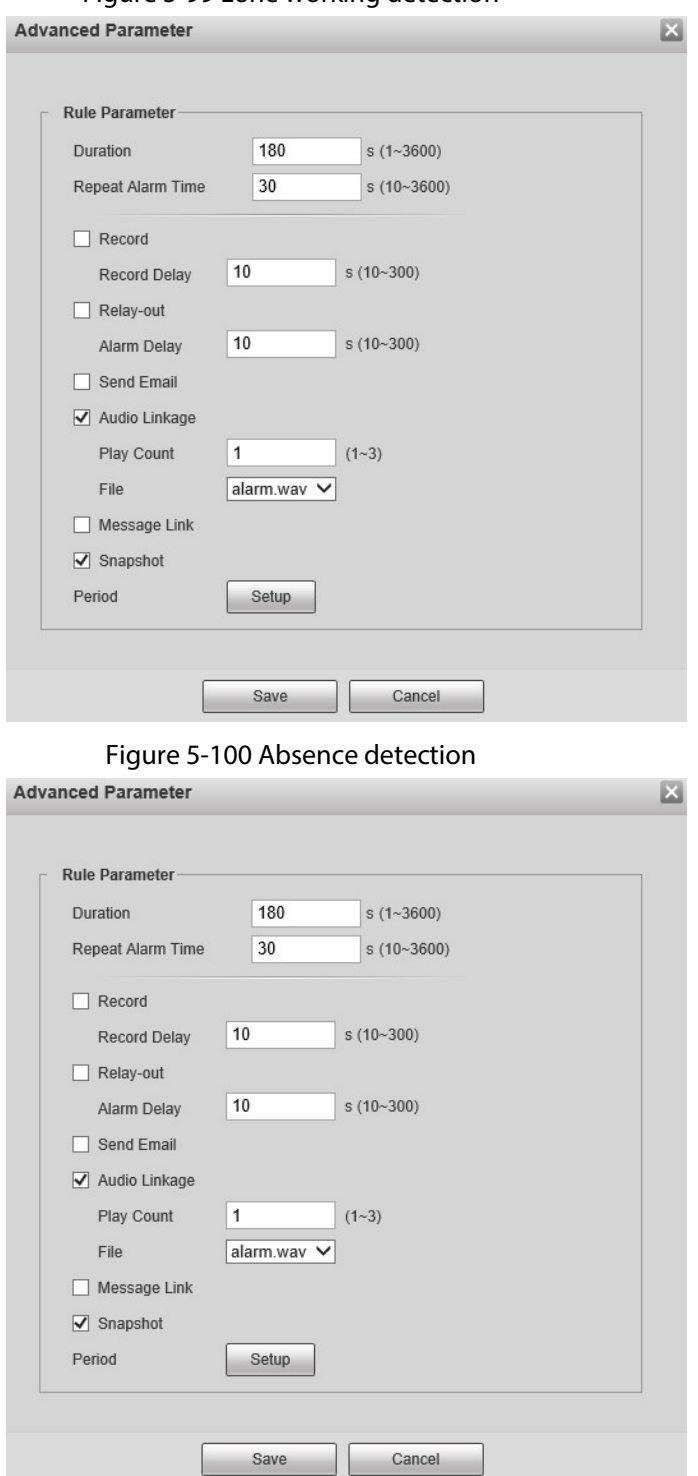

Table 5-34 Parameter description

| <b>Parameter</b> | <b>Description</b>                                                                                                    |
|------------------|----------------------------------------------------------------------------------------------------|
| Allowed Color    | When configuring helmet detection, you can set allowed colors. When<br>the helmet detected is not in the selected colors, alarms will be<br>triggered. |

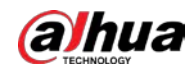

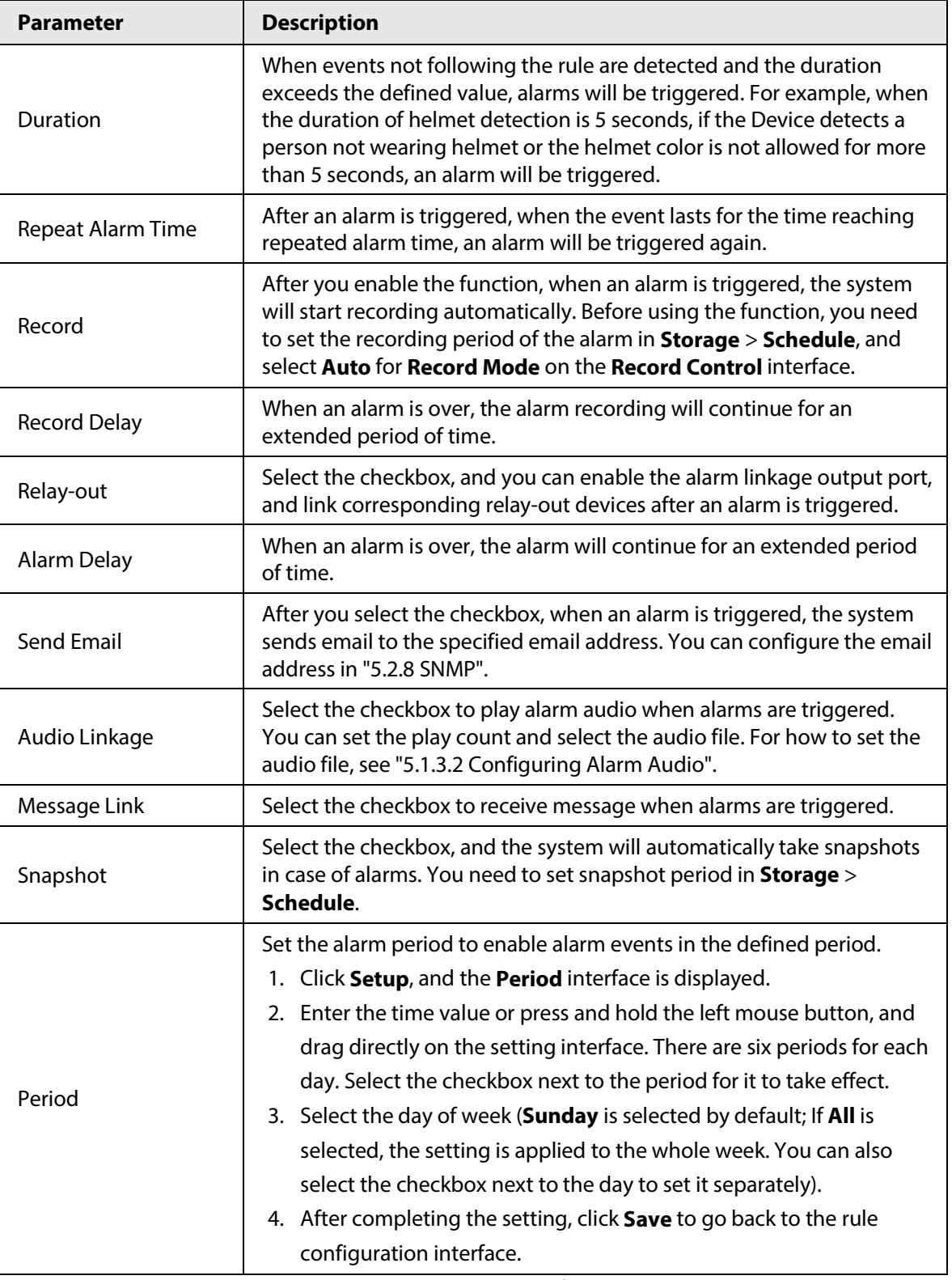

Step 7 Click **Save** on the **Construction Monitoring** interface.

If you want to see the alarm information on the **Alarm** tab, you need to subscribe the corresponding alarm type. For details, see "6 Alarm".

## Result

 $\Box$ 

Click the **AI Live** tab to view construction monitoring results. For details, see "3.2 AI Live Settings".

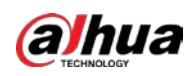

# **5.5.7 Face Recognition**

The function can detect faces and compare them with those in the configured face database.

 $\Box$ 

- Select **Setting** > **Event** > **Smart Plan** to enable face recognition.
- This function is available on select models.

## **5.5.7.1 Face Detection**

When human face is detected in the monitoring screen, an alarm is triggered and the linked action is performed.

### Step 1 Select **Setting** > **Event** > **Face Recognition** > **Face Detection**.

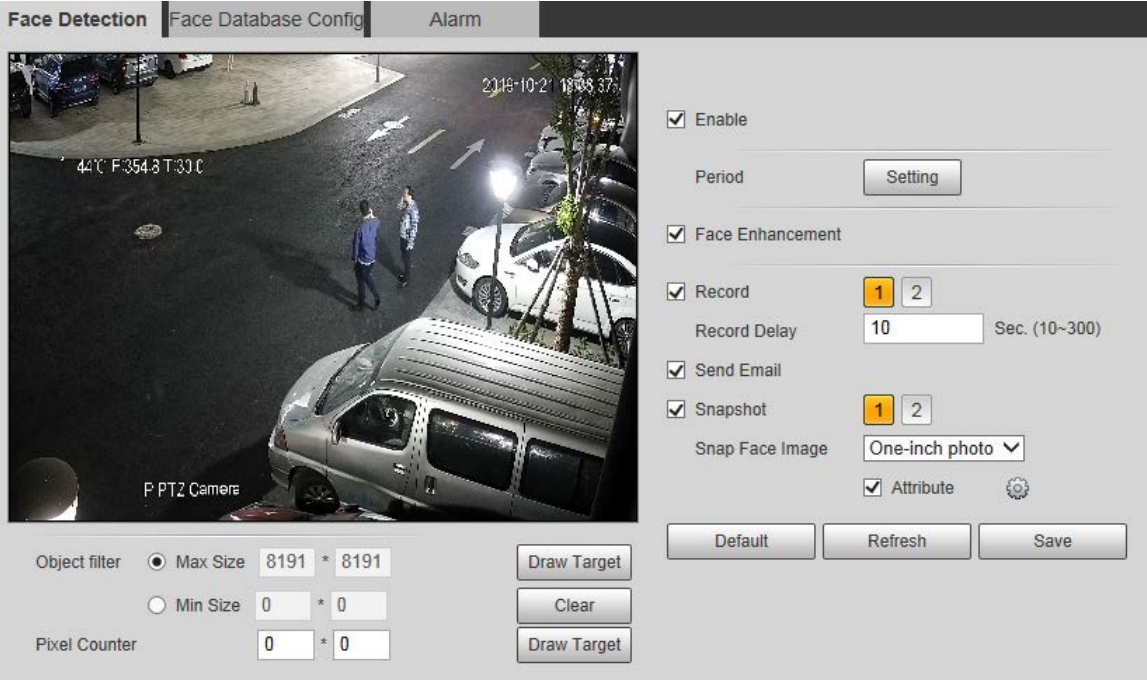

Figure 5-101 Face detection page

Step 2 Select **Enable** to enable the face detection function.

Step 3 Configure face detection parameters.

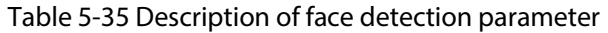

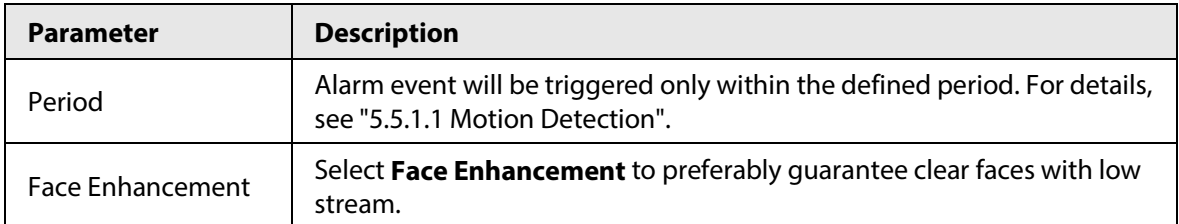
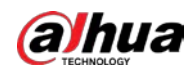

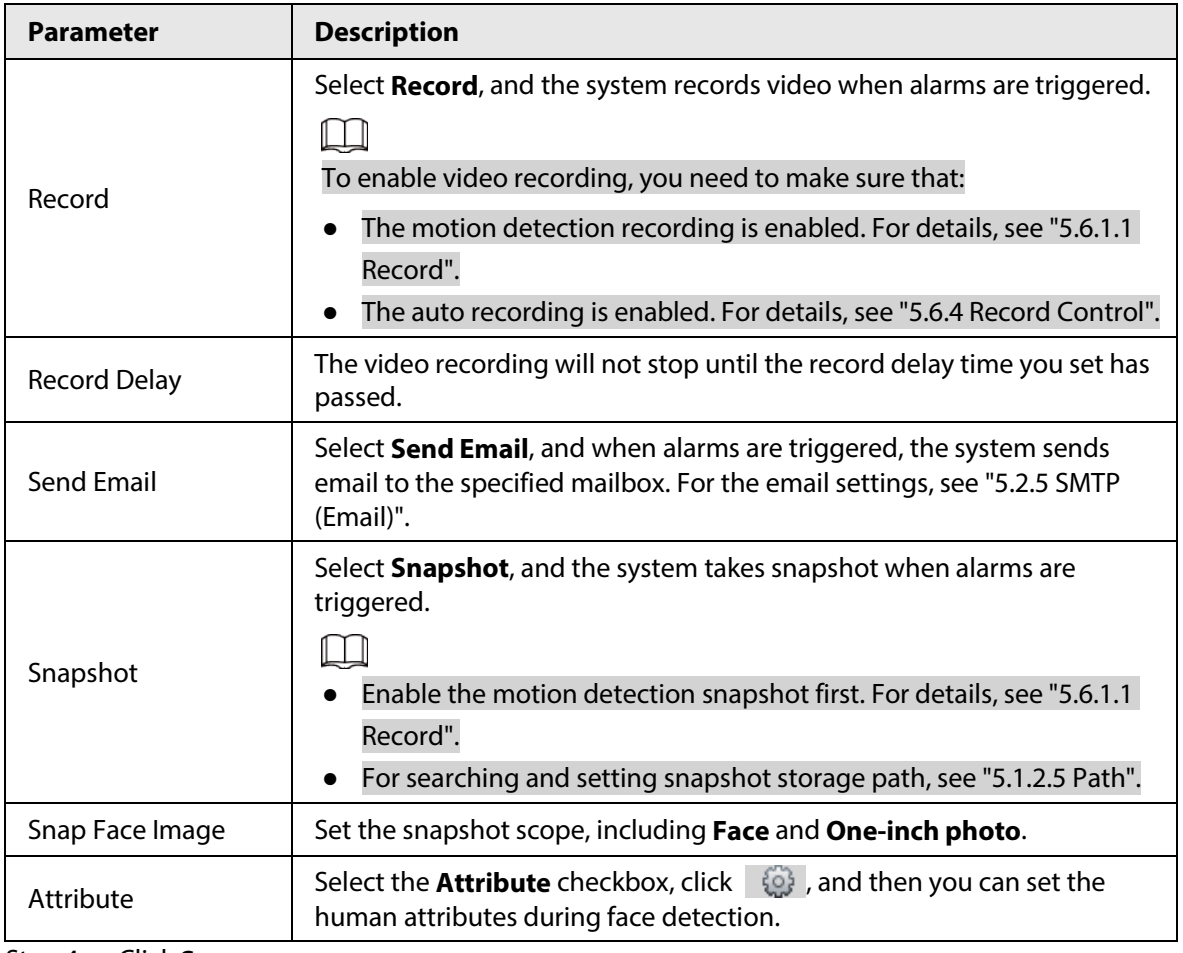

Step 4 Click **Save**.

## **5.5.7.2 Face Database Config**

After you successfully configure the face database, the detected faces can be compared with the information in the face database. Configuring a face database includes creating a face database, adding face images, and face modeling.

### **5.5.7.2.1 Adding Face Database**

Create a face database, and then register face images to add face images to the newly created face database.

Step 1 Select **Setting** > **Event** > **Face Recognition** > **Face Database Config**.

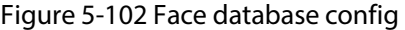

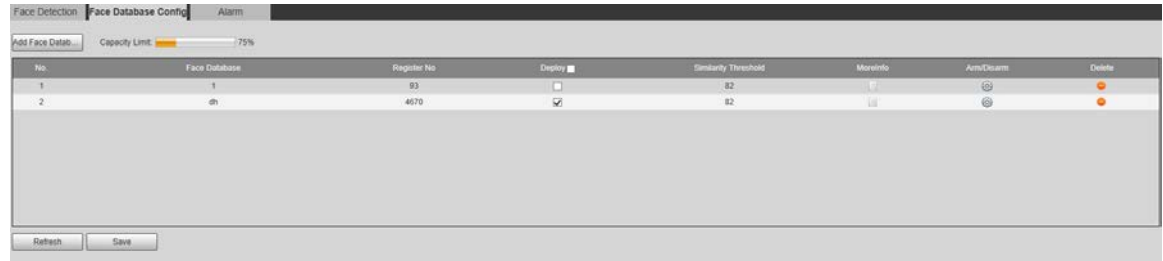

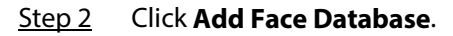

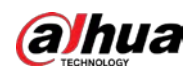

Figure 5-103 Add face database

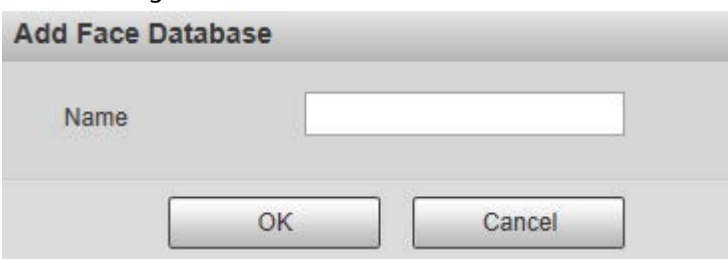

- Step 3 Set face database name.
- Step 4 Click **OK** to complete the addition.

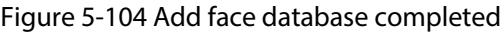

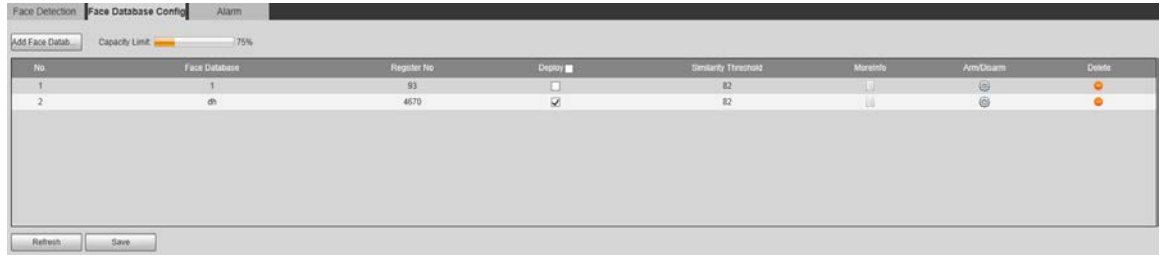

Step 5 Configure face database configuration parameters.

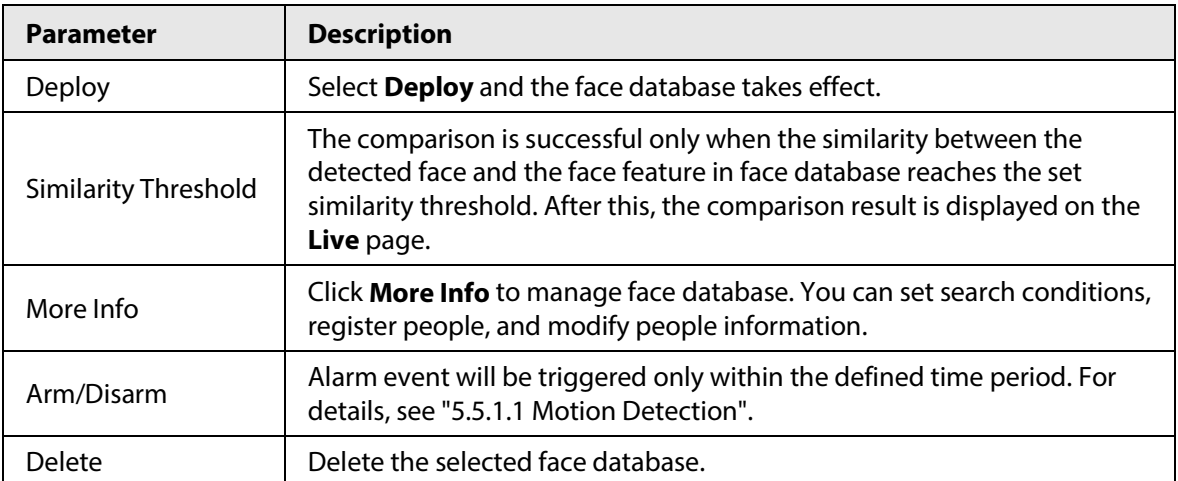

#### Table 5-36 Description of face database config parameter

#### **5.5.7.2.2 Adding Face Images**

You can add face images to the created face database. Manual addition and batch import are supported.

### Manual Addition

Add a single face image. Use this method when registering a small number of face images.

- Step 1 Select **Setting** > **Event** > **Face Recognition** > **Face Database Config**.
- Step 2 Click **More Info** for the face database to be configured.

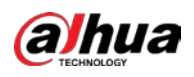

#### Figure 5-105 More info

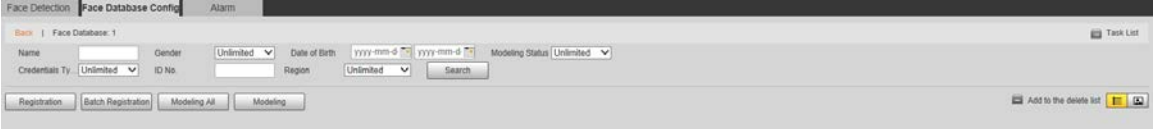

 $\overline{\mathbb{O}}$  and

Set filtering conditions, and then click **Search**. The search result is displayed.

### Step 3 Click **Registration**.

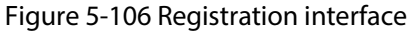

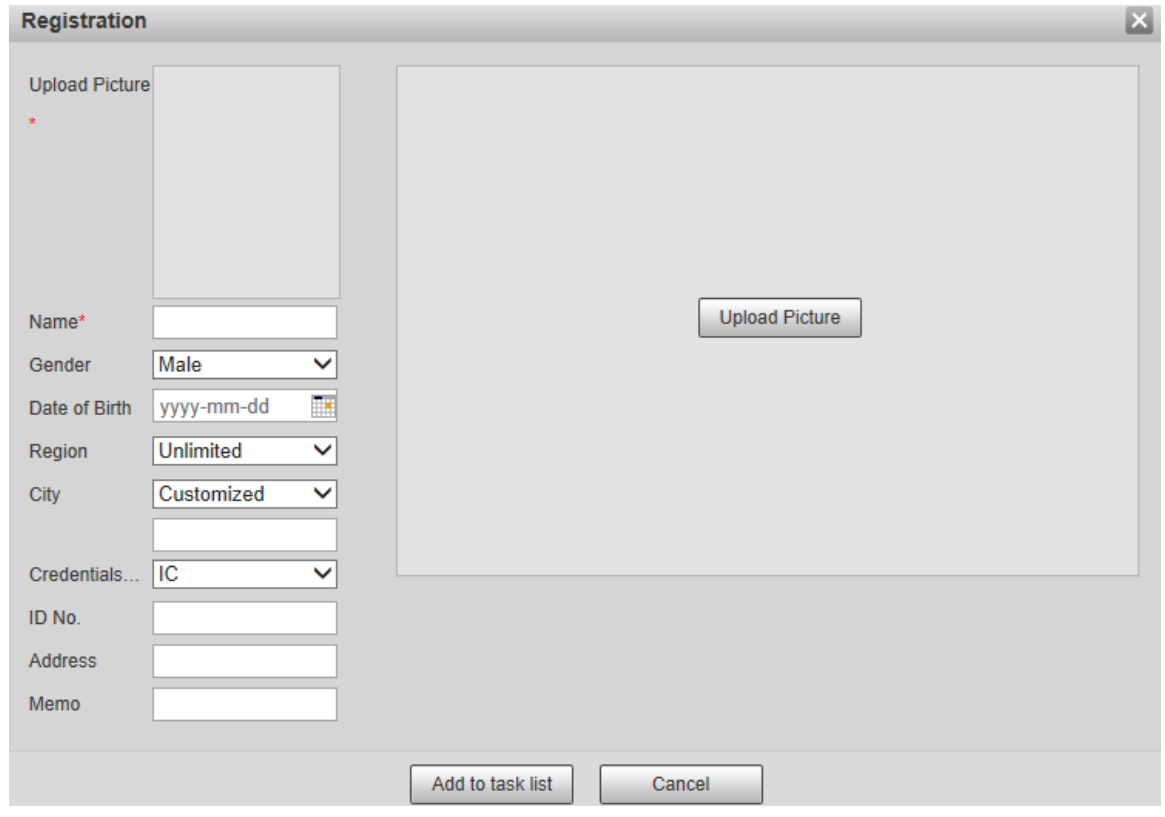

Step 4 Click **Upload Picture**, and then import the face pictures to be uploaded.

### $\boxed{1}$

You can manually select a face area. After uploading the picture, select a face area and click **OK**. If there are multiple faces in an image, select the target face and click **OK** to save the face image.

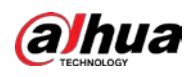

**COLL** 

#### Figure 5-107 Addition completed

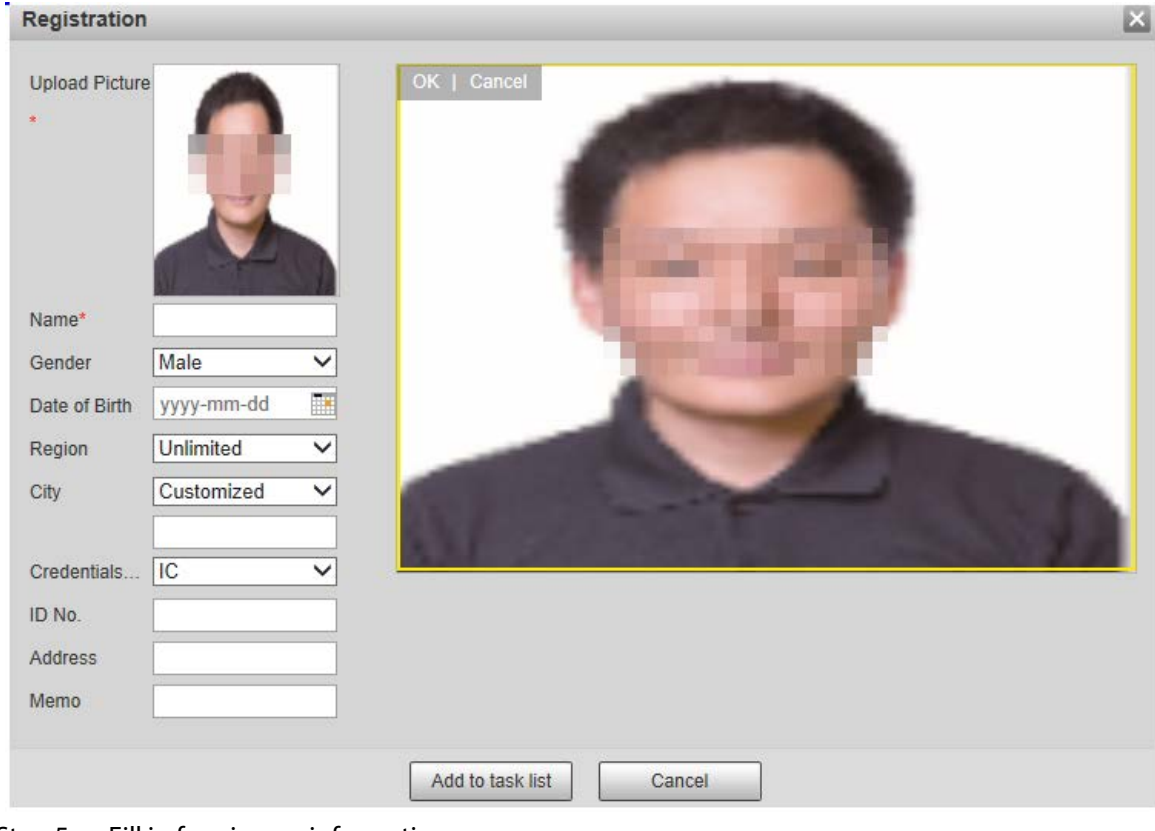

- Step 5 Fill in face image information.
- Step 6 Click **Add to task list**.

Step 7 Click **a** Task List 1.

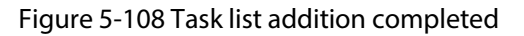

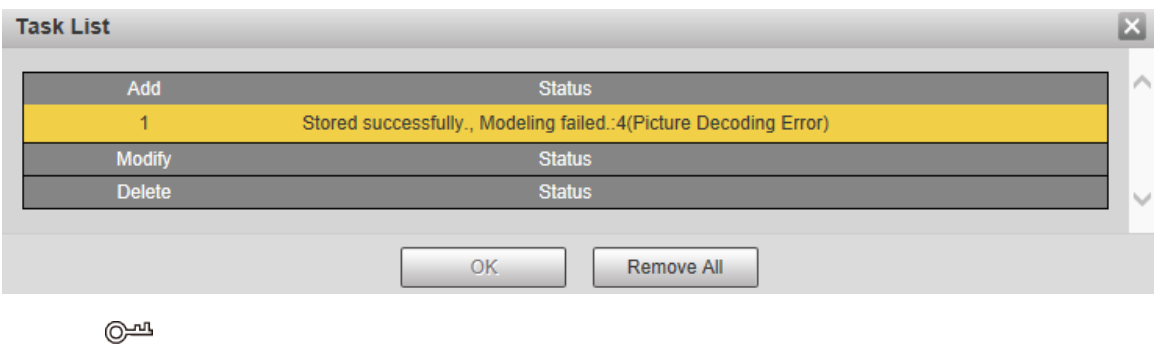

Batch Registration

You can import multiple face images in batches. Use this method when registering a large number of face images.

Before importing images in batches, name the face images in the format of "Name#SGender#BDate of Birth#NRegion#TCredentials Type#MID No. jpg" (for example,

"John#S1#B1990-01-01#NCN#T1#M330501199001016222").

Click **Remove All** to remove all the tasks.

 $\square$ 

Name is required and the rest are optional.

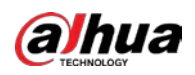

#### Table 5-37 Naming rules for batch import

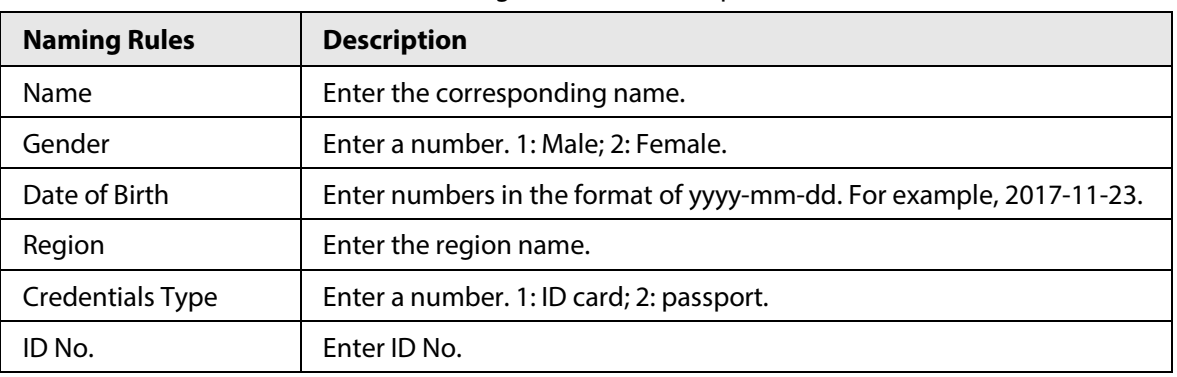

Step 1 Select **Setting** > **Event** > **Face Recognition** > **Face Database Config**. The **Face Database Config** interface is displayed.

- Step 2 Click **More Info** for the face database to be configured.
	- The **Face Database** interface is displayed.
- Step 3 Click **Batch Registration**.

#### Figure 5-109 Batch registration

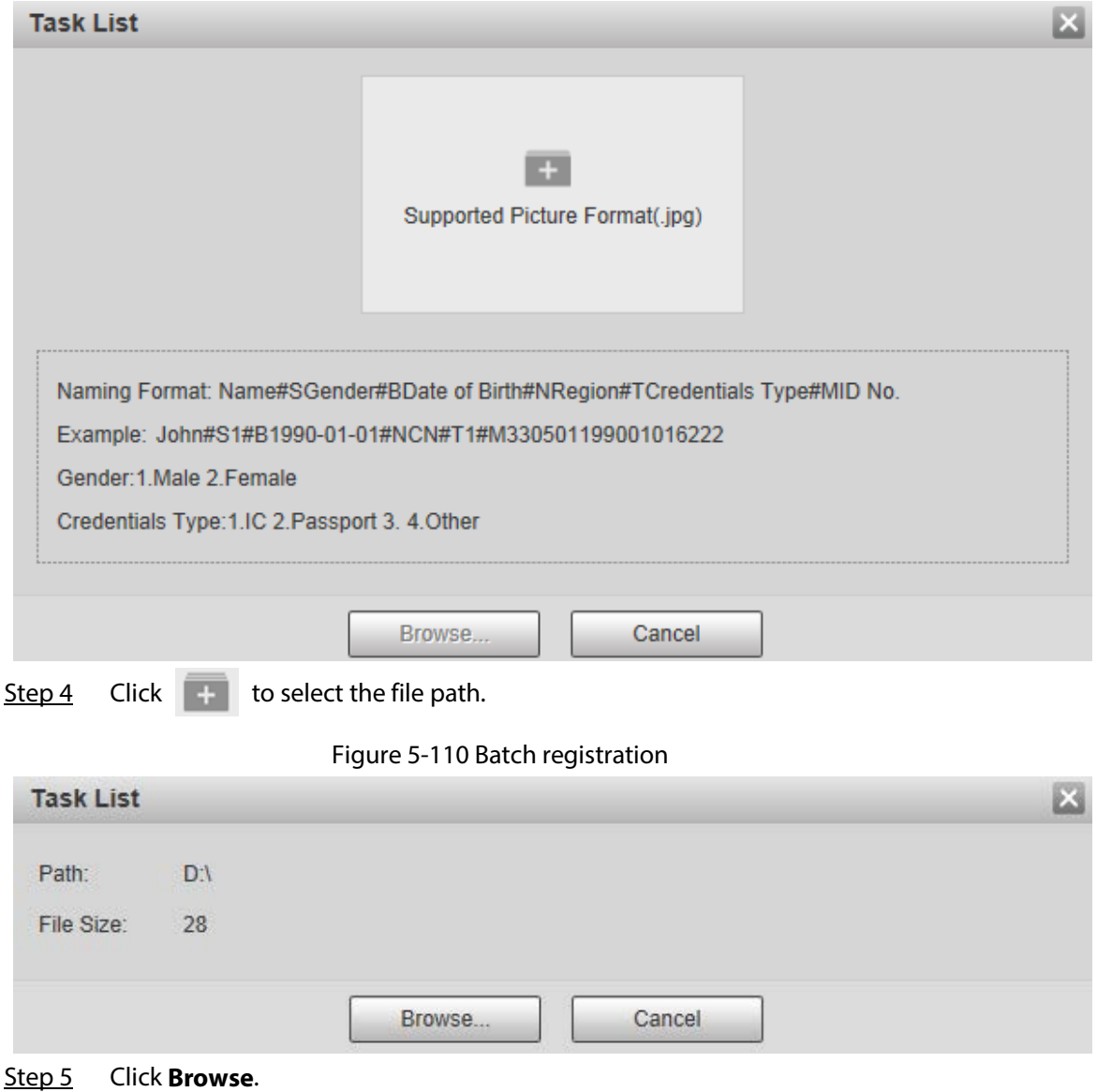

139

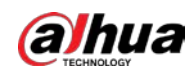

Figure 5-111 Registering

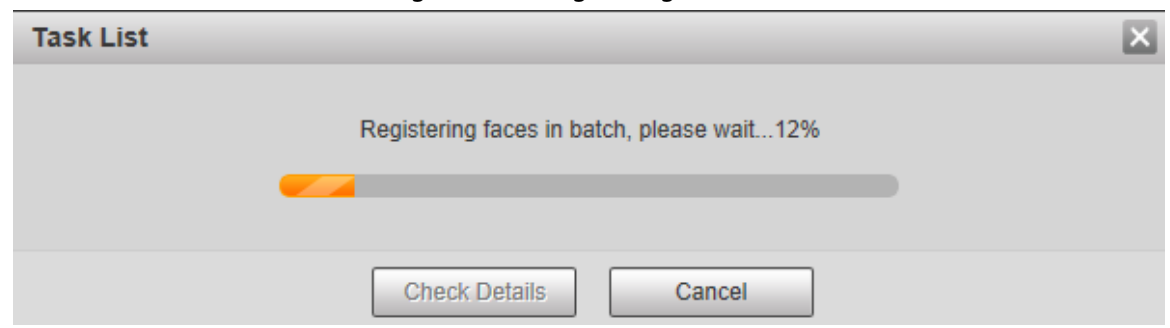

Step 6 After the registration is completed, click **Next** to view the registration result.

### **5.5.7.2.3 Managing Face Images**

You can add face images to face database; manage and maintain face images to ensure correct information.

### Modifying Face Information

On the **Face Database Config** page, move the mouse pointer to the face image or person

information line, and then click  $\ll$  or  $\sim$  After modifying the face image information, click **Add to task list**.

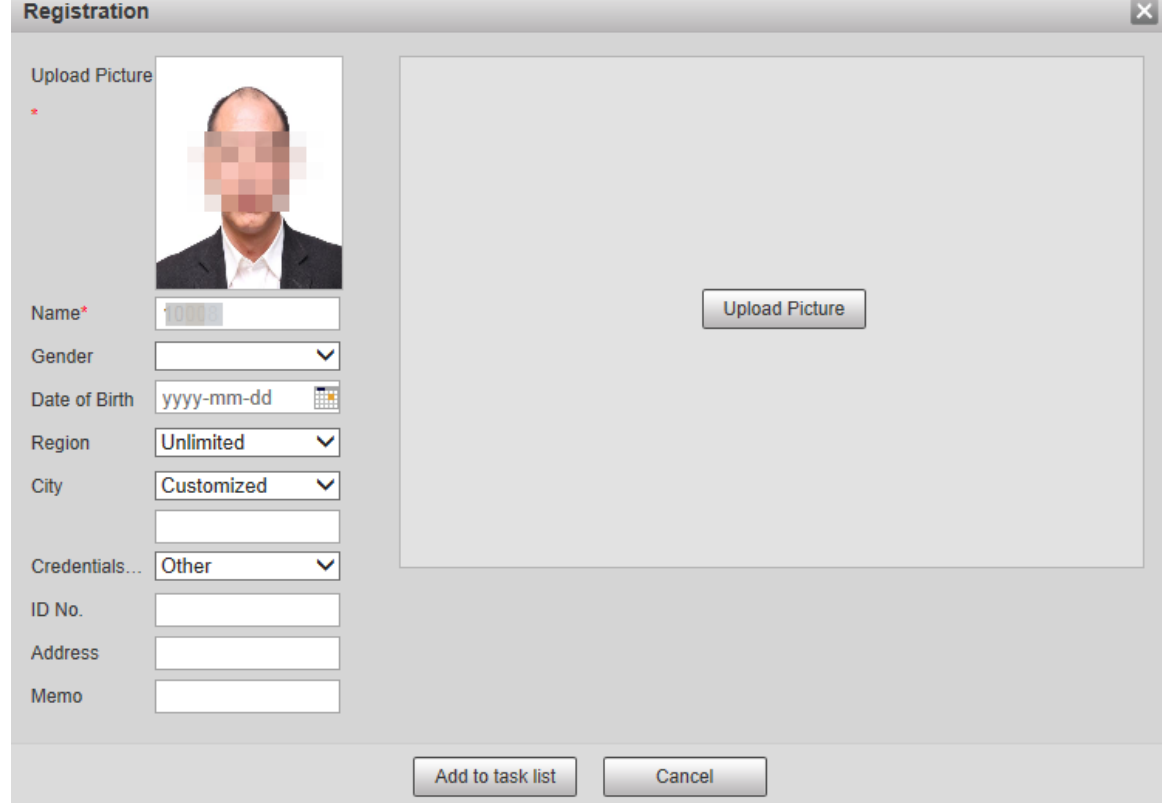

Figure 5-112 Registration page

## Deleting Face Images

Enter face database, and then delete the created face image.

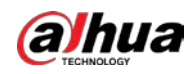

- Single deletion: Move the mouse pointer to the face image or people information line, and then click  $\overline{m}$  or  $\overline{m}$  to delete the face image.
- Batch deletion: Move the mouse pointer to the face image or people information line, and then click  $\Box$  at the upper right corner of the face images, or click  $\Box$  on person information line. After selecting multiple items, click Add to the delete list, click **and Task List 1**, and then click OK to delete the selected face images.
- Delete all: When viewing face images in a list, click □ on people information line (or select **All** when viewing face images in images), click **Add to the delete list**, click **and inturnal then** viewing face images in images), click **Add to the delete list**, click click **OK** to delete all face images.

### **5.5.7.2.4 Face Modeling**

You can extract and import the relevant information of face images into the database through face modeling, and create a face feature mode for smart detection such as face comparison.

 $\Box$ 

- The more face images you choose, the longer the modeling time is.
- During the modeling process, some smart detection functions (such as face comparison) are temporarily unavailable and can be resumed after the modeling is complete.
- Step 1 Select **Setting** > **Event** > **Face Recognition** > **Face Database Config**.
- Step 2 Click **More Info** for the face database to be configured.

#### Figure 5-113 Face database page

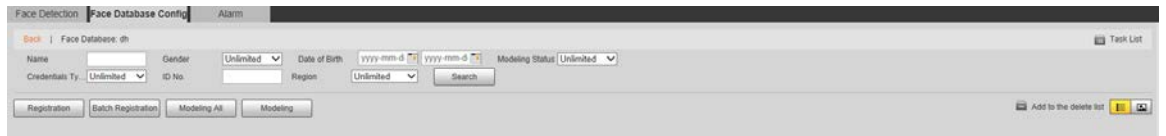

Step 3 Select the face images for modeling

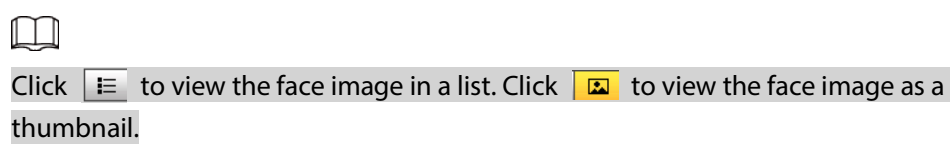

● Modeling All

Click **Modeling All**, and all face images in the face database will be modeled.

● Selective Modeling

If there are many face images in the face database, set filtering conditions and then click **Search** to select face images for modeling.

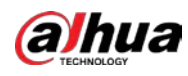

#### Figure 5-114 Modeling completed

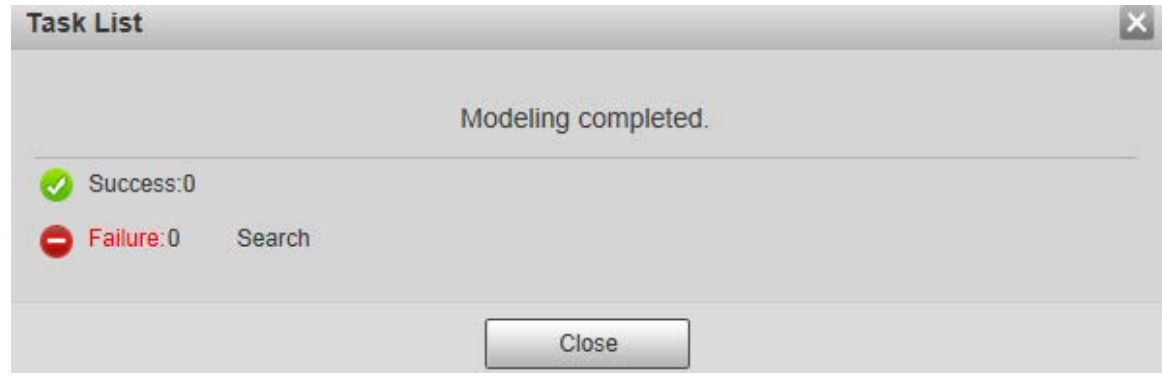

## **5.5.7.3 Alarm Linkage**

Set the alarm linkage mode for face comparison.

### Step 1 Select **Setting** > **Event** > **Face Recognition** > **Alarm**.

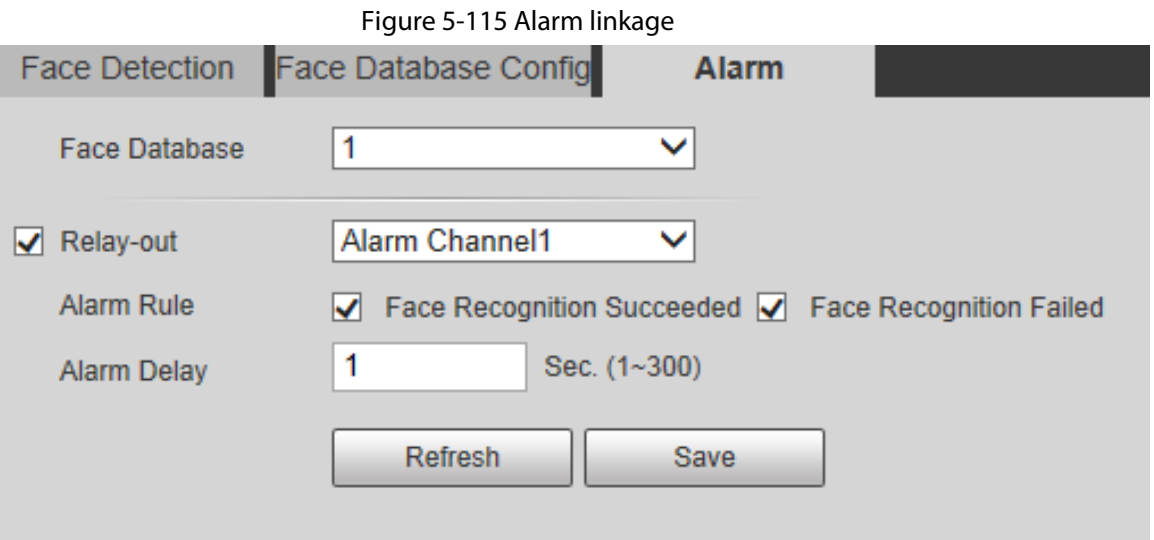

Step 2 Configure alarm linkage parameter.

Table 5-38 Description of alarm linkage parameter

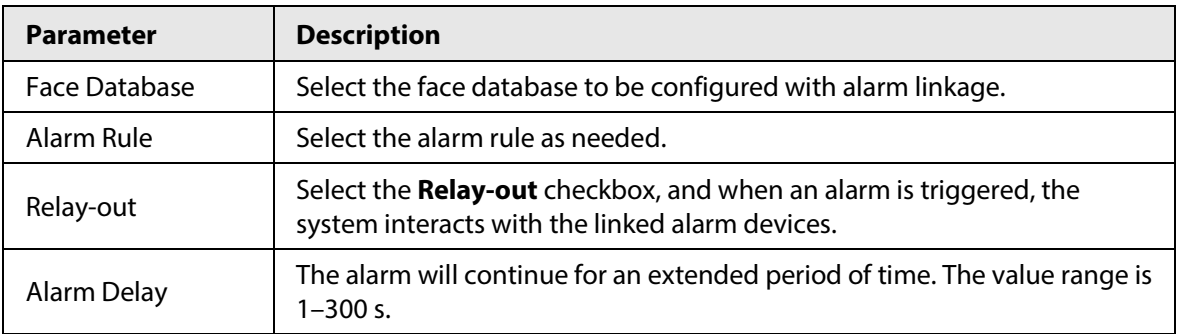

Step 3 Click **Save**.

## **5.5.8 People Counting**

You can use this function to count the number of people in the area and generate reports.

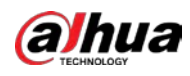

 $\Box$ 

- Before using this function, you need to enable **People Counting** in **Smart Plan**.
- The people counting data will be overwritten if the disk is full. Back up the data in time as needed.
- This function is available on select models.

## **5.5.8.1 People Counting Settings**

With the function, the system can count the number of people appearing in the monitoring screen within a certain period.

Step 1 Select **Setting** > **Event** > **People Counting** > **People Counting**.

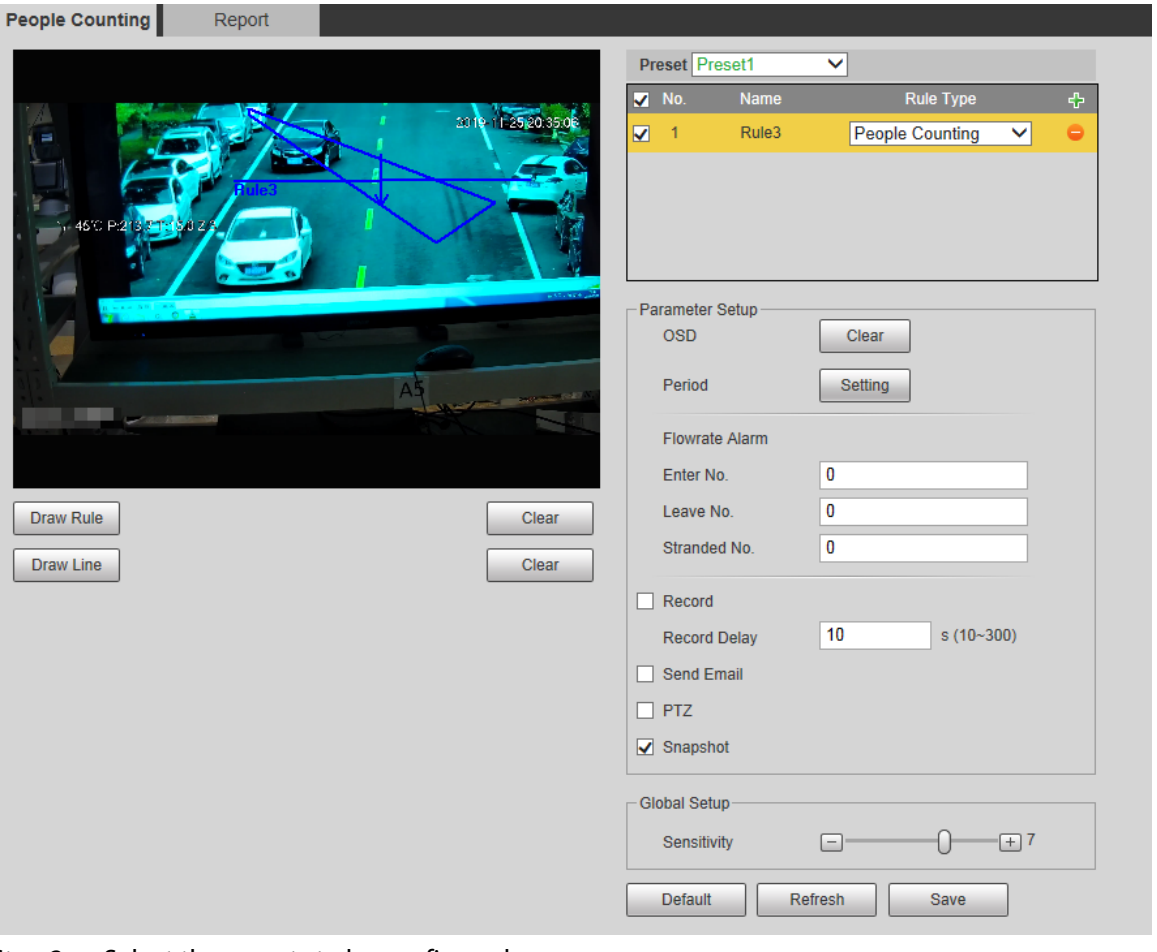

Figure 5-116 People counting settings

- Step 2 Select the presets to be configured.
- Step 3 Click **Draw Rule**, and you can draw rules on the monitoring screen. For parameter description, se[e Table 5-28.](#page-132-0)

 $\mathbb{Q}$  and

### Click **Clear** to the right of **Draw Rule**, and you can clear all drawn rules.

Step 4 Configure people counting parameter.

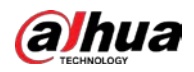

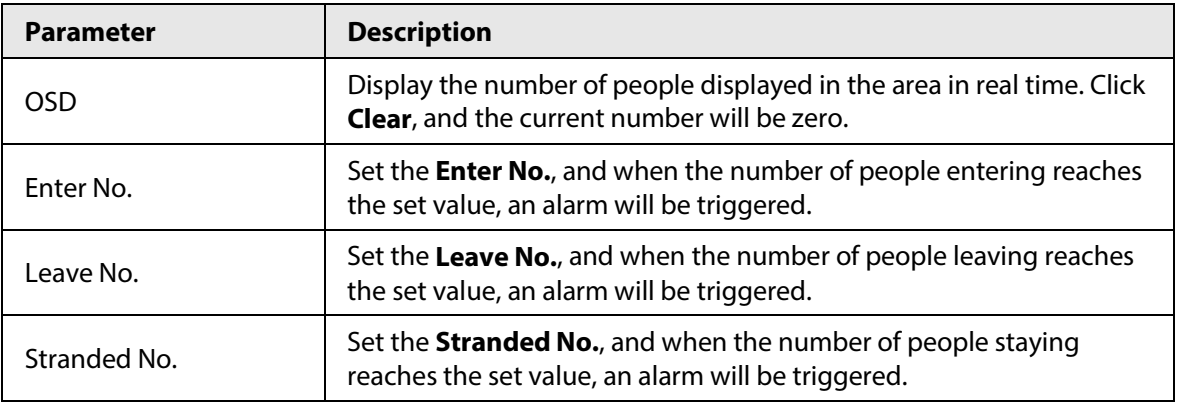

Table 5-39 Description of people counting parameter

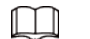

For other parameters, se[e "5.5.5.1 Tripwire".](#page-131-0)

Step 5 Click **Save**.

### **5.5.8.2 Report**

You can view the statistics results of people in the scene during the selected period.

### Step 1 Select **Setting** > **Event** > **People Counting** > **Report**.

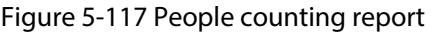

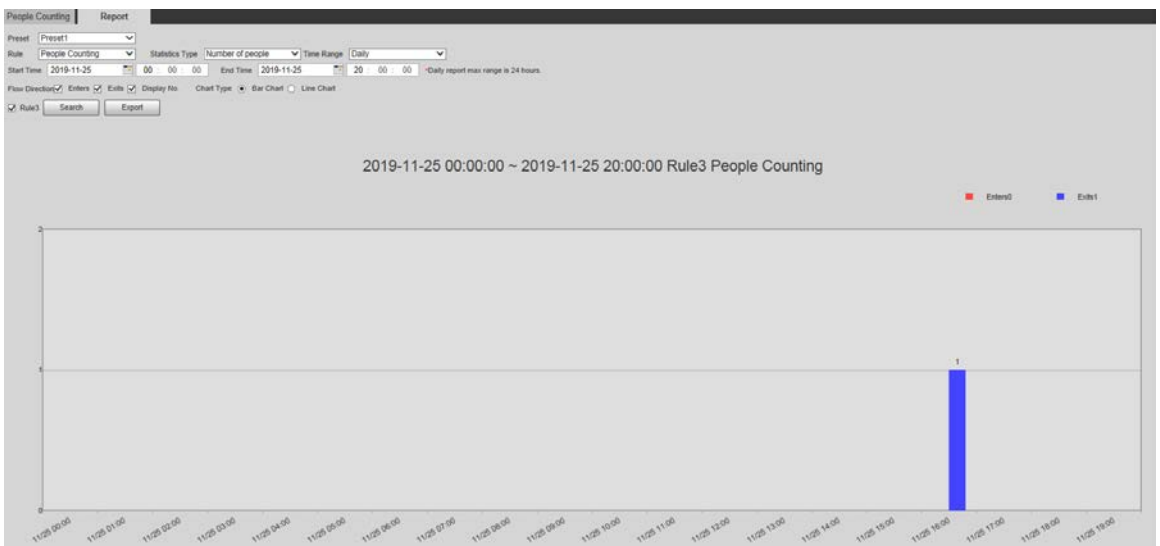

- Step 2 Select a preset.
- Step 3 Select the **Rule**, **Statistics Type**, and **Time Range**.
- Step 4 Select the start time and end time for searching reports.
- Step 5 Select **Flow Direction** and **Chart Type**.
- Step 6 Click **Search** to generate reports, and then click **Export** to export the report to local storage.

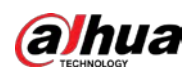

## **5.5.9 Heat Map**

 $\Box$ 

- Before enabling **Heat Map**, you need to set presets in **PTZ** section, and select the function in the **Smart Plan**.
- The data will be overwritten if the disk is full. Back up the data in time.
- This function is available on select models.

## **5.5.9.1 Heat Map Settings**

and the state of the state of the state of the state of the state of the state of the state of the state of the

The function can be used to detect the activity level of moving objects in the scene during a certain period.

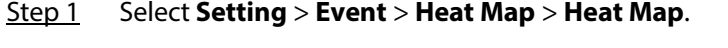

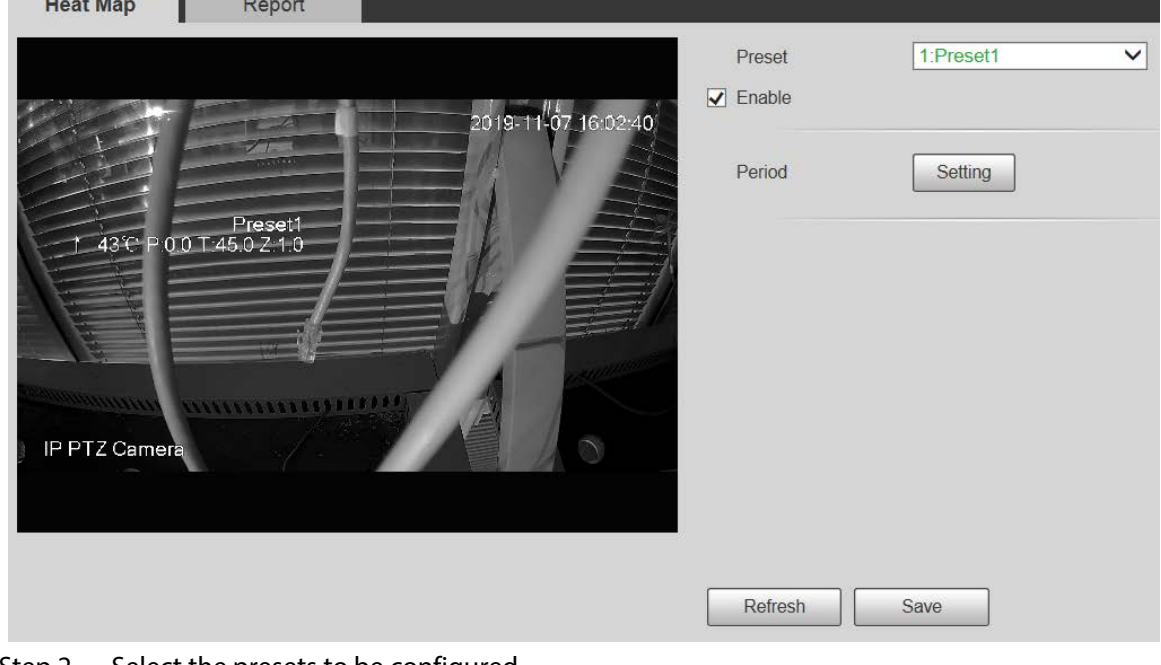

Figure 5-118 Heat map

- Step 2 Select the presets to be configured.
- Step 3 Select the **Enable** checkbox to enable heat map function.
- Step 4 Click **Setting** to set the arming period. For details, see ["5.5.1.1 Motion Detection".](#page-120-0)
- Step 5 Click **Save**.

## **5.5.9.2 Report**

You can view the heat map report for the scene in the selected period.

- Step 1 Select **Setting** > **Event** > **Heat Map** > **Report**.
- Step 2 Set the start time and end time to search for the heat map report.
- Step 3 Select a preset.
- Step 4 Click **Search**, and the search results will be displayed on the page.

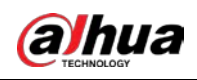

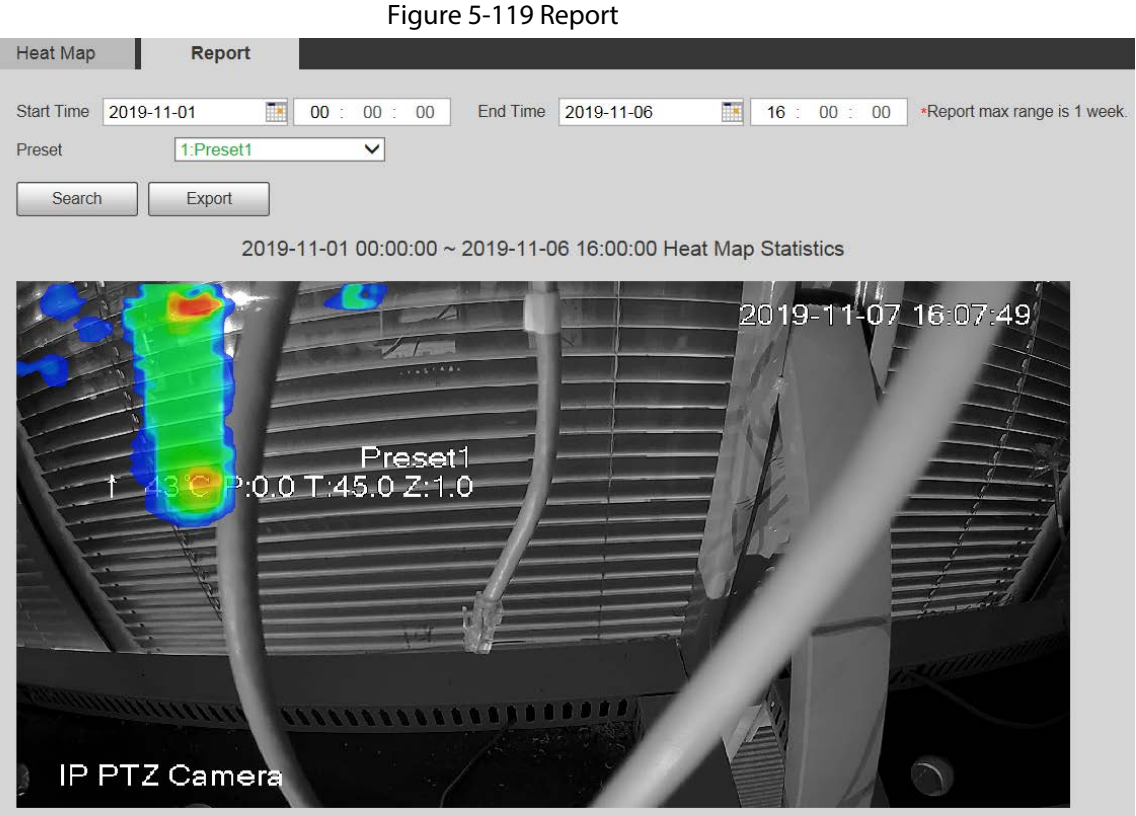

## **5.5.10 Video Metadata**

With the function, the system can count the number of motor vehicles, non-motor vehicles and people in the monitoring screen, identify the features of the vehicles and people in the scene, and take snapshots.

 $\Box$ 

- Before using video metadata, you need to enable the function in the **Smart Plan**.
- This function is available on select models.

### **5.5.10.1 Scene Setting**

Set the parameters of snapshot, analysis and alarm in the scene.

Step 1 Select **Setting** > **Event** > **Video Metadata**.

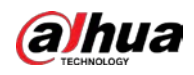

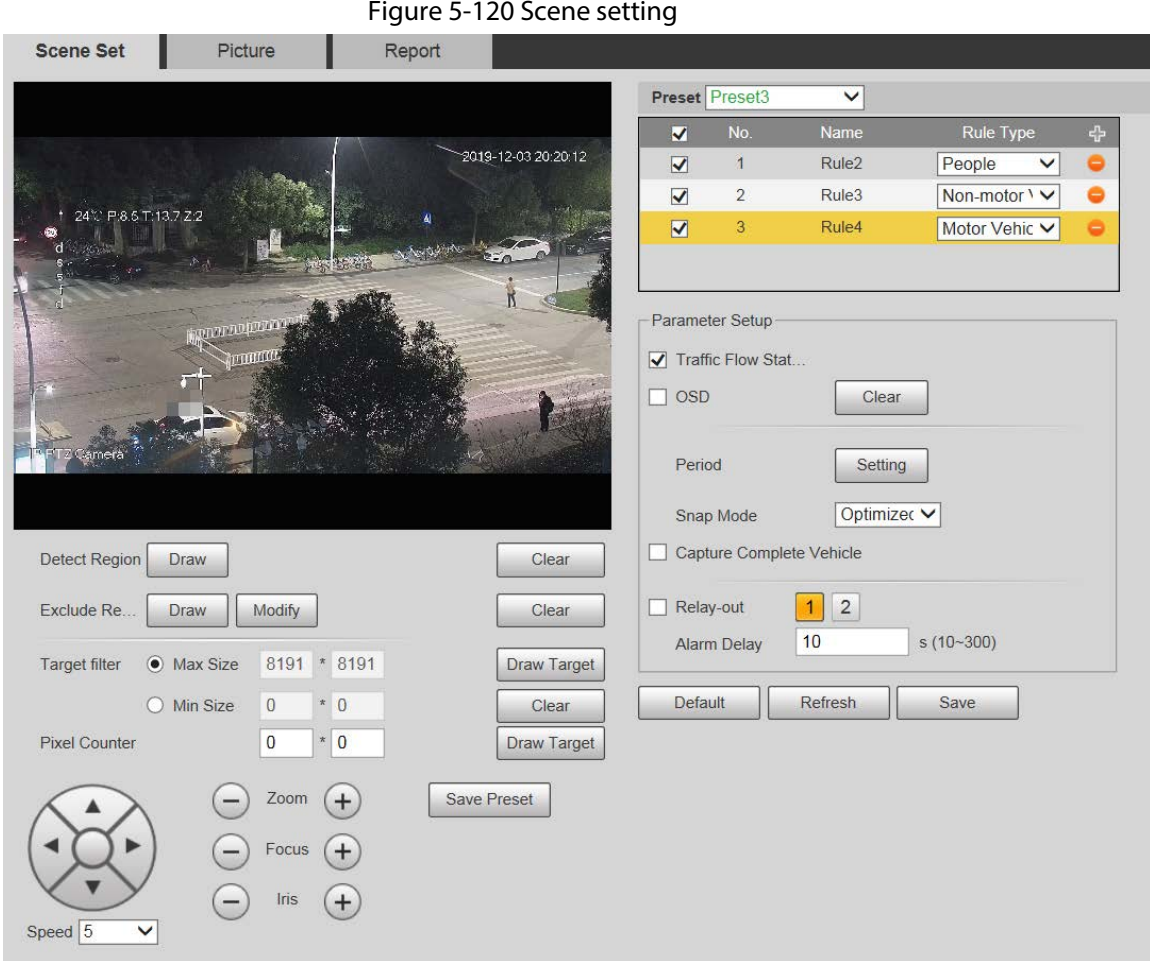

Step 2 Click the **Preset** list to select the preset to configure video metadata.

Step 3 Click  $\frac{1}{2}$  to add a rule type.

Step 4 Modify the parameters.

- Double-click the name to modify the rule name.
- Select the rule type from **People**, **Non-motor Vehicle** and **Motor Vehicle**.
- $\bullet$  Click the corresponding  $\bullet$  to delete detection items.

Step 5 Configure scene setting parameters.

#### Table 5-40 Description of scene setting parameter

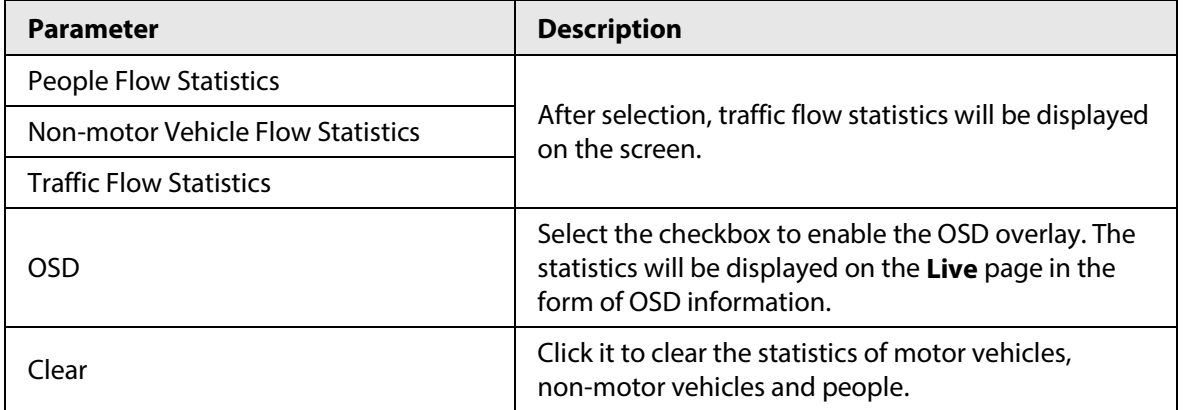

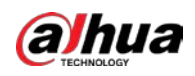

 $\boxed{1}$ 

For other parameters, se[e "5.5.5.1 Tripwire".](#page-131-0)

Step 6 Click **Save**.

## **5.5.10.2 Picture Overlay**

 $ma$   $0a<sup>2</sup>$ 

 $\mathsf{B}}$ iahu

m.

Set the overlay information on the snapshot.

Step 1 Select **Setting** > **Event** > **Video Metadata** > **Overlay**.

### Step 2 Select **Picture Overlay Type** from **People**, **Non-motor Vehicle** and **Motor Vehicle**.

Figure 5-121 Picture overlay–motor vehicle

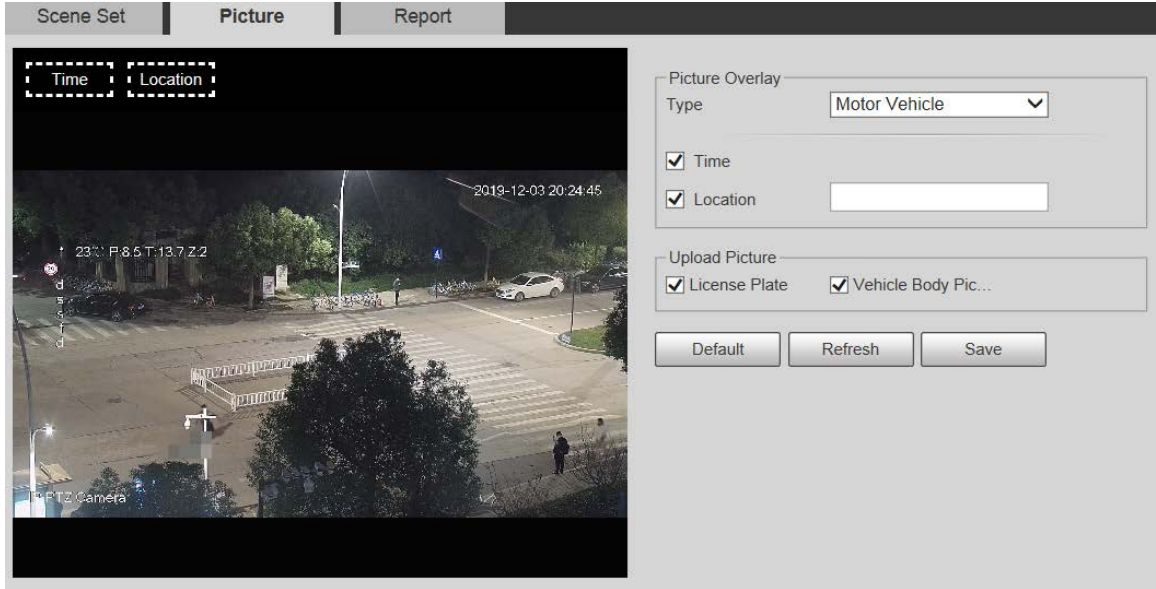

Figure 5-122 Picture overlay–non-motor vehicle

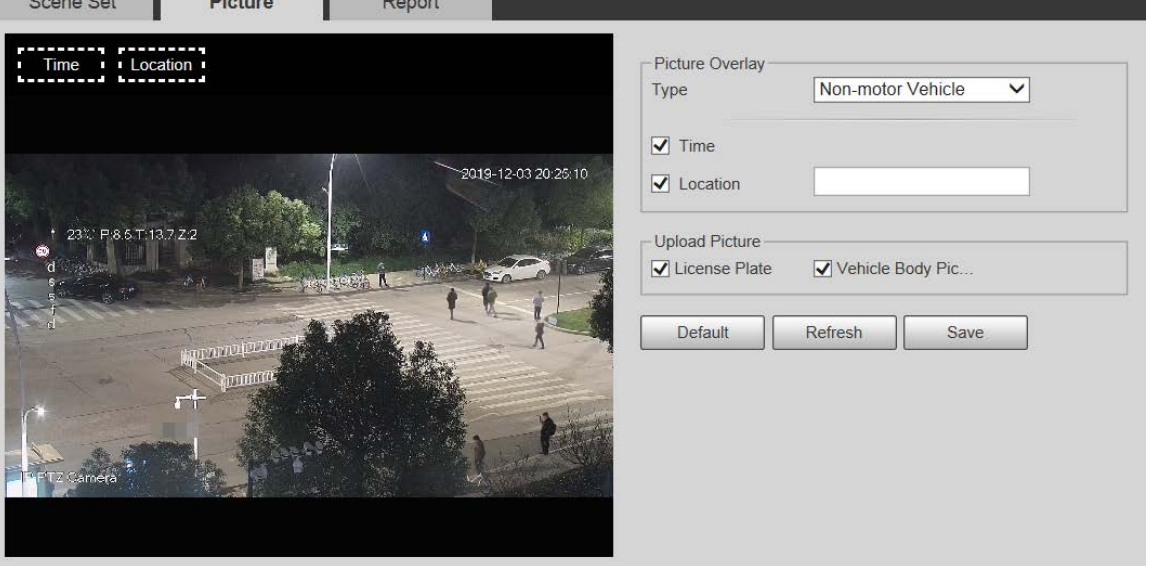

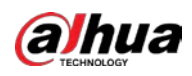

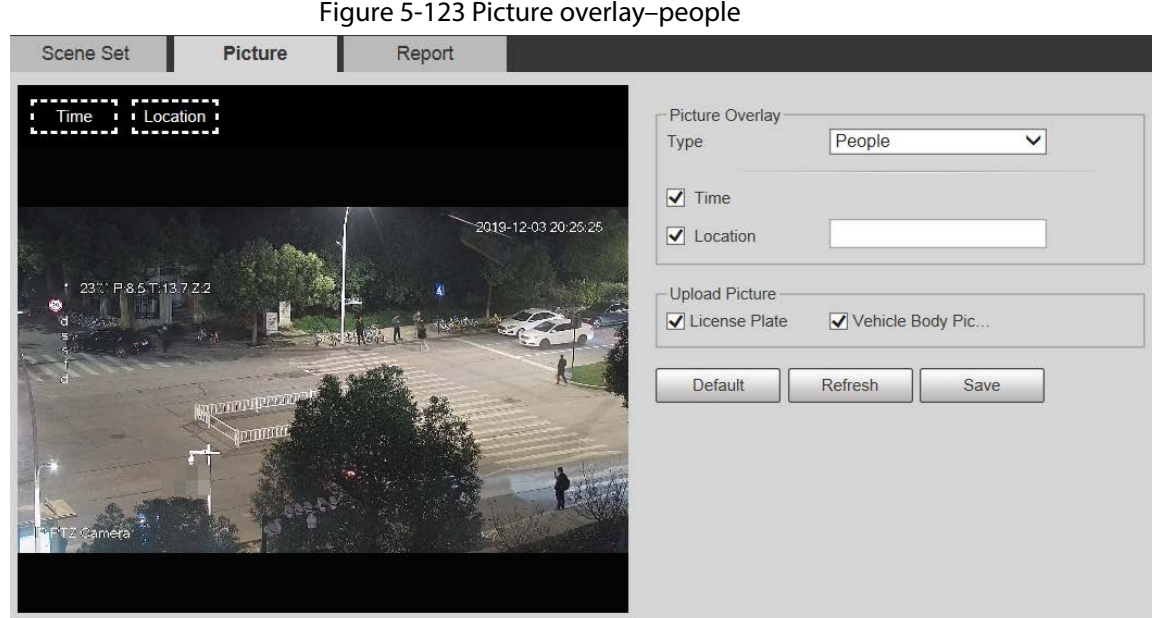

Step 3 Select overlay information.

 $\Box$ 

If you select **Location**, you need to manually enter the location of the Device.

Step 4 Click **Save**.

### **5.5.10.3 Report**

You can view the number of vehicles, non-vehicles and people in the scene during the selected period.

- Step 1 Select **Setting** > **Event** > **Video Metadata** > **Report**.
- Step 2 Select the **Report Type**.
- Step 3 Select the start time and end time for searching reports.
- Step 4 Select **Traffic Flow Statistics Type**.
- Step 5 Click **Search** to generate reports.

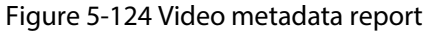

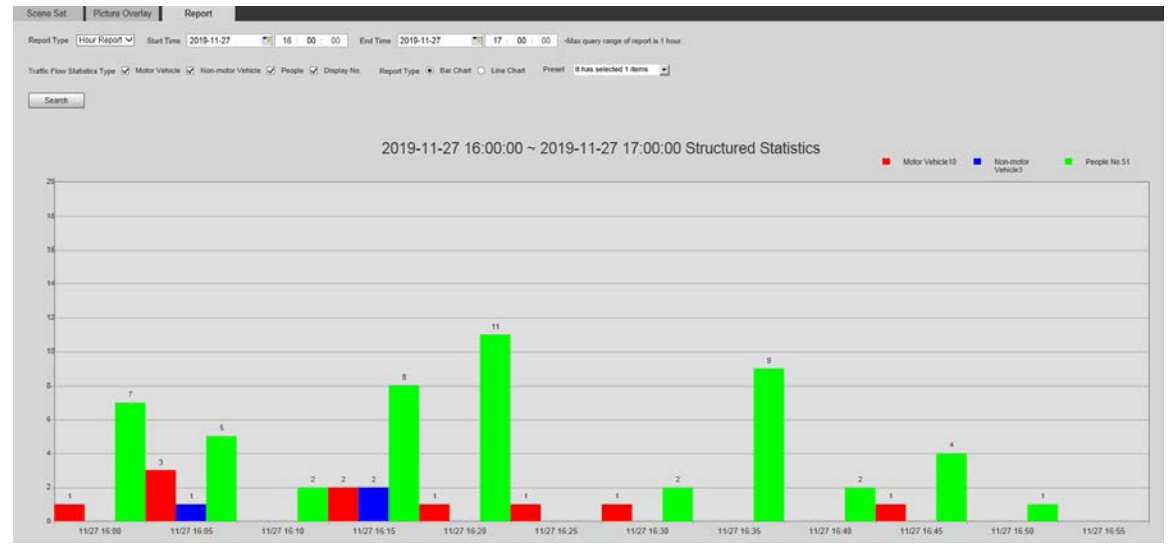

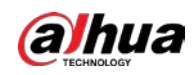

## **5.5.11 Alarm**

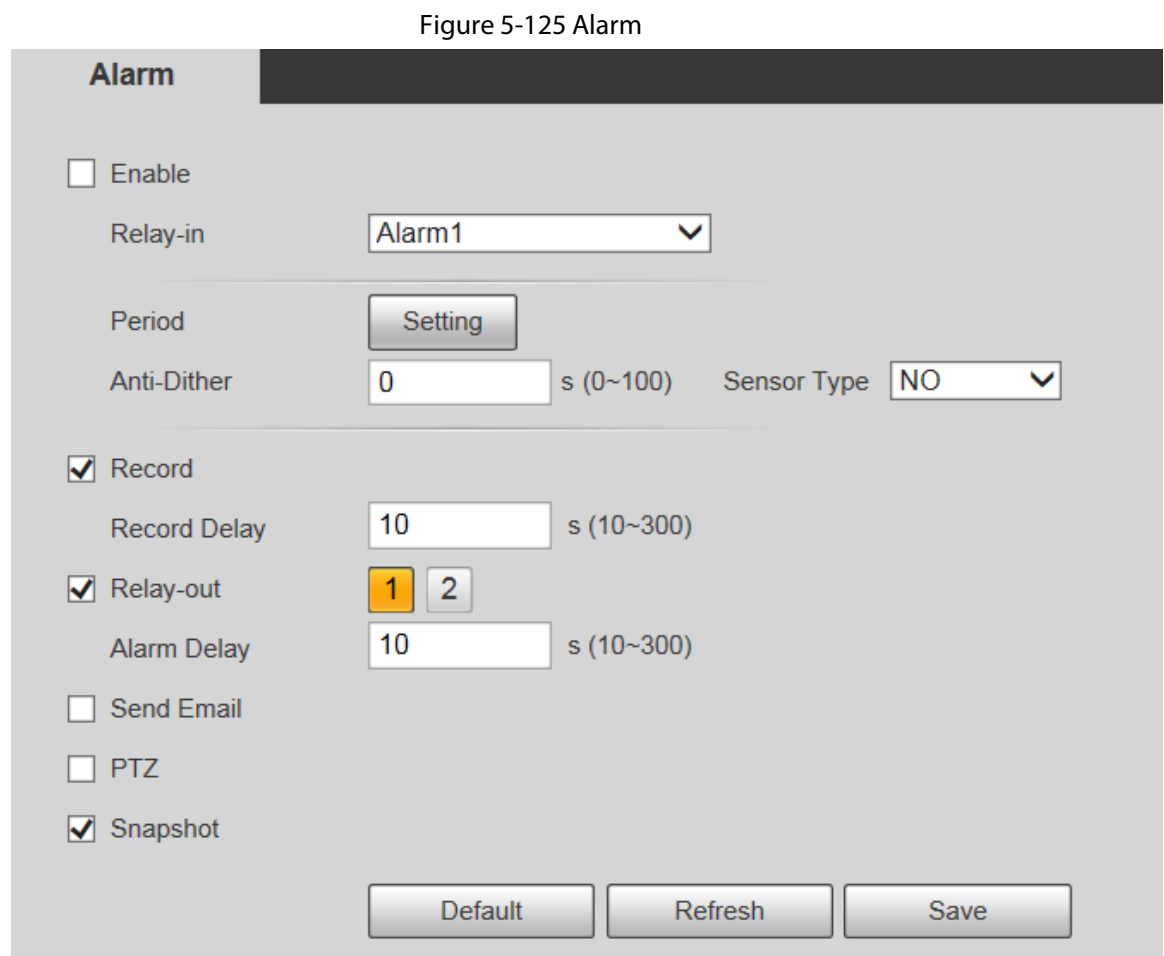

Step 1 Select **Setting** > **Event** > **Alarm**.

Step 2 Configure alarm setting parameters.

#### Table 5-41 Description of alarm setting parameter

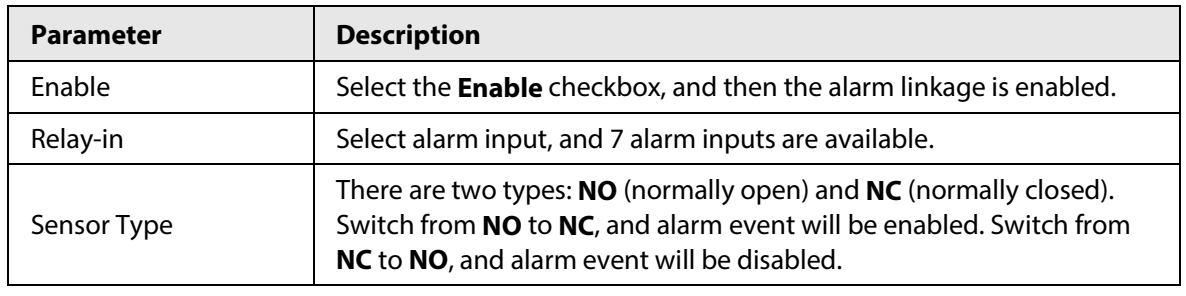

 $\Box$ 

For other parameters, se[e "5.5.1.1 Motion Detection".](#page-120-0)

Step 3 Click **Save**.

## **5.5.12 Abnormality**

Abnormality includes 7 alarm events: **No SD Card**, **Capacity Warning**, **SD Card Error**, **Disconnection**, **IP Conflict**, **Illegal Access**, and **Security Exception**.

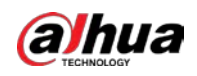

## **5.5.12.1 SD Card**

In case of an SD card exception, an alarm will be triggered.

Step 1 Select **Setting** > **Event** > **Abnormality** > **SD Card**.

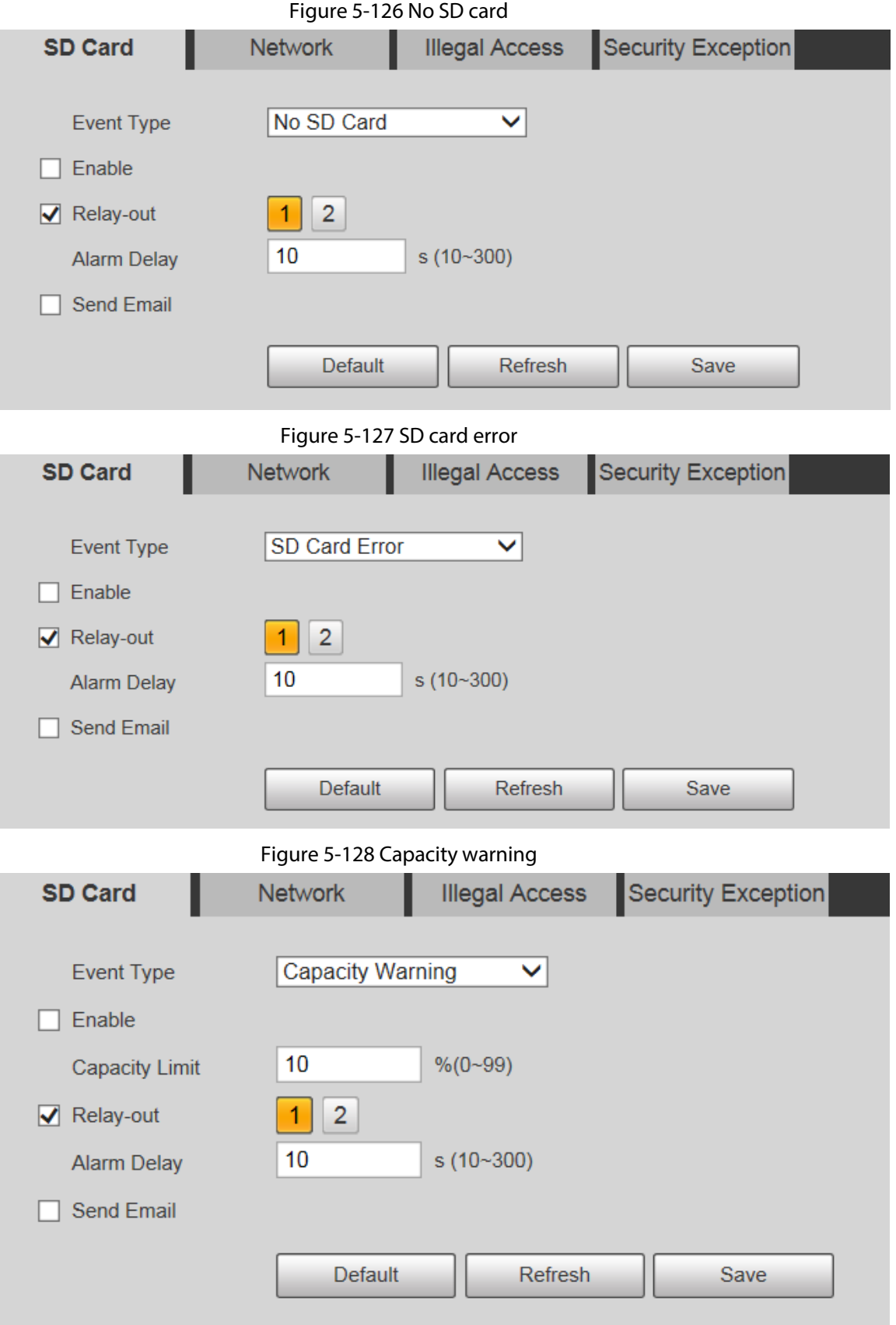

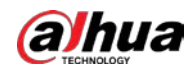

Step 2 Configure SD card exception parameters.

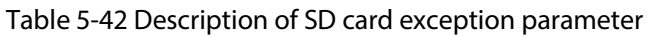

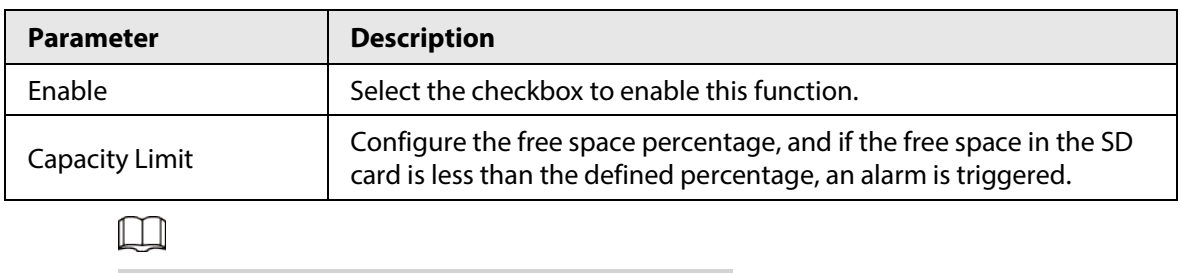

For other parameters, se[e "5.5.1.1 Motion Detection".](#page-120-0)

Step 3 Click **Save**.

## **5.5.12.2 Network Exception**

In case of a network exception, an alarm will be triggered.

### Step 1 Select **Setting** > **Event** > **Abnormality** > **Network**.

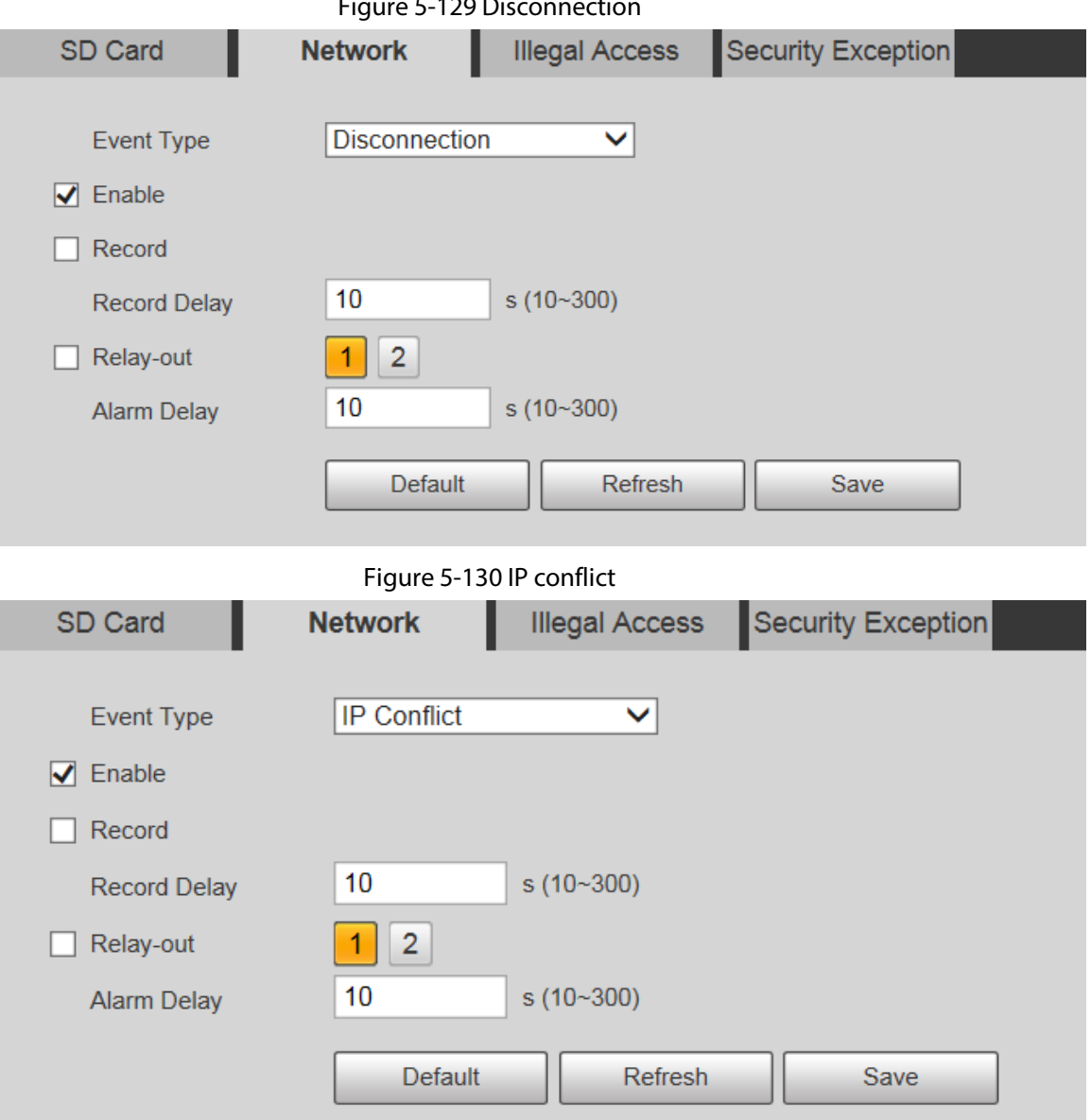

Figure 5-129 Disconnection

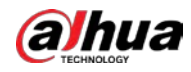

Step 2 Configure network exception parameters.

Table 5-43 Description of network exception parameter

| <b>Parameter</b>         | <b>Description</b>                                    |
|--------------------------|-------------------------------------------------------|
| Enable                   | Select the checkbox to enable this function.          |
|                          |                                                       |
|                          | For other parameters, see "5.5.1.1 Motion Detection". |
| $C$ is also $C$<br>$C++$ |                                                       |

Step 3 Click **Save**.

### **5.5.12.3 Illegal Access**

Illegal access alarm is triggered when the login password has been wrongly entered for more than the times you set.

### Step 1 Select **Setting** > **Event** > **Abnormality** > **Illegal Access**.

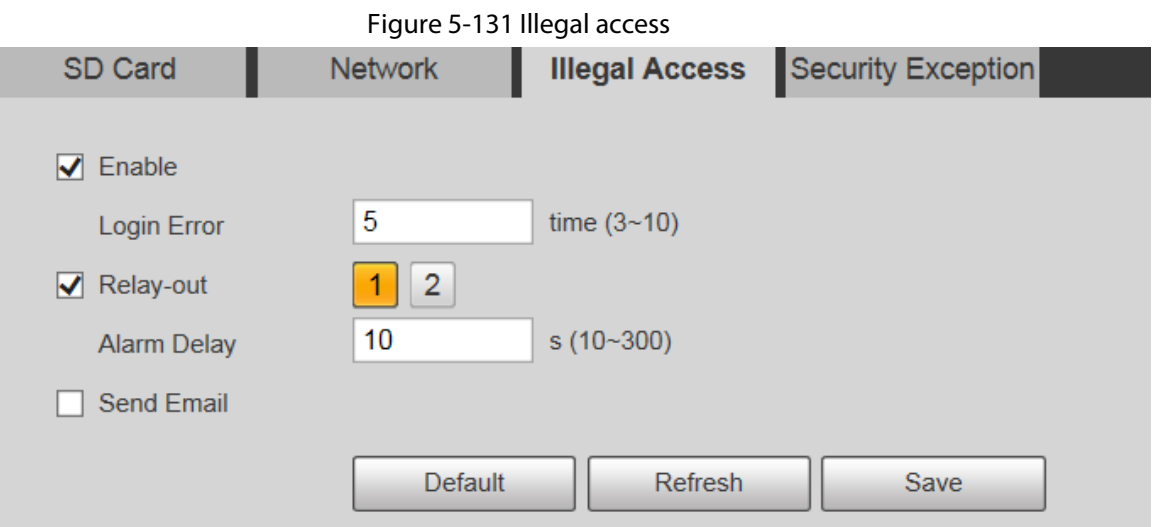

Step 2 Configure illegal access parameters.

| Table 5-44 Description of illegal access parameter |  |  |
|----------------------------------------------------|--|--|
|                                                    |  |  |

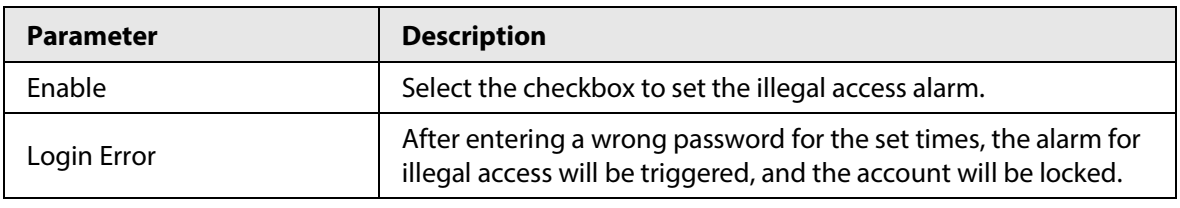

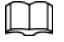

For other parameters, se[e "5.5.1.1 Motion Detection".](#page-120-0)

Step 3 Click **Save**.

### **5.5.12.4 Security Exception**

When an event affecting the Device safety occurs, an alarm for safety exception will be triggered. Step 1 Select **Setting** > **Event** > **Abnormality** > **Security Exception**.

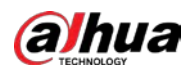

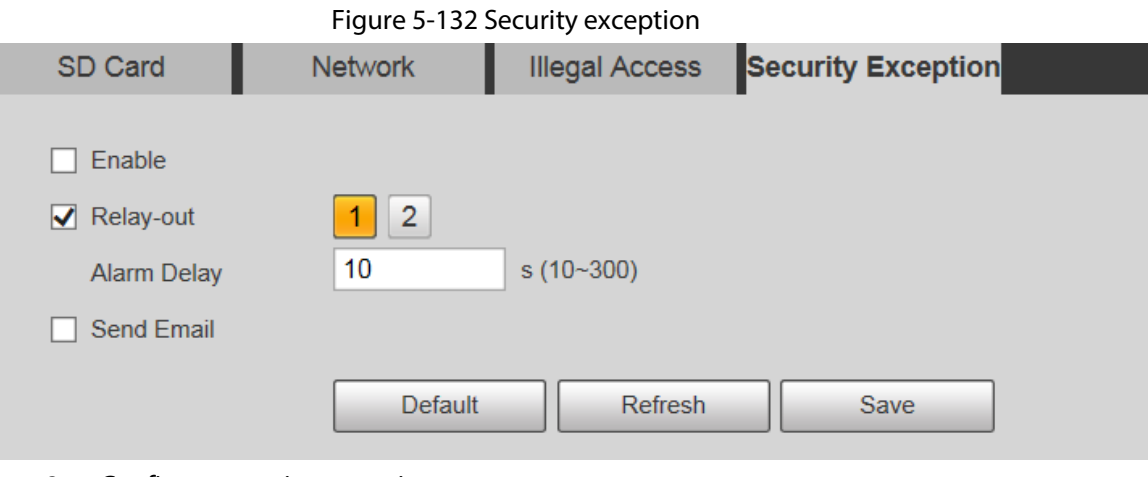

Step 2 Configure security exception parameter. For details, se[e "5.5.1.1 Motion Detection".](#page-120-0)

Step 3 Click **Save**.

## **5.5.12.5 Battery Exception**

When overtemperature of the battery is detected, alarm linkage actions are performed.

### Step 1 Select **Setting** > **Event** > **Abnormality** > **Battery Exception**.

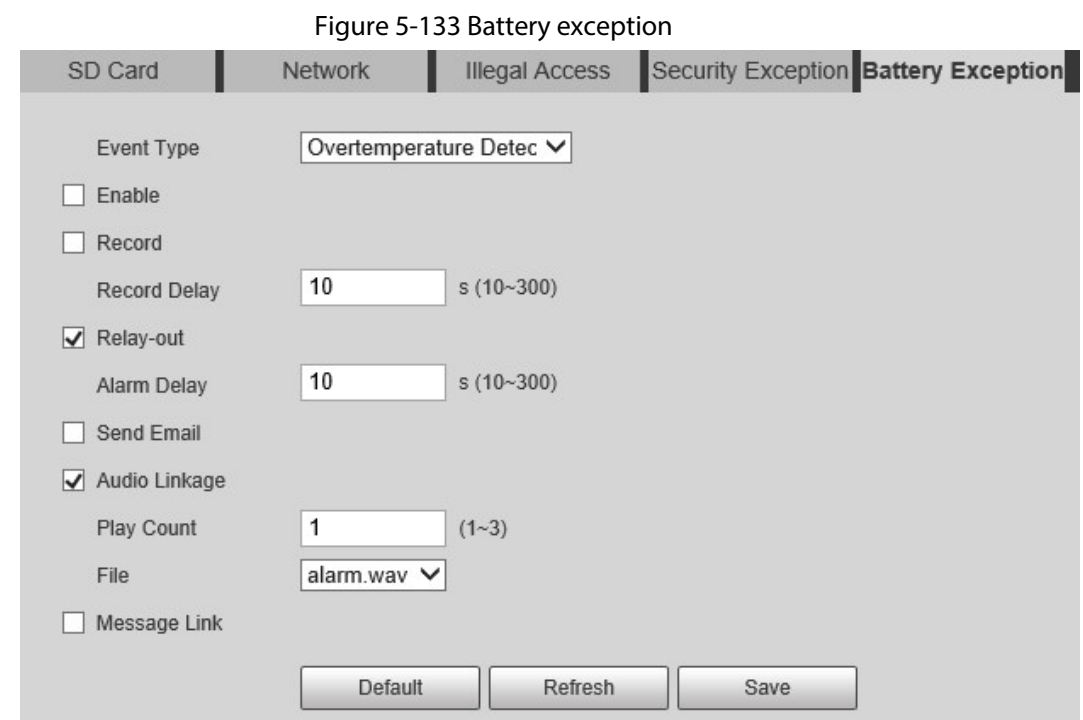

- Step 2 Select the **Enable** checkbox to enable battery exception detection.
- Step 3 Set alarm linkage actions.
- Step 4 Click **Save**.

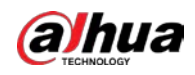

## **5.6 Storage**

## **5.6.1 Schedule**

Before setting the schedule, make sure that the **Record Mode** is **Auto** in **Record Control**.

 $\Box$ 

If the **Record Mode** is **Off**, the Device will not record or take snapshots according to the schedule.

## <span id="page-164-0"></span>**5.6.1.1 Record**

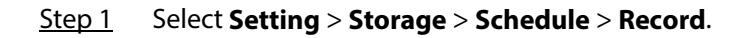

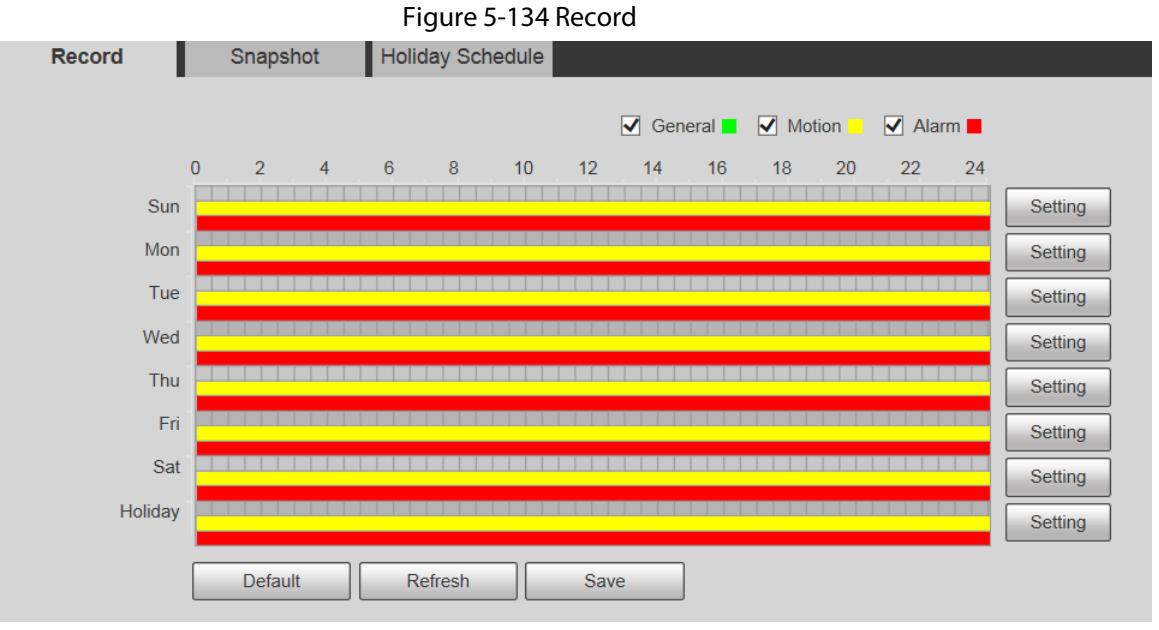

<span id="page-164-1"></span>Step 2 Select the day for recording from Monday to Sunday, and then click **Setting** on the right.

- Set the recording period. You can set up to six periods for one day.
- You can select 3 types of recording: **General**, **Motion** and **Alarm**.

### $\Box$

To set the time period, you can also press and hold the left mouse button and drag directly on the **Record** page.

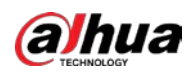

Figure 5-135 Record schedule setting

| <b>Setting</b> |                     |                                                                               | $\mathbf{x}$                                                   |  |
|----------------|---------------------|-------------------------------------------------------------------------------|----------------------------------------------------------------|--|
|                | $\Box$ All          | $\sqrt{}$ Sun<br>$\Box$ Tue<br><b>Wed</b><br>$\Box$ Thu<br>$\blacksquare$ Mon | $\Box$ Fri<br>Sat<br>Holiday<br>ш                              |  |
|                | Period1             | 00<br>$23 : 59 : 59$   $\Box$<br>00:<br>00:<br>ь.                             | General $\blacktriangledown$ Motion $\blacktriangledown$ Alarm |  |
|                | Period <sub>2</sub> | 00:<br>00<br>23 : 59 : 59<br>00:<br>$\overline{\phantom{a}}$<br>$\mathbf{u}$  | General $\Box$<br>Motion $\Box$<br>Alarm                       |  |
|                | Period <sub>3</sub> | $23 : 59 : 59$ $\Box$<br>00:<br>00<br>00:<br>$\blacksquare$                   | General $\Box$<br>Motion $\Box$<br>Alarm                       |  |
|                | Period4             | 00<br>23 : 59 :<br>59<br>00:<br>00:<br>$\blacksquare$<br>$\mathbf{H}$         | General $\Box$<br>Motion $\Box$<br>Alarm                       |  |
|                | Period <sub>5</sub> | 00<br>23 : 59 : 59<br>00 : 00 :<br>-III) is<br>$\overline{\phantom{a}}$       | General $\Box$<br>Motion    <br>Alarm                          |  |
|                | Period <sub>6</sub> | 23 : 59 : 59<br>00 : 00 :<br>00<br>$\overline{\phantom{a}}$                   | General $\Box$<br>Motion Alarm                                 |  |
|                |                     |                                                                               |                                                                |  |
|                |                     | <b>Save</b>                                                                   | Cancel                                                         |  |

<span id="page-165-0"></span>Step 3 Click **Save** to return to the **Record** page.

At this time, the colored chart visually displays the defined period.

- **• P**: Represents general recording.
- Represents motion detection recording.
- Represents alarm recording.

### Figure 5-136 Recording schedule setting completed

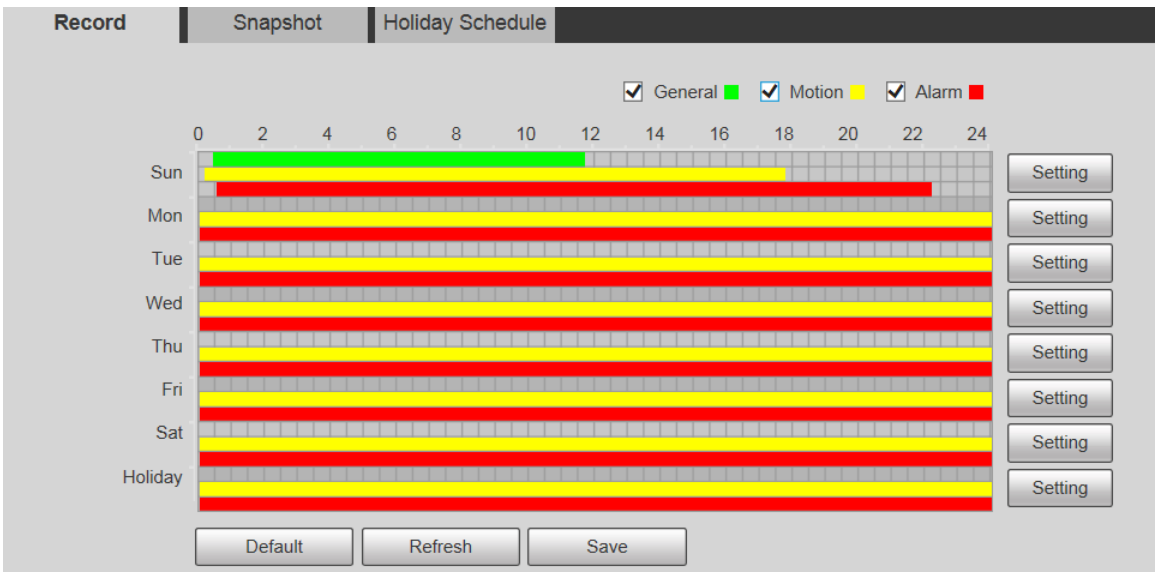

Step 4 On the **Record** page, click **Save**, and the **Save Succeeded!** prompt will be displayed, which means the recording schedule has been set.

### **5.6.1.2 Snapshot**

Step 1 Select **Setting** > **Storage** > **Schedule** > **Snapshot**.

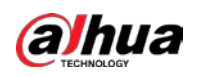

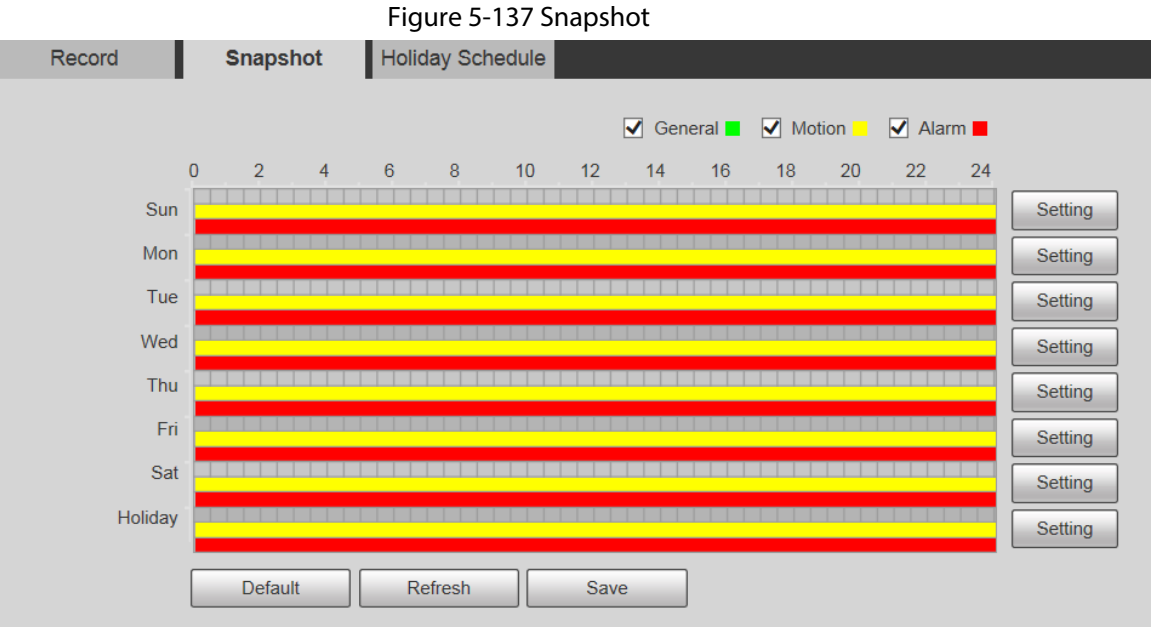

Step 2 Set snapshot schedule.

For details, refer to **Step2** and **Step3** in ["5.6.1.1 Record".](#page-164-0)

Step 3 Click **Save**, and the **Save Succeeded!** prompt will be displayed, which means the snapshot schedule has been set.

## **5.6.1.3 Holiday Schedule**

You can set specific dates as holidays.

### Step 1 Select **Setting** > **Storage** > **Schedule** > **Holiday Schedule**.

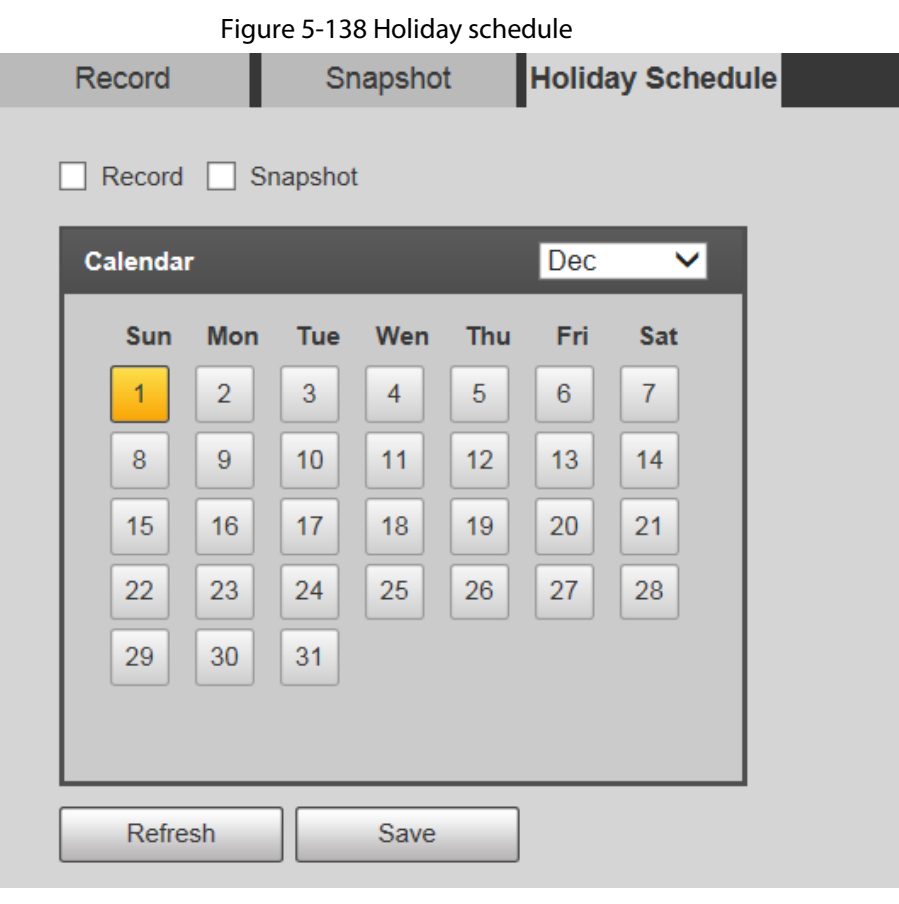

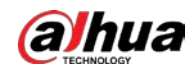

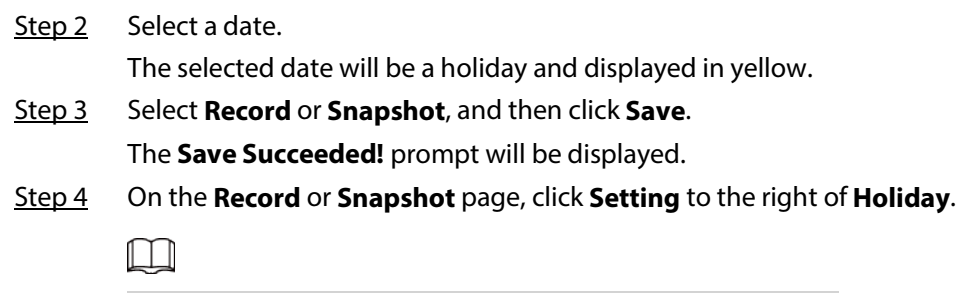

The setting method is the same as that of Monday to Sunday.

Step 5 Set the period of one day for the **Holiday**, and the recording or snapshot will be taken according to the holiday time period.

## **5.6.2 Snapshot by Location**

The system can take snapshots when the Device rotates to certain presets.

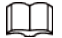

You need to set presets in advance.

#### Step 1 Select **Setting** > **Storage** > **Snapshot by Location**.

Figure 5-139 Snapshot by location

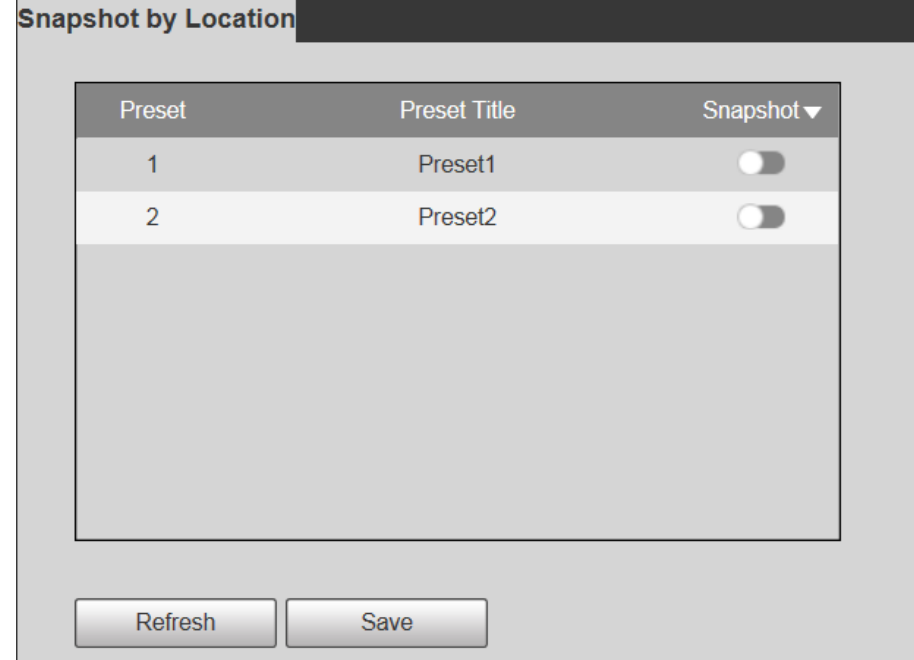

Step 2 Select presets.

- Enable snapshot by location.
	- $\circ$  Click to enable the function for the corresponding preset.
	- ◇ Click Snapshot v, and then select **All Enabled** to enable the function for all presets.
- Disable snapshot by location.
	- $\circ$  Click  $\bullet$  to disable the function for the corresponding preset.
	- ◇ Click Snapshot  $\blacktriangledown$ , and then select **All Disabled** to disable the function for all presets.

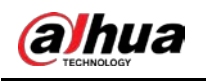

Step 3 Click **Save**.

## **5.6.3 Destination**

## **5.6.3.1 Path**

Configure the storage path of recordings and snapshots of the Device, and select local SD card, FTP and NAS for storage. Store recordings and snapshots according to the event type, respectively corresponding to **General**, **Motion** and **Alarm** in the schedule, and then select the corresponding type of recordings or snapshots for storage.

Step 1 Select **Setting** > **Storage** > **Destination** > **Path**.

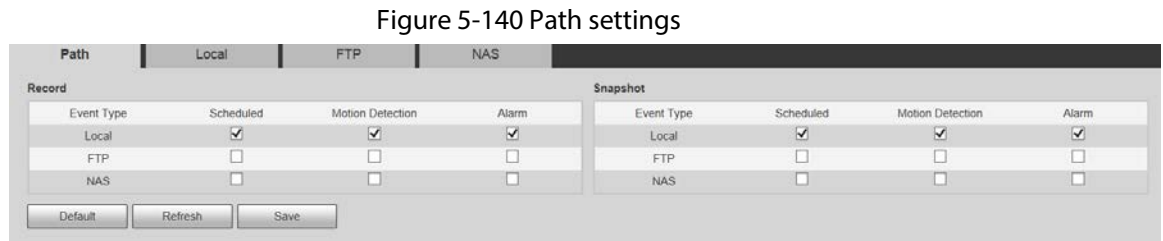

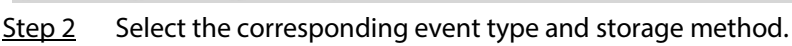

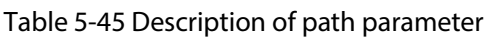

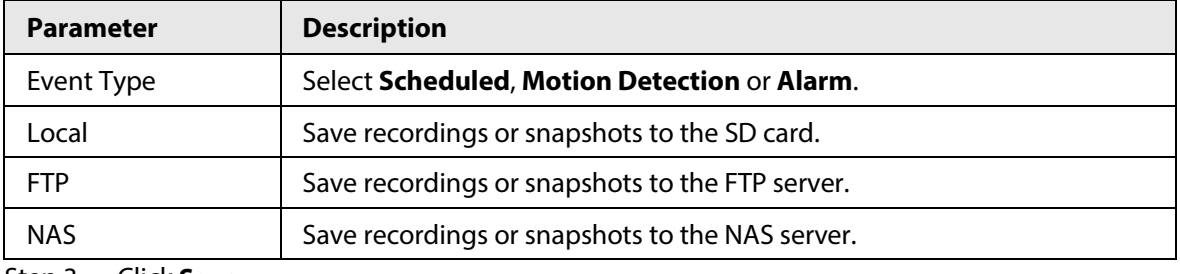

Step 3 Click **Save**.

### **5.6.3.2 FTP**

FTP function can be enabled only when it is selected as a destination path. When the network is disconnected or does not work, you can save recordings and snapshots to the SD card by using **Emergency (Local)** function.

Step 1 Select **Setting** > **Storage** > **Destination** > **FTP**.

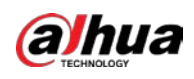

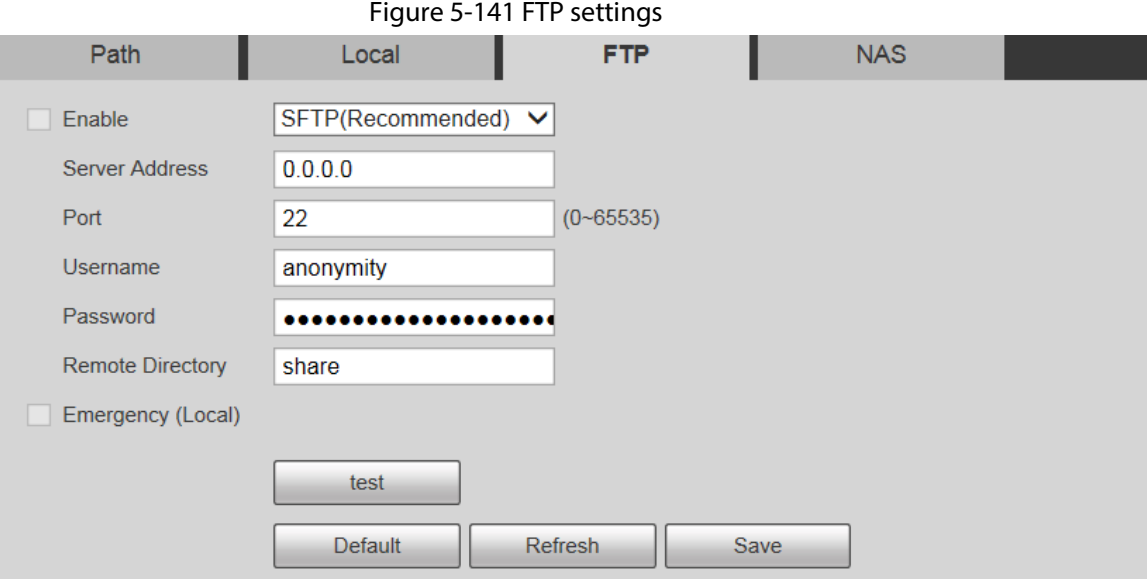

Step 2 Select the **Enable** checkbox to enable FTP function.

- $\Box$
- There might be risks if the FTP function is enabled. Think twice before enabling the function.
- **SFTP** is recommended to ensure network security.
- Step 3 Configure FTP parameters.

### Table 5-46 FTP parameter description

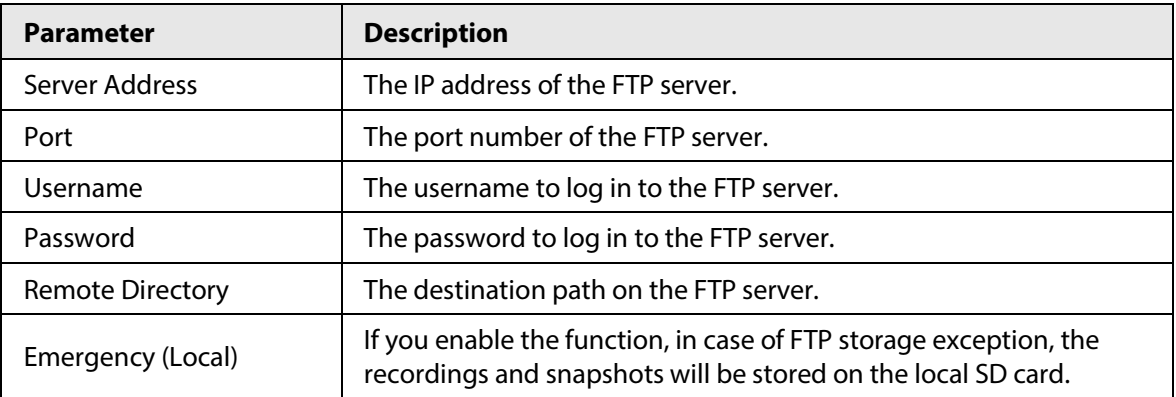

Step 4 Click **test** to verify the username and password, and test whether FTP is connected to the Device.

Step 5 Click **Save**.

### **5.6.3.3 Local**

SD card information is displayed in the local storage list. You can set it as read only or read & write. You can also hot swap or refresh it.

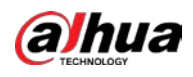

 $\Box$ 

Dual SD cards are supported by some devices. For such devices, the SD card first inserted is called Local Disk 1, and the SD card inserted later is called Local Disk 2.

- If no recordings in both cards, the recording will be saved to Local Disk 1, and then saved to Local Disk 2 when Disk 1 is full.
- If there are recordings in both cards, the recording will be saved to the card with the latest recordings, and then saved to the other card when this card is full.
- Step 1 Select **Setting** > **Storage** > **Destination** > **Local**.

Figure 5-142 Local storage

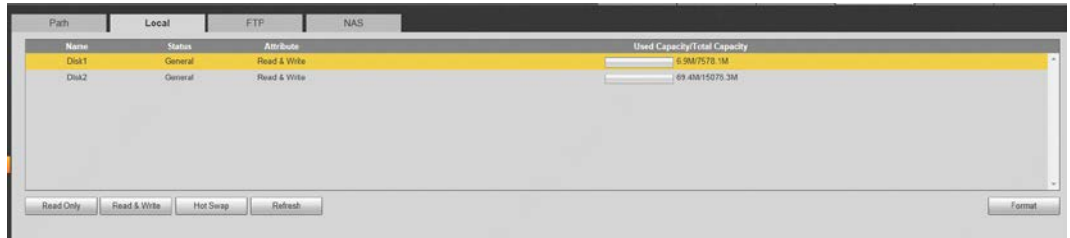

⁄≬\

- Step 2 Select the SD card to be set, and then perform the following operations as needed.
	- Click **Read Only** to set the SD card to be read only.
	- Click **Read & Write** to set the SD card to be read and write.
	- Click **Hot Swap** to remove or insert the SD card when the Camera is running.
	- Click **Format** to format the SD card.

After formatting the SD card, all data on it will be cleared. Be cautious.

### **5.6.3.4 NAS**

This function can be enabled only when NAS is selected as a destination path. Select NAS to store files on the NAS server.

```
Step 1 Select Setting > Storage > Destination > NAS.
```
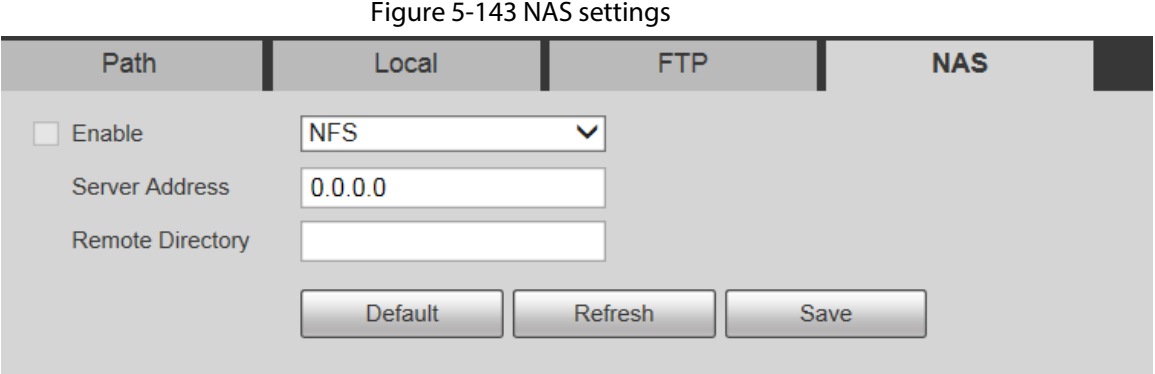

Step 2 Configure NAS setting parameters.

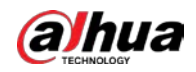

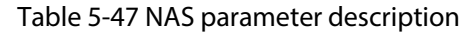

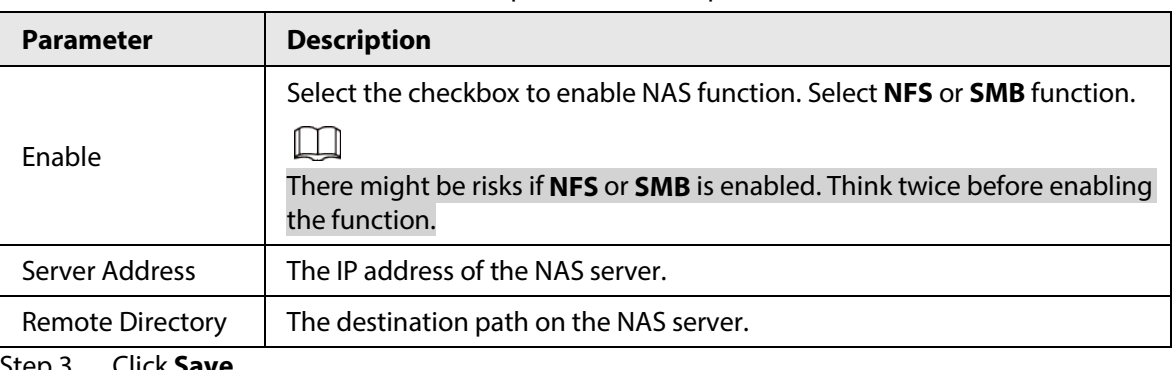

### Step 3 Click **Save**.

## <span id="page-171-0"></span>**5.6.4 Record Control**

### Step 1 Select **Setting** > **Storage** > **Record Control**.

### Figure 5-144 Record control

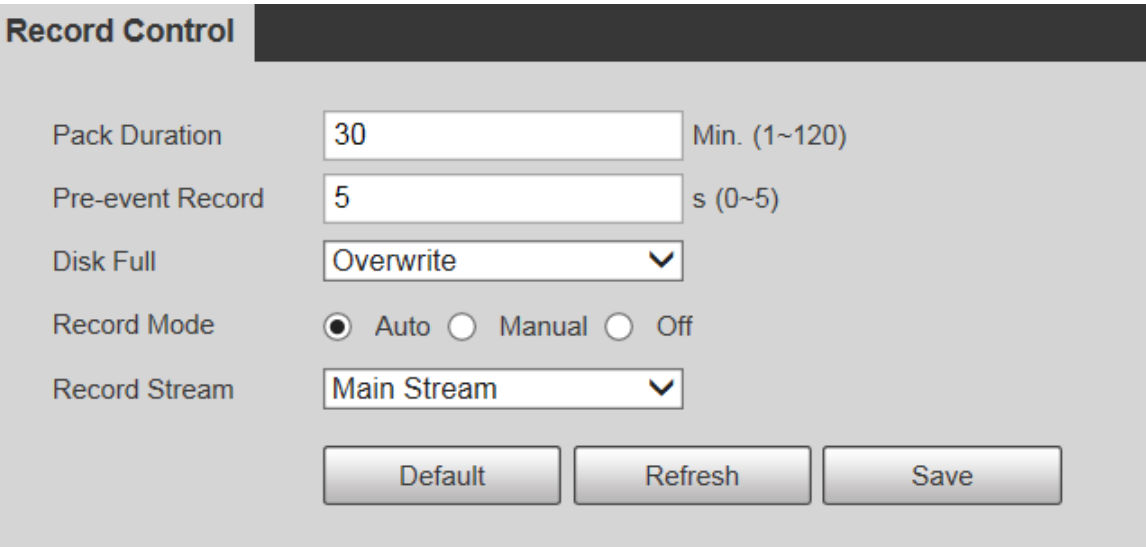

Step 2 Configure record control parameters.

Table 5-48 Record control parameter description

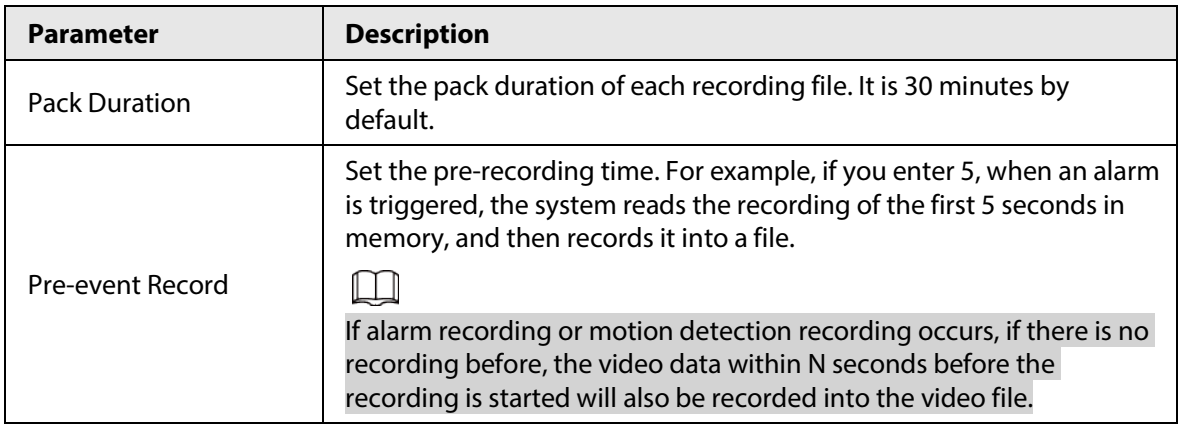

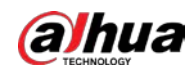

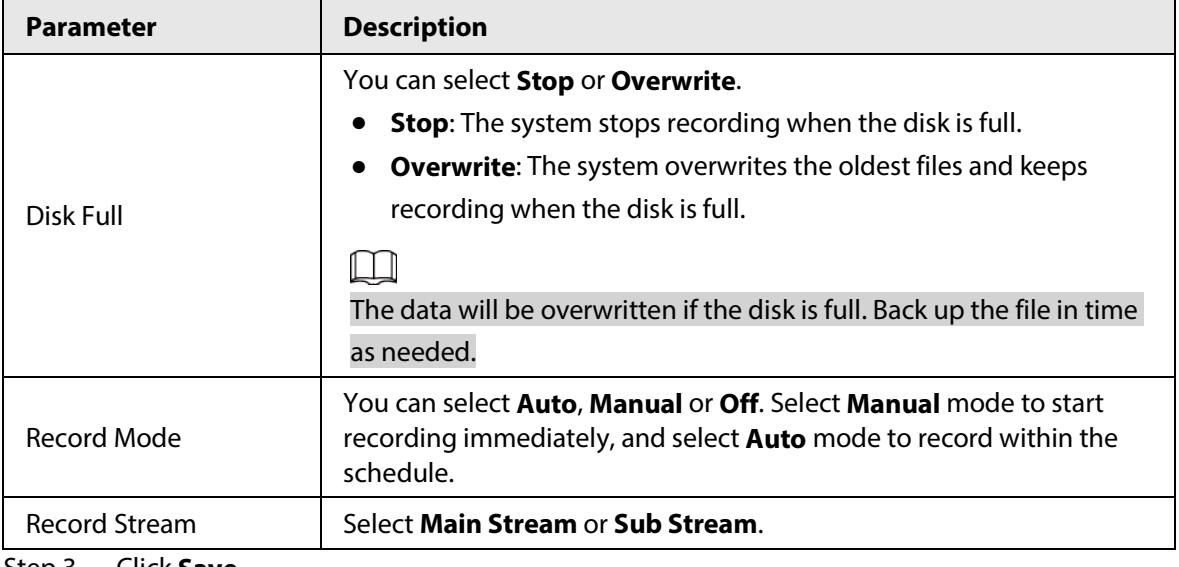

Step 3 Click **Save**.

# **5.7 System Management**

## **5.7.1 Device Settings**

## **5.7.1.1 General**

Step 1 Select **Setting** > **System** > **General** > **General**.

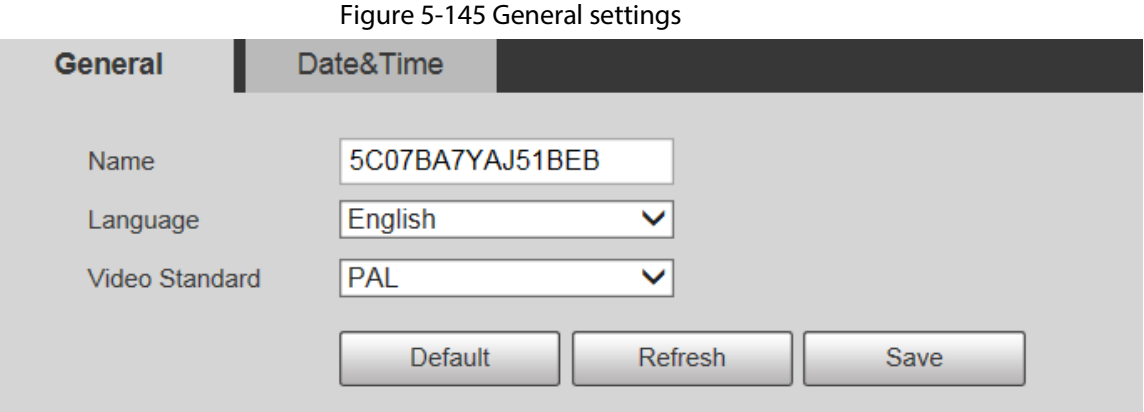

Step 2 Configure general setting parameters.

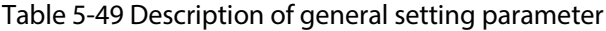

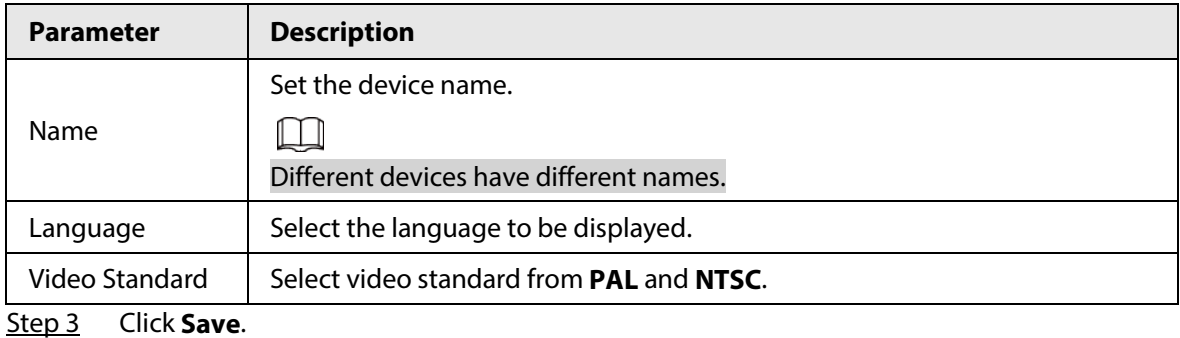

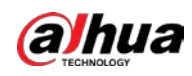

## **5.7.1.2 Date & Time**

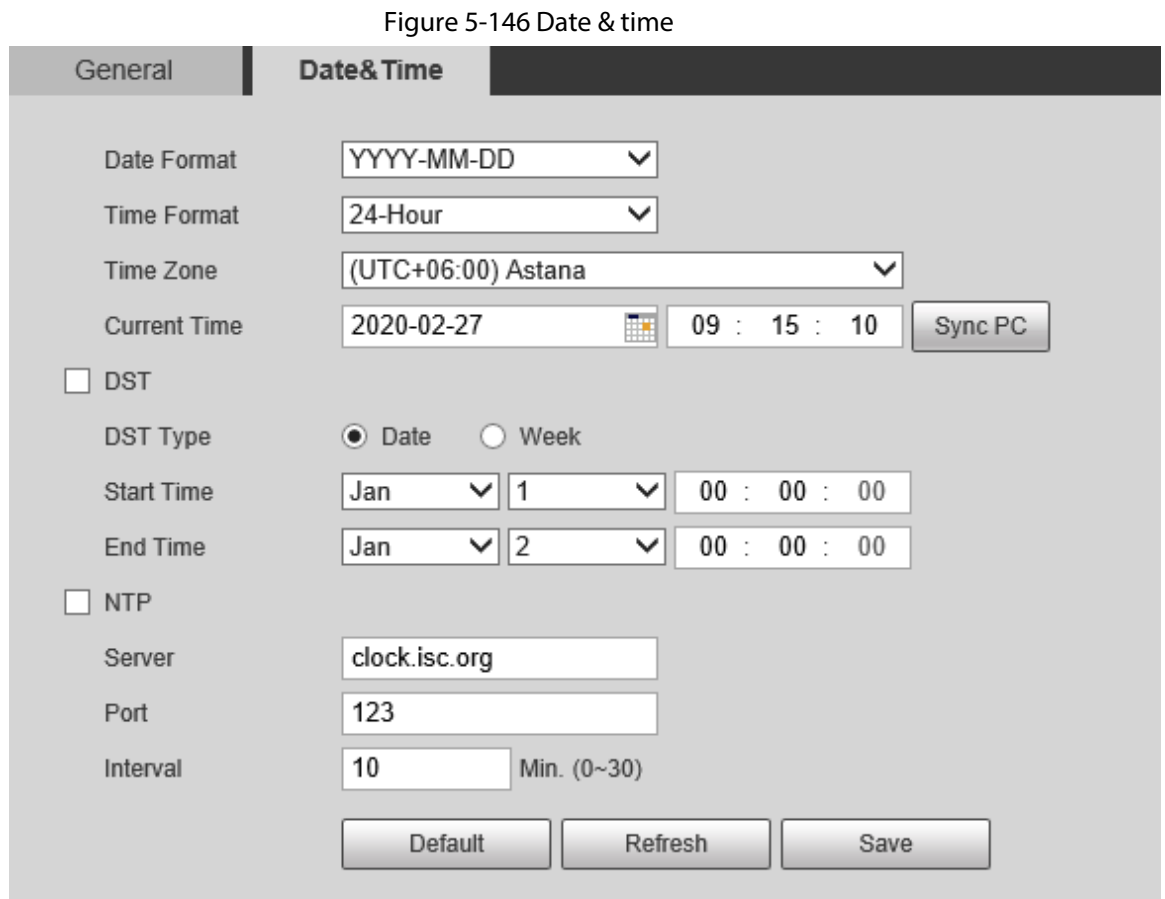

Step 1 Select **Setting** > **System** > **General** > **Date&Time**.

Step 2 Configure date & time parameters.

Table 5-50 Description of date & time parameter

| <b>Parameter</b>    | <b>Description</b>                                                                                                    |
|---------------------|----------------------------------------------------------------------------------------------------|
| Date Format         | Select the date format. Three formats are available: YYYY-MM-DD,<br><b>MM-DD-YYYY and DD-MM-YYYY.</b>                                                   |
| Time Format         | Select the time format. Two formats are available: 24-Hour and<br>12-Hour.                                                                              |
| Time Zone           | Set the local time zone.                                                                                                    |
| <b>Current Time</b> | The current time of the Device.                                                                                                    |
| <b>DST</b>          | Set the Start Time and End Time of DST in the Date format or Week<br>format.                                                                            |
| <b>NTP</b>          | Select the <b>NTP</b> checkbox to enable the network time sync function.                                                                                |
| Server              | Set the address of the time server.<br>Set the network timing function of NTP server, and the Device time will<br>be synchronized with the server time. |
| Port                | Set the port number of the time server.                                                                                                    |

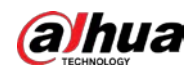

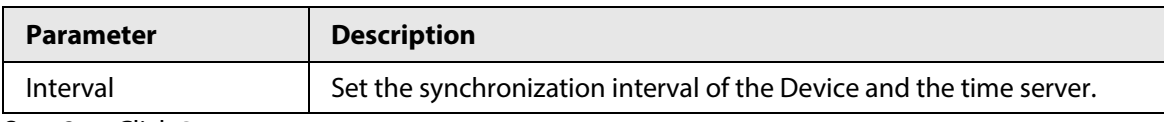

Step 3 Click **Save**.

## **5.7.1.3 Screen Off Settings**

### $\Box$

The function is available on select models.

You can set the screen-off time of the device display.

### Step 1 Select **Setting** > **System** > **General** > **Screen Off Settings**.

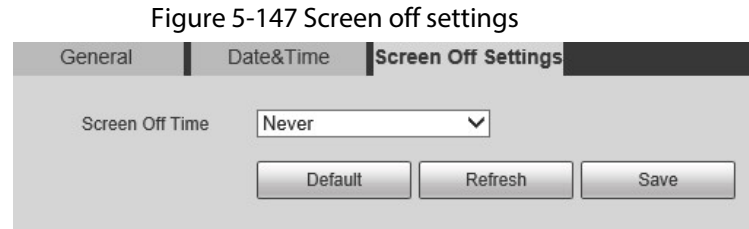

Step 2 Set screen-off time.

- **Never**: The screen is never turned off.
- **Custom**: Customize the screen-off time.

Step 3 Click **Save**.

## **5.7.1.4 Sleep Mode**

You can configure the sleep mode and time period of the Device.

 $\square$ 

This function is available on select devices.

- Step 1 Select **Setting** > **System** > **General** > **Sleep Mode**.
- Step 2 Select **Enable** to enable sleep mode function.
- Step 3 Select sleep mode type, and then configure parameters. It supports **Movement Control**, **Interval** and **SMS** mode.
	- Movement Control
	- 1) Select **Movement Control** as sleep mode.

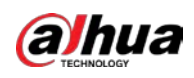

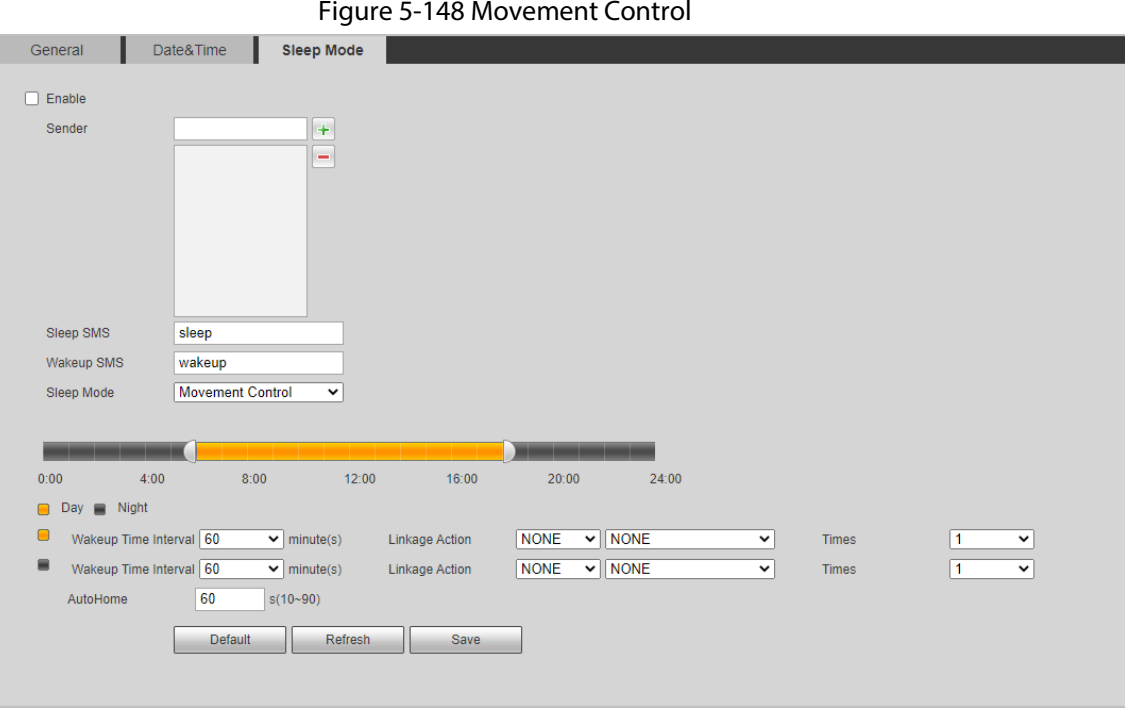

2) Drag the slider to set the day and night time periods. You can set different sleep mode configurations for day and night. For example, you can set the day configuration as 6:00 to 18:00, and set the night configuration as 18:00

to 6:00 the next day.

3) Configure **Wakeup Time Interval** and **Linkage Action** according to actual needs.

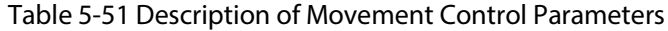

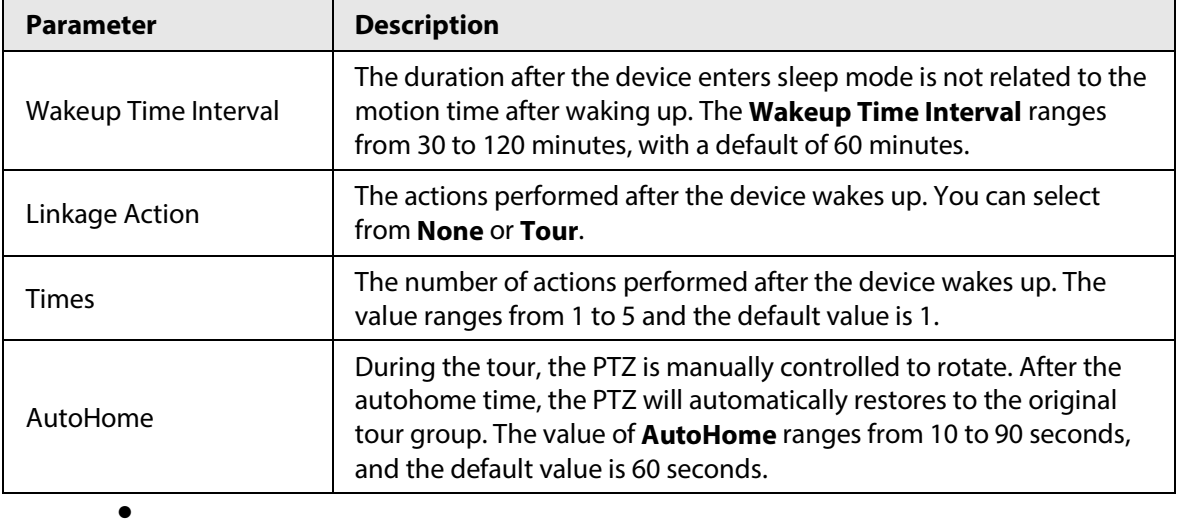

Interval: Select interval as sleep mode, and then click **Setup** to configure the time period for the sleep function to take effect.

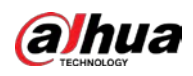

#### Figure 5-149 Interval

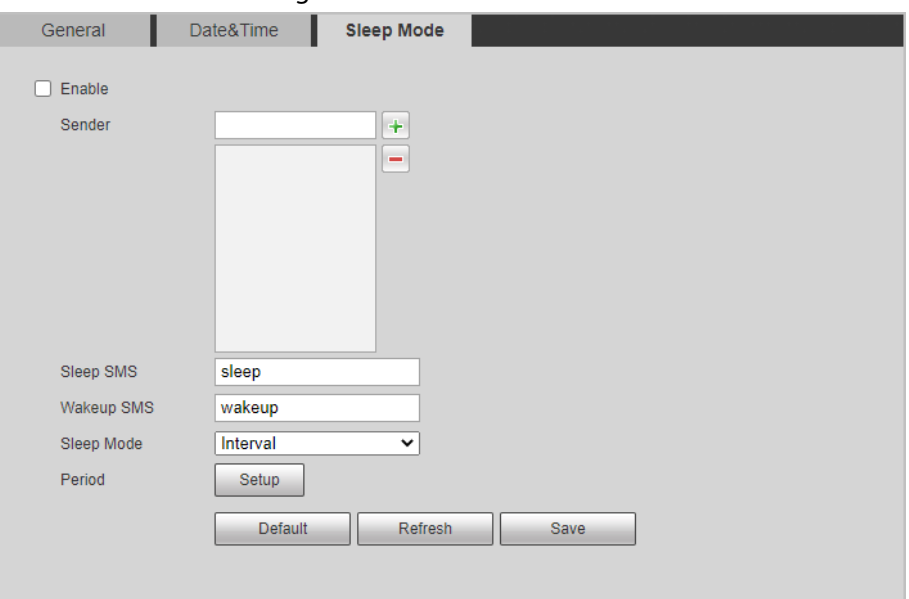

1) Click **Setting**, and then set the arming period on the page.

#### Figure 5-150 Arming period settings Period  $\mathbb{R}$  $10$  $12$  $14$  $16$  $18$  $\overline{20}$  $\overline{22}$  $\overline{24}$  $\overline{0}$  $\overline{2}$  $\overline{6}$  $\overline{8}$ Sun Setting Mon Setting Tue Setting Wed Setting Thu Setting Fri Setting Sat Setting  $\Box$  All  $\sqrt{}$  Sun  $\Box$  Mon  $\Box$  Tue  $\Box$  Wed  $\Box$  Thu  $\Box$  Fri  $\Box$  Sat  $\sqrt{\phantom{a}}$  Period1  $\overline{00}$ 59  $\overline{59}$  $0<sub>0</sub>$ 00 23  $\Box$  Period2 00 00 00 23 59 59  $\Box$  Period3 00  $00$  $00$ 23 59 59  $\Box$  Period4  $00$ 00 00 23 59 59  $\Box$  Period5 00 00 00 23 59 59  $\Box$  Period6 00 00 00 23 59 59 Save Cancel

- 2) Set the alarm period to enable alarm events in the period you set.
	- There are 6 time periods for each day. Select the checkbox for the time period to enable it.
	- Select the day of week (**Sunday** is selected by default; If **All** is selected, the setting is applied to the whole week. You can also select the checkbox next to the day to set it separately).
- 3) After completing the settings, click **Save**.

You will return to the **Motion Detection** page.

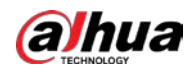

SMS: Click  $\ddot{\textbf{t}}$  to add the mobile phone number to the allow list, and then set the contents of sleep SMS and wakeup SMS.

Send a message to the SIM card on the device using the telephone number in the allow list, and then set the message content as **Sleep SMS** or **Wakeup SMS**. The device enters **Sleep State** or **Waking Up State**.

### $\Box$

Select an added telephone number, and then click  $\Box$  to delete this number.

Step 4 Click **Save**.

●

## **5.7.2 Account Settings**

### **5.7.2.1 Account**

User management is only available for admin users.

- For **Username** and **Group Name**, the maximum length is 15 characters. Username can only consist of numbers, letters, underlines, dots and @; group name can only consist of numbers, letters and underlines.
- The password should consist of 8 to 32 non-blank characters and contain at least two types of characters among upper case, lower case, number, and special characters (excluding ' " ; : &). The confirming password shall be the same as the new password. Set a high security password according to the prompt of password strength.
- The number of users and groups is 19 and 8 respectively by default.
- User management adopts a two-level method of group and user. Neither group names nor user names can be duplicated, and a user can only belong to one group.
- Users currently logged in cannot modify their own permissions.
- The user is admin by default. The **admin** account is defined as high privileged user.

### **5.7.2.1.1 Username**

Select **Setting** > **System** > **Account** > **Account** > **Username** to enable anonymous login, add users, delete users, modify user passwords or perform other operations.

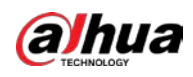

Figure 5-151 Account interface

| No.                        | Group Name<br>Username |                        | Group Name             | Memo               |                | <b>Restricted Login</b>    | Modify  | <b>Delete</b> |
|----------------------------|------------------------|------------------------|------------------------|--------------------|----------------|----------------------------|---------|---------------|
|                            | admin                  |                        | admin                  | admin's account    |                |                            | ×       | ۰             |
|                            |                        |                        |                        |                    |                |                            |         |               |
|                            |                        |                        |                        |                    |                |                            |         |               |
|                            |                        |                        |                        |                    |                |                            |         |               |
|                            |                        |                        |                        |                    |                |                            |         |               |
|                            |                        |                        |                        |                    |                |                            |         |               |
|                            |                        |                        |                        |                    |                |                            |         |               |
|                            |                        |                        |                        |                    |                |                            |         |               |
|                            |                        |                        |                        |                    |                |                            |         |               |
|                            |                        |                        |                        |                    |                |                            |         |               |
|                            |                        |                        |                        |                    | Manual Control |                            |         |               |
| Authority<br>User<br>Event | Live<br>Network        | Playback<br>Peripheral | System<br>AV Parameter | System Info<br>PTZ | Security       | File Backup<br>Maintenance | Storage |               |

 $\square$ 

No permission is available for version information and other buttons except **Relay-out**, **Mark**, and **Wiper Control** on the **Live** interface for the time being.

### Anonymous Login

Select the **Anonymous Login** checkbox, and you can log in to the Device anonymously without username and password after entering IP. Anonymous users only have preview permission in the permission list. In the anonymous login, click **Logout** to log in to the Device by using other usernames.

M

After **Anonymous Login** is enabled, the user can view audio and video data without authentication. Think twice before enabling the function.

### Adding Users

Add users in the group and set permissions.

 $\Box$ 

As the default user with the highest authority, admin cannot be deleted. Step 1 Click **Add User**.

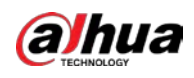

#### Figure 5-152 Add users

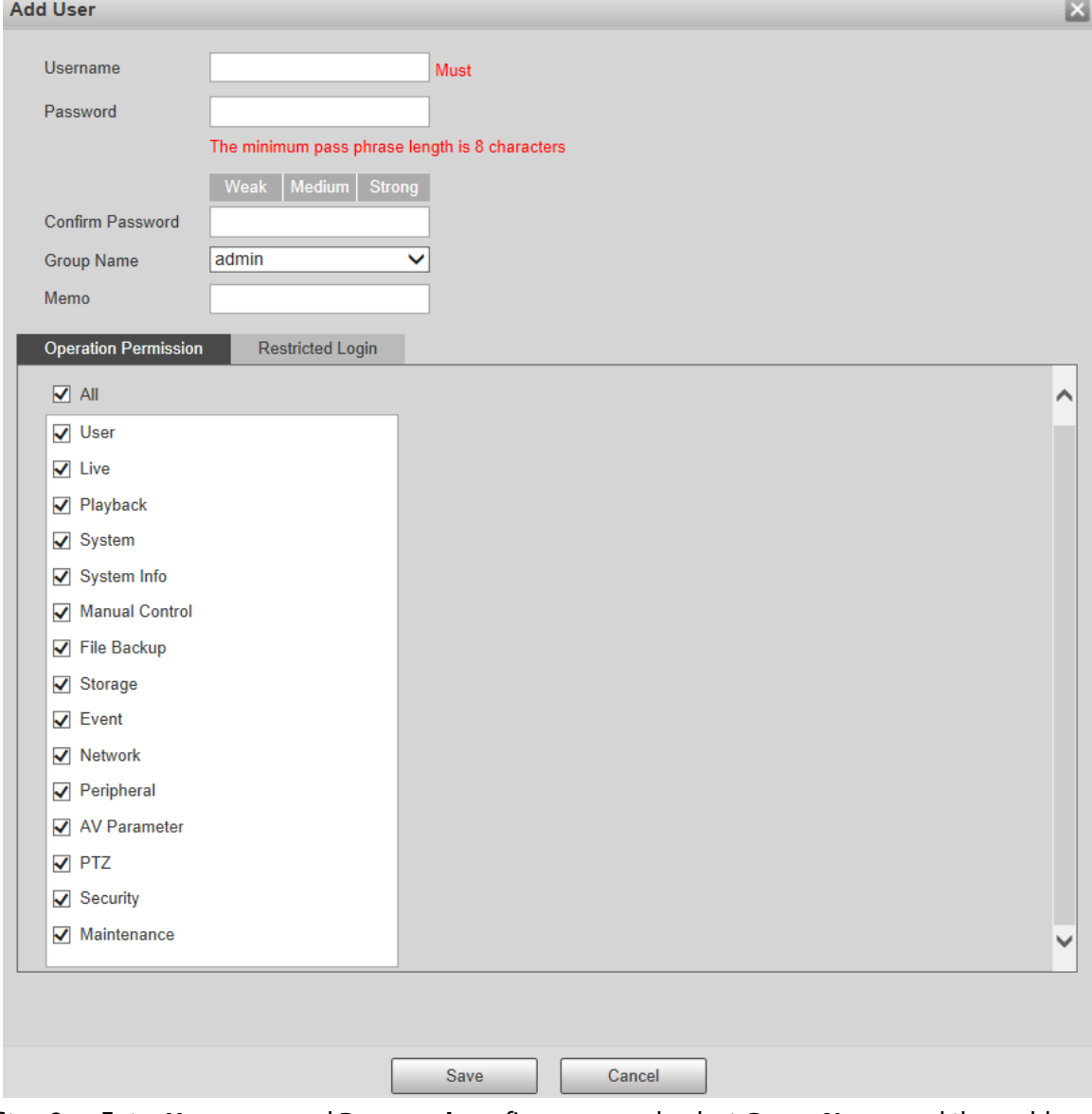

- Step 2 Enter **Username** and **Password**, confirm password, select **Group Name**, and then add **Memo**.
- Step 3 Set **Operation Permission** and **Restricted Login**.
	- Operation Permission: Click **Operation Permission**, and then select the operation permission of the user as needed.
	- Restricted Login: **Click Restricted Login**, and the interface shown i[n Figure 5-153](#page-180-0) is displayed. You can control login to the Device by setting the **IP Address**, **Validity Period** and **Time Range**.

### $\Box$

- Once the group is selected as needed, the user permission can only be a subset of the group, and cannot exceed its permission attributes.
- It is recommended to give less permissions to general users than advanced users.
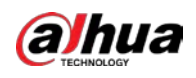

Figure 5-153 Restricted login

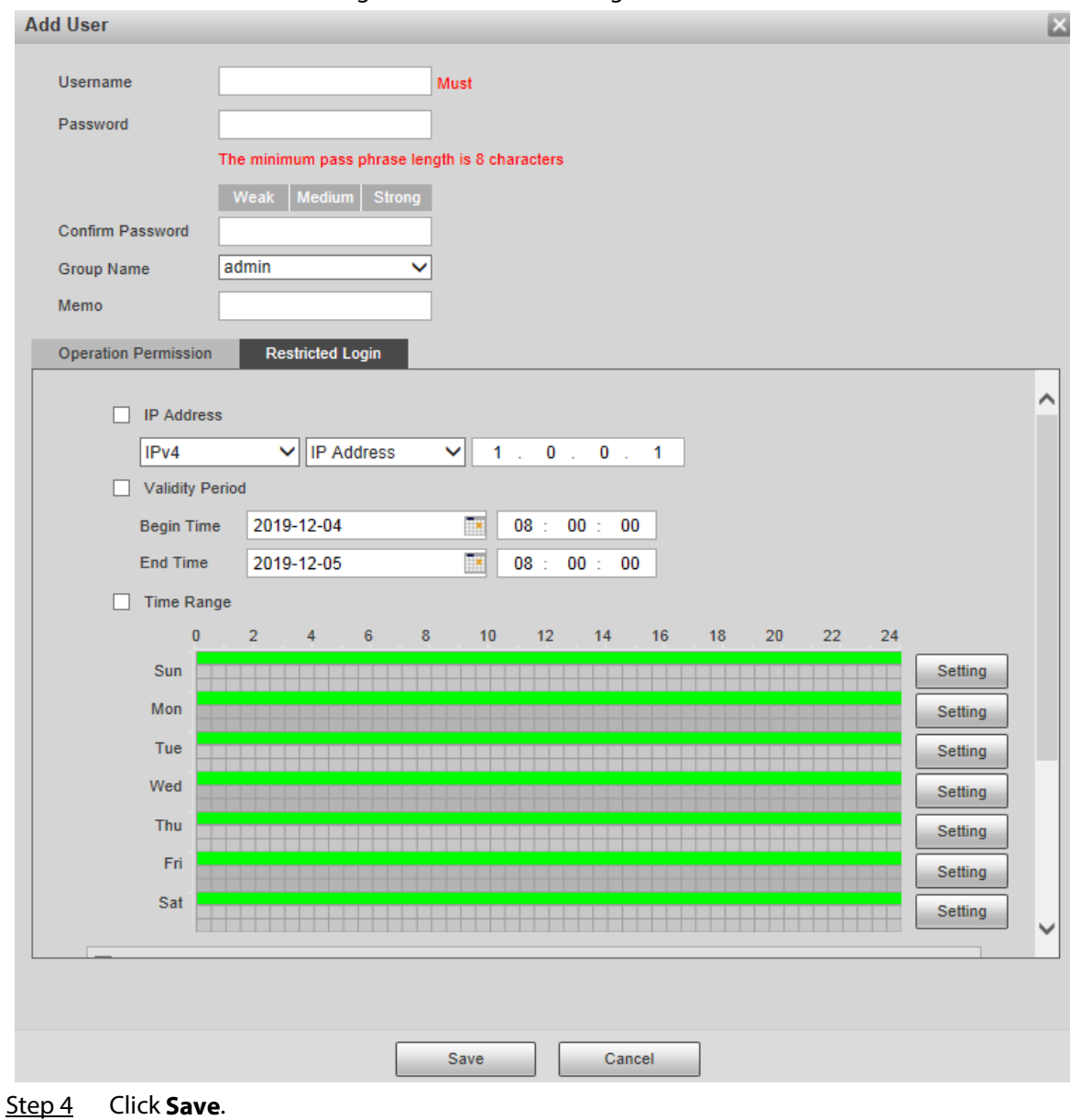

## Modifying Users

Step 1 Click  $\binom{?}{\cdot}$  corresponding to the user you want to modify.

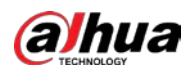

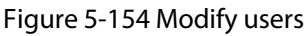

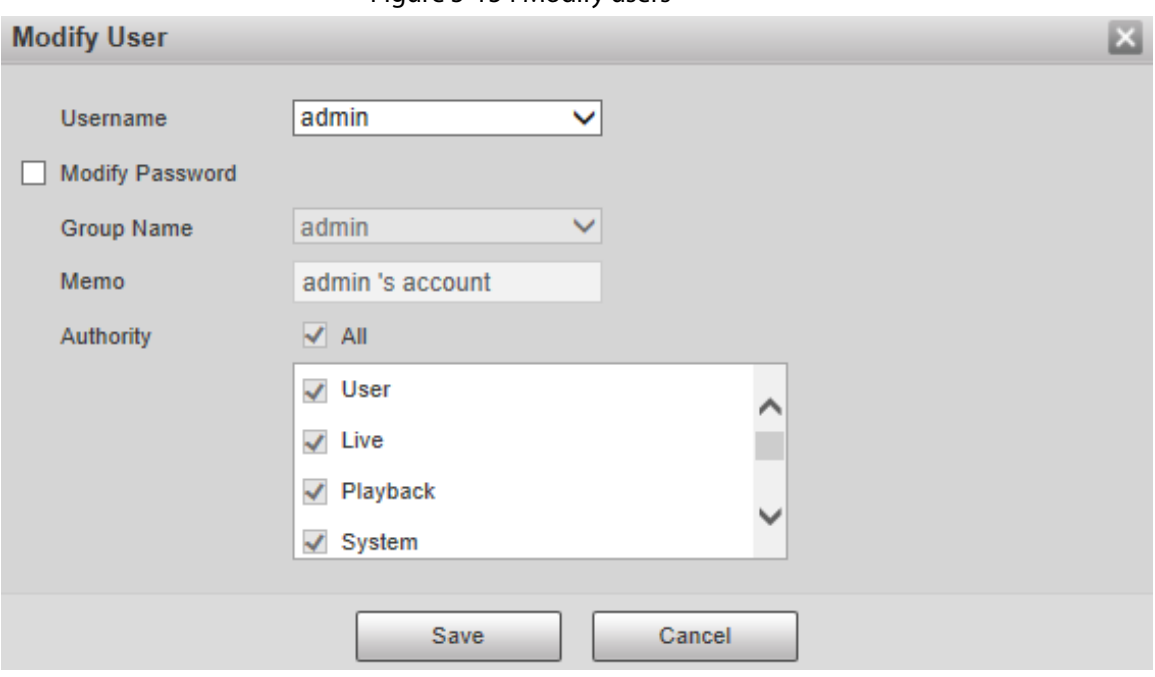

- Step 2 Modify user information.
- Step 3 Click **Save**.

### Modifying Password

- Step 1 Select the **Modify Password** checkbox.
- Step 2 Enter old password and new password, and then confirm password.
- Step 3 Click **Save**.

### Deleting Users

Click  $\Box$  corresponding to the user to be deleted, and the user can be deleted.

 $\square$ 

Users/user groups cannot be recovered after deletion. Think twice before performing the operation.

#### **5.7.2.1.2 Group Name**

Select **Setting** > **System** > **Account** > **Account** > **Group Name** to add groups, delete groups, modify group passwords or perform other operations.

| Account              | Onvit User        |                   | ັ                      |                          | ັ                            | . .                 | ັ       |              |         |            |               |
|----------------------|-------------------|-------------------|------------------------|--------------------------|------------------------------|---------------------|---------|--------------|---------|------------|---------------|
| Anonymous Login      |                   |                   |                        |                          |                              |                     |         |              |         |            |               |
| Usemany.             | <b>Group Name</b> |                   |                        |                          |                              |                     |         |              |         |            |               |
| <b>Tio</b>           |                   | <b>Group Name</b> |                        |                          |                              | Memo                |         |              |         | Modify     | <b>Delete</b> |
|                      |                   | admin             |                        |                          |                              | administrator group |         |              |         | a,         | ۰             |
|                      |                   | sport             |                        |                          |                              | user group          |         |              |         |            | $\bullet$     |
|                      |                   |                   |                        |                          |                              |                     |         |              |         |            |               |
| Authority            |                   | Playback          |                        | the control of the state | <b>CONTRACTOR</b> CONTRACTOR | <b>Fie Backup</b>   | Storage | <b>Event</b> | Network | Peripheral |               |
| User<br>AV Parameter | $rac{1}{pT2}$     | Security          | System:<br>Maintenance | System Info              | Manual Control               |                     |         | uww          |         |            |               |
| Add Grosp            |                   |                   |                        |                          |                              |                     |         |              |         |            |               |

Figure 5-155 User group settings

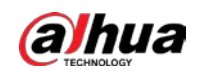

### Configuring User Group

The default authorities of Admin group include live, playback, storage, file backup, user, system, system info, manual control, maintenance, peripheral, PTZ, security, network, event and AV parameters; the default authorities of User group include live and playback.

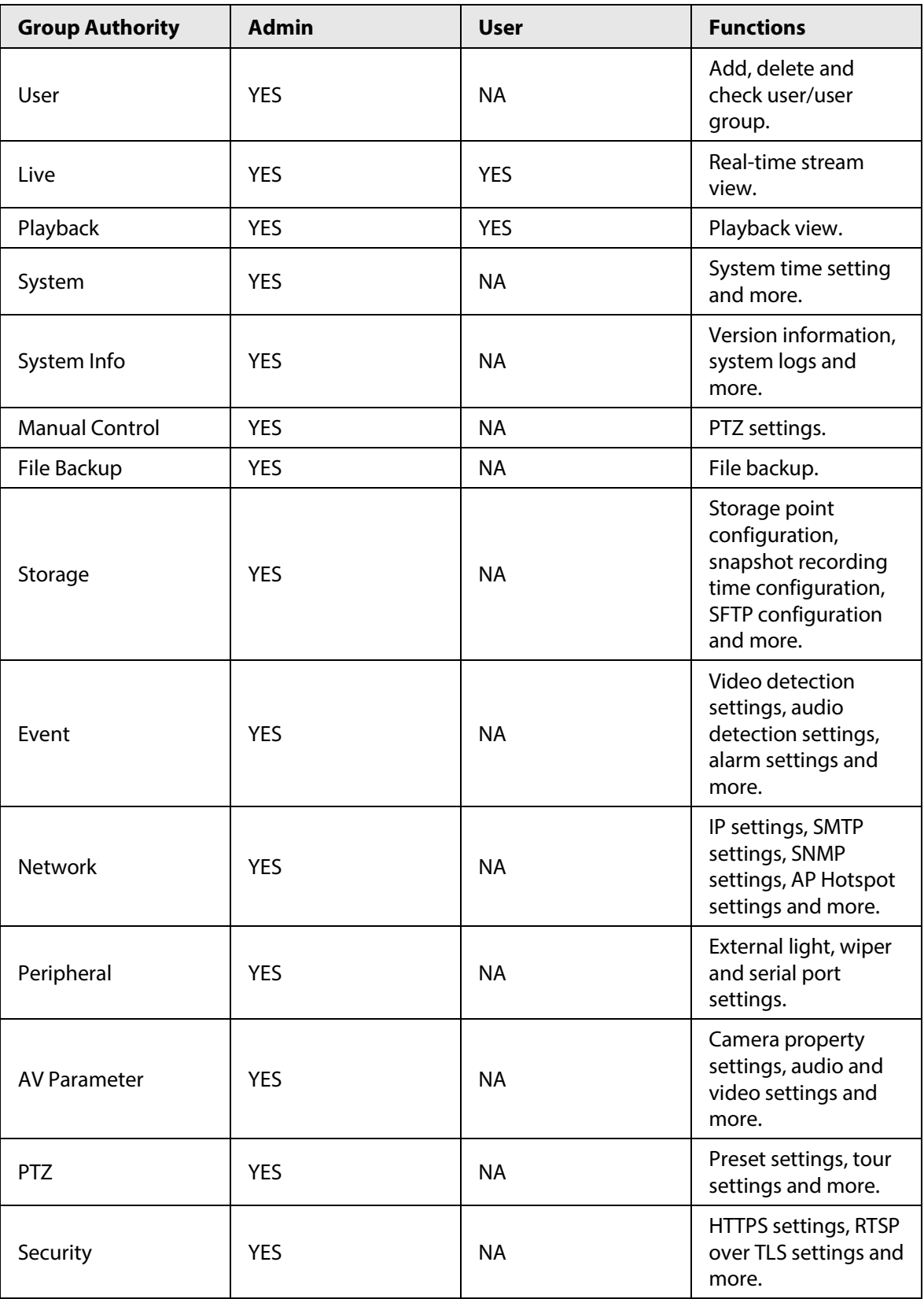

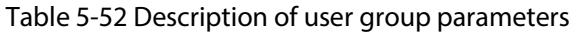

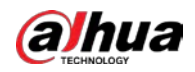

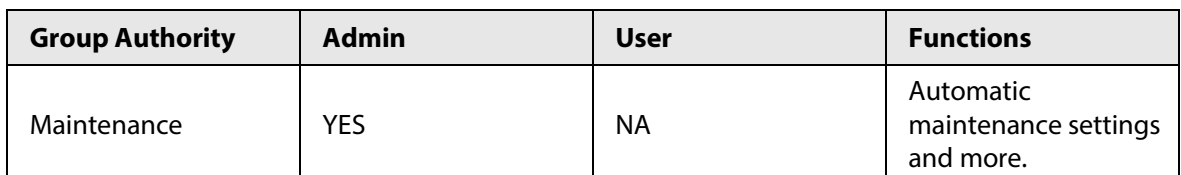

 $\Box$ 

- Any user in the **Admin** group has **User** authority to modify group authority. The **User** group does not have this authority.
- The functions of the device correspond to the authority control respectively. Only user with specified authority can use corresponding function; the **Admin** group has all the authorities.

### Adding Groups

For specific operations, refer t[o "5.7.2.1.1 Username".](#page-177-0)

### Modifying Groups

For specific operations, refer t[o "5.7.2.1.1 Username".](#page-177-0)

### Deleting Groups

For specific operations, refer t[o "5.7.2.1.1 Username".](#page-177-0)

### **5.7.2.2 ONVIF User**

On the web page, you can add ONVIF users, or modify existing users.

### Procedure

#### Step 1 Select **Setting** > **System** > **Account** > **Onvif User**.

Figure 5-156 Onvif user

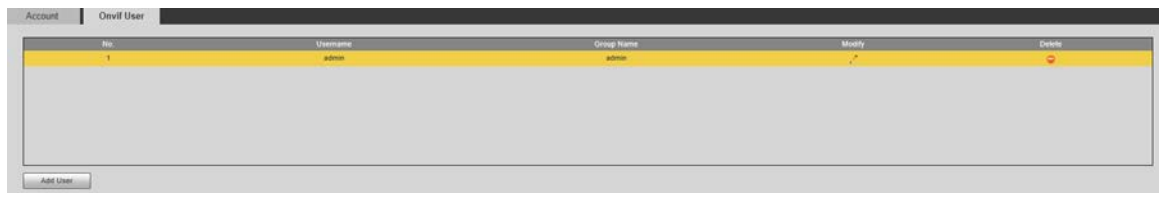

Step 2 Click **Add User**.

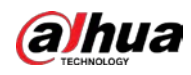

Figure 5-157 Add users

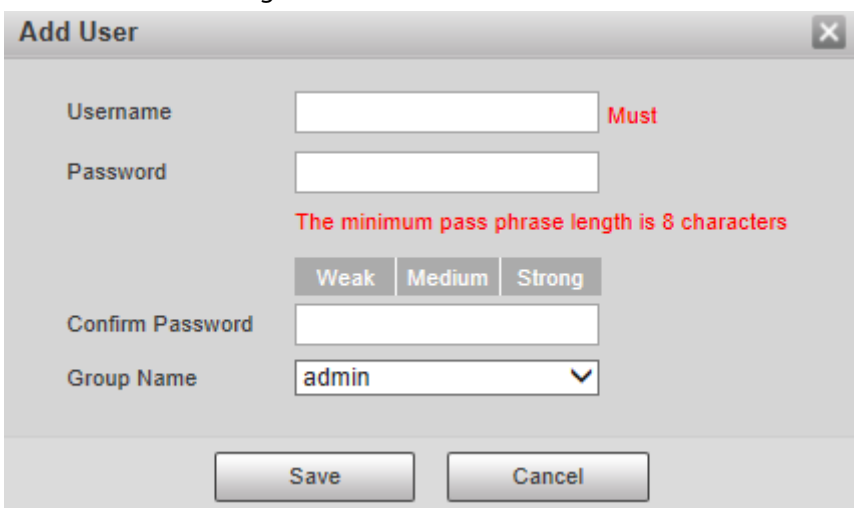

Step 3 Set the username and password, confirm password, and then select the group name.

Step 4 Click **Save**.

### Related Operations

- Click  $\bullet$  to modify user information.
- $\bullet$  Click  $\bullet$  to delete users.

### **5.7.3 Safety**

### **5.7.3.1 RTSP Authentication**

Set the authentication method for media stream.

#### Step 1 Select **Setting** > **System** > **Safety** > **RTSP Authentication**.

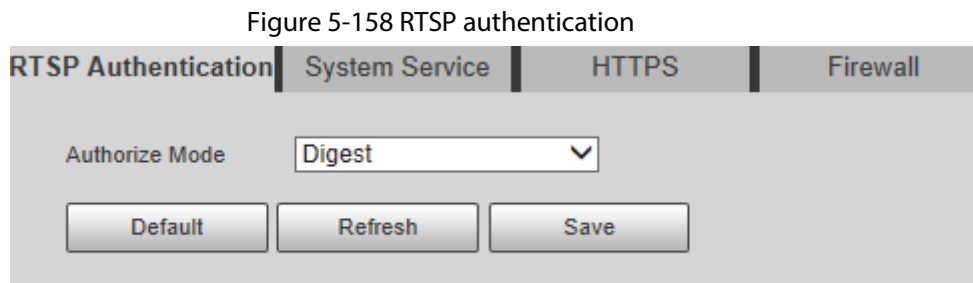

#### Step 2 Select the **Authorize Mode**.

You can select from **Digest**, **Basic** and **None**. It is **Digest** by default.

 $\square$ 

- Click **Default**, and **Digest** is selected automatically.
- Select **None**, and "Non-authentication mode may have risk. Are you sure to enable it" prompt will be displayed. Think twice before selecting the mode.
- Select **Basic** mode, and "Basic authentication mode may have risk. Are you sure to enable it?" prompt will be displayed. Think twice before selecting the mode.

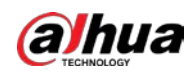

### **5.7.3.2 System Service**

You can configure system service to ensure system security.

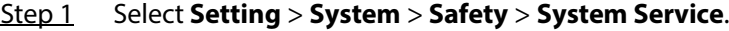

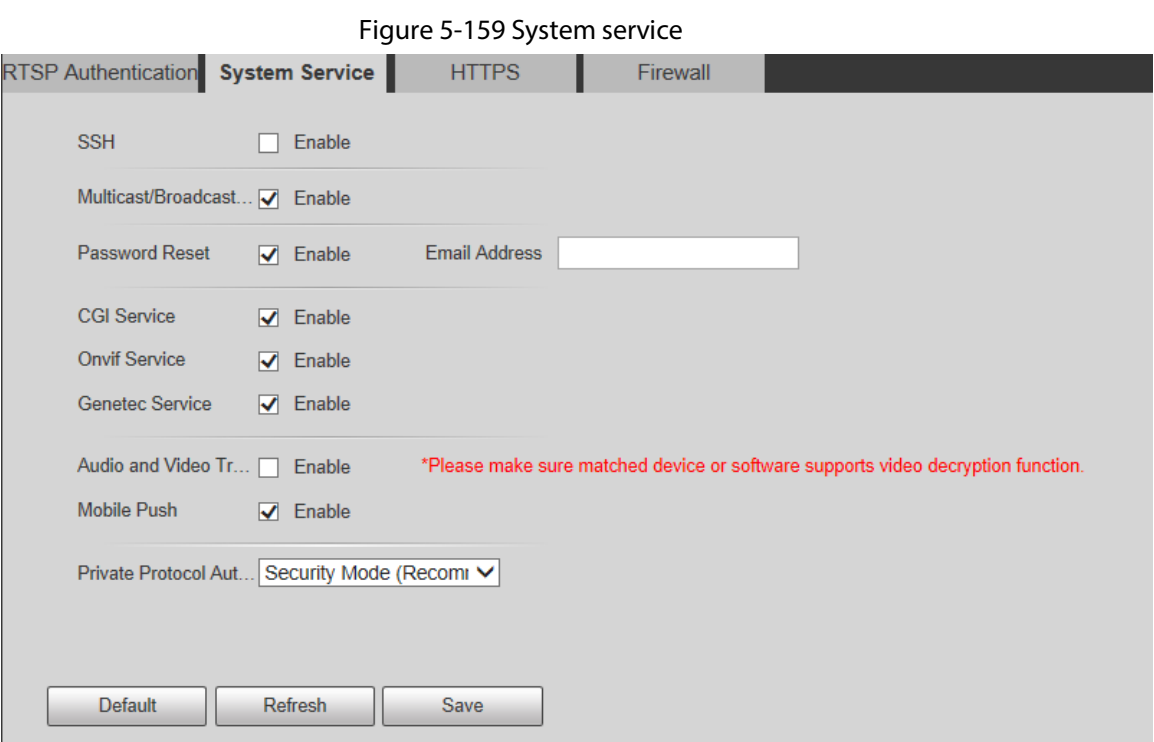

Step 2 Configure system service parameters.

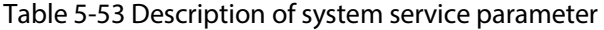

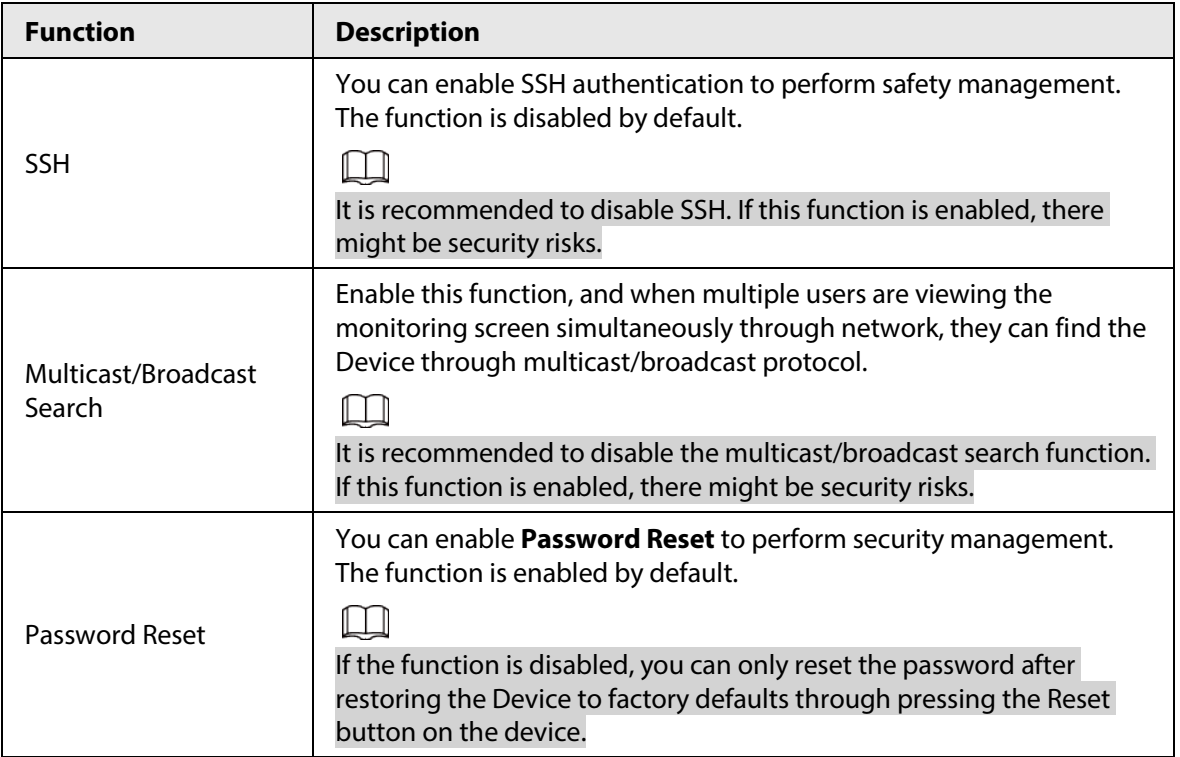

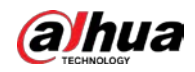

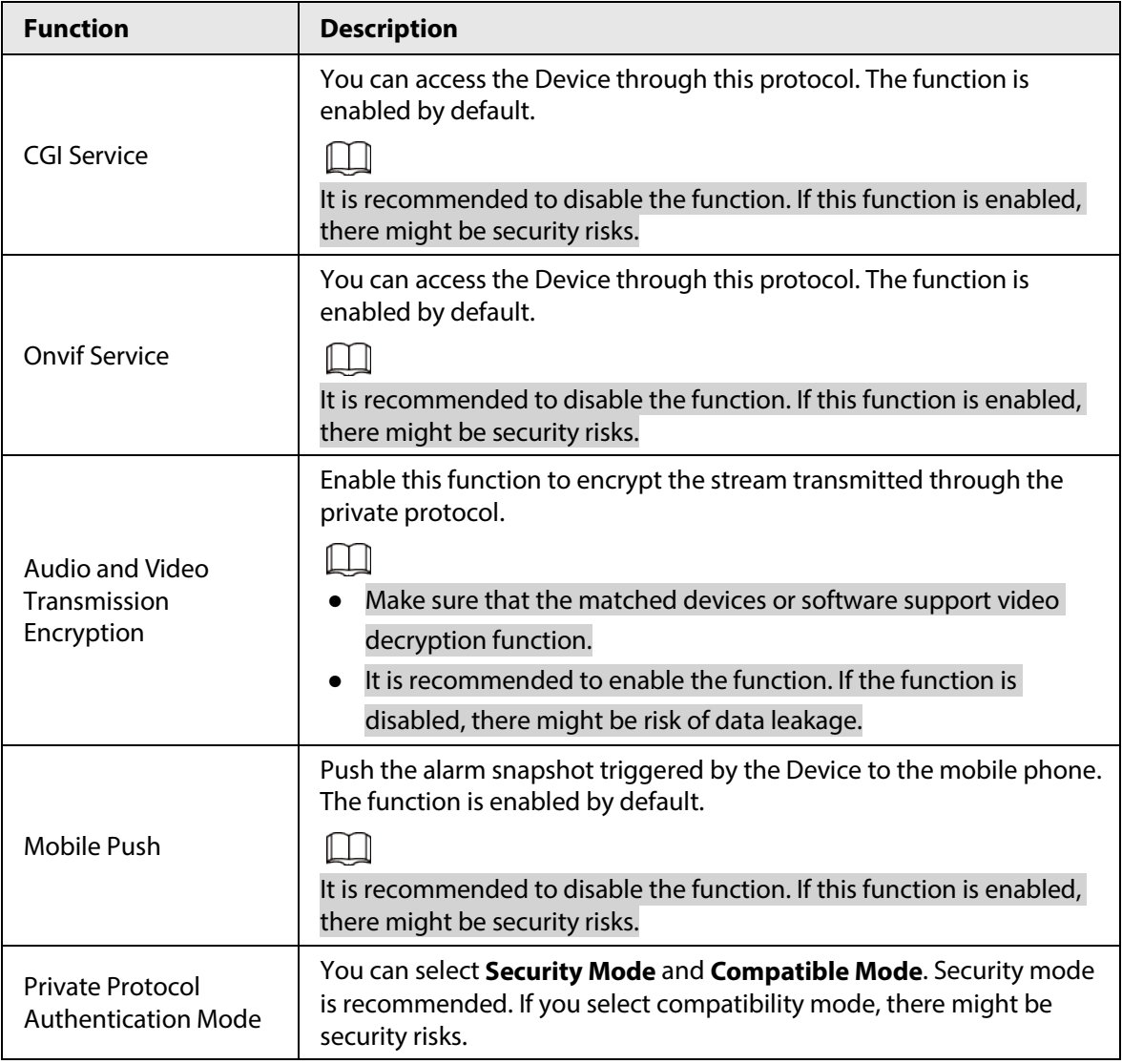

Step 3 Click **Save**.

### **5.7.3.3 HTTPS**

### $\square$

It is recommended to enable HTTPS service. If the service is disabled, there might be risk of data leakage.

Create certificate or upload signed certificate, and then you can log in through HTTPS with your PC. HTTPS can ensure data security, and protect user information and device security with reliable and stable technology.

<span id="page-186-0"></span>Step 1 Create certificate or upload the signed certificate.

- If you select **Create Certificate**, refer to the following steps.
- 1) Select **Setting** > **System** > **Safety** > **HTTPS**.

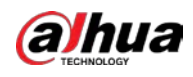

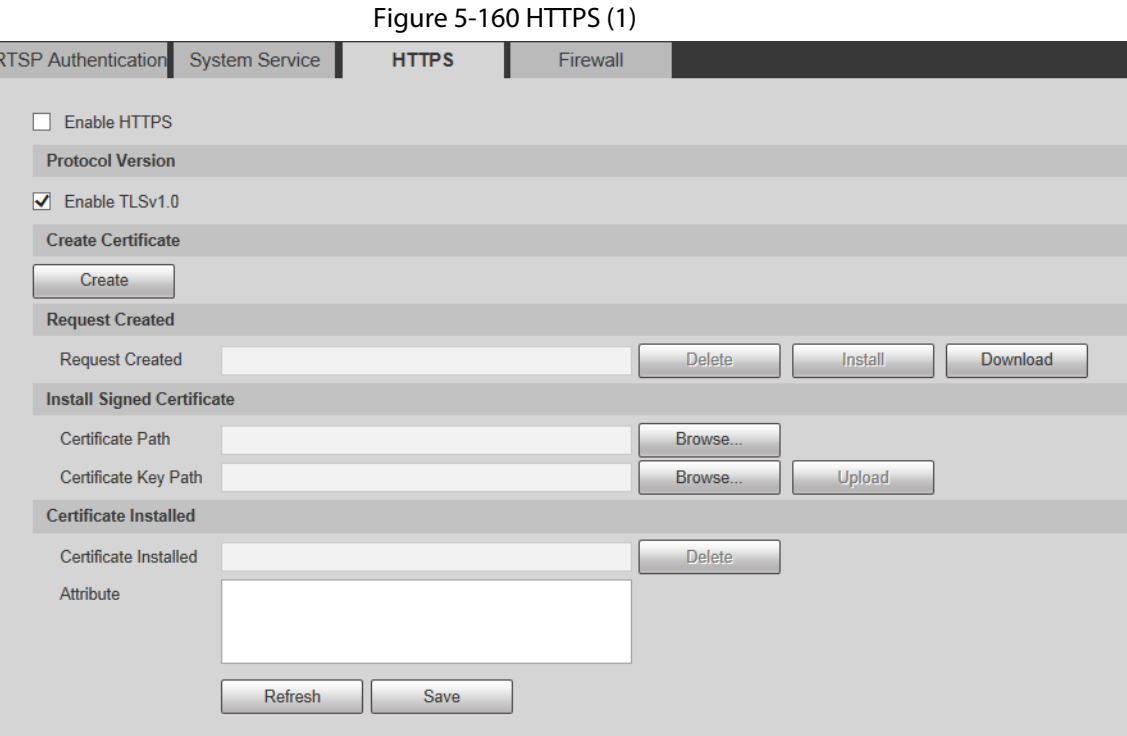

2) Click **Create**.

Figure 5-161 HTTPS (2)

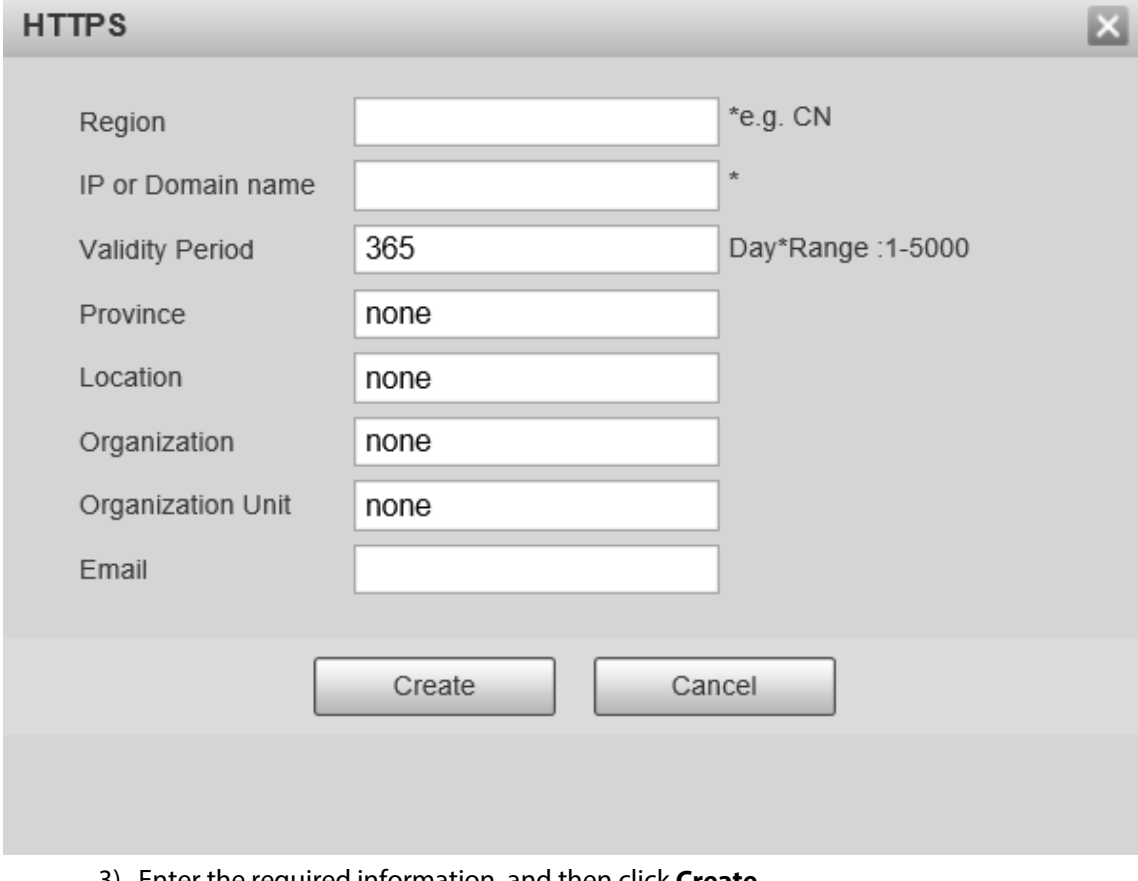

3) Enter the required information, and then click **Create**.

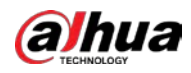

R

### $\boxed{1}$

### The entered IP or domain name must be the same as the IP or domain name of the Device.

4) Click **Install** to install the certificate on the Device.

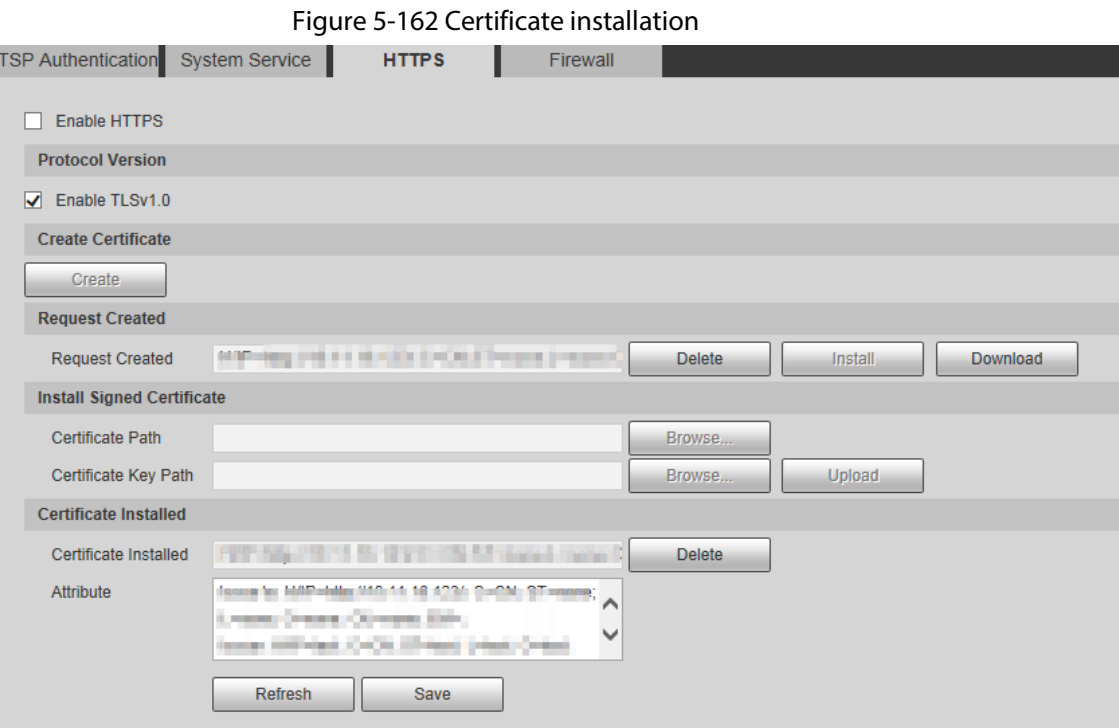

<span id="page-188-0"></span>5) Click **Download** to download root certificate.

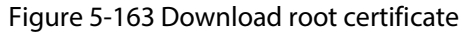

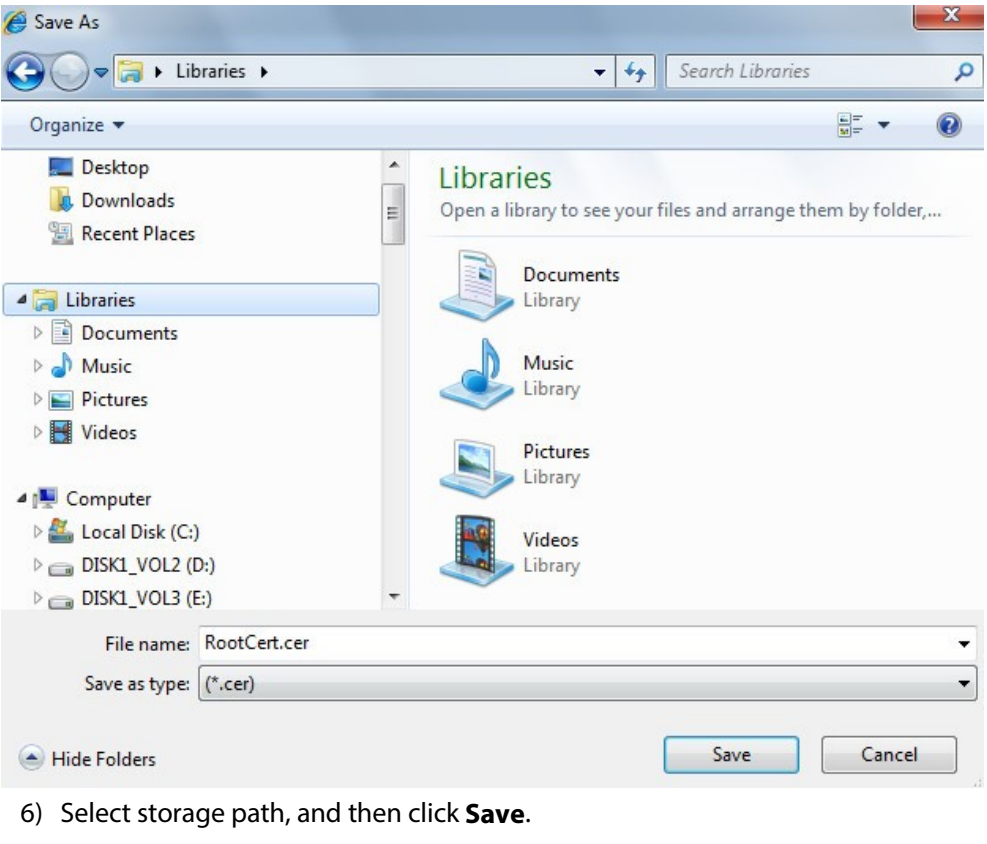

7) Double-click the **RootCert.cer** icon.

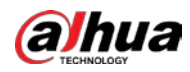

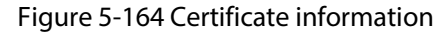

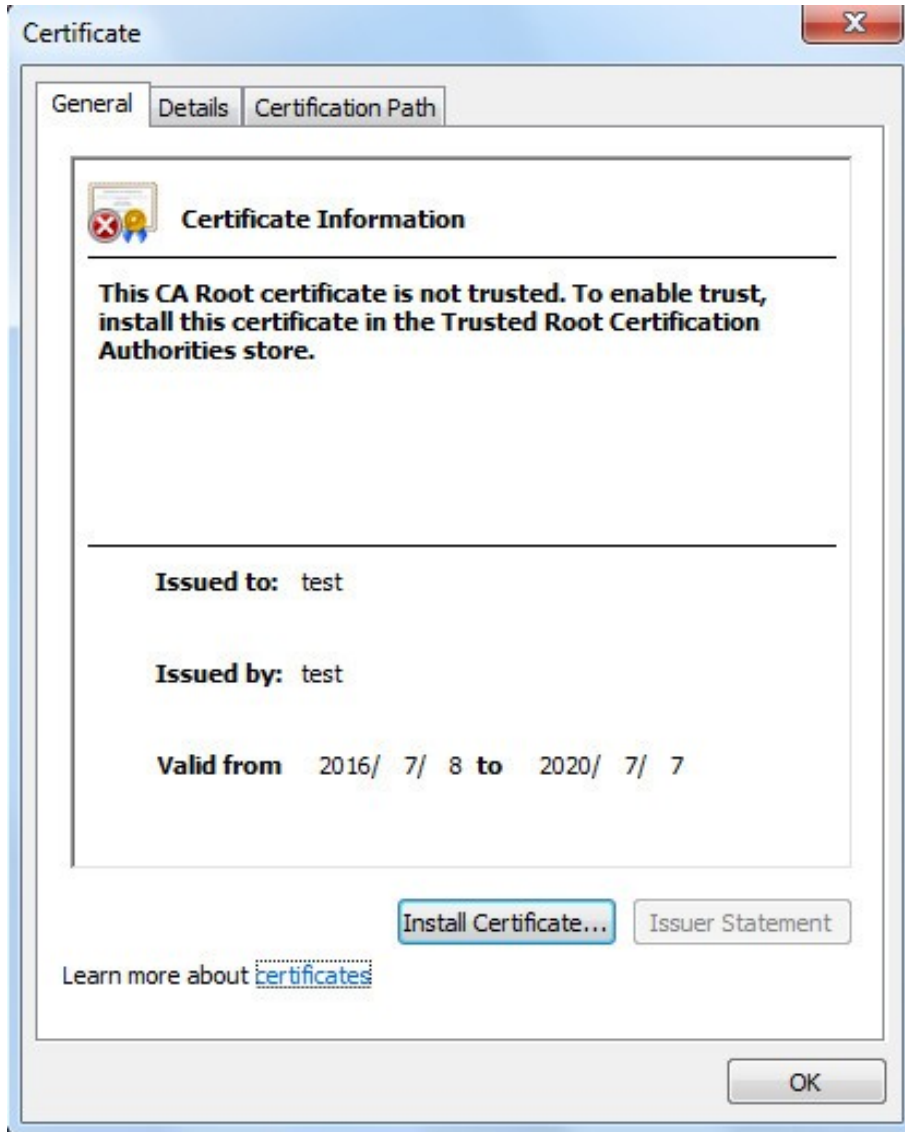

8) Click **Install Certificate**.

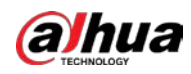

### Figure 5-165 Certificate import wizard

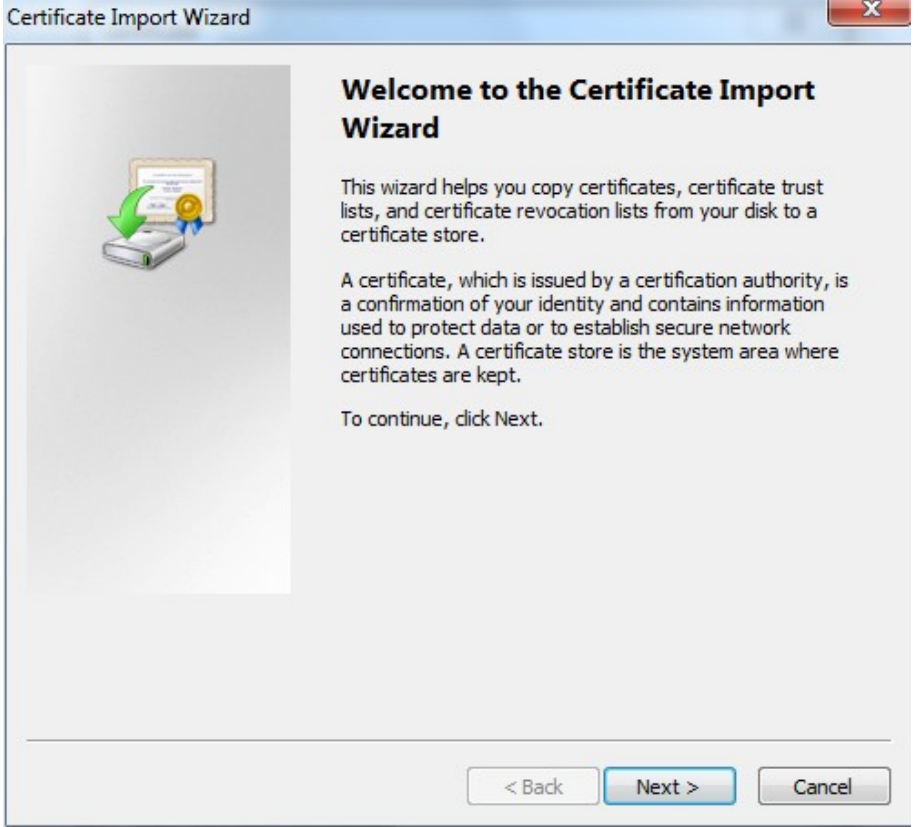

### 9) Click **Next**, and then select **Trusted Root Certification Authorities**.

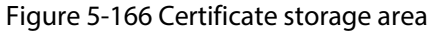

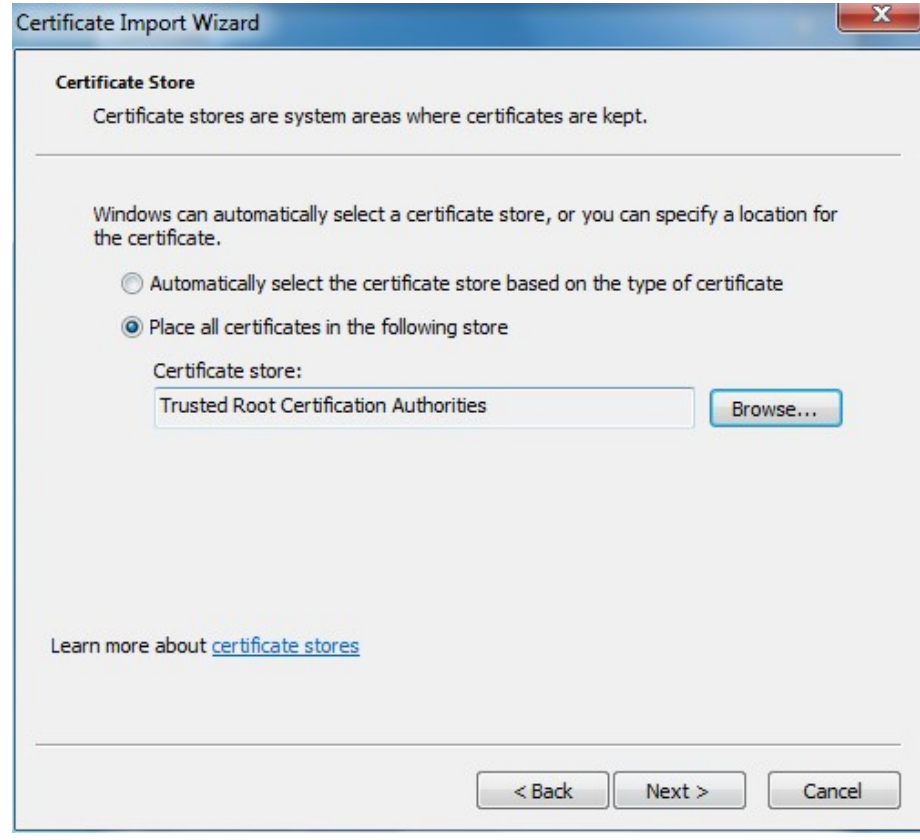

#### 10) Click **Next**.

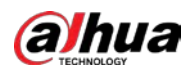

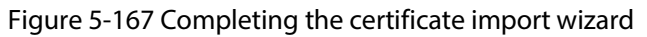

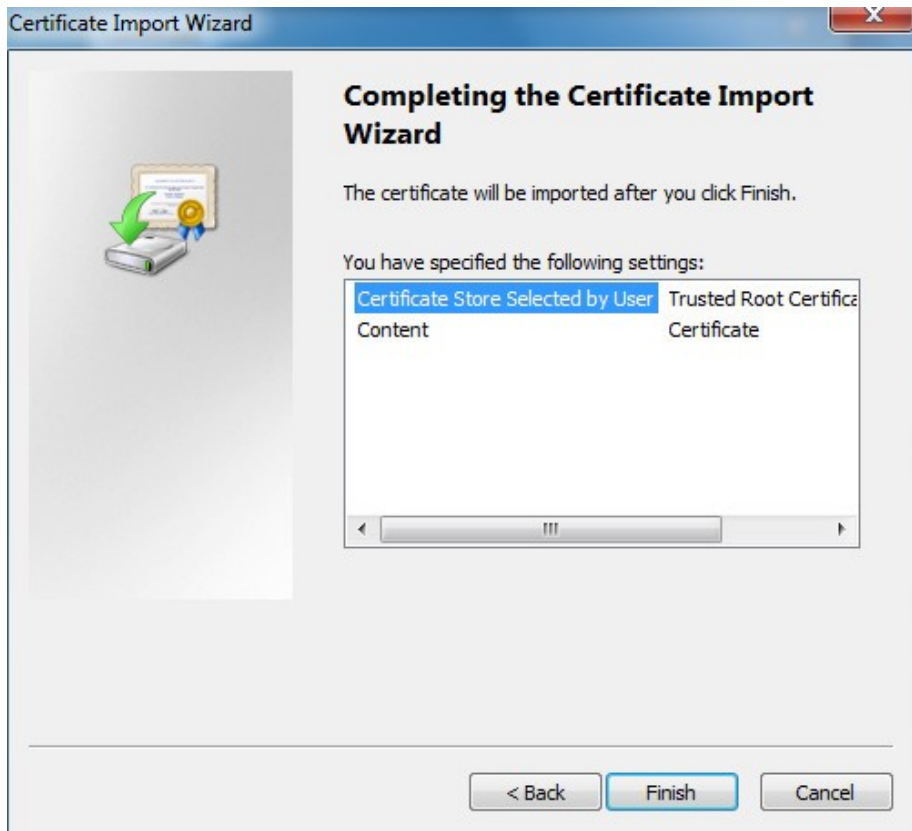

#### 11) Click **Finish**.

### Figure 5-168 Security warning

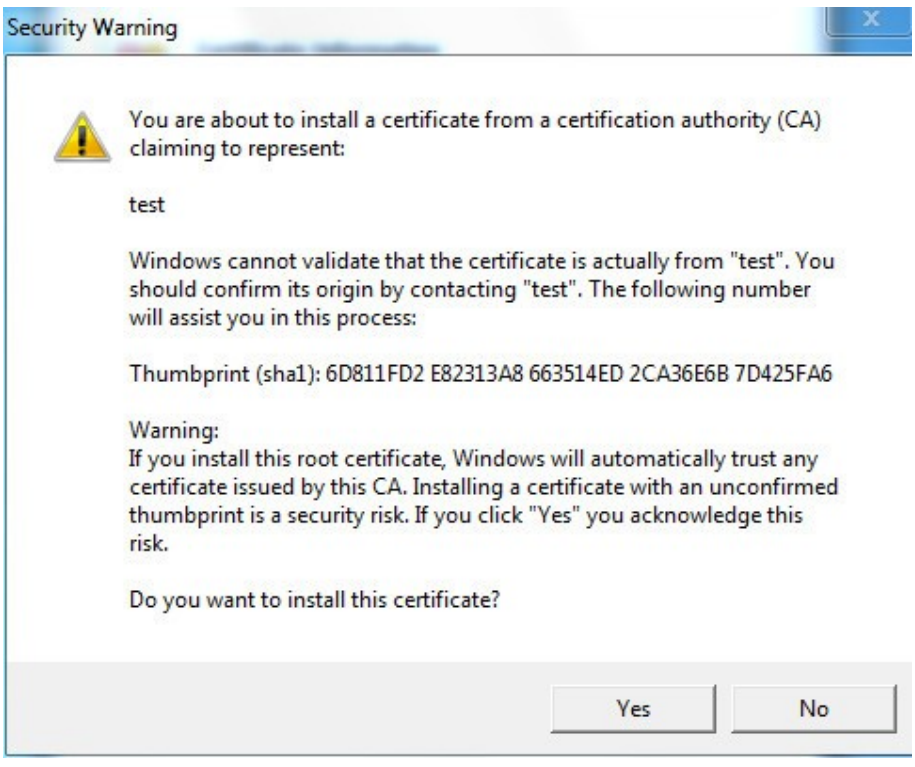

<span id="page-191-0"></span>12) Click **Yes**, and then click **OK** to complete the certificate installation.

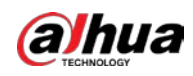

Figure 5-169 Import success

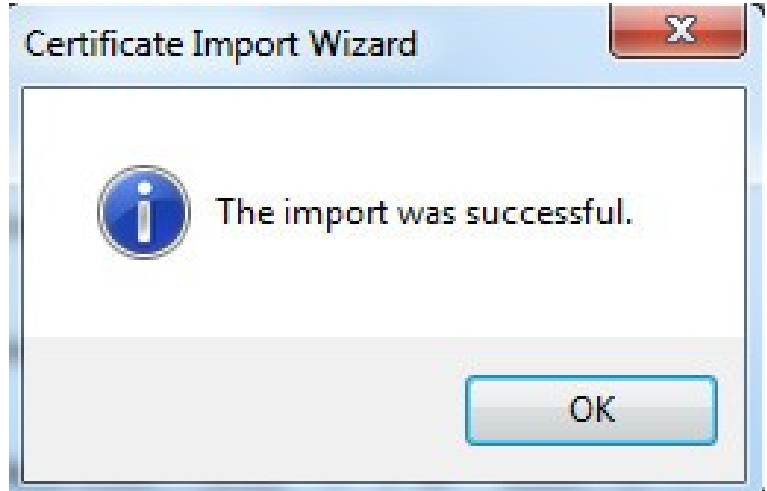

- If you select **Install Signed Certificate**, refer to the following steps.
- 1) Select **Setting** > **System** > **Safety** > **HTTPS**.
	- Figure 5-170 Install signed certificate

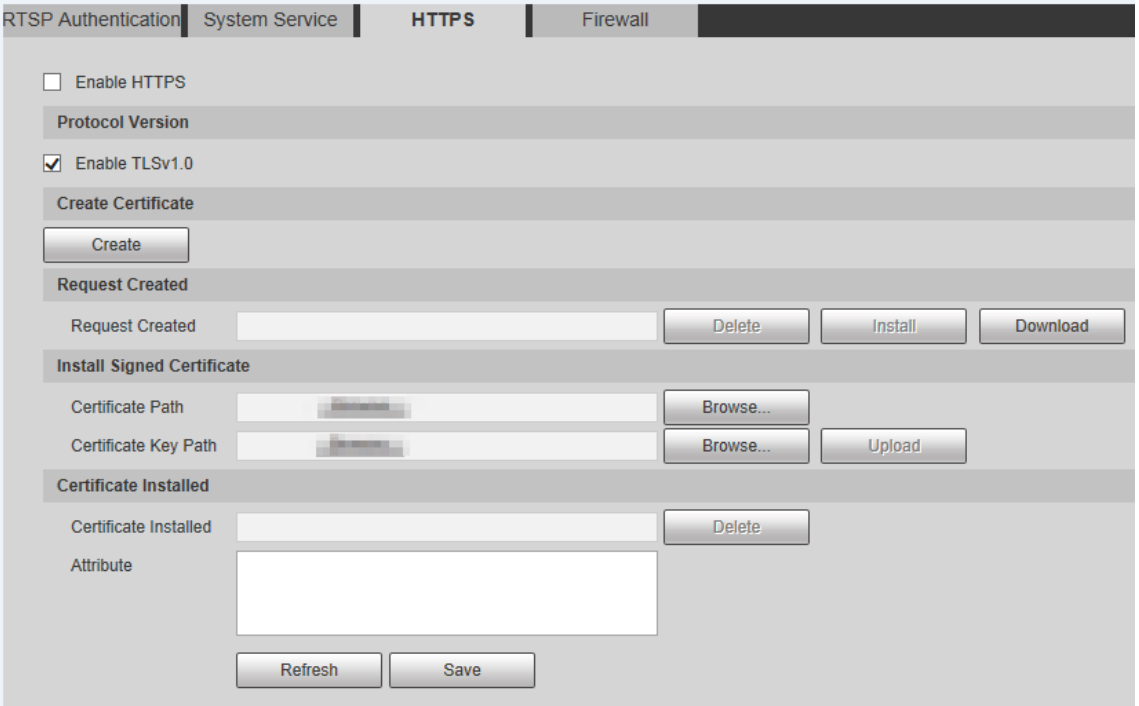

- 2) Click **Browse** to upload the signed certificate and certificate key, and then click **Upload**.
- 3) Install the root certificate. For details, see  $5$  to  $12$  i[n Step1.](#page-186-0)

Step 2 Select **Enable HTTPS**, and then click **Save**. The configuration takes effect after reboot.

Figure 5-171 Reboot

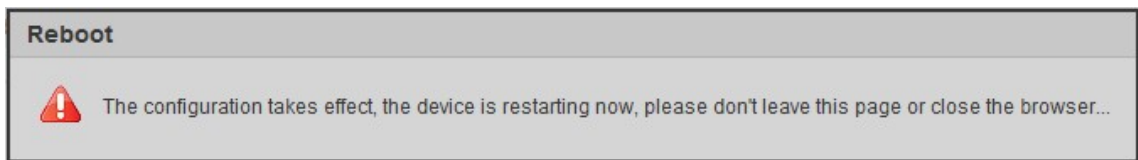

Enter *https://xx.xx.xx.xx* in the browser to open the login interface. If no certificate is installed, a certificate error prompt will be displayed.

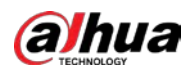

### $\Box$

- If HTTPS is enabled, you cannot access the Device through HTTP. The system will switch to HTTPS if you access the Device through HTTP.
- The deletion of created and installed certificates cannot be restored. Think twice before deleting them.

### **5.7.3.4 Firewall**

Set a firewall for the Device to prevent network attacks after the Device is connected to the network. Step 1 Select **Setting** > **System** > **Safety** > **Firewall**.

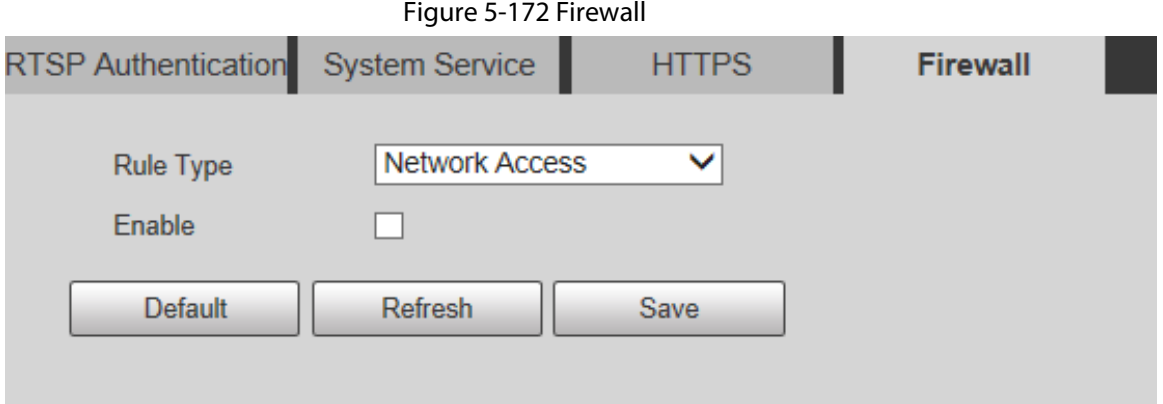

- Step 2 Select the type of network attack that the firewall resists. You can select **Network Access**, **PING Prohibited**, or **Prevent Semijoin**.
- Step 3 Select **Enable** to enable **Firewall** ifunction.
- Step 4 Click **Save**.

### **5.7.4 Peripheral**

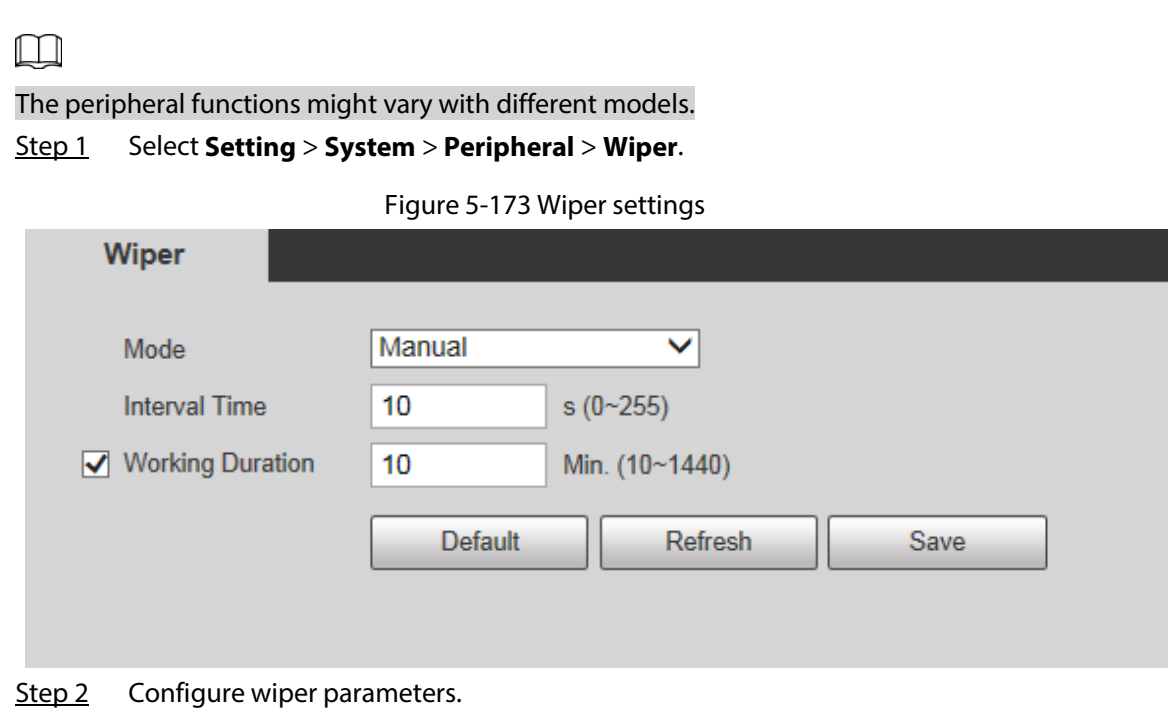

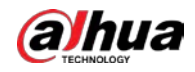

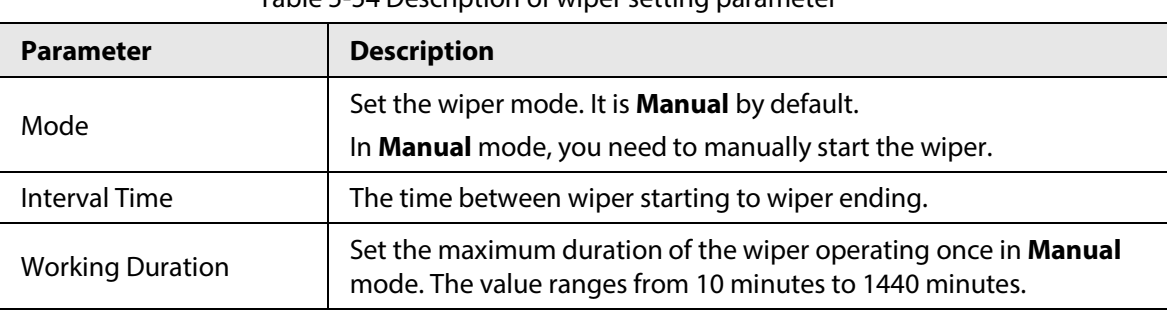

Table 5-54 Description of wiper setting parameter

Step 3 Click **Save**.

### **5.7.5 Default**

All information except IP address and user management will be restored to defaults. Think twice before performing the operation.

Select **Setting** > **System** > **Default**, and click **Default** to restore the Device.

#### Figure 5-174 Default page

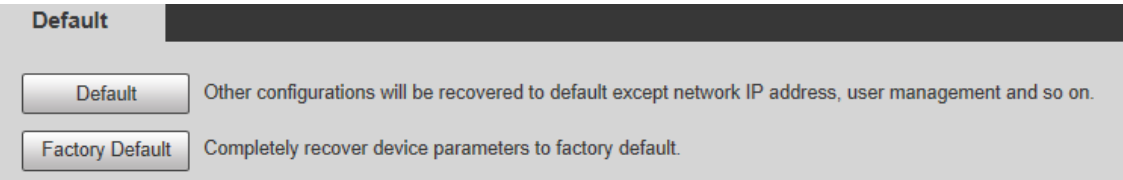

Select the recovery mode.

- Default: All information except IP address and user management will be restored to defaults.
- Factory Default: The function is equivalent to the Reset button of the Device. All configuration information of the Device can be restored to the factory defaults, and the IP address can also be restored to the original IP address. After clicking **Factory Default**, you need to enter the password of admin user on the page displayed. The Device can be restored to factory defaults only after the system confirms that the password is correct.

 $\Box$ 

- Only admin user can use this function.
- When the Device is restored to factory defaults, all information except the data in the external storage media will be erased. Delete data in external storage media by formatting and other methods.

### **5.7.6 Import/Export**

When multiple devices share the same configuration methods, they can be quickly configured by importing and exporting configuration files.

Step 1 On the web page of one device, select **Setting** > **System** > **Import/Export**.

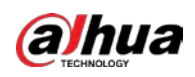

#### Figure 5-175 Import/Export

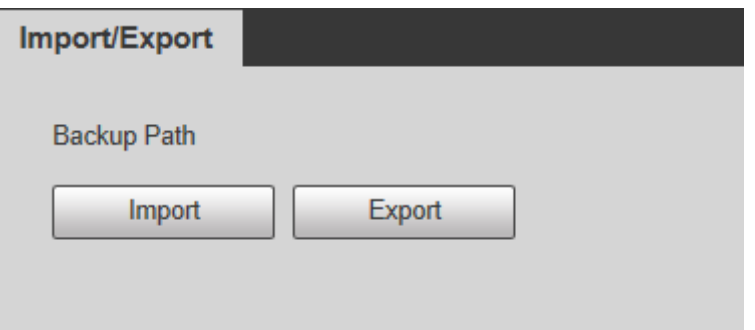

- Step 2 Click **Export** to export the configuration file (.backup file) to the local storage path.
- Step 3 Click **Import** on the **Import/Export** page of the Device to be configured to import the configuration file, and the Device will complete the configurations.

### **5.7.7 System Maintenance**

### **5.7.7.1 Auto Maintain**

You can select **Auto Reboot** or **Auto Delete Old Files**.

- If you select **Auto Reboot**, the frequency and time need to be set.
- If you select **Auto Delete Old Files**, you need to set the time period for the files to be deleted.
- Step 1 Select **Setting** > **System** > **Auto Maintain**.

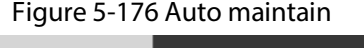

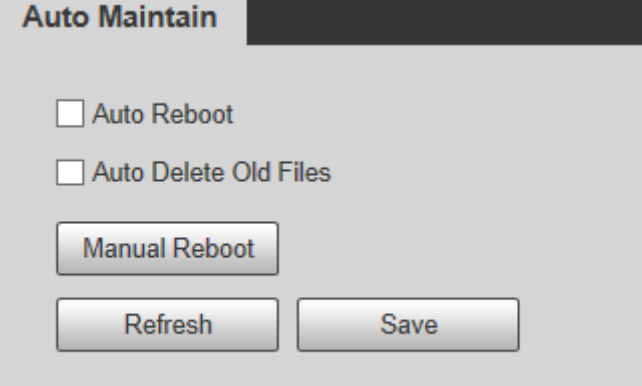

Step 2 Configure parameters of auto maintain.

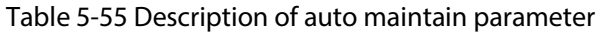

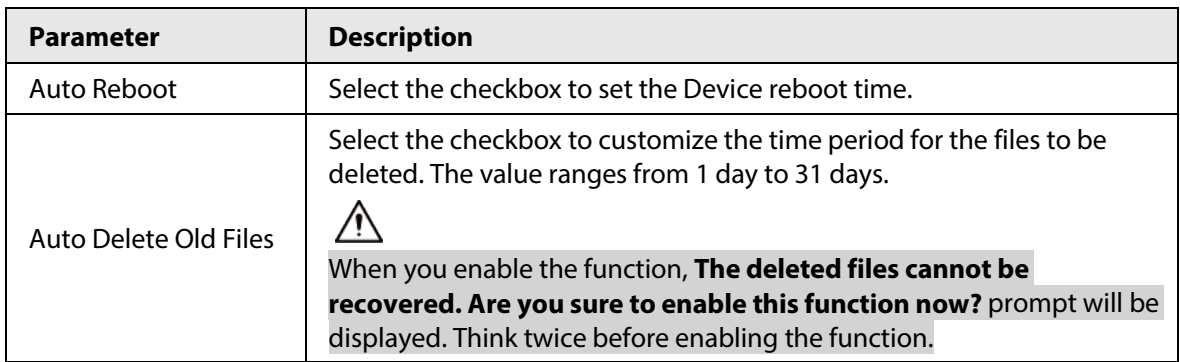

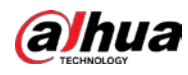

Step 3 Click **Save**.

### **5.7.7.2 Emergency Maintenance**

By enabling emergency maintenance, you can fix most issues caused by upgrade and configuration. Step 1 Select **Setting** > **System** > **Auto Maintain** > **Emergency Maintenance**.

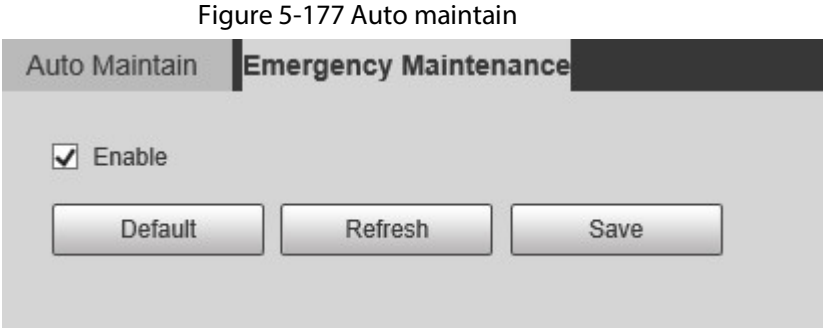

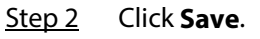

### **5.7.8 Upgrade**

Upgrade the system to improve device function and stability.

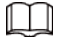

If wrong upgrade file has been used, restart the Device; otherwise some functions might not work properly.

Select **Setting** > **System** > **Upgrade**.

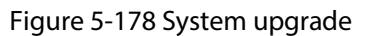

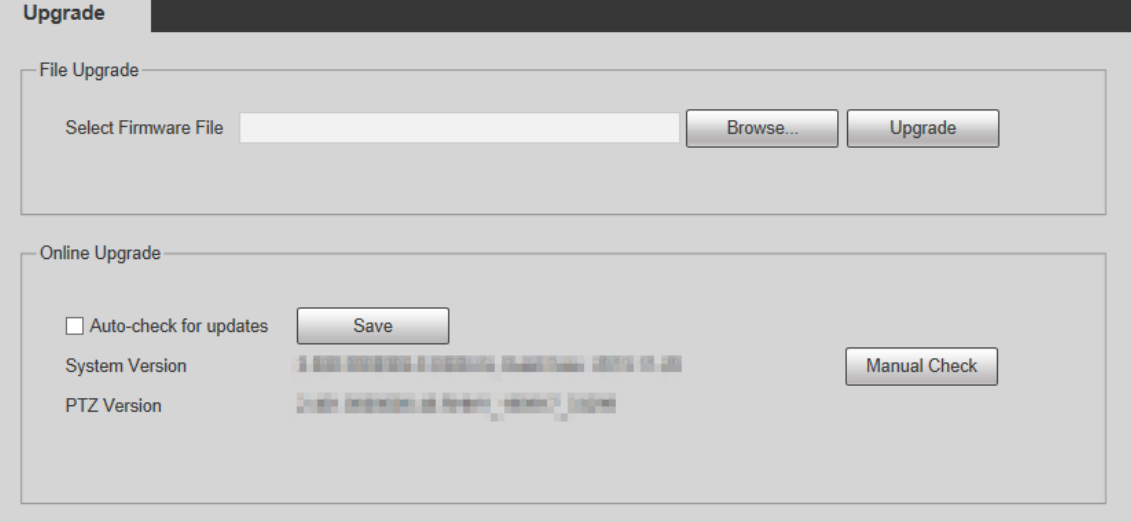

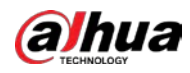

- File Upgrade: Click **Browse**, select the upgrade file, and then click **Upgrade** to upgrade the firmware. The upgrade file is in the format of \*.bin.
- Online Upgrade
	- 1. Select the **Auto-check for updates** checkbox.

This will enable the system to check for upgrade once a day automatically, and there will be system notice if any upgrade is available.

 $\square$ 

We need to collect the data such as IP address, device name, firmware version, and device serial number to perform auto-check. The collected information is only used to verify the legitimacy of the Device, and push the upgrade notification.

2. Click **Save**.

 $\square$ 

Click **Manual Check**, and you can check for upgrade manually.

### **5.8 Information**

You can view information such as version, online users, log, and life statistics.

### **5.8.1 Version**

You can view information such as system hardware features, software version and release date. Select **Setting** > **Information** > **Version** > **Version** to view the version information of current web interface.

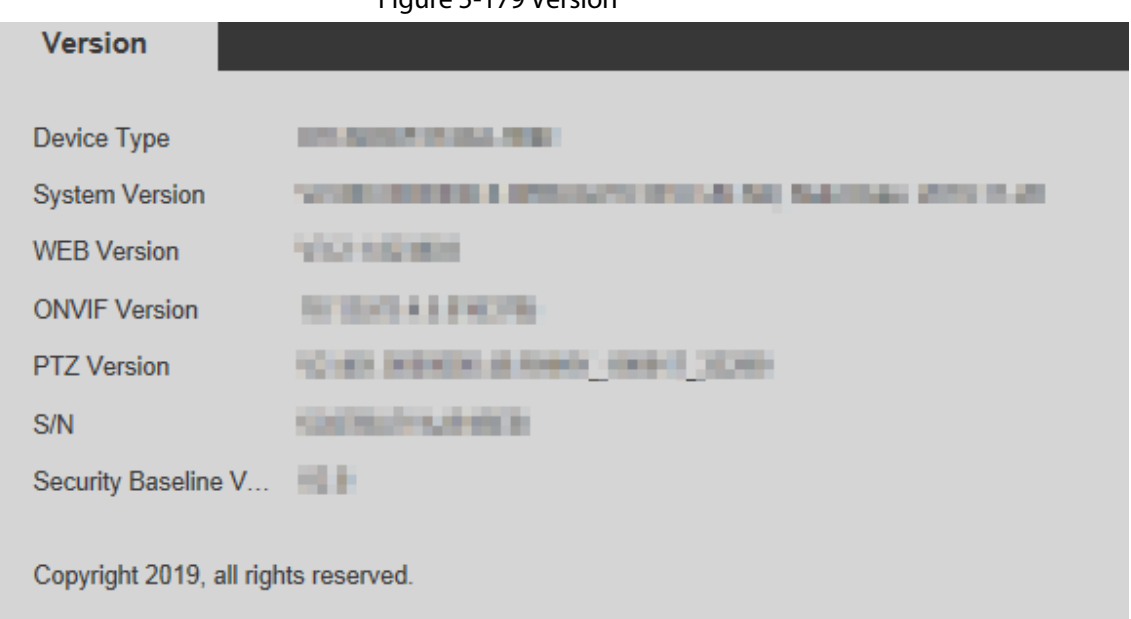

Figure 5-179 Version

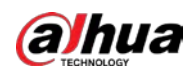

### **5.8.2 Log Information**

### **5.8.2.1 Log**

Select **Setting** > **Information** > **Log** > **Log** to view the operation information of the Device and system information.

Figure 5-180 Log

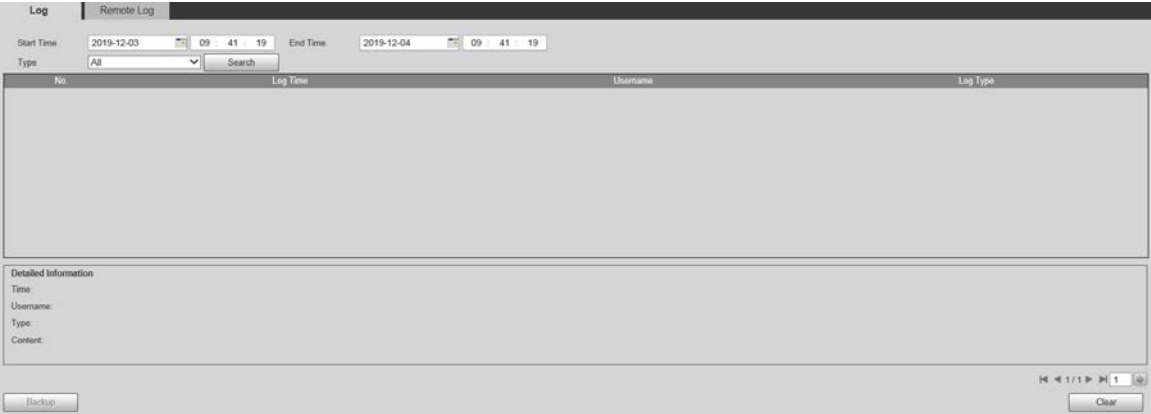

Table 5-56 Log parameter description

| <b>Parameter</b>     | <b>Description</b>                                                                                                    |  |  |  |  |
|----------------------|----------------------------------------------------------------------------------------------------|--|--|--|--|
| <b>Start Time</b>    | The start time of the log to be searched (January 1, 2000 is the earliest<br>time).                                                                                     |  |  |  |  |
| End Time             | The end time of the log to be searched (December 31, 2037 is the latest<br>time).                                                                                       |  |  |  |  |
| <b>Type</b>          | The log type includes All, System, Setting, Data, Event, Record, Account,<br>Clear Log, and Safety.                                                                     |  |  |  |  |
| Search               | Set the start time and end time of the log to be searched, select the log<br>type, and then click Search. The searched log number and time period<br>will be displayed. |  |  |  |  |
| Detailed Information | Click a log to display the details.                                                                                                    |  |  |  |  |
| Clear                | Clear all logs of the Device, and classified clearing is not supported.                                                                                                 |  |  |  |  |
| <b>Backup</b>        | Back up the searched system logs to the PC currently used by the user.<br>The data will be overwritten if the disk is full. Back up the data in time as<br>needed.      |  |  |  |  |

Here are the meanings of different log types.

- **System**: Includes program launch, force exit, exit, program reboot, device shutdown/restart, system reboot, and system upgrade.
- **Setting**: Includes saving configurations, and deleting configuration files.
- **Data**: Includes disk type configurations, data erasing, hot swap, FTP state, and recording mode.
- **Event** (records events such as video detection, smart plan, alarm, and abnormality): Includes starting events, and ending events.
- **Record**: Includes file access, file access error, and file search.
- Account (records modification of user management, login, and logout): Includes login, logout,

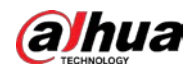

adding user, deleting user, modifying user, adding group, deleting group, and modifying group.

- **Safety**: Includes security-related information.
- **Clear Log**: Clearing logs.

### **5.8.2.2 Remote Log**

Upload the Device operations to the log server.

Step 1 Select **Setting** > **Information** > **Log** > **Remote Log**.

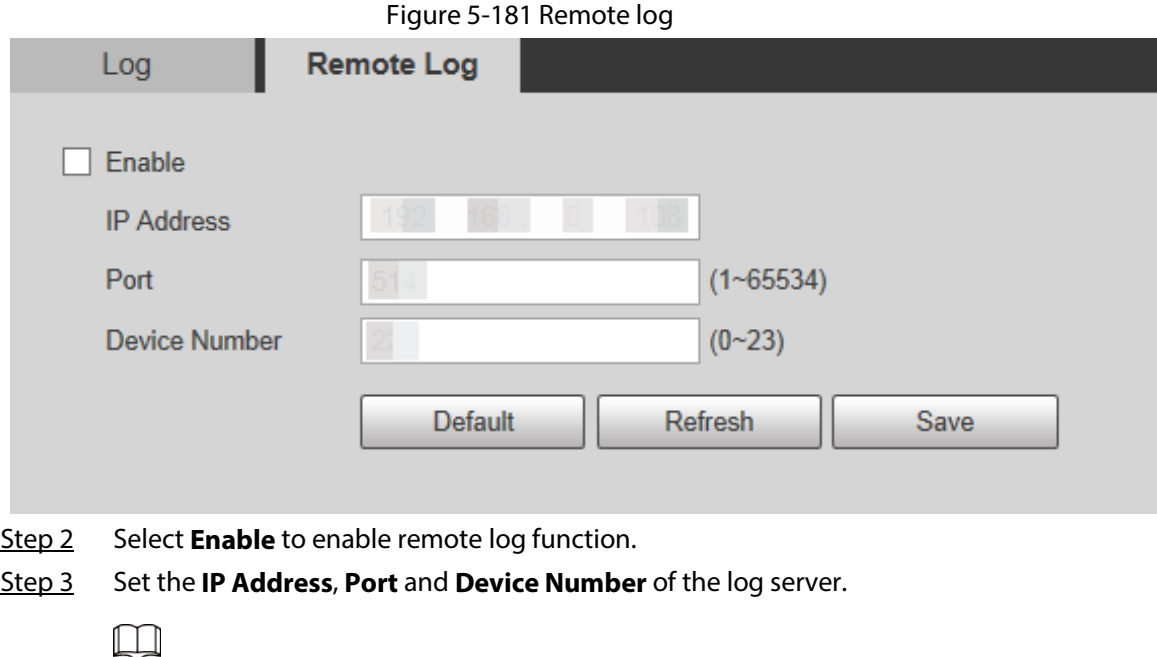

### **5.8.3 Online User**

Select **Setting** > **Information** > **Online User** to view online users.

Click **Default** to restore the Device to the default settings.

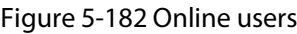

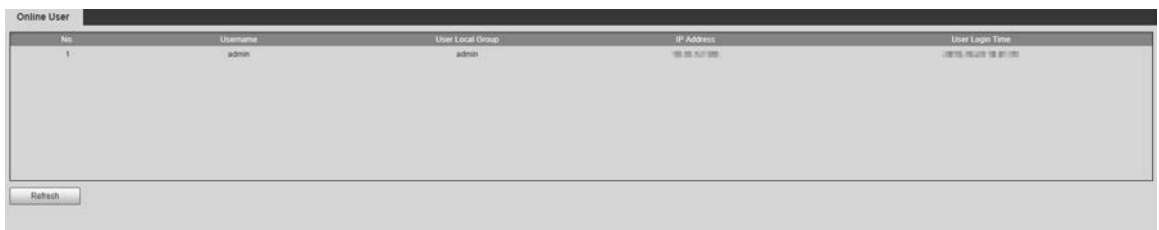

### **5.8.4 Life Statistics**

Select **Setting** > **Information** > **Life Statistics** to view the life statistics of the Device.

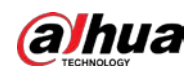

### $\Box$

The function is available on select models.

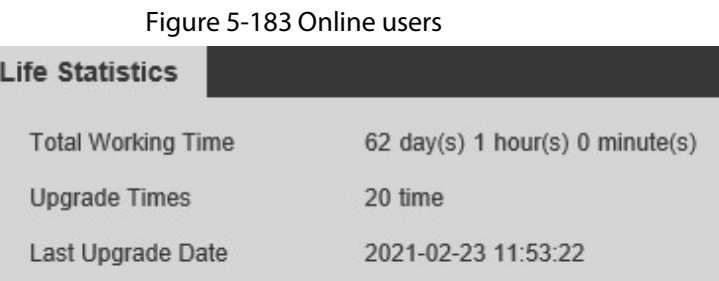

### **5.8.5 Battery Status**

Select **Setting** > **Information** > **Battery Status** to view battery usage of the Device.

 $\Box$ 

The function is available on select models.

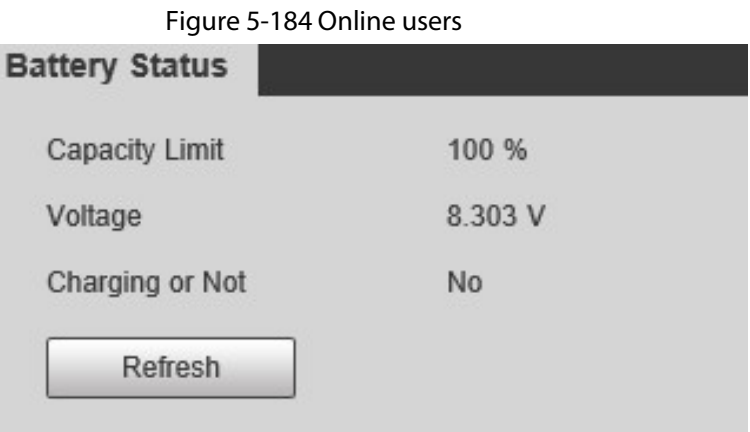

### **5.8.6 Legal Information**

Select **Setting** > **Information** > **Legal Info** to view legal information of the Device. Click **Software License Agreement**, **Privacy Policy** and **Open Source Software Notice** to respectively view the corresponding content.

 $\Box$ 

The function is available on select models.

Figure 5-185 Legal information

| Software License Agreement |                             | <b>Privacy Policy</b> | Open Source Software Notice |  |  |
|----------------------------|-----------------------------|-----------------------|-----------------------------|--|--|
|                            |                             |                       |                             |  |  |
|                            | SOFTWARE LICENSE AGREEMENT  |                       |                             |  |  |
|                            | Last modified: Jun 15, 2020 |                       |                             |  |  |

# **6 Alarm**

You can select alarm types on the page. When the selected alarms are triggered, detailed alarm information will be displayed on the right side of the page. You can also select **Prompt** or **Play Alarm Tone**. When an alarm occurs, the alarm prompt or tone will be triggered.

Figure 6-1 Alarm setting page

| Alerm Type                                                                                   |                                                                                     | No. | Time | Alam Type | Source P | Alarm Channel |
|----------------------------------------------------------------------------------------------|-------------------------------------------------------------------------------------|-----|------|-----------|----------|---------------|
| Notion Detection<br><b>Disk Error</b><br>External Alarm<br>Audio Disection<br>Scene Changing | Disk Full<br>Video Tamper<br><b>Bagal Access</b><br>$\Box$ NS<br>Security Exception |     |      |           |          |               |
| Operation                                                                                    |                                                                                     |     |      |           |          |               |
| $\Box$ Prompt                                                                                |                                                                                     |     |      |           |          |               |
| Alarm Tone                                                                                   |                                                                                     |     |      |           |          |               |
| Play Alarm Tene                                                                              |                                                                                     |     |      |           |          |               |
| Tone Path                                                                                    | Bitteries.                                                                          |     |      |           |          |               |
|                                                                                              |                                                                                     |     |      |           |          |               |
|                                                                                              |                                                                                     |     |      |           |          |               |
|                                                                                              |                                                                                     |     |      |           |          |               |

| <b>Category</b> | <b>Parameter</b>        | <b>Description</b>                                         |  |  |  |
|-----------------|-------------------------|------------------------------------------------------------|--|--|--|
|                 | <b>Motion Detection</b> | Record alarm information in case of motion<br>detection.   |  |  |  |
|                 | Disk Full               | Record alarm information in case of full disk.             |  |  |  |
|                 | Disk Error              | Record alarm information in case of disk error.            |  |  |  |
|                 | Video Tamper            | Record alarm information in case of video<br>tampering.    |  |  |  |
|                 | <b>External Alarm</b>   | Record alarm information in case of an external<br>alarm.  |  |  |  |
| Alarm Type      | <b>Illegal Access</b>   | Record alarm information in case of illegal<br>access.     |  |  |  |
|                 | <b>Audio Detection</b>  | Record alarm information in case of audio<br>detection.    |  |  |  |
|                 | <b>IVS</b>              | Record alarm information in case of smart<br>events.       |  |  |  |
|                 | <b>Scene Changing</b>   | Record alarm information in case of scene<br>changing.     |  |  |  |
|                 | Security Exception      | Record alarm information in case of security<br>exception. |  |  |  |

Table 6-1 Description of alarm setting parameter

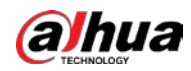

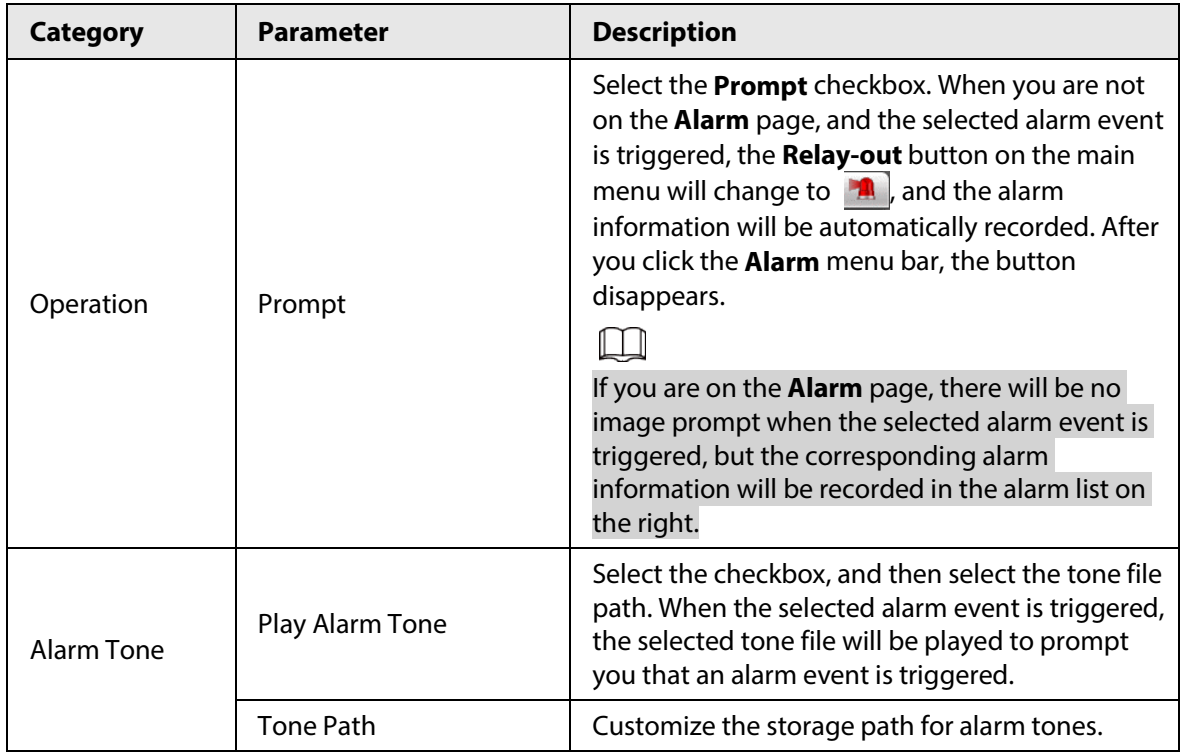

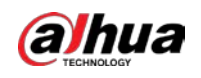

## **7 Logout**

Click **Logout** to log out, and the login page is displayed. Enter the username and password to log in again.

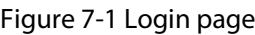

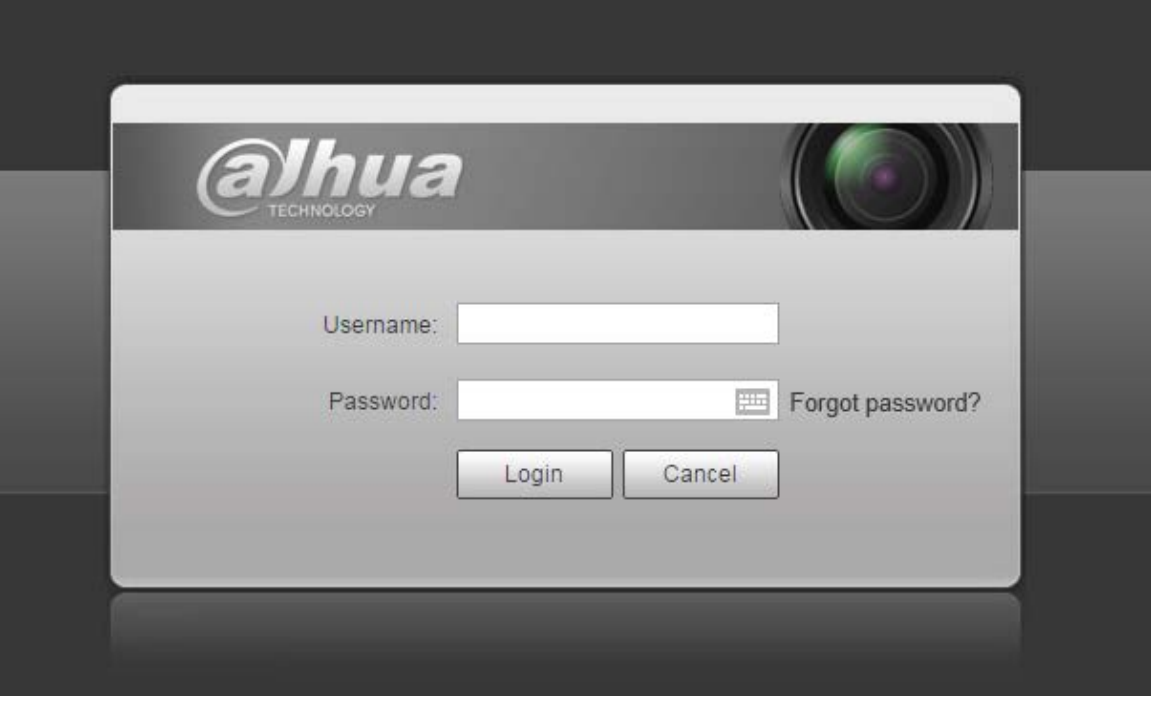

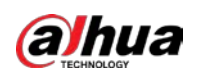

## **Appendix 1 Cybersecurity Recommendations**

Cybersecurity is more than just a buzzword: it's something that pertains to every device that is connected to the internet. IP video surveillance is not immune to cyber risks, but taking basic steps toward protecting and strengthening networks and networked appliances will make them less susceptible to attacks. Below are some tips and recommendations from Dahua on how to create a more secured security system.

### **Mandatory actions to be taken for basic equipment network security:**

#### 1. **Use Strong Passwords**

Please refer to the following suggestions to set passwords:

- The length should not be less than 8 characters.
- Include at least two types of characters; character types include upper and lower case letters, numbers and symbols.
- Do not contain the account name or the account name in reverse order.
- Do not use continuous characters, such as 123, abc, etc.
- Do not use overlapped characters, such as 111, aaa, etc.

#### 2. **Update Firmware and Client Software in Time**

- According to the standard procedure in Tech-industry, we recommend to keep your equipment (such as NVR, DVR, IP camera, etc.) firmware up-to-date to ensure the system is equipped with the latest security patches and fixes. When the equipment is connected to the public network, it is recommended to enable the"auto-check for updates" function to obtain timely information of firmware updates released by the manufacturer.
- We suggest that you download and use the latest version of client software.

### **"Nice to have" recommendations to improve your equipment network security:**

#### 1. **Physical Protection**

We suggest that you perform physical protection to equipment, especially storage devices. For example, place the equipment in a special computer room and cabinet, and implement well-done access control permission and key management to prevent unauthorized personnel from carrying out physical contacts such as damaging hardware, unauthorized connection of removable equipment (such as USB flash disk, serial port), etc.

### 2. **Change Passwords Regularly**

We suggest that you change passwords regularly to reduce the risk of being guessed or cracked.

#### 3. **Set and Update Passwords Reset Information Timely**

The equipment supports password reset function. Please set up related information for password reset in time, including the end user's mailbox and password protection questions. If the information changes, please modify it in time. When setting password protection questions, it is suggested not to use those that can be easily guessed.

#### 4. **Enable Account Lock**

The account lock feature is enabled by default, and we recommend you to keep it on to guarantee the account security. If an attacker attempts to log in with the wrong password several times, the corresponding account and the source IP address will be locked.

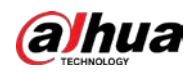

#### 5. **Change Default HTTP and Other Service Ports**

We suggest you to change default HTTP and other service ports into any set of numbers between 1024–65535, reducing the risk of outsiders being able to guess which ports you are using.

#### 6. **Enable HTTPS**

We suggest you to enable HTTPS, so that you visit Web service through a secure communication channel.

#### 7. **MAC Address Binding**

We recommend you to bind the IP and MAC address of the gateway to the equipment, thus reducing the risk of ARP spoofing.

#### 8. **Assign Accounts and Privileges Reasonably**

According to business and management requirements, reasonably add users and assign a minimum set of permissions to them.

#### 9. **Disable Unnecessary Services and Choose Secure Modes**

If not needed, it is recommended to turn off some services such as SNMP, SMTP, UPnP, etc., to reduce risks.

If necessary, it is highly recommended that you use safe modes, including but not limited to the following services:

- SNMP: Choose SNMP v3, and set up strong encryption passwords and authentication passwords.
- SMTP: Choose TLS to access mailbox server.
- FTP: Choose SFTP, and set up strong passwords.
- AP hotspot: Choose WPA2-PSK encryption mode, and set up strong passwords.

#### 10. **Audio and Video Encrypted Transmission**

If your audio and video data contents are very important or sensitive, we recommend that you use encrypted transmission function, to reduce the risk of audio and video data being stolen during transmission.

Reminder: encrypted transmission will cause some loss in transmission efficiency.

#### 11. **Secure Auditing**

- Check online users: we suggest that you check online users regularly to see if the device is logged in without authorization.
- Check equipment log: By viewing the logs, you can know the IP addresses that were used to log in to your devices and their key operations.

#### 12. **Network Log**

Due to the limited storage capacity of the equipment, the stored log is limited. If you need to save the log for a long time, it is recommended that you enable the network log function to ensure that the critical logs are synchronized to the network log server for tracing.

#### 13. **Construct a Safe Network Environment**

In order to better ensure the safety of equipment and reduce potential cyber risks, we recommend:

- Disable the port mapping function of the router to avoid direct access to the intranet devices from external network.
- The network should be partitioned and isolated according to the actual network needs. If there are no communication requirements between two sub networks, it is suggested to use VLAN, network GAP and other technologies to partition the network, so as to achieve the network isolation effect.

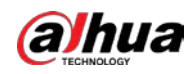

- Establish the 802.1x access authentication system to reduce the risk of unauthorized access to private networks.
- Enable IP/MAC address filtering function to limit the range of hosts allowed to access the device.

### More information

Please visit Dahua official website security emergency response center for security announcements and the latest security recommendations.

ENABLING A SAFER SOCIETY AND SMARTER LIVING